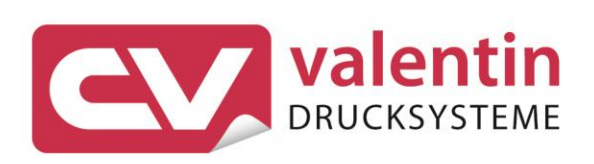

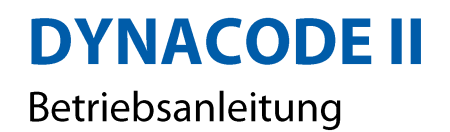

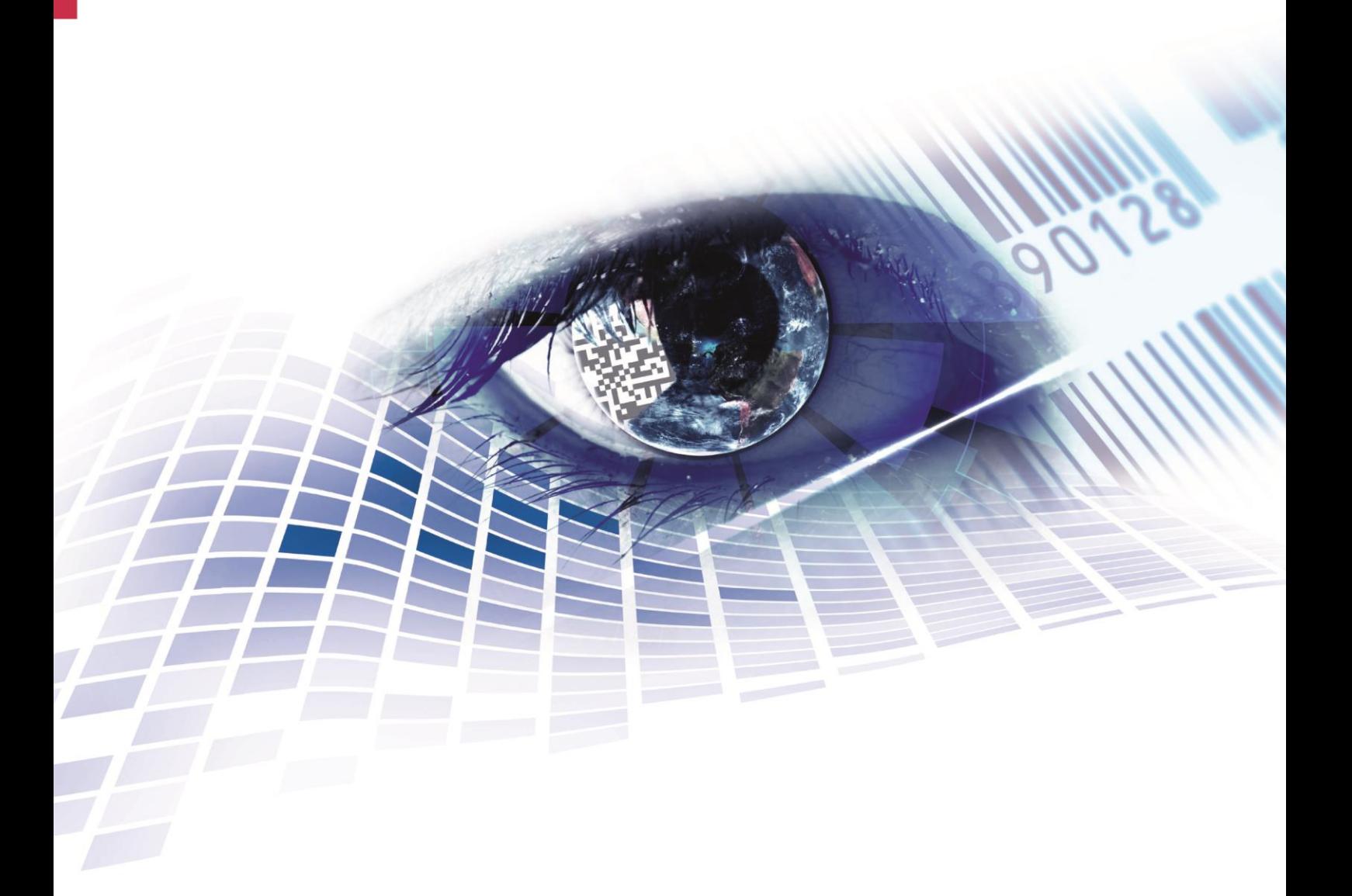

Quality . Tradition . Innovation

Copyright by Carl Valentin GmbH / 7957201.1023 Angaben zu Lieferung, Aussehen, Leistung, Maßen und Gewicht entsprechen unseren Kenntnissen zum Zeitpunkt des Drucks. Änderungen sind vorbehalten.

Alle Rechte, auch die der Übersetzung, vorbehalten.

Kein Teil des Werks darf in irgendeiner Form (Druck, Fotokopie oder einem anderen Verfahren) ohne schriftliche Genehmigung der Carl Valentin GmbH reproduziert oder unter Verwendung elektronischer Systeme verarbeitet, vervielfältigt oder verbreitet werden.

Durch die ständige Weiterentwicklung der Geräte können evtl. Abweichungen zwischen der Dokumentation und dem Gerät auftreten. Die aktuelle Version ist unter www.carl-valentin.de zu finden.

## **Warenzeichen**

Alle genannten Marken oder Warenzeichen sind eingetragene Marken oder eingetragene Warenzeichen ihrer jeweiligen Eigentümer und ggf. nicht gesondert gekennzeichnet. Aus dem Fehlen der Kennzeichnung kann nicht geschlossen werden, dass es sich nicht um eine eingetragene Marke oder ein eingetragenes Warenzeichen handelt.

Direktdrucksysteme der Carl Valentin GmbH erfüllen folgende EU-Richtlinien:

**CE** Niederspannungsrichtlinie (2014/35/EU) Richtlinie Elektromagnetische Verträglichkeit (2014/30/EU)

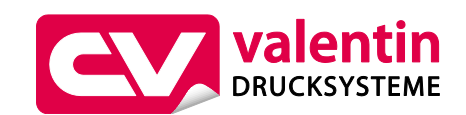

# **Carl Valentin GmbH** Postfach 3744 78026 Villingen-Schwenningen Neckarstraße 78 – 86 u. 94 78056 Villingen-Schwenningen

Phone Fax +49 7720 9712-0 +49 7720 9712-9901

E-Mail Internet www.carl-valentin.deinfo@carl-valentin.de

# Inhaltsverzeichnis

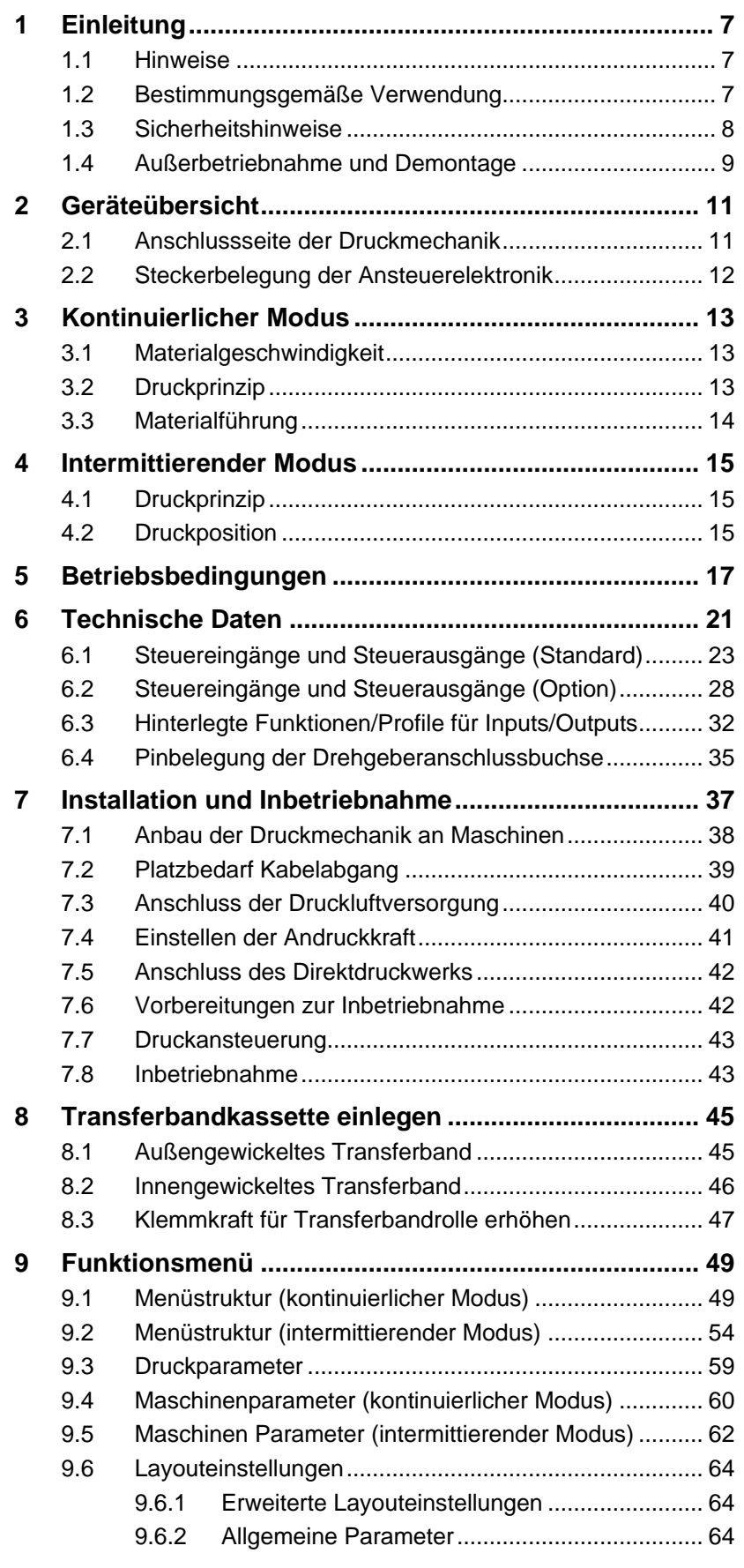

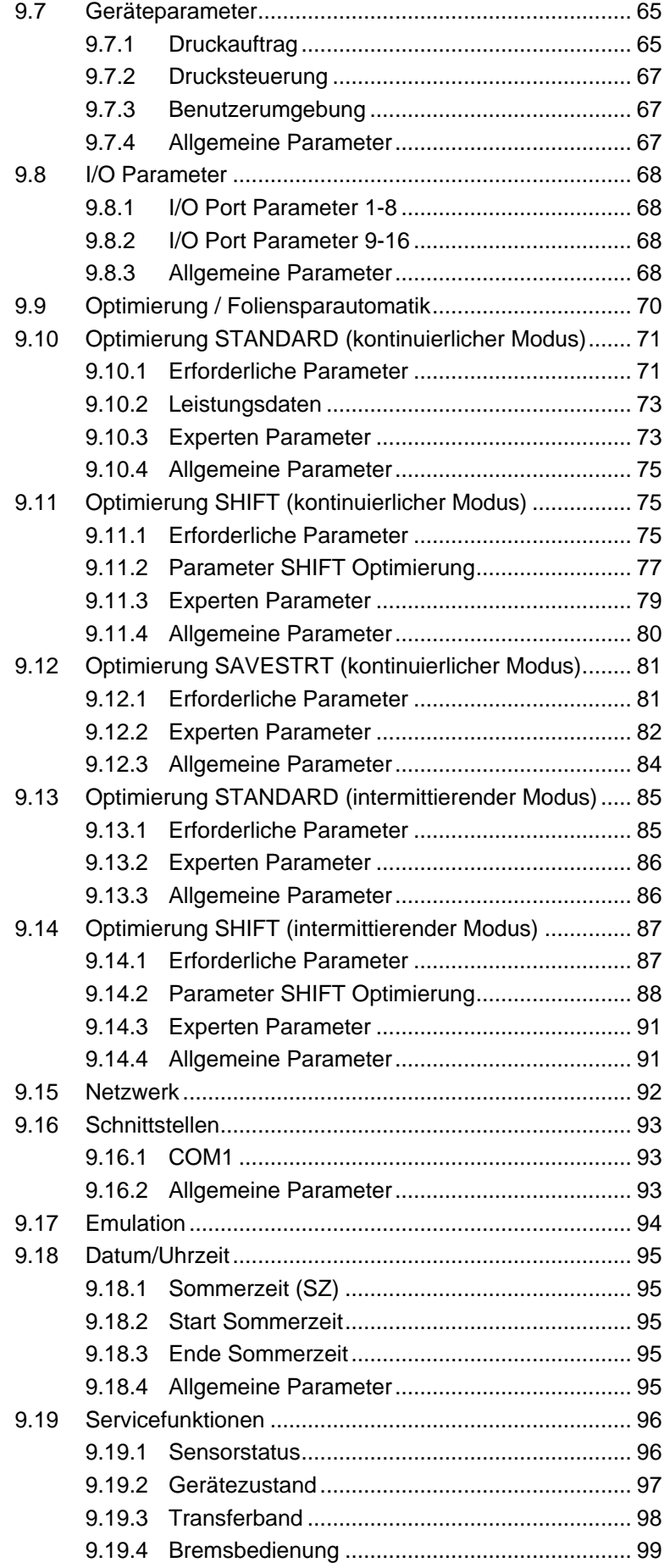

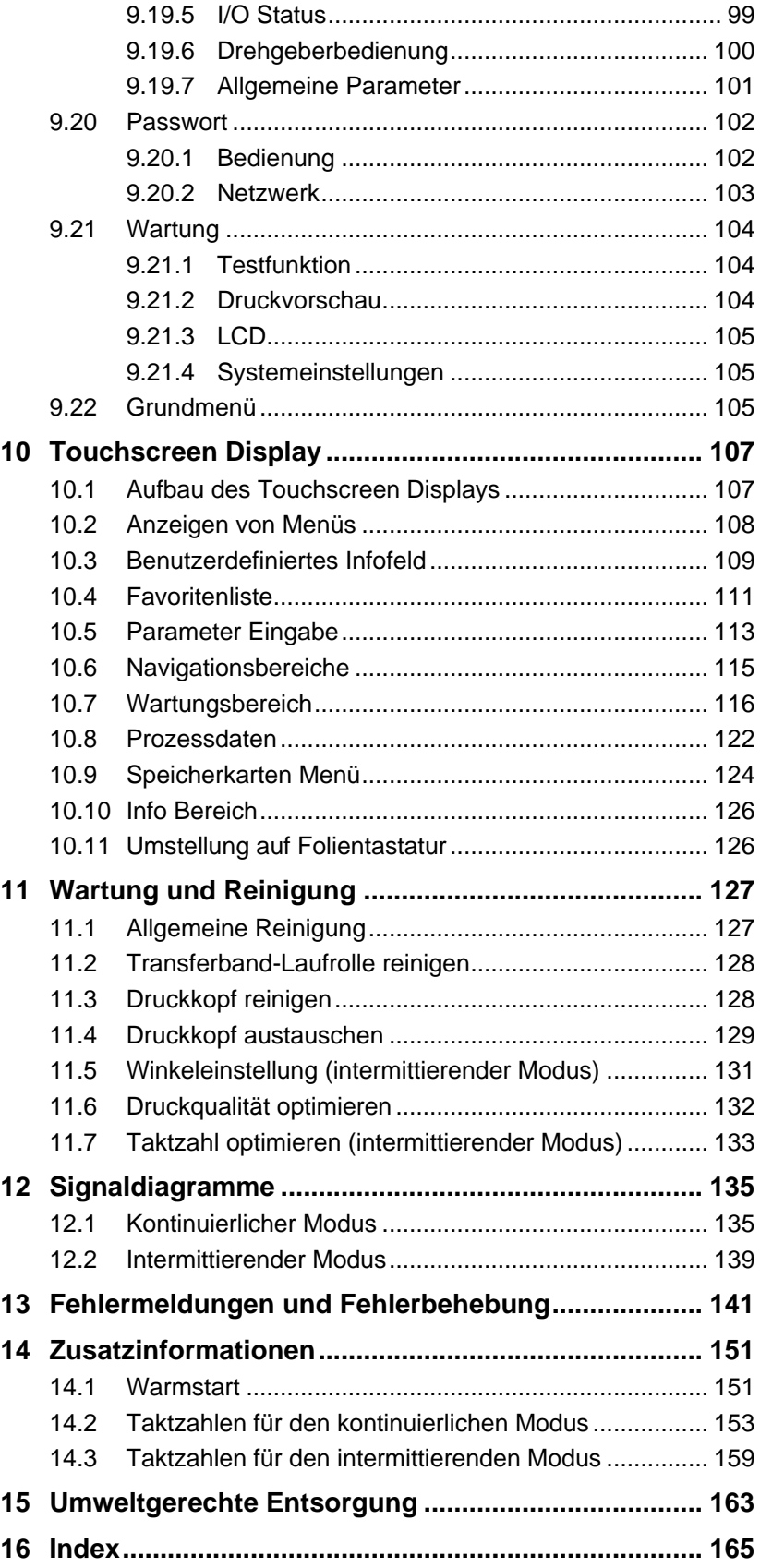

# **1 Einleitung**

# **1.1 Hinweise**

Grundlegende Informationen und Warnhinweise mit den dazugehörigen Signalwörtern für die Gefährdungsstufe sind in dieser Betriebsanleitung folgendermaßen gekennzeichnet:

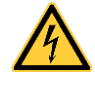

**GEFAHR** kennzeichnet eine außerordentlich große, unmittelbar bevorstehende Gefahr, die zu schweren Verletzungen oder sogar zum Tod führen kann.

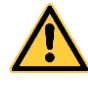

**WARNUNG** bezeichnet eine möglicherweise bestehende Gefahr, die ohne hinreichende Vorsorge zu schweren Körperverletzungen oder sogar zum Tod führen könnte.

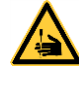

**WARNUNG** vor Schnittverletzungen. Darauf achten, Schnittverletzungen durch Klingen, Schneidevorrichtungen oder scharfkantige Teile zu vermeiden.

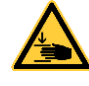

**WARNUNG** vor Handverletzungen. Darauf achten, Handverletzungen durch schließende mechanische Teile einer Maschine/Einrichtung zu vermeiden.

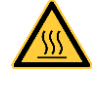

**WARNUNG** vor heißer Oberfläche. Darauf achten, nicht mit heißen Oberflächen in Berührung zu kommen.

**VORSICHT** weist auf eine potenziell gefährliche Situation hin, die zu mittleren oder leichten Körperverletzungen oder zu Schäden an Sachgütern führen kann.

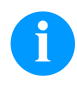

**HINWEIS** macht auf Ratschläge zur Erleichterung des Arbeitsablaufs oder auf wichtige Arbeitsschritte aufmerksam.

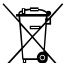

Tipps zum Umweltschutz.

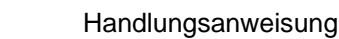

\* Optionales Zubehör, Sonderausstattung

Datum Darstellung des Displayinhalts

# **1.2 Bestimmungsgemäße Verwendung**

Das Direktdruckwerk ist nach dem Stand der Technik und den anerkannten sicherheitstechnischen Regeln gebaut. Es kann dennoch bei der Verwendung Gefahr für Leib und Leben des Benutzers oder Dritter bzw. Beeinträchtigungen des Direktdruckwerks und anderer Sachwerte entstehen.

Das Direktdruckwerk darf nur in technisch einwandfreiem Zustand sowie bestimmungsgemäß, sicherheits- und gefahrenbewusst unter Beachtung der Betriebsanleitung benutzt werden. Insbesondere Störungen, die die Sicherheit beeinträchtigen, müssen umgehend beseitigt werden.

Das Direktdruckwerk ist ausschließlich zum Bedrucken von geeigneten und vom Hersteller zugelassenen Materialien bestimmt. Eine andersartige oder darüber hinausgehende Benutzung ist nicht bestimmungsgemäß. Für aus missbräuchlicher Verwendung resultierende Schäden haftet der Hersteller nicht - das Risiko trägt alleine der Anwender.

Zur bestimmungsgemäßen Verwendung gehört auch das Beachten der Betriebsanleitung, einschließlich der vom Hersteller gegebenen Wartungsempfehlungen/-vorschriften.

# **1.3 Sicherheitshinweise**

Das Direktdruckwerk ist für Stromnetze mit Wechselspannung von 110 … 230 V AC ausgelegt und ist nur an Steckdosen mit Schutzleiterkontakt anzuschließen.

Das Direktdruckwerk ist nur mit Geräten zu verbinden, die Schutzkleinspannung führen.

Vor dem Herstellen oder Lösen von Anschlüssen alle betroffenen Geräte (Computer, Drucker, Zubehör) ausschalten.

Das Direktdruckwerk darf nur in einer trockenen Umgebung betrieben und keiner Nässe (Spritzwasser, Nebel, etc.) ausgesetzt werden.

Das Direktdruckwerk nicht in explosionsgefährdeter Atmosphäre und nicht in Nähe von Hochspannungsleitungen betreiben.

Das Gerät nur in Umgebungen einsetzen die vor Schleifstäuben, Metallspänen und ähnlichen Fremdkörpern geschützt sind.

Wartungs- und Instandhaltungsmaßnahmen dürfen nur von geschultem Fachpersonal durchgeführt werden.

Bedienpersonal muss durch den Betreiber anhand der Betriebsanleitung unterwiesen werden.

Je nach Einsatz ist darauf zu achten, dass Kleidung, Haare, Schmuckstücke oder ähnliches von Personen nicht mit den offen liegenden, rotierenden Teilen bzw. den sich bewegenden Teilen (z.B. Druckschlitten) in Berührung kommen.

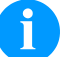

# **HINWEIS!**

Bei der offenen Druckeinheit sind baubedingt die Anforderungen der EN 62368-1 hinsichtlich Brandschutzgehäuse nicht erfüllt. Diese müssen durch den Einbau in das Endgerät gewährleistet werden.

Das Gerät und Teile (z.B. Motor, Druckkopf) davon können während des Drucks heiß werden. Während des Betriebs nicht berühren und vor Materialwechsel, Ausbauen oder Justieren abkühlen lassen.

Niemals leicht brennbares Verbrauchsmaterial verwenden.

Nur die in der Bedienungsanleitung beschriebenen Handlungen dürfen ausgeführt werden. Arbeiten die darüber hinausgehen dürfen nur vom Hersteller oder in Abstimmung mit dem Hersteller durchgeführt werden.

Unsachgemäße Eingriffe an elektronischen Baugruppen und deren Software können Störungen verursachen.

Unsachgemäße Arbeiten oder andere Veränderungen am Gerät können die Betriebssicherheit gefährden.

An den Geräten sind Warnhinweis-Etiketten angebracht. Keine Warnhinweis-Etiketten entfernen sonst können Gefahren nicht erkannt werden.

# **1.4 Außerbetriebnahme und Demontage**

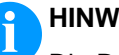

# **HINWEIS!**

Die Demontage des Drucksystems darf nur von geschultem Personal durchgeführt werden.

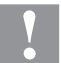

# **VORSICHT!**

Verletzungsgefahr durch unvorsichtige Handhabung beim Anheben oder Absetzen des Geräts.

- Gewicht des Direktdruckwerks nicht unterschätzen (9 … 12 kg).
- $\implies$  Direktdruckwerk beim Transport vor unkontrollierten Bewegungen sichern.

# **2 Geräteübersicht**

Das kontinuierlich und intermittierend arbeitende Direktdruckwerk ist ein hochauflösendes Direktdruckwerk für den Einbau in horizontale und vertikale Verpackungsmaschinen. Überzeugend ist nicht nur die leicht auszuwechselnde Farbband- bzw. Reinigungskassette, sondern auch die verschiedenen Druckbreiten, linke und rechte Ausführungen und die Möglichkeit das Gerät, durch die getrennte Steuerung, nahezu in jede Verpackungsanlage problemlos zu integrieren.

Eine flexible Kennzeichnung der Verpackungsfolie erfolgt entweder über den Windows Druckertreiber oder über unsere bewährte Gestaltungssoftware Labelstar Office.

Mit 8 Vektor-, 6 Bitmap- und 6 proportionalen Fonts verfügt das Direktdruckwerk über eine große Auswahl an verschiedenen Schrifttypen. Es besteht die Möglichkeit, invers, kursiv oder in 90°- Schritten gedrehte Schriften zu drucken.

Die Bedienung unseres robusten Direktdruckwerks ist einfach und komfortabel. Die Geräteeinstellungen werden über das integrierte, intuitive Touchscreen Display vorgenommen.

Durch eine neu entwickelte Elektronik kann eine max. Druckgeschwindigkeit von bis zu 800 mm/s (kontinuierlicher Modus) und max. 600 mm/s (intermittierender Modus) erreicht werden.

Zeitsparendes Aktualisieren der Software ist über die Schnittstelle möglich. Das Direktdruckwerk ist standardmäßig mit einer seriellen, USB und Ethernet Schnittstelle ausgestattet. Zusätzlich verfügt das Direktdruckwerk über einen USB Host der den Anschluss einer externen USB Tastatur und/oder eines USB Memory Sticks ermöglicht. Das Direktdruckwerk erkennt automatisch über welche Schnittstelle die Ansteuerung erfolgt.

Durch die große Auswahl an Optionen kann das Direktdruckwerk an jede Aufgabe angepasst werden.

# **2.1 Anschlussseite der Druckmechanik**

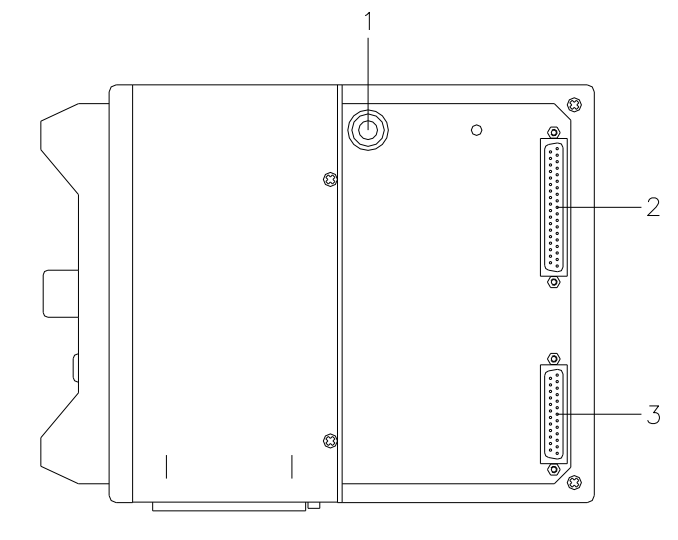

- 1 = Pneumatikanschluss
- $2 =$  Verbindungskabel SPI
	- (Druckkopf + Sensoren)
- 3 = Verbindungskabel Power

**Abbildung 1**

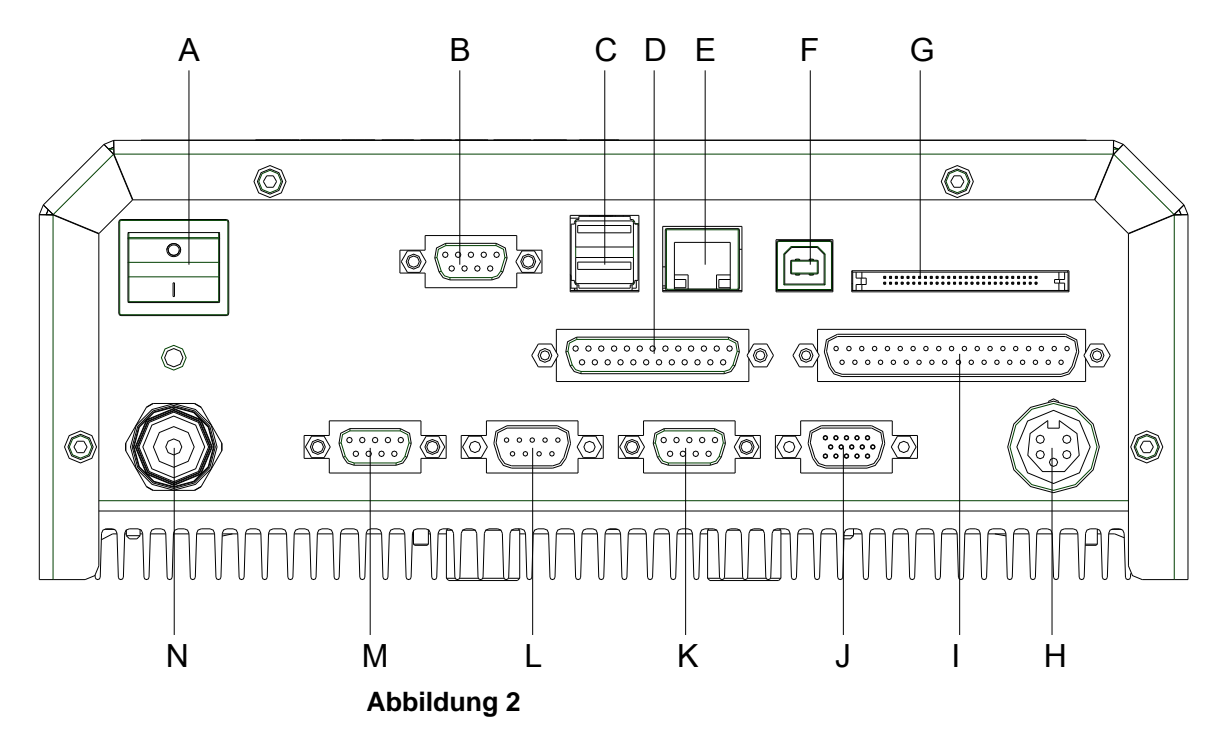

# **2.2 Steckerbelegung der Ansteuerelektronik**

# $A =$  Netzschalter

- B = RS-232 Schnittstelle
- C = USB Host Schnittstelle (USB-B)
- D = Verbindungskabel Power
- E = Ethernet Schnittstelle
- F = USB Schnittstelle (USB-A)
- G = Einschub für Compact Flash Speicherkarte
- H = Anschluss Drehgeber
- I = Verbindungskabel SPI (Druckkopf + Sensor)
- J = Standard Option SUB-D-Buchse 15pol. Externe Buchse I/O-24 siehe Kapitel [6.1](#page-21-0)

SUB-D-Stecker 9pol. Externer Eingang 5-8 siehe Kapitel [6.2](#page-27-0)

- K = Externer Ausgang 5-8 (Output II)
- L = Externer Eingang 1-4 (Input I)
- M = Externer Ausgang 1-4 (Output I)
- $N =$  Netzzuleitung

# **3 Kontinuierlicher Modus**

# **3.1 Materialgeschwindigkeit**

Das Material muss genügend Haftung an der Druck- oder Drehgeberwalze finden, um eine genaue Geschwindigkeitsermittlung durch den Drehgeber zu ermöglichen.

Drucken ist nur bei Einhalten der Betriebsbedingungen möglich, d.h. dass die Geschwindigkeit des Materials eingehalten werden muss.

# **3.2 Druckprinzip**

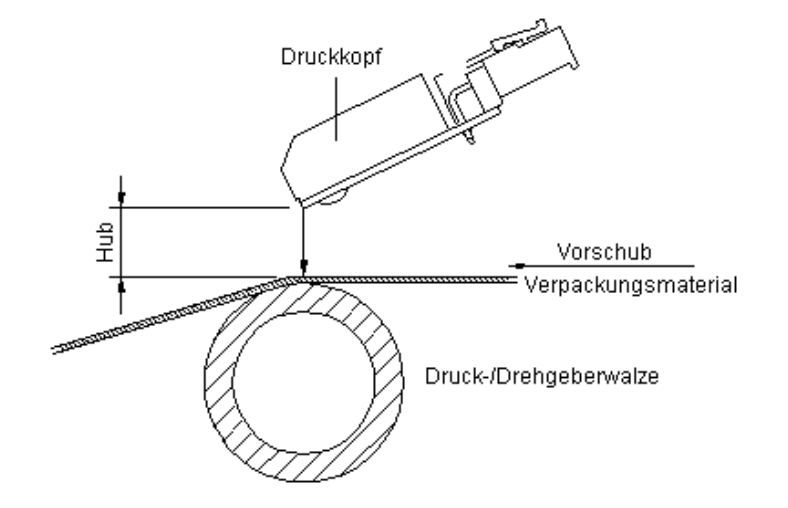

# **Abbildung 3**

Nach dem Start eines Druckauftrages bewegt sich der Druckkopf gegen das Druckgut. Der Vorschub des Materials wird über einen Drehgeber erfasst und ausgewertet. Der Druckkopf bleibt solange in Startposition bis der Druck auf dem sich bewegenden Material beendet ist und bewegt sich dann wieder in seine Ausgangsposition.

# **3.3 Materialführung**

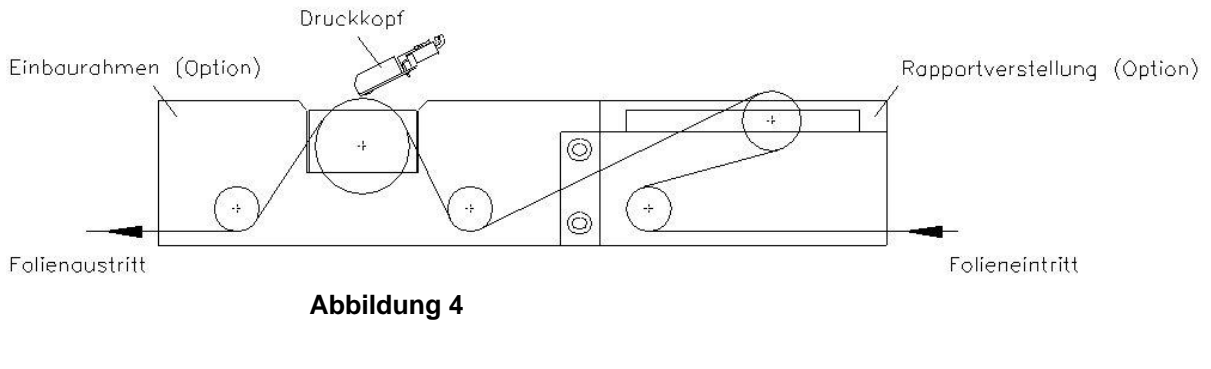

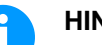

# **HINWEIS!**

Ist der Drehgeber an der Gegendruck- oder Drehgeberwalze angeschlossen, ist darauf zu achten dass das Material genügend Haftung an der Druck- oder Drehgeberwalze findet, um eine genaue Geschwindigkeitsermittlung durch den Drehgeber zu ermöglichen.

# **4 Intermittierender Modus**

# **4.1 Druckprinzip**

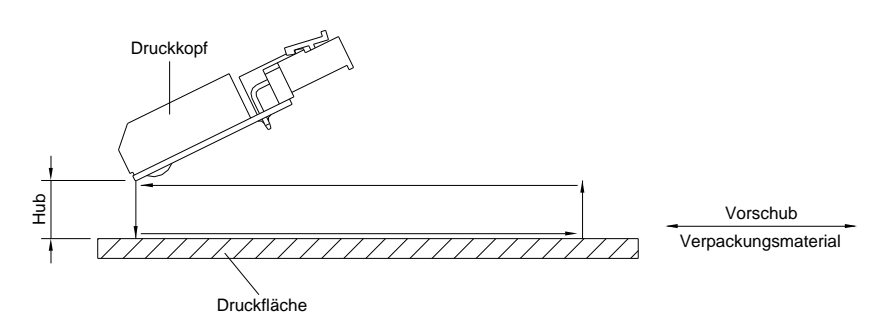

# **Abbildung 5**

Nach dem Start eines Druckauftrages bewegt sich der Druckkopf gegen das Druckgut. Anschließend bewegt sich der Druckschlitten entsprechend der eingestellten oder übertragenen Layoutlänge linear über das zu bedruckende Material. Nach dem Druckvorgang hebt der Druckkopf wieder ab und der Druckschlitten fährt wieder in die Ausgangsstellung zurück.

# **4.2 Druckposition**

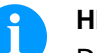

# **HINWEIS!**

Das Direktdruckwerk wird mit einer Default Drucklänge von 65 mm ausgeliefert. Um die maximale Drucklänge von 75 mm ausnutzen zu können, muss der Wert der Druckposition auf 93 geändert werden (siehe Kapitel [9.5](#page-61-0) [Maschinen Parameter \(intermittierender Modus\),](#page-61-0) auf Seite [62\)](#page-61-0).

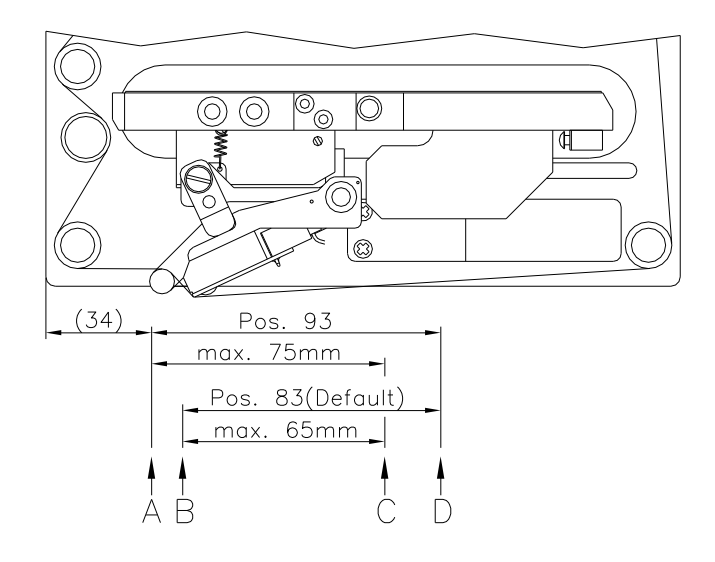

# **Abbildung 6**

A: Druck-/Startposition Wert = 93 C: Max. Position Druckende B: Druck-/Startposition Wert = 83 D: Parkposition

# <span id="page-16-0"></span>**5 Betriebsbedingungen**

Die Betriebsbedingungen sind Voraussetzungen, die vor Inbetriebnahme und während des Betriebs unserer Geräte erfüllt sein müssen, um einen sicheren und störungsfreien Betrieb zu gewährleisten.

Die Betriebsbedingungen sind aufmerksam durchzulesen.

Die Geräte sind bis zur Aufstellung nur in der Originalverpackung zu transportieren und aufzubewahren.

Die Geräte dürfen nicht aufgestellt und nicht in Betrieb genommen werden bevor die Betriebsbedingungen erfüllt sind.

Inbetriebnahme, Programmierung, Bedienung, Reinigung und Pflege unserer Geräte dürfen nur nach gründlichem Lesen unserer Anleitungen durchgeführt werden.

Die Geräte dürfen nur von geschultem Personal bedient werden.

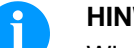

## **HINWEIS!**

Wiederholt Schulungen durchführen. Inhalt der Schulungen sind Kapitel [5](#page-16-0) [\(Betriebsbedingungen\)](#page-16-0), Kapitel [8](#page-44-0) [\(Transferbandkassette](#page-44-0) einlegen) und Kapitel [11](#page-126-0) [\(Wartung und Reinigung\)](#page-126-0).

Die Hinweise gelten ebenfalls für die von uns gelieferten Fremdgeräte.

Es dürfen nur Original Ersatz- und Austauschteile verwendet werden.

Bezüglich Ersatz-/Verschleißteilen bitte an den Hersteller wenden.

Die Aufstellfläche sollte eben, erschütterungs-, schwingungs- und luftzugsfrei sein. **Bedingungen an den Aufstellungsort**

> Die Geräte sind so anzuordnen, dass eine optimale Bedienung und eine gute Zugänglichkeit zur Wartung möglich sind.

**Installation der bauseitigen Netzversorgung** Die Installation der Netzversorgung zum Anschluss unserer Geräte muss nach den internationalen Vorschriften und den daraus abgeleiteten Bestimmungen erfolgen. Hierzu gehören im Wesentlichen die Empfehlungen einer der drei folgenden Kommissionen:

- Internationale Elektronische Kommission (IEC)
- Europäisches Komitee für Elektronische Normung (CENELEC)
- Verband Deutscher Elektrotechniker (VDE)

Unsere Geräte sind nach VDE-Schutzklasse I gebaut und müssen an einen Schutzleiter angeschlossen werden. Die bauseitige Netzversorgung muss einen Schutzleiter haben, um geräteinterne Störspannungen abzuleiten.

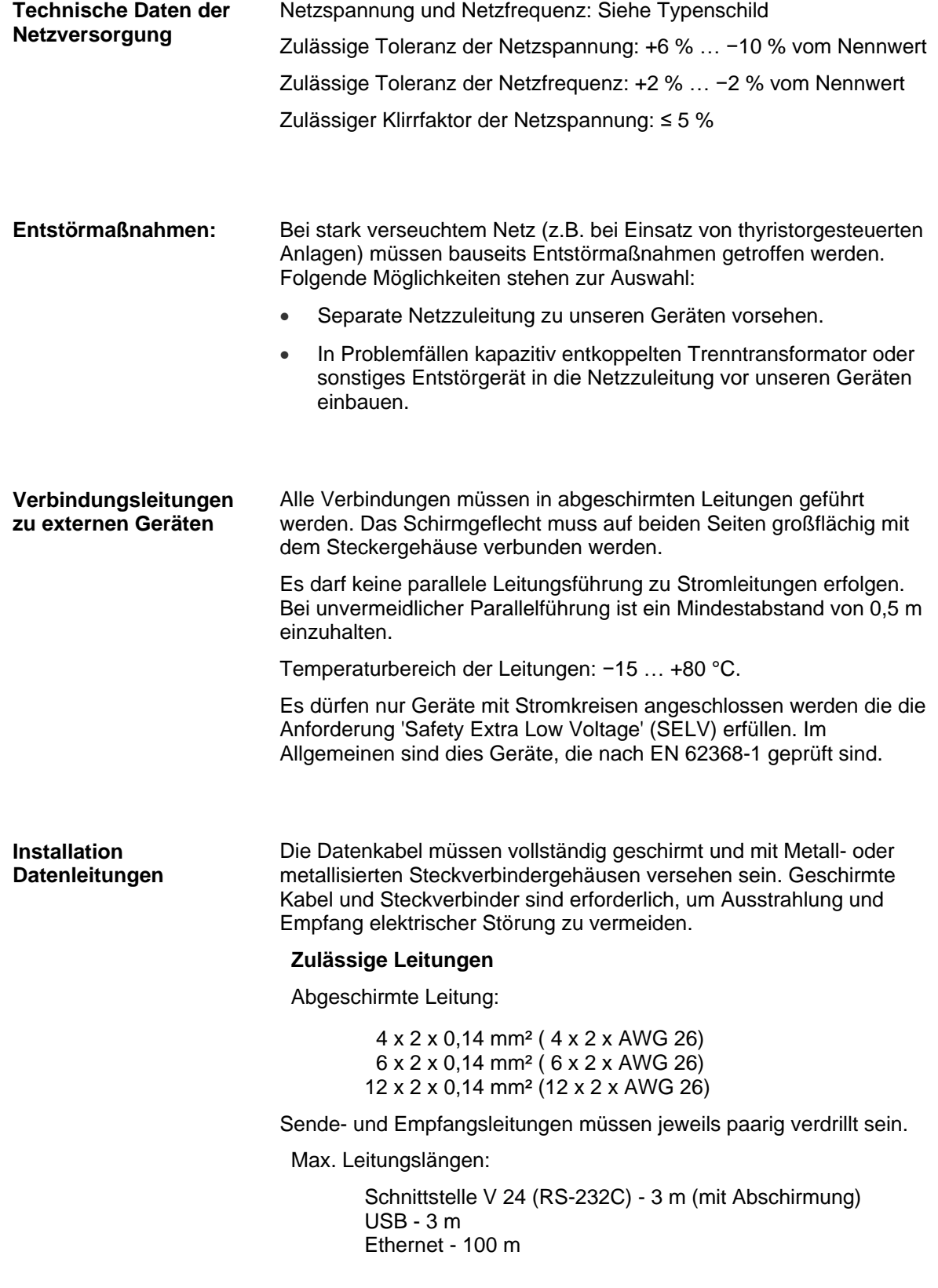

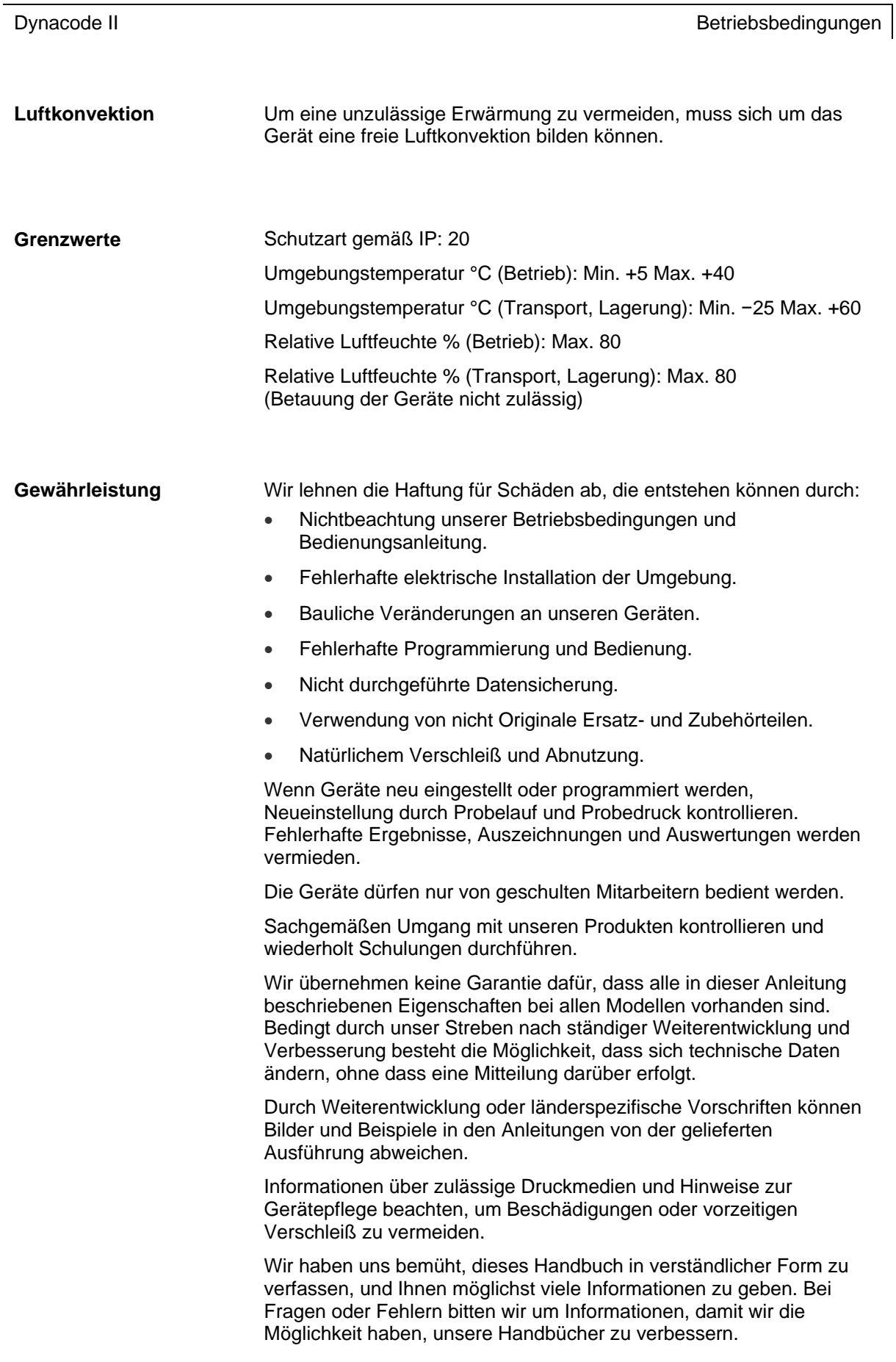

# **6 Technische Daten**

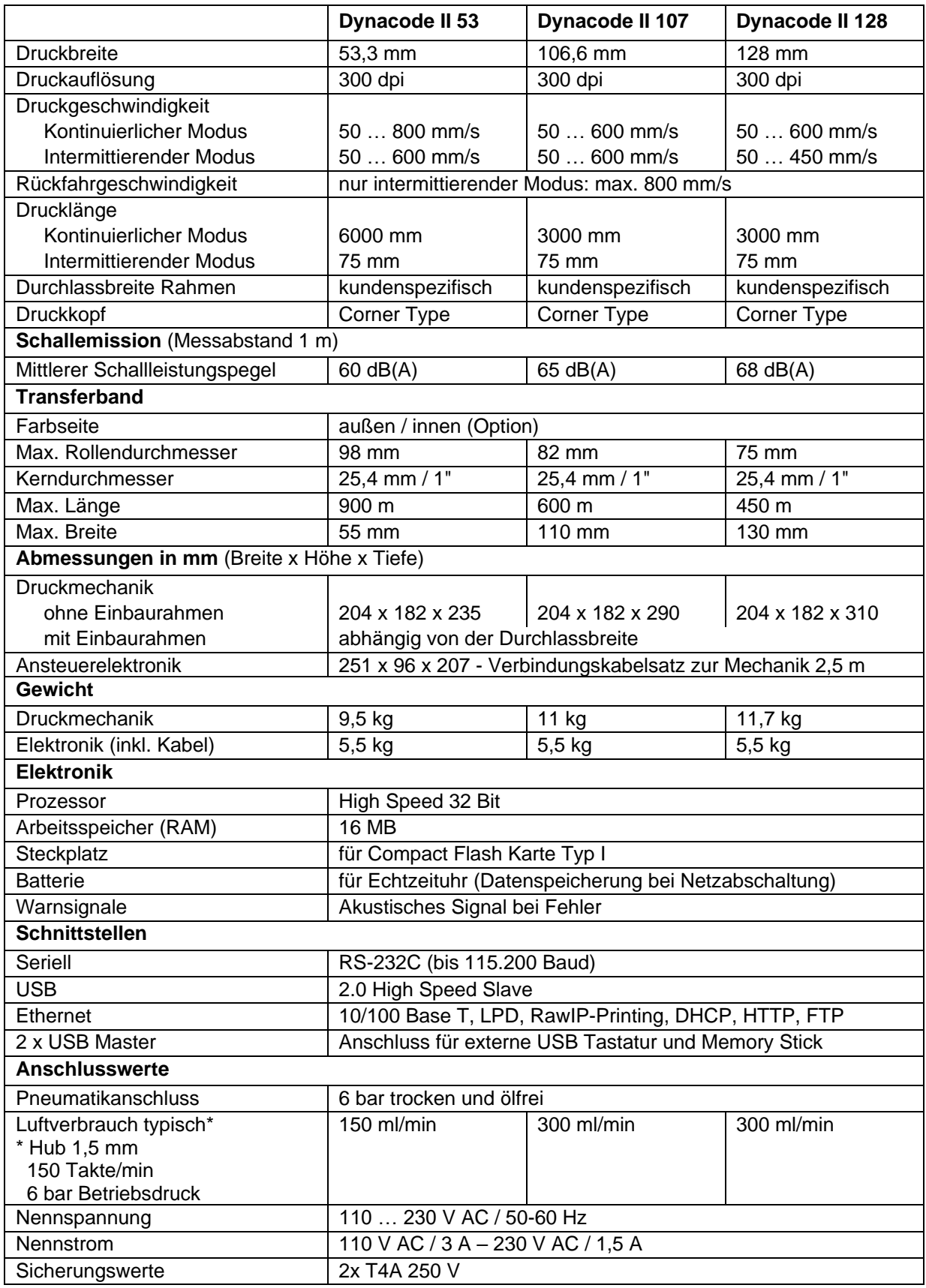

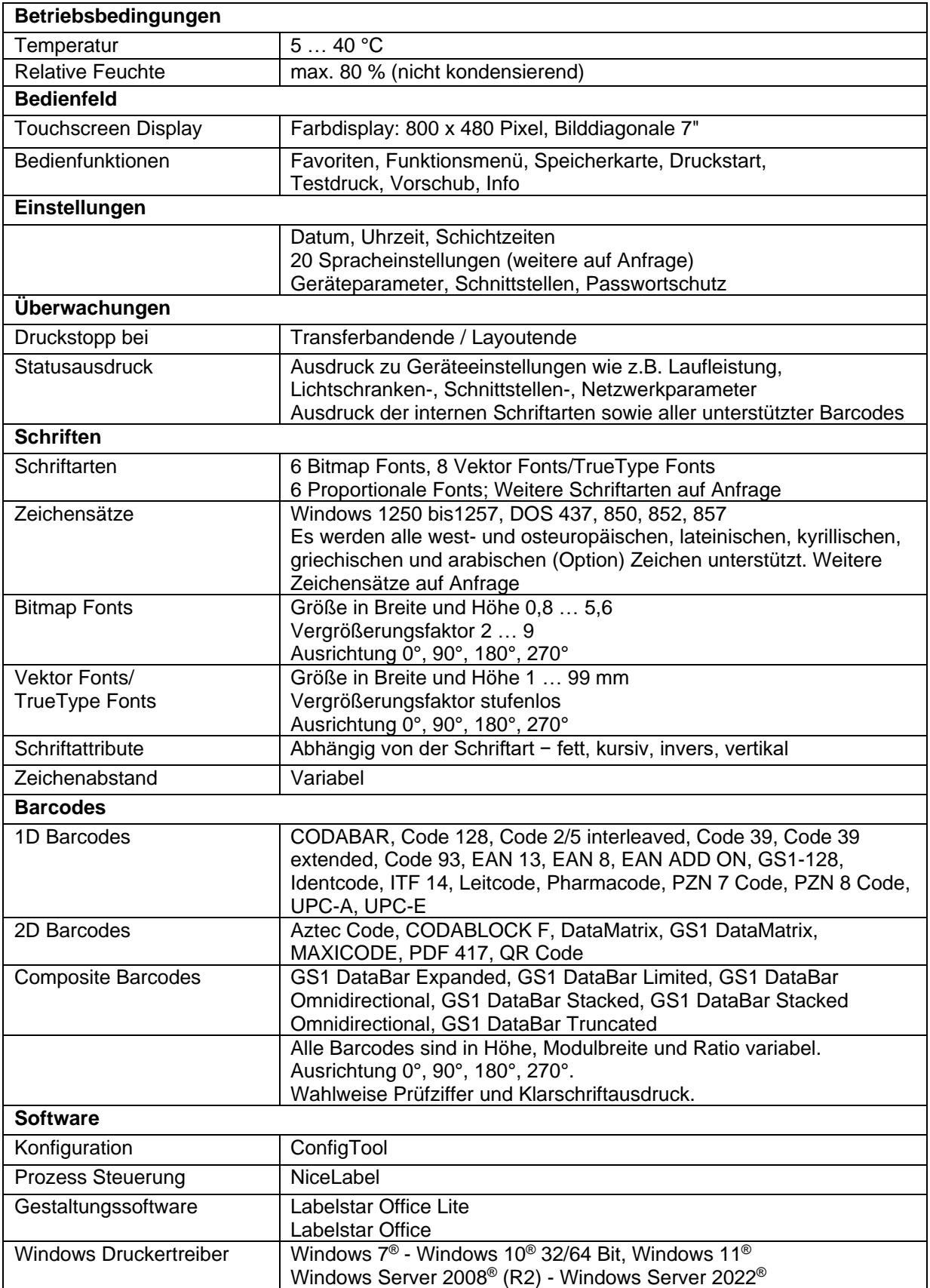

<span id="page-21-0"></span>Technische Änderungen vorbehalten.

**Steckerbelegung Rückwand** 

**Ansteuerelektronik**

# Ð  $\overline{\mathsf{B}}$ А

# **6.1 Steuereingänge und Steuerausgänge (Standard)**

# <span id="page-22-0"></span>**Abbildung 7**

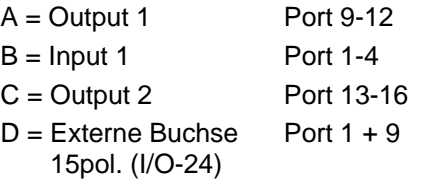

Über die Signalausgänge können verschiedene Betriebszustände des Druckmoduls abgefragt werden. **Steuerausgänge**

> Die Signalausgänge werden über zwei 9-polige SUB-D-Buchsen (OUTPUT I und OUTPUT II) auf der Rückwand der Ansteuerelektronik zur Verfügung gestellt.

Sie bestehen aus Optokoppler-Halbleiterstrecken, die entsprechend der verschiedenen Betriebszustände durchgeschaltet bzw. gesperrt werden.

Medium aufgebracht.

Der maximal zulässige Strom in einer Halbleiterstrecke beträgt  $lmax = 30$  mA.

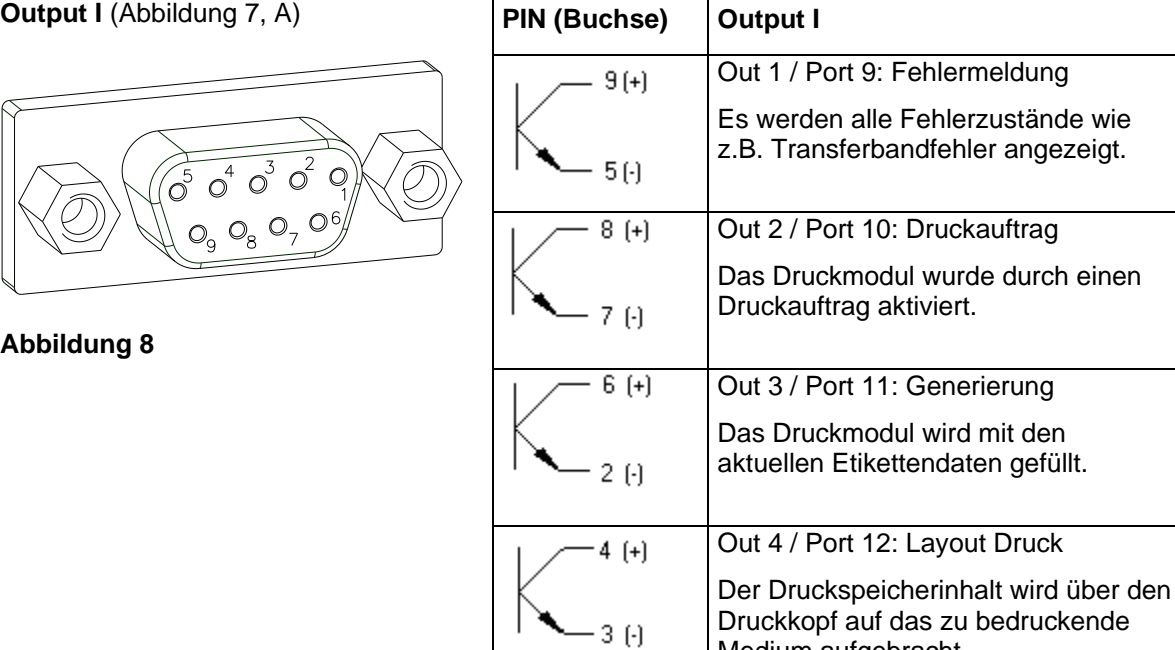

# **Beispiel**

Anschluss einer Lampe an ein 24V-Relais über Out 1:

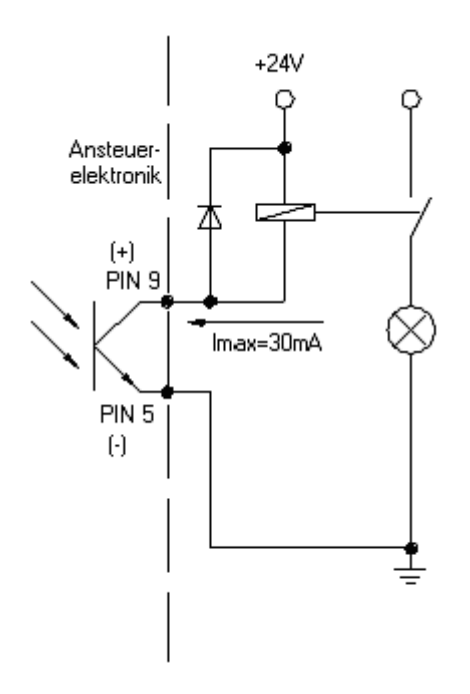

**Abbildung 9**

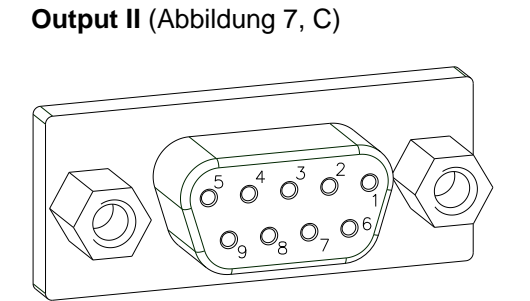

**Abbildung 10**

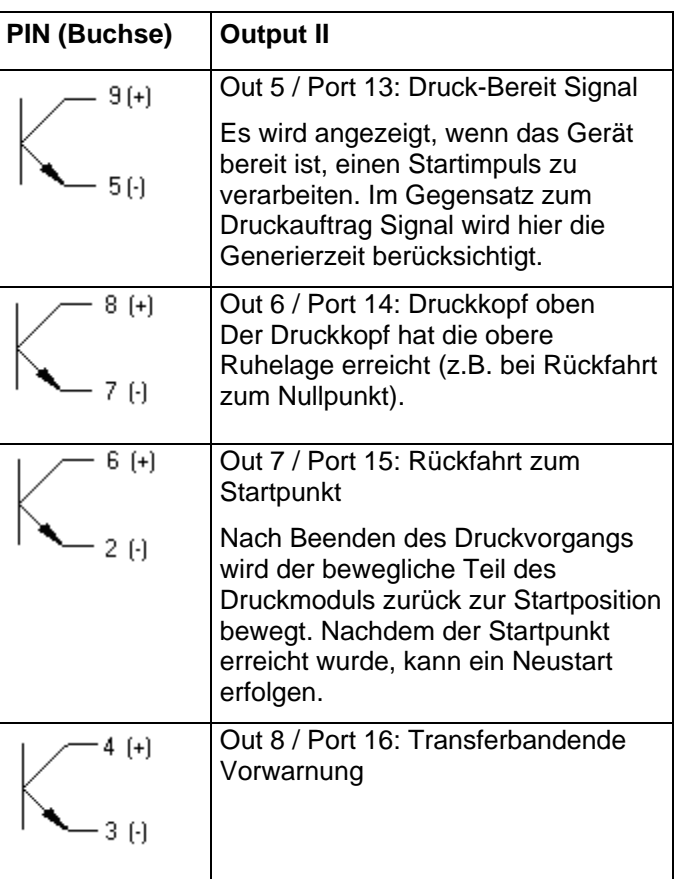

# **Steuereingänge**

Über die Steuereingänge kann der Druck gesteuert werden. Die Steuereingänge an Input I sind galvanisch getrennt und müssen mit einer externen Spannungsquelle versorgt werden. Der Signalpegel ist aktiv "HIGH".

**Input I** [\(Abbildung 7,](#page-22-0) B)

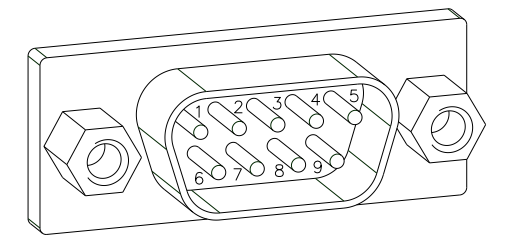

**Abbildung 11**

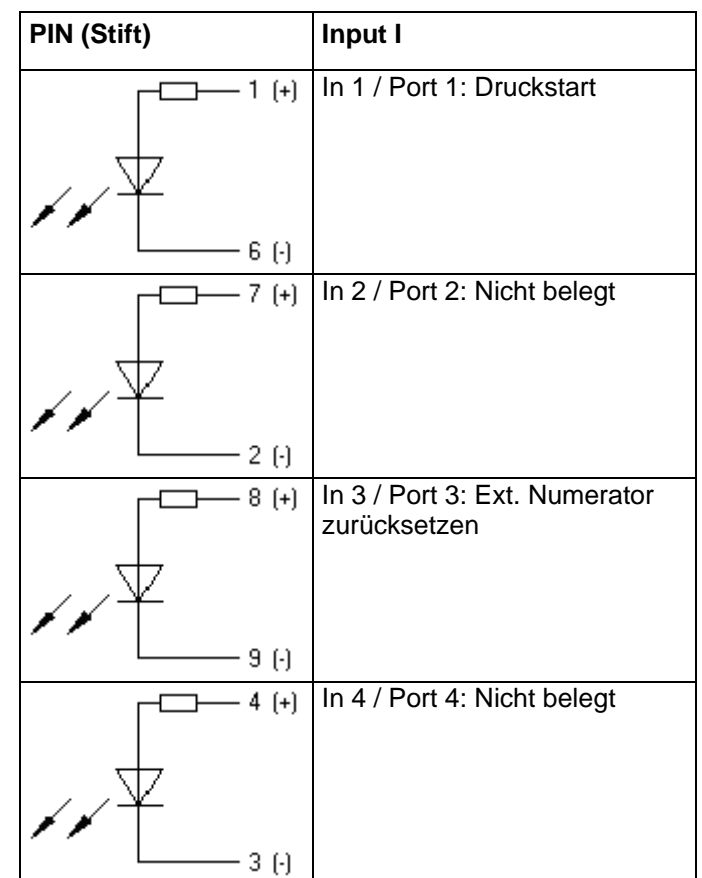

**Beispiel**

Anschluss eines Schalters mit 24V-Spannungsversorgung über In 1 / Port 1:

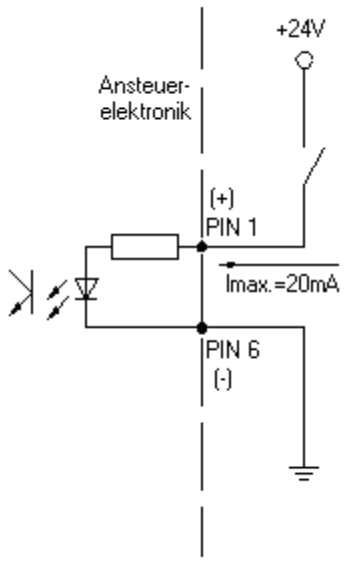

**Abbildung 12**

**Externe Buchse I/O-24** [\(Abbildung 7,](#page-22-0) D) Dieser Eingang ist als 15-pol. Buchse ausgeführt und stellt anwenderseitig 24 V / 100 mA zur Verfügung.

> Bei Verwendung dieser Buchse besteht **keine galvanische Trennung**.

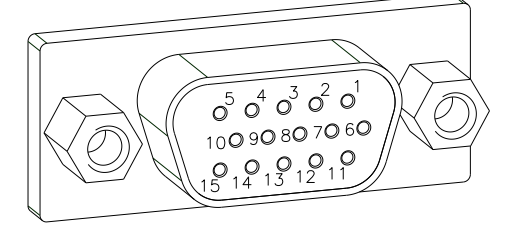

**Abbildung 13**

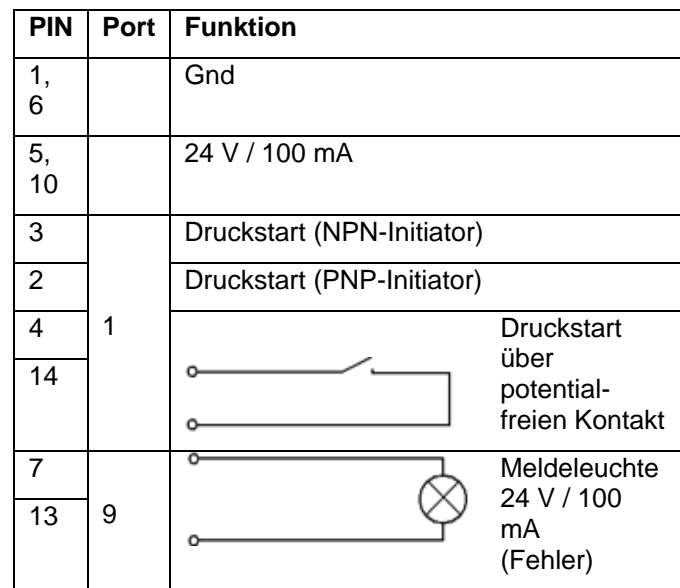

# **Pinbelegung für Anschlusskabel Externe Buchse I/O-24**

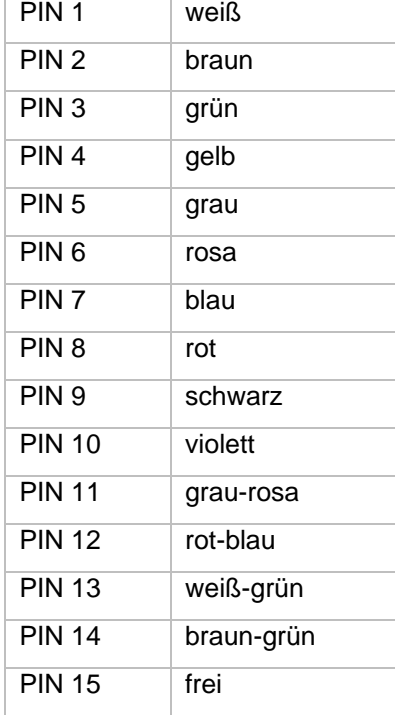

# **Beispiel 1**

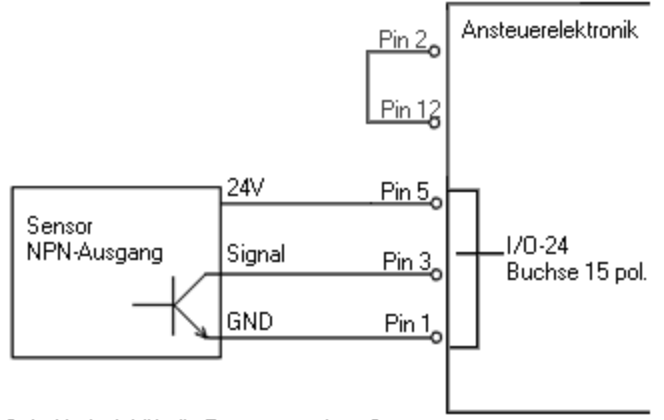

Schaltbeispiel für die Erzeugung eines Startsignals über einen Sensor mit NPN-Ausgang

# **Abbildung 14**

# **Beispiel 2**

**Beispiel 3**

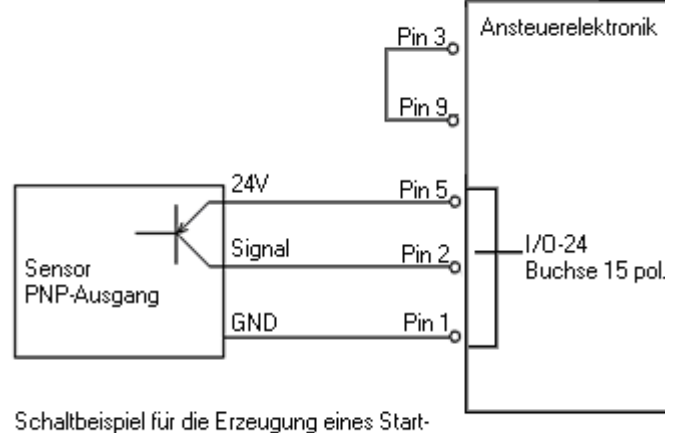

signals über einen Sensor mit PNP-Ausgang

# **Abbildung 15**

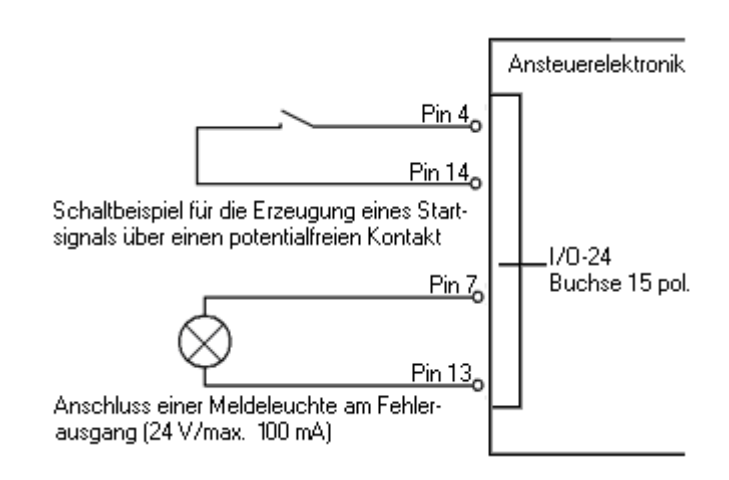

# **Abbildung 16**

**Steckerbelegung Rückwand** 

**Ansteuerelektronik**

# B А **Konforced**

# <span id="page-27-0"></span>**6.2 Steuereingänge und Steuerausgänge (Option)**

# <span id="page-27-1"></span>**Abbildung 17**

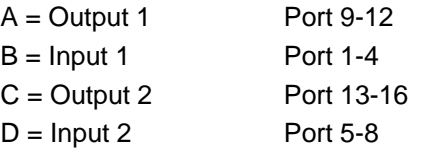

Über die Signalausgänge können verschiedene Betriebszustände des Druckmoduls abgefragt werden. **Steuerausgänge**

> Die Signalausgänge werden über zwei 9-polige SUB-D-Buchsen (OUTPUT I und OUTPUT II) auf der Rückwand der Ansteuerelektronik zur Verfügung gestellt.

Sie bestehen aus Optokoppler-Halbleiterstrecken, die entsprechend der verschiedenen Betriebszustände durchgeschaltet bzw. gesperrt werden.

Der maximal zulässige Strom in einer Halbleiterstrecke beträgt  $lmax = 30$  mA.

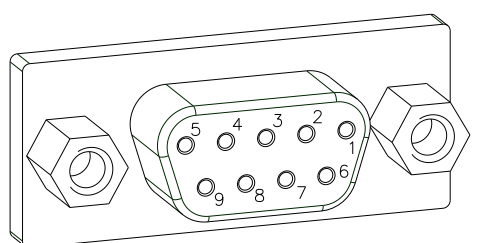

**Output I** [\(Abbildung 17,](#page-27-1) A)

**Abbildung 18**

**PIN (Buchse) Output I** Out 1 / Port 9: Fehlermeldung  $9(+)$ Es werden alle Fehlerzustände wie z.B. Transferbandfehler angezeigt.  $5($ Out 2 / Port 10: Druckauftrag  $8(+)$ Das Druckmodul wurde durch einen Druckauftrag aktiviert.  $7($  $6 (+)$ Out 3 / Port 11: Generierung Das Druckmodul wird mit den aktuellen Etikettendaten gefüllt.  $2($ Out 4 / Port 12: Layout Druck  $4(+)$ Der Druckspeicherinhalt wird über den Druckkopf auf das zu  $3H$ bedruckende Medium aufgebracht.

# **Beispiel**

Anschluss einer Lampe an ein 24V-Relais über Out 1:

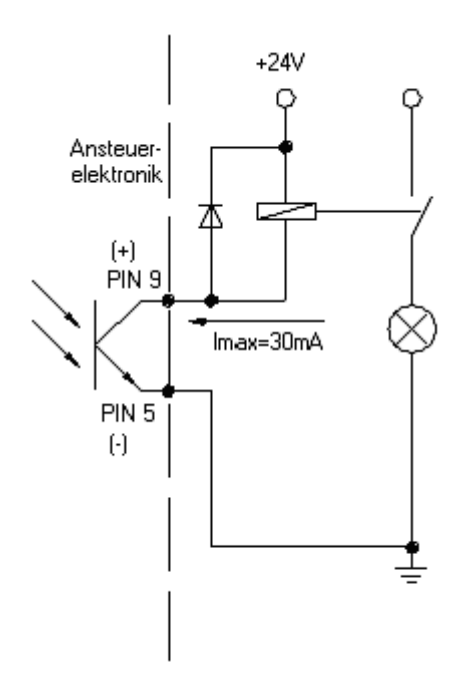

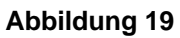

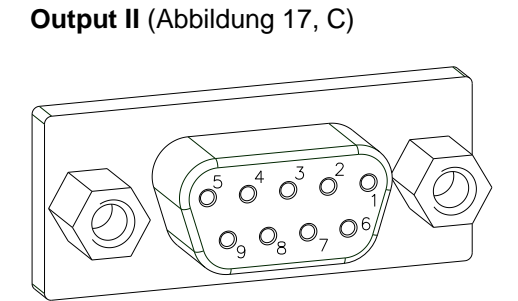

**Abbildung 20**

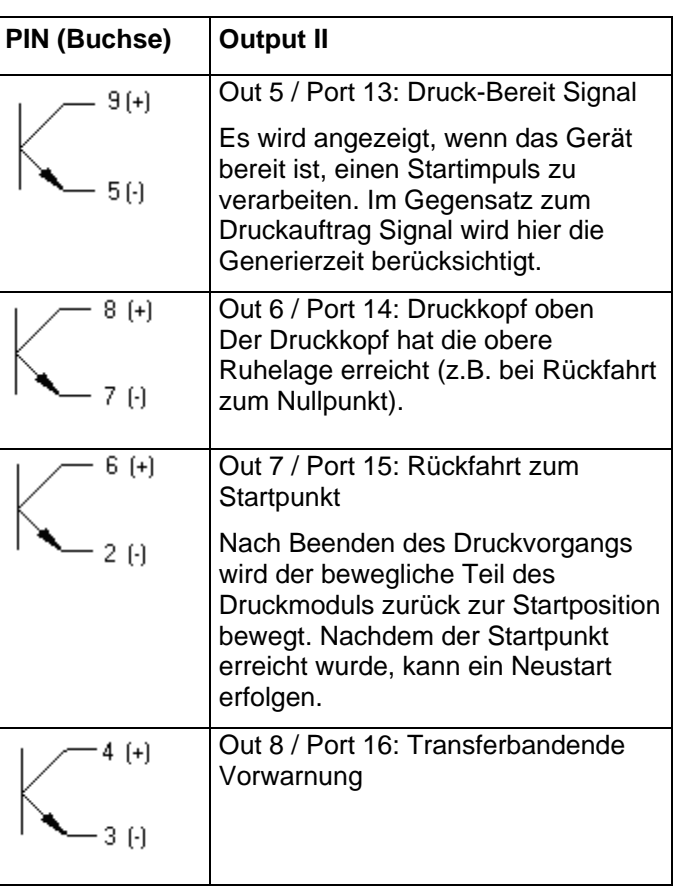

# **Steuereingänge**

Über die Steuereingänge kann der Druck gesteuert werden. Die Steuereingänge an Input I sind galvanisch getrennt und müssen mit einer externen Spannungsquelle versorgt werden. Der Signalpegel ist aktiv "HIGH".

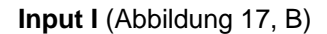

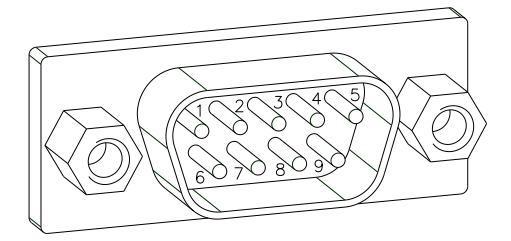

**Abbildung 21**

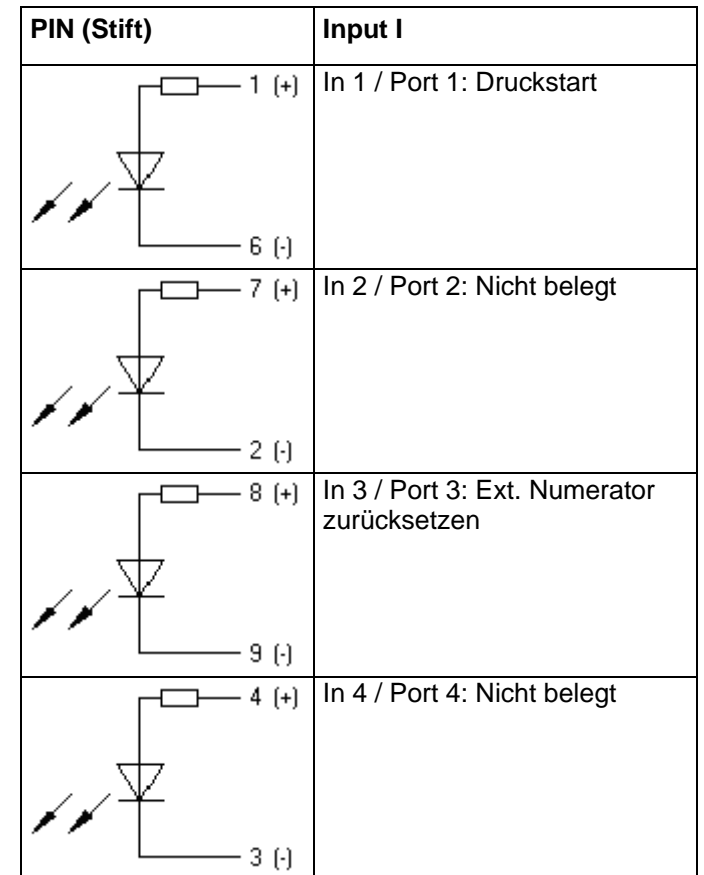

**Beispiel**

Anschluss eines Schalters mit 24V-Spannungsversorgung über In 1 / Port 1:

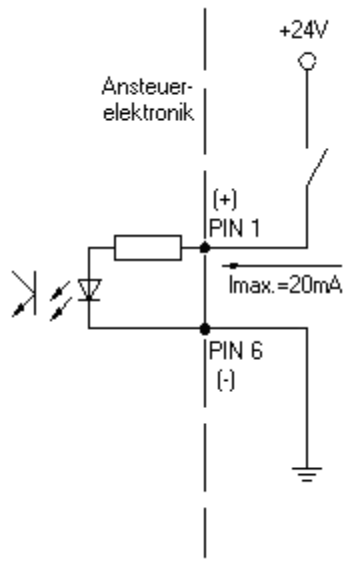

**Abbildung 22**

# **Input II** [\(Abbildung 17,](#page-27-1) D) **Abbildung 23**

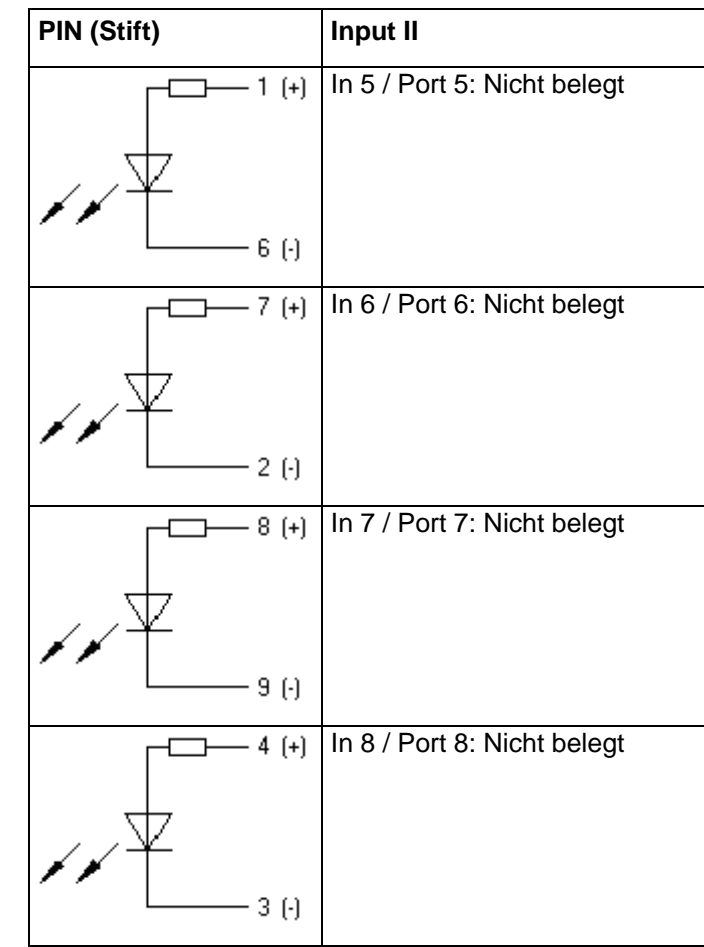

**Funktion für** *Std\_Direct*

# **6.3 Hinterlegte Funktionen/Profile für Inputs/Outputs**

Das Profil kann im Menü I/O Parameter / I/O Profile ausgewählt werden.

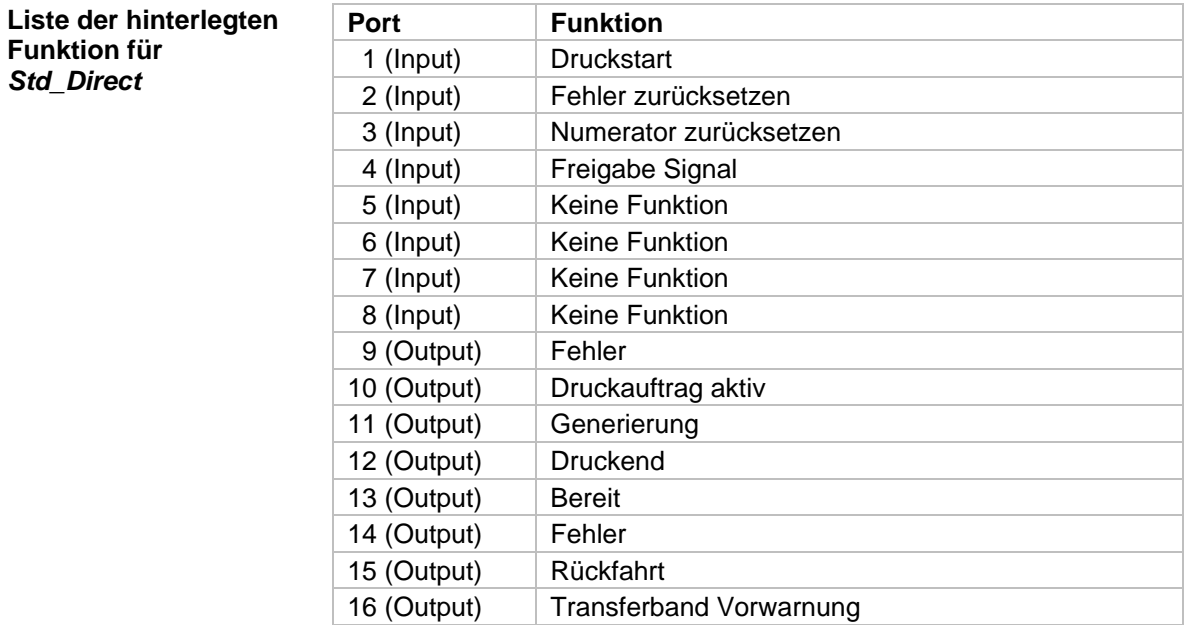

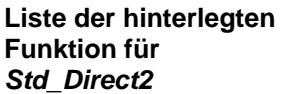

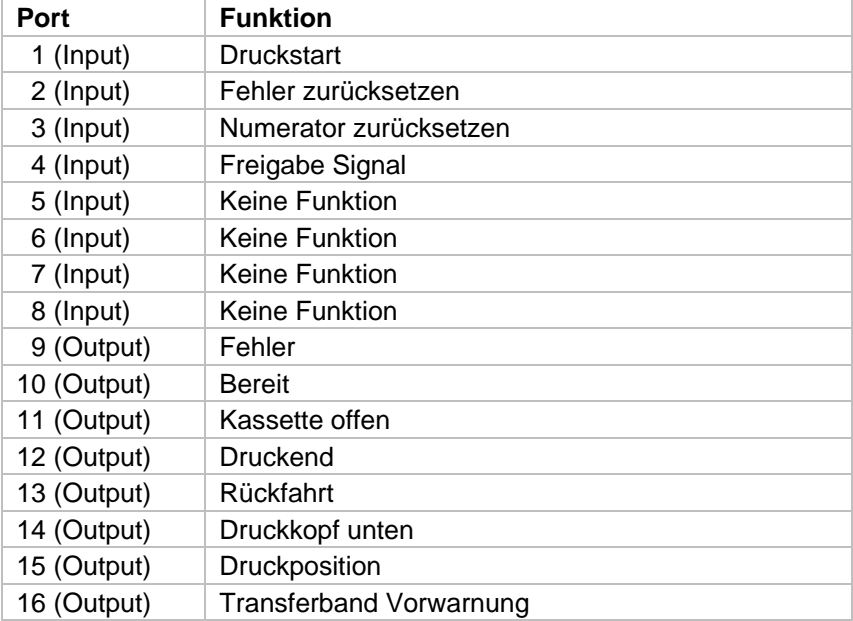

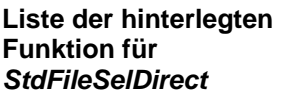

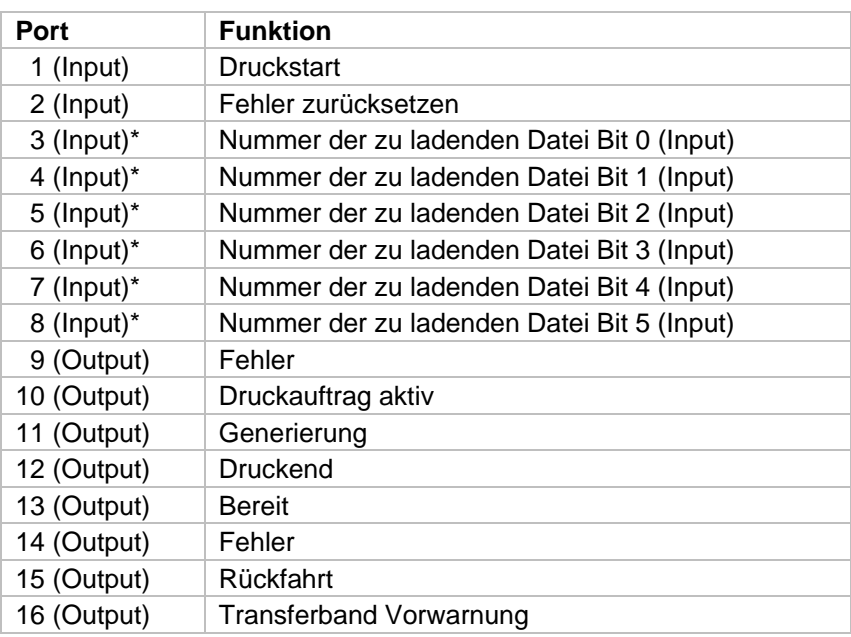

\* Die Dateien müssen auf der CF Karte im Benutzerverzeichnis abgelegt sein.

Die Dateien müssen mit 1 oder 2 Ziffern beginnen (1\_Etikett.prn, 02\_Etikett.prn).

Die Dateien können mit einer Dateierweiterung gespeichert sein.

In den Druckerzuständen 'bereit', 'wartend' oder 'stop' kann eine neue Datei geladen werden. Der Druckauftrag wird nach dem Laden gestartet und ein bereits vorhandener Druckauftrag wird gelöscht.

Das Eingangssignal 000000 lädt keine Datei und löscht keinen bereits vorhandenen Druckauftrag.

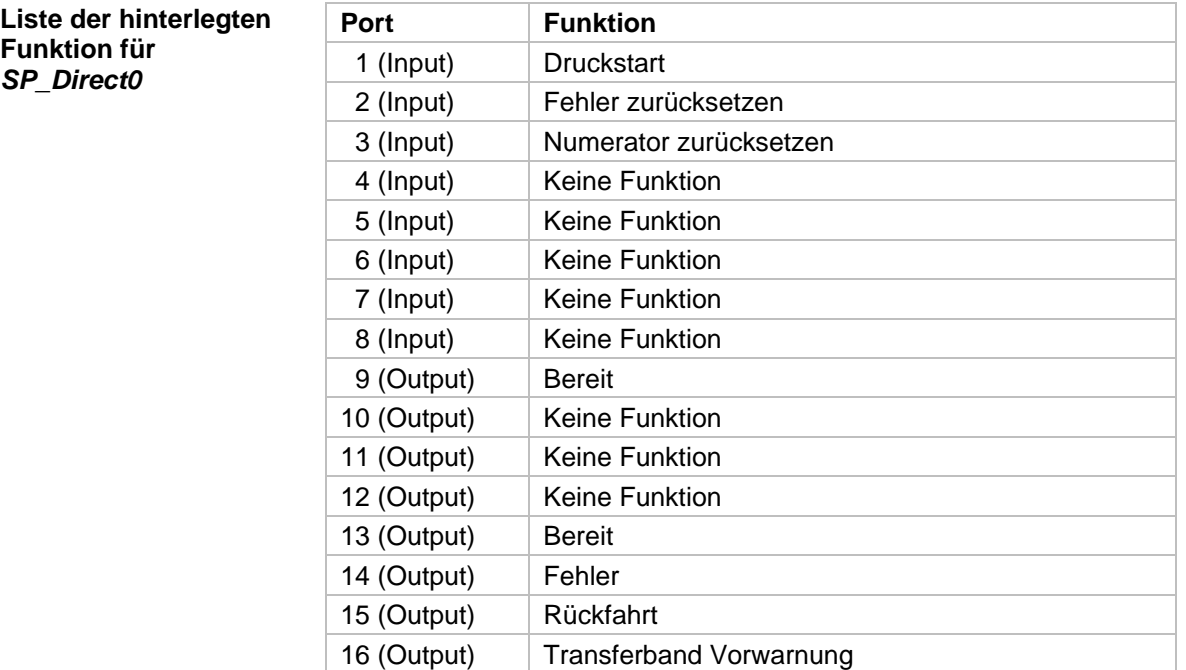

## **Liste der hinterlegten Funktion für**  *Old\_Direct0*

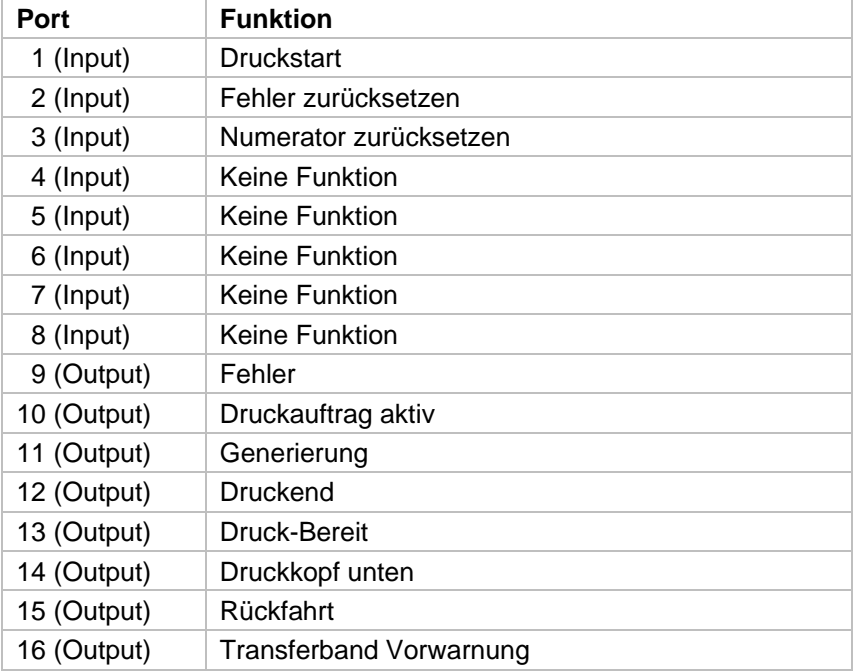

# **6.4 Pinbelegung der Drehgeberanschlussbuchse**

5polige Anschlussbuchse; Kontaktanordnung nach DIN 45322

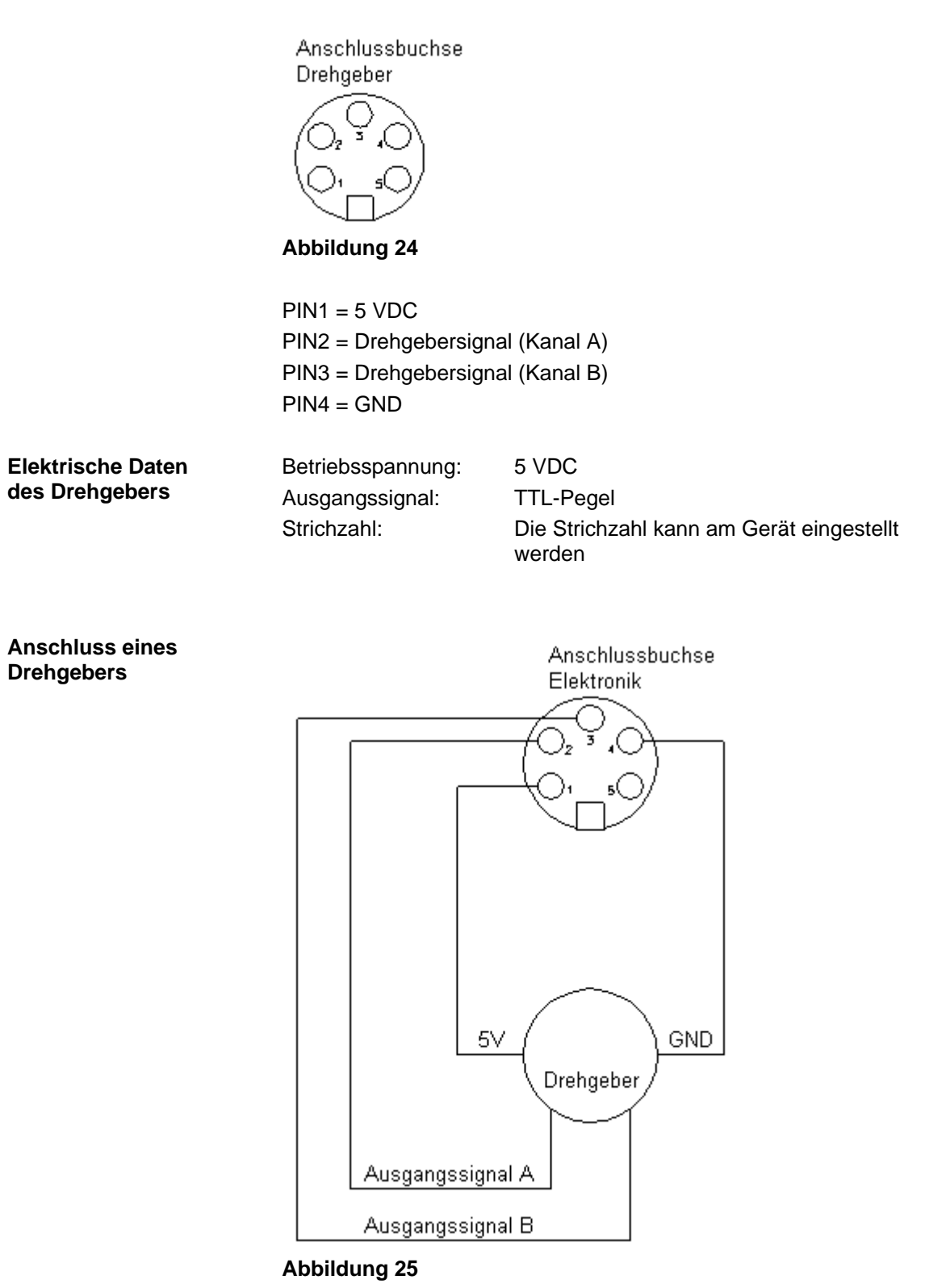

nur für kontinuierlichen Druckbetrieb
**Direktdruckwerk auspacken/einpacken**

# **7 Installation und Inbetriebnahme**

#### **VORSICHT!**

Verletzungsgefahr durch unvorsichtige Handhabung beim Anheben oder Absetzen des Geräts.

- $\implies$  Gewicht des Direktdruckwerks nicht unterschätzen (9-12 kg).
- $\implies$  Direktdruckwerk beim Transport vor unkontrollierten Bewegungen sichern.
- $\implies$  Direktdruckwerk aus dem Karton heben.
- $\implies$  Direktdruckwerk auf Transportschäden prüfen.
- $\implies$  Transportsicherung aus Schaumstoff im Druckkopfbereich entfernen.
- $\implies$  Lieferung auf Vollständigkeit prüfen.

#### **Lieferumfang**

- Druckmechanik.
- Ansteuerelektronik mit Netzkabel.
- Verbindungskabel.
- Miniregler.
- Manometer.
- Pneumatikschlauch.
- Steckverschraubung.
- I/O Zubehör (Gegenstecker für I/Os).
- 1 Rolle Transferband.
- Pappkern (leer), auf Transferbandaufwicklung vormontiert.
- Reinigungsfolie für Druckkopf.
- Product Safety Guide.

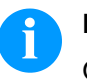

#### **HINWEIS!**

Originalverpackung für eventuelle spätere Lieferungen aufbewahren.

## **7.1 Anbau der Druckmechanik an Maschinen**

### **HINWEIS!**

Bei der offenen Druckeinheit sind baubedingt die Anforderungen der EN 62368-1 hinsichtlich Brandschutzgehäuse nicht erfüllt. Diese müssen durch den Einbau in das Endgerät gewährleistet werden.

#### **Einbau mit Rahmen**

Auf der Unterseite des Einbaurahmens befinden sich jeweils zwei M8- Gewinde, die zur Befestigung der an der Maschine benutzt werden können. Zusätzlich werden multifunktionale Verbindungsstücke mitgeliefert.

Folgende Richtlinien sind zu beachten:

- Maximale Einschraubtiefe in den M8-Gewinden beträgt 10 mm.
- Druckmechanik muss mit einem Abstand vom Druckkopf zur Gegendruckplatte von 1 … 2,5 mm eingebaut werden (siehe Abbildung).

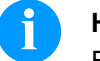

#### **HINWEIS!**

Ein Abstand von 2 mm ist empfehlenswert.

- Die besten Druckergebnisse werden erzielt, wenn das Silikon der Druckwalze aus einer Härte von ca. 40° … 50° Shore A besteht bzw. das Elastomer der Gegendruckplatte eine Härte von ca. 60 ± 5 Shore A aufweist (Mittenrauhwert Ra ≥ 3,2 mm).
- Druckwalze/Gegendruckplatte muss parallel zur Linearbewegung der zu bedruckenden Folie und zur Brennlinie des Druckkopfs angebracht werden. Parallelitätsabweichungen zur Brennlinie und Vertiefungen in der Platte führen zu einem schwächeren Druckbild an diesen Stellen.

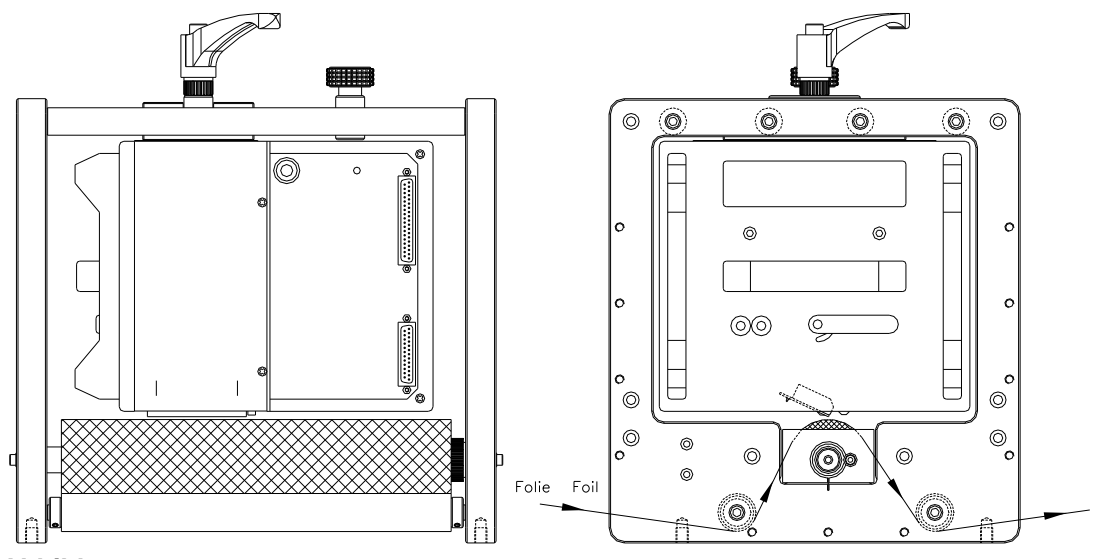

**Abbildung 26**

**Einbau ohne Rahmen**

Wird das Gerät ohne den Einbaurahmen verwendet, so kann das Druckmodul von der Oberseite her mit vier M6-Schrauben befestigt werden.

Die maximale Einschraubtiefe der M6-Schrauben beträgt 6 mm. (Position des Druckkopfes siehe Abbildung)

# **7.2 Platzbedarf Kabelabgang**

### **Standard: Kabelabgang seitlich**

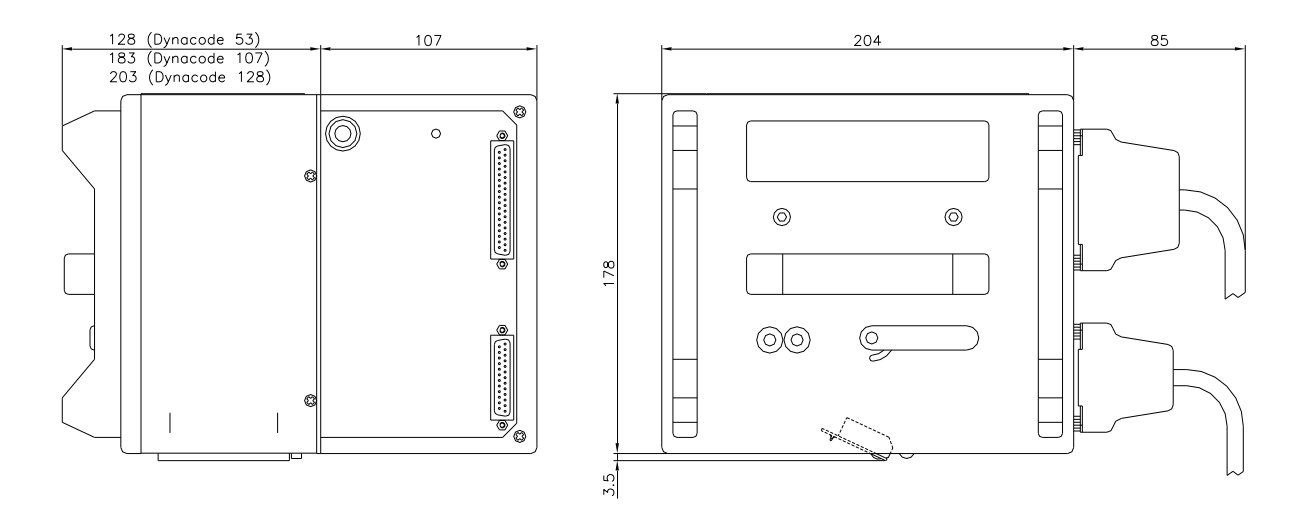

Abbildung 27

#### **Option: Kabelabgang hinten**

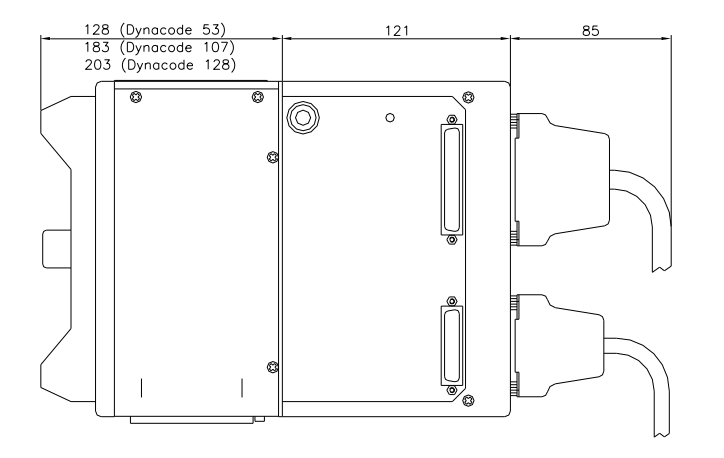

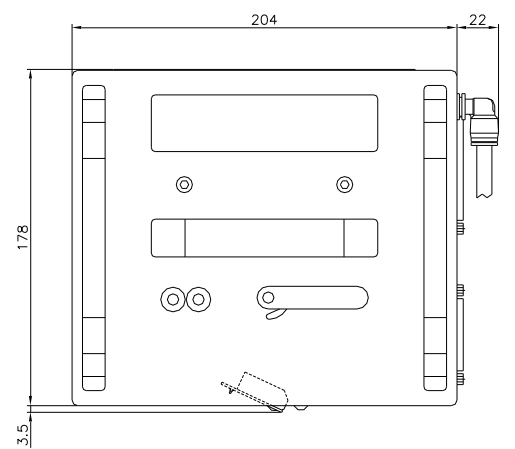

Abbildung 28

# **7.3 Anschluss der Druckluftversorgung**

Die Druckluftversorgung für die Druckkopfmechanik vor dem Druckregler muss einen Mindest-Dauerdruck von 4 … 6 bar zur Verfügung stellen. Der Maximaldruck vor dem Druckregler beträgt 7 bar und 4 bar nach dem Druckregler.

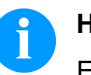

#### **HINWEIS!**

Eine Druckluftversorgung von 4 bar wird empfohlen.

Die Druckluft muss trocken und ölfrei sein.

Der mitgelieferte Druckregler mit Manometer wird mit einem Pneumatikschlauch Ø 8 mm über eine Steckverschraubung an die Druckluftversorgung angeschlossen. Ebenso wird die Verbindung zwischen Druckregler und Druckmechanik über einen Pneumatikschlauch Ø 8 mm hergestellt.

Nachfolgende Punkte beachten:

- Druckregler so nah als möglich an Druckmechanik platzieren.
- Druckregler darf nur in Pfeilrichtung betrieben werden (auf der Unterseite aufgedruckt). Pfeilrichtung zeigt den Weg der strömenden Luft an.
- Pneumatikschlauch keinesfalls abknicken.
- Das Kürzen des Pneumatikschlauchs muss mit einem sauberen, rechtwinkligen Schnitt ohne Quetschen des Rohres erfolgen. Gegebenenfalls Spezialwerkzeug verwenden (erhältlich im Fachhandel für Pneumatikbedarf).
- Auf eine möglichst kurze Länge der 8 mm Pneumatikschläuche achten.

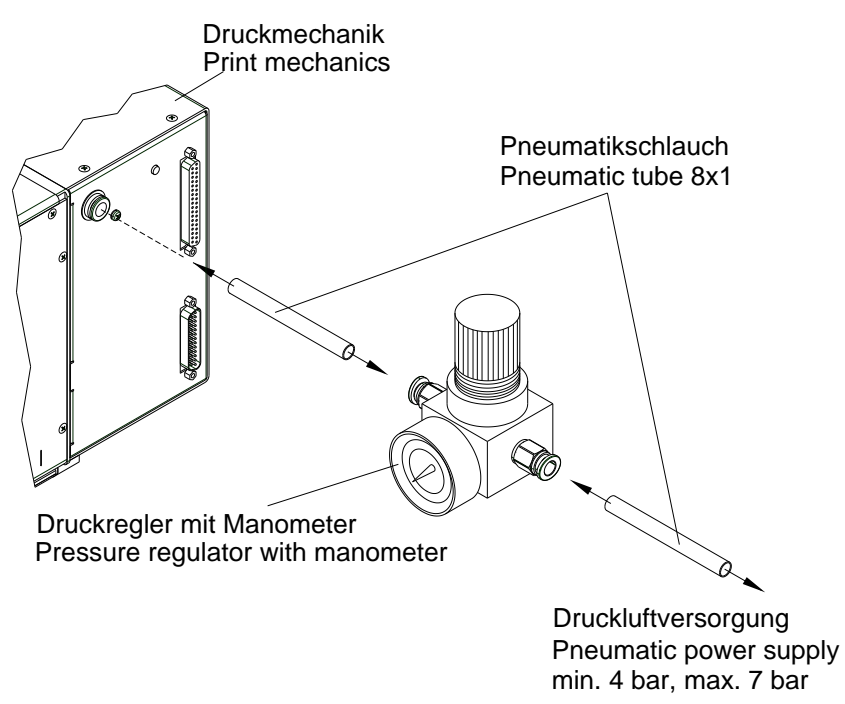

#### **Abbildung 29**

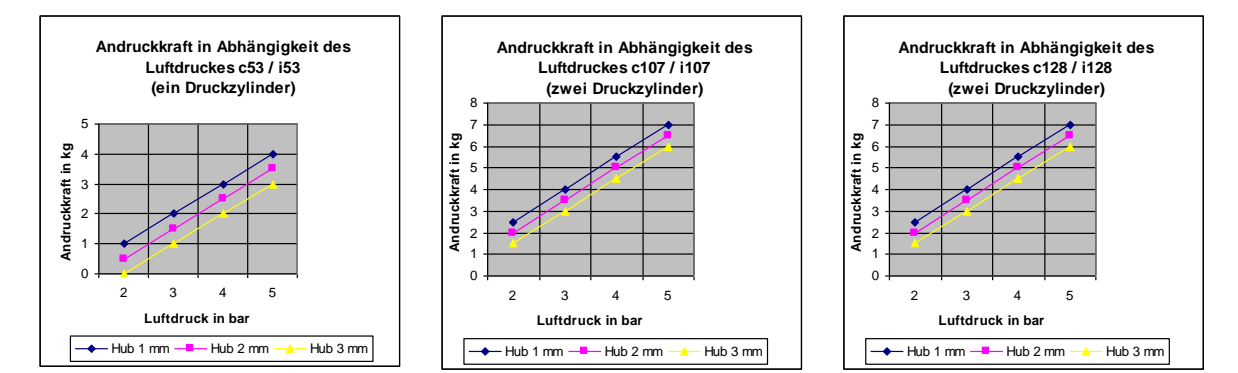

# **7.4 Einstellen der Andruckkraft**

Die Andruckkraft des Druckkopfes wird mit dem Manometer (Druckregler) eingestellt und kann nachfolgender Tabelle entnommen werden:

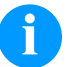

#### **HINWEIS!**

Bei zu niedrig eingestellter Andruckkraft hat der Druckkopf keinen Kontakt mehr mit der Gegendruckplatte. Das beschädigt den Druckkopf aufgrund fehlender Wärmeabfuhr während des Drucks. Bei zu niedrigem Druck erscheint eine Fehlermeldung. Diese Fehlermeldung dient dazu den Druckkopf vor Überhitzung zu schützen und ist nicht geeignet als Druckqualitätsüberwachung. (Die Druckqualität leidet bei zu niedrigem Druck ebenfalls.)

Der Hub bezeichnet den Abstand zwischen Druckkopf und Gegendruckplatte im Ruhezustand des Gerätes.

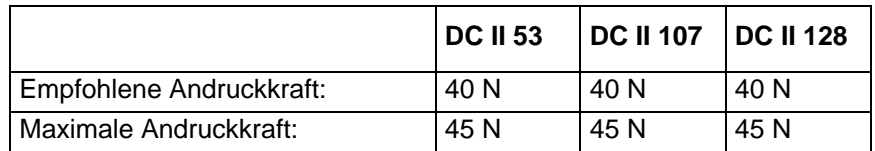

Da der mechanische Verschleiß des Druckkopfes mit der Andruckkraft zunimmt, ist die Andruckkraft so niedrig wie möglich zu halten.

**An Stromnetz anschließen**

# **7.5 Anschluss des Direktdruckwerks**

Das Direktdruckwerk ist mit einem Weitbereichsnetzteil ausgerüstet. Der Betrieb mit einer Netzspannung von 110 … 230 V AC / 50-60 Hz ist ohne Eingriff am Gerät möglich.

### **VORSICHT!**

Beschädigung des Gerätes durch undefinierte Einschaltströme.

 Vor dem Netzanschluss den Netzschalter auf Stellung '0' bringen.

Stecker des Netzkabels in geerdete Steckdose stecken.

**An Computer oder Computernetzwerk anschließen**

## **HINWEIS!**

Durch unzureichende oder fehlende Erdung können Störungen im Betrieb auftreten.

Darauf achten, dass alle an das Direktdruckwerk angeschlossenen Computer sowie die Verbindungskabel geerdet sind.

 $\implies$  Direktdruckwerk mit Computer oder Netzwerk mit einem geeigneten Kabel verbinden.

## **7.6 Vorbereitungen zur Inbetriebnahme**

- Druckmechanik montieren.
- Verbindungskabel zwischen Druckmechanik und Ansteuerelektronik einstecken und gegen unabsichtliches Lösen sichern.
- Druckluftleitung anschließen.
- Verbindung zwischen Ansteuerelektronik und PC über Schnittstellen des Direktdruckwerks herstellen.
- Verbindung zwischen Ansteuerelektronik und Verpackungsmaschine über Steuereingänge und Steuerausgänge herstellen.
- Netzkabel der Ansteuerelektronik anschließen.

# **7.7 Druckansteuerung**

Da sich das Direktdruckwerk immer im Steuermodus befindet, können über die vorhandenen Schnittstellen (seriell, parallel, USB oder evtl. Ethernet) die Druckaufträge nur übertragen, jedoch nicht gestartet werden. Der Druck wird durch ein Startsignal auf den Druckstart-Steuereingang gestartet. Damit die Ansteuerelektronik erkennt, wann das Startsignal gesetzt werden kann, ist es möglich und größtenteils auch notwendig über die Steuerausgänge den Druckstatus zu verfolgen.

# **7.8 Inbetriebnahme**

Wenn alle Anschlüsse hergestellt sind

- $\implies$  Ansteuerelektronik am Netzschalter einschalten.
- $\implies$  Transferband Kassette einlegen (siehe Kapitel [8,](#page-44-0) Seite [45\)](#page-44-0). Nach Einlegen der Transferband Kassette wird eine Messung des Transferbandes ausgeführt und der Druckkopf in die Druckposition bewegt.

# <span id="page-44-0"></span>**8 Transferbandkassette einlegen**

Da durch elektrostatische Entladung die dünne Beschichtung des Thermodruckkopfes oder andere elektronische Teile beschädigt werden können, sollte das Transferband antistatisch sein.

Die Verwendung falscher Materialien kann zu Fehlfunktionen des Direktdruckwerks führen und die Garantie erlöschen lassen.

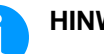

### **HINWEIS!**

Bevor eine neue Transferbandrolle eingelegt wird, ist der Druckkopf mit Druckkopf- und Walzenreiniger (97.20.002) zu reinigen (siehe Seite [128\)](#page-127-0). Die Handhabungsvorschriften zur Verwendung von Isopropanol (IPA) sind zu beachten. Bei Kontakt mit der Haut oder den Augen mit fließendem Wasser gründlich auswaschen. Bei anhaltender Reizung Arzt aufsuchen. Für gute Belüftung sorgen.

# **8.1 Außengewickeltes Transferband**

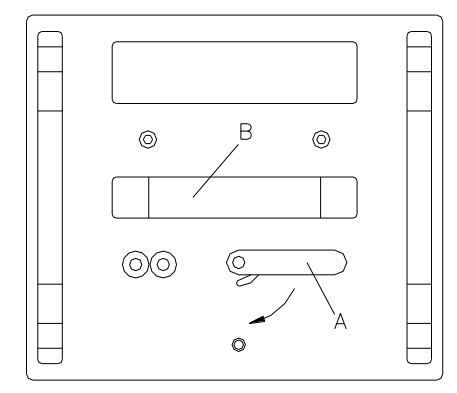

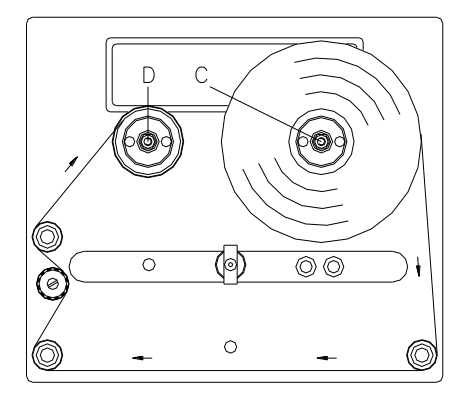

- Hebel (A) um 90° im Uhrzeigersinn drehen.
- Transferband Kassette durch Ziehen am Griff (B) von der Druckmechanik abnehmen.
- Neue Transferbandrolle bis zum Anschlag auf die Abwickelvorrichtung (C) aufstecken.
- Leere Papphülse bis zum Anschlag auf die Aufwickelvorrichtung (D) aufstecken.
- Transferband gemäß der Abbildung einlegen.
- Transferband mit einem Klebestreifen an der Leerhülse festkleben und durch einige Umdrehungen der Hülse straffen.
- Transferband Kassette wieder auf die Druckmechanik schieben darauf achten, dass das Transferband dabei nicht einreißt.
- Hebel (A) um 90° gegen den Uhrzeigersinn drehen.

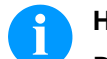

#### **HINWEIS!**

Die obige Abbildung zeigt ein linkes Drucksystem. Beim rechten Drucksystem ist die neue Rolle links und der Pappkern rechts aufzustecken.

**Abbildung 30**

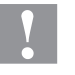

### **VORSICHT!**

Einfluss von elektrostatischem Material auf den Menschen!

 Antistatisches Transferband verwenden, da es beim Entnehmen zur elektrostatischen Entladung kommen könnte.

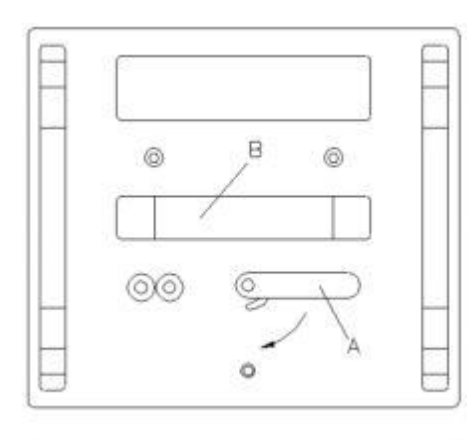

# **8.2 Innengewickeltes Transferband**

- Hebel (A) um 90° im Uhrzeigersinn drehen.
- Transferband Kassette durch Ziehen am Griff (B) von der Druckmechanik abnehmen.
- Neue Transferbandrolle bis zum Anschlag auf die Abwickelvorrichtung (C) aufstecken.
- Leere Papphülse bis zum Anschlag auf die Aufwickelvorrichtung (D) aufstecken.
- Transferband gemäß der Abbildung einlegen.
- Transferband mit einem Klebestreifen an der Leerhülse festkleben und durch einige Umdrehungen der Hülse straffen.
- Transferband Kassette wieder auf die Druckmechanik schieben darauf achten, dass das Transferband dabei nicht einreißt.
- Hebel (A) um 90° gegen den Uhrzeigersinn drehen.

## **HINWEIS!**

Die obige Abbildung zeigt ein linkes Drucksystem. Beim rechten Drucksystem ist die neue Rolle links und der Pappkern rechts aufzustecken.

**Abbildung 31**

 $\circ$ 

(O)

 $\circ$ 

00

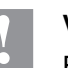

#### **VORSICHT!**

Einfluss von elektrostatischem Material auf den Menschen!

 Antistatisches Transferband verwenden, da es beim Entnehmen zur elektrostatischen Entladung kommen könnte.

## **8.3 Klemmkraft für Transferbandrolle erhöhen**

## **HINWEIS!**

Wir empfehlen die Verwendung von hochwertigem Transferband mit Papphülse. Eine Musterrolle ist im Lieferumfang enthalten. Die Klemmkraft der Transferbandrolle auf der Auf-/Abwickelvorrichtung ist auf diese Qualität ausgelegt.

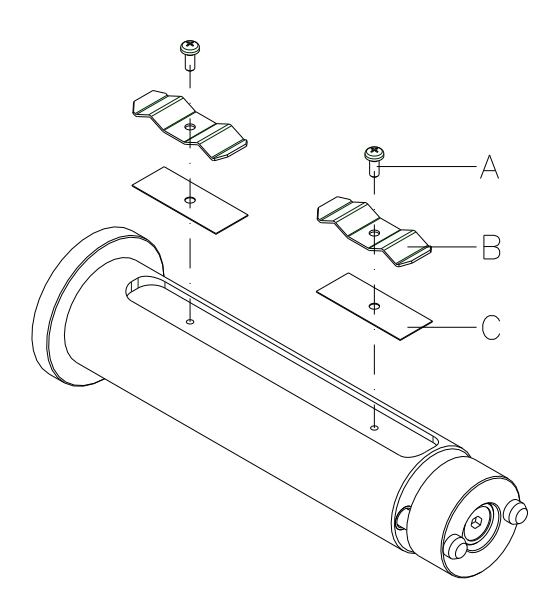

#### **Abbildung 32**

Falls andere Transferbänder verwendet werden, kann es sein, dass die Klemmkraft der Federbleche (B) nicht ausreicht, um die Rollen sicher zu positionieren und sie vor Verdrehen zu schützen.

Bei der Verwendung von Transferbändern mit Kunststoffhülse kann eine sichere Positionierung der Rollen nicht gewährleistet werden.

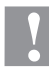

#### **VORSICHT!**

Ein Durchdrehen der Transferbandrolle oder der leeren Papphülse auf der Auf-/Abwickelvorrichtung führt zu Funktionsstörungen.

 Bei Verwendung von Transferbandrollen mit Kunststoffhülsen muss die Nut unterlegt werden.

**Erhöhen der Klemmkraft**

- Schrauben (A) entfernen und Federbleche (B) entnehmen.
- Unterlegbleche (C, im Lieferumfang enthalten) in die Nut einlegen.
- Federbleche (B) und Unterlegbleche (C) mit Schrauben (A) wieder befestigen.
- Transferbandrolle und leere Papphülse auf die Aufwickel-/ Abwickelvorrichtung stecken. Festen Sitz prüfen!

# **9 Funktionsmenü**

# **9.1 Menüstruktur (kontinuierlicher Modus)**

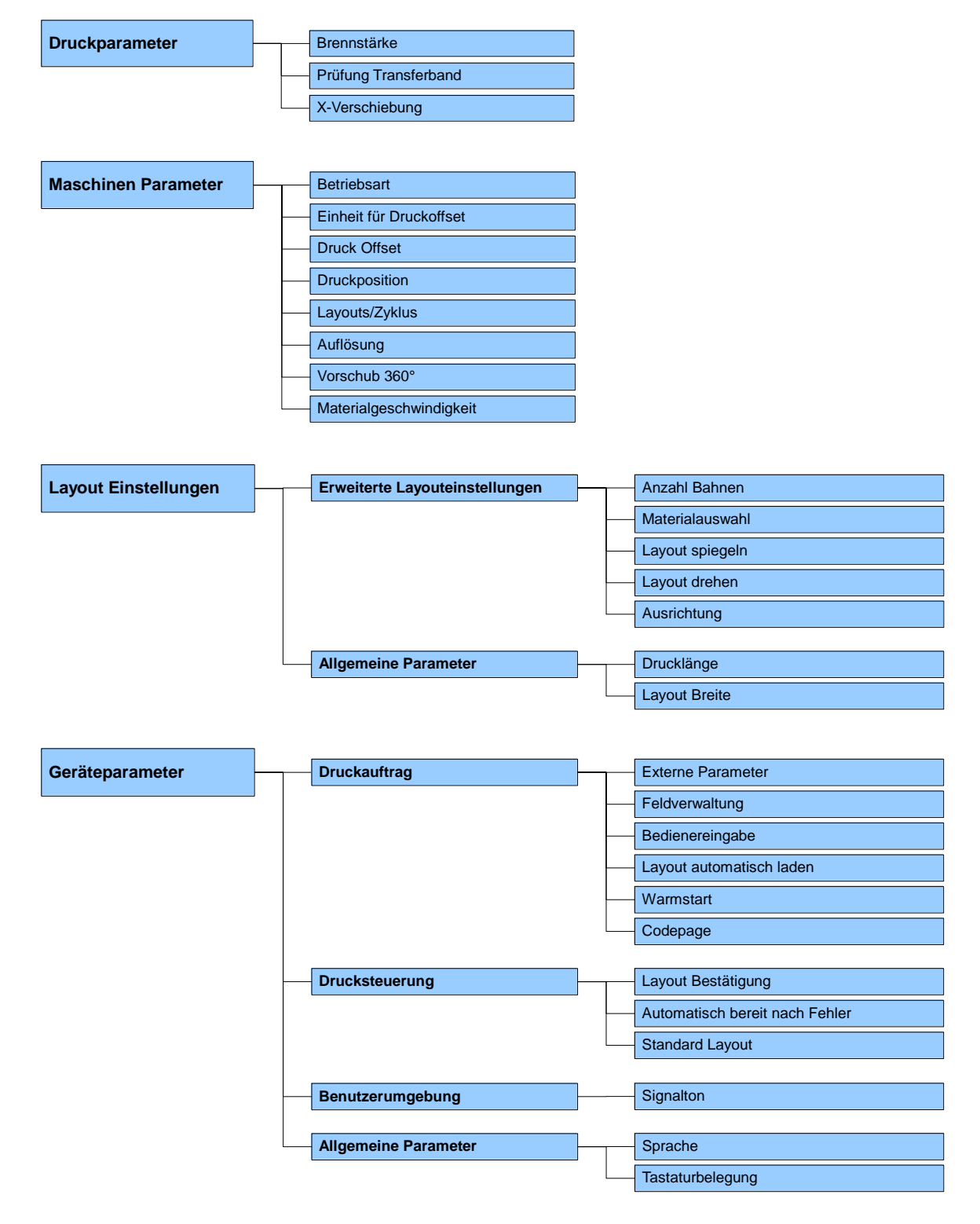

Die aktuellste Menüstruktur können Sie aus ConfigTool exportieren. Druckereinstellungen --> Konfiguration --> Exportieren

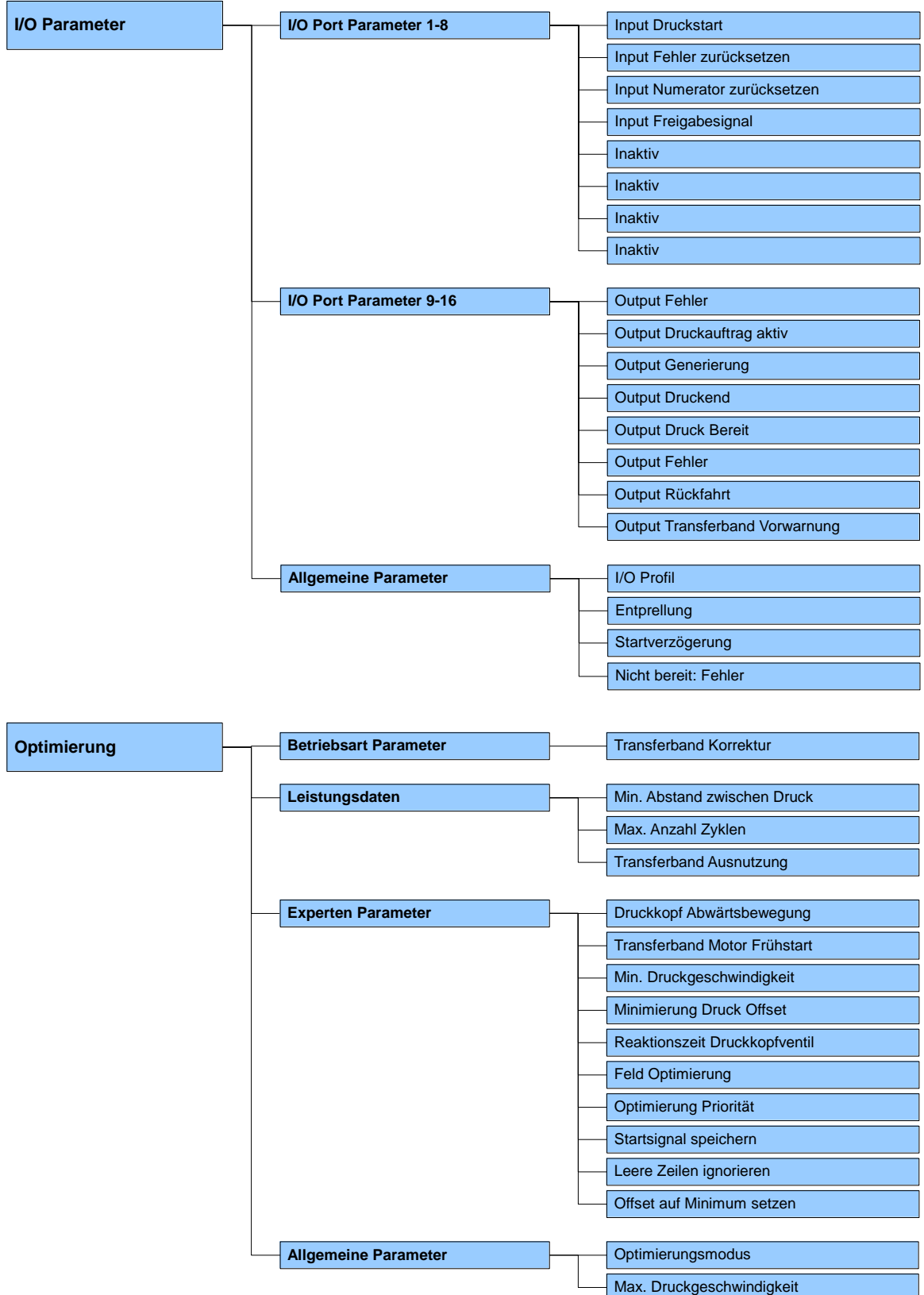

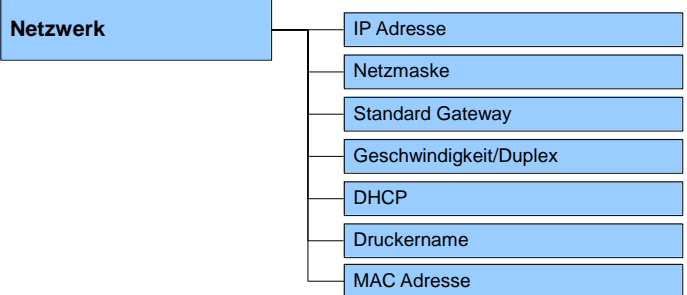

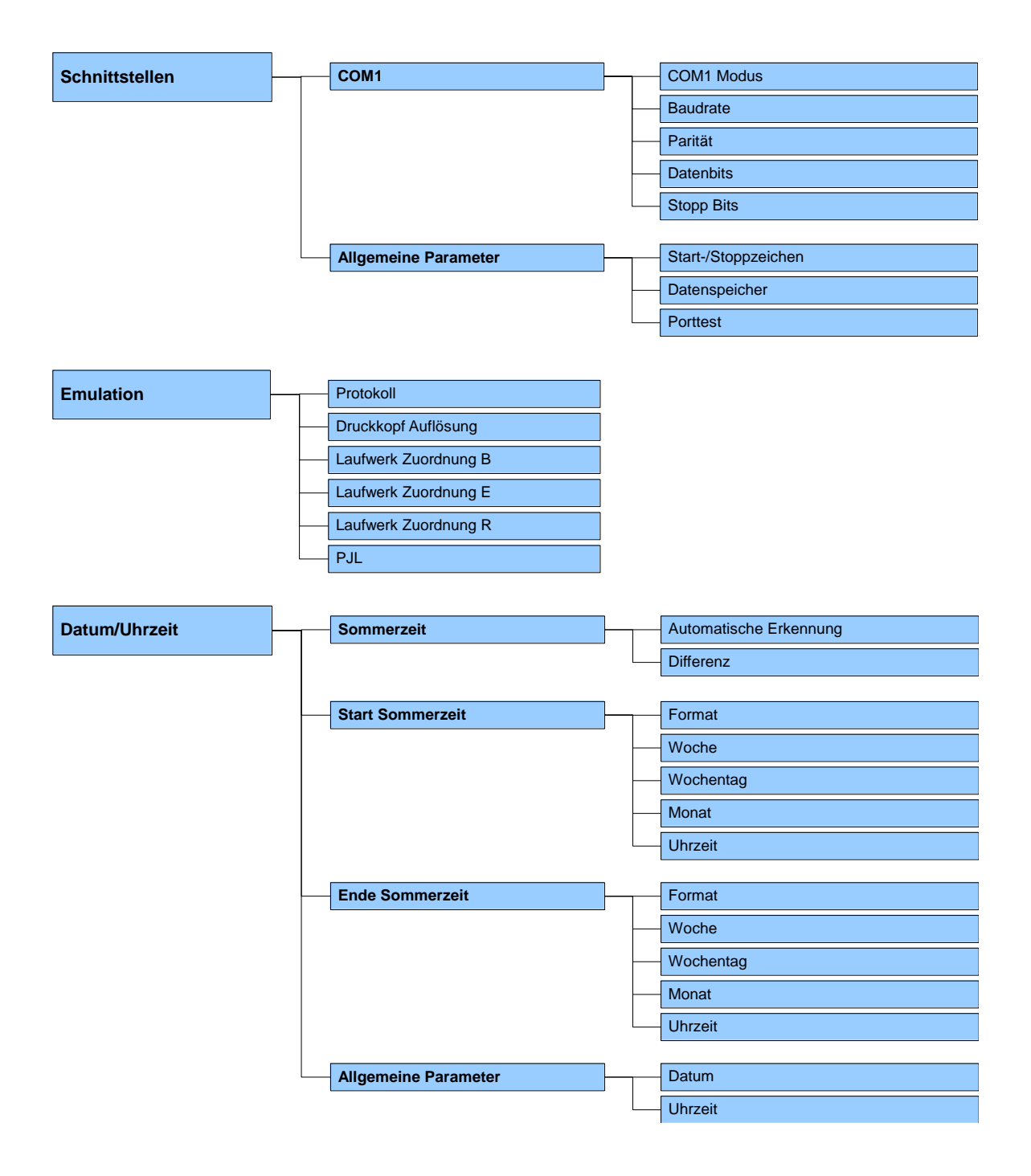

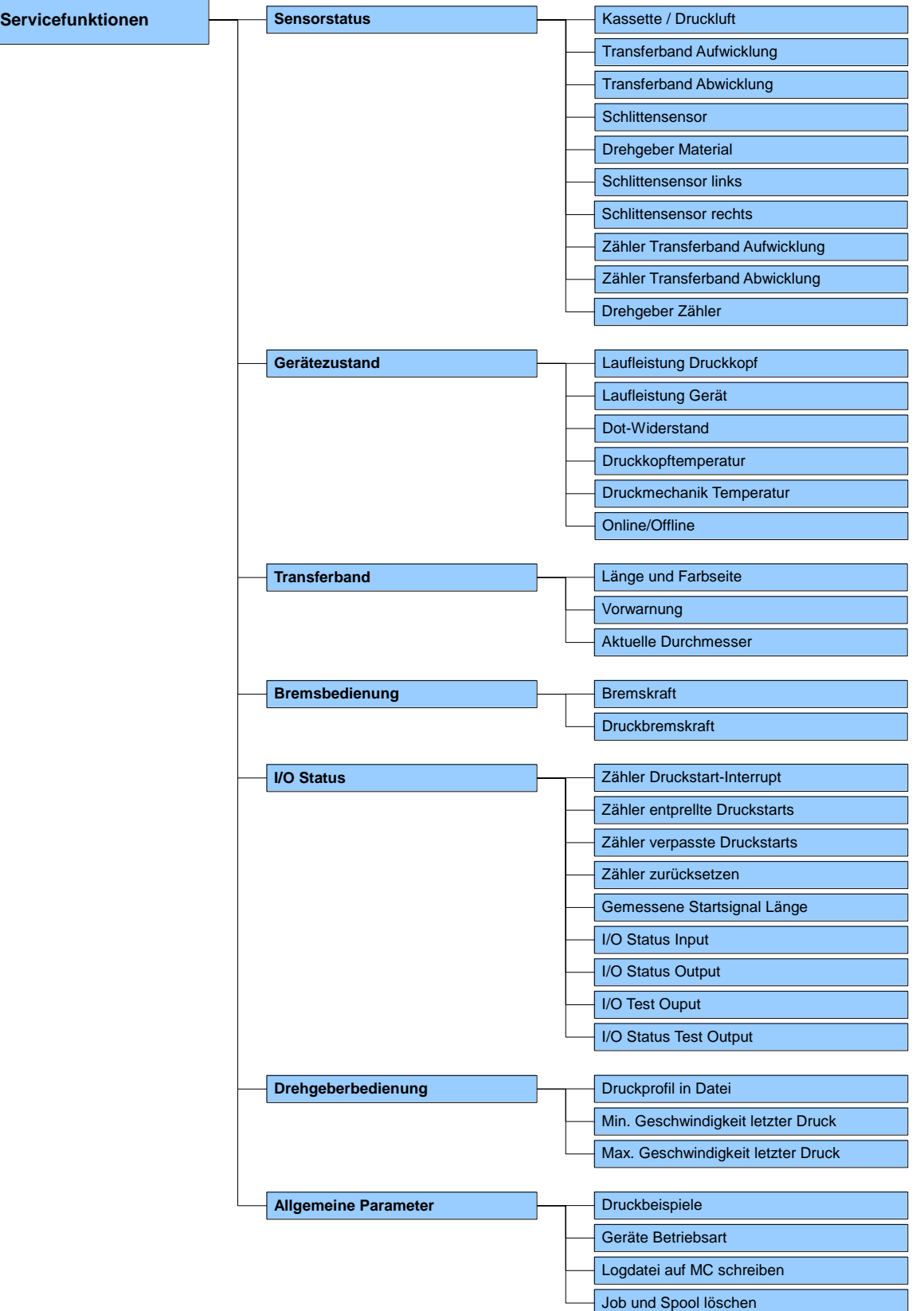

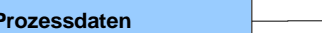

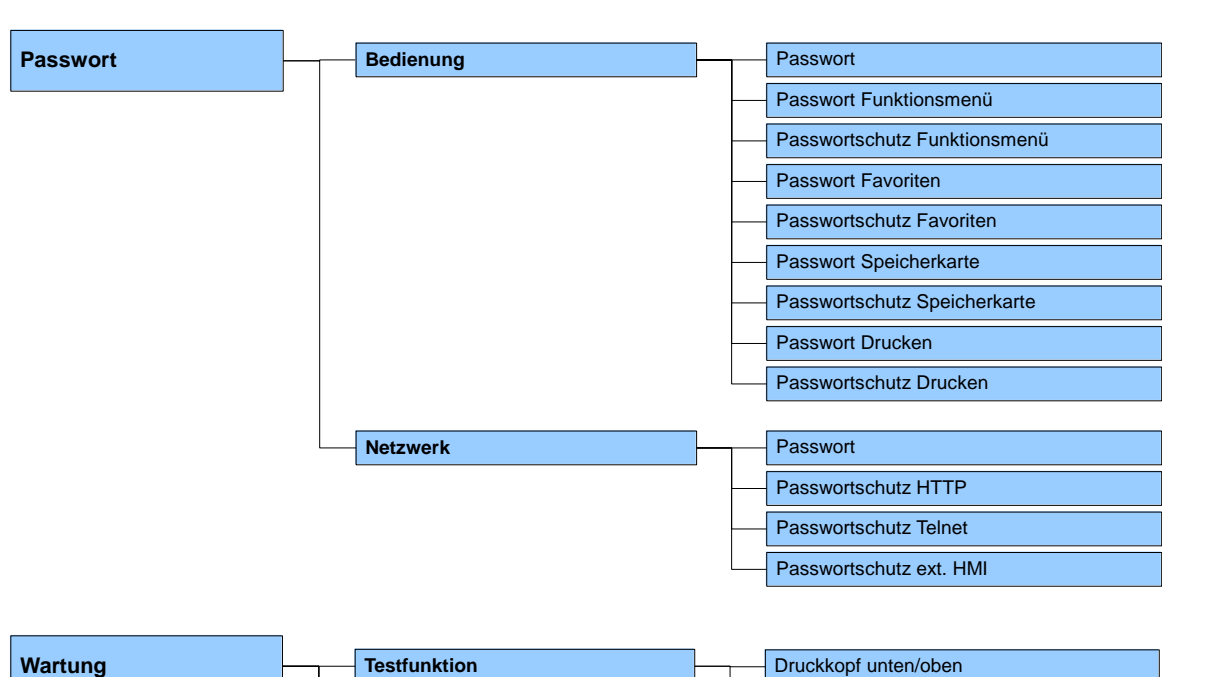

Druckvorschau aktiviert

Position Druckschlitten Druck/Parken

**Druckvorschau**

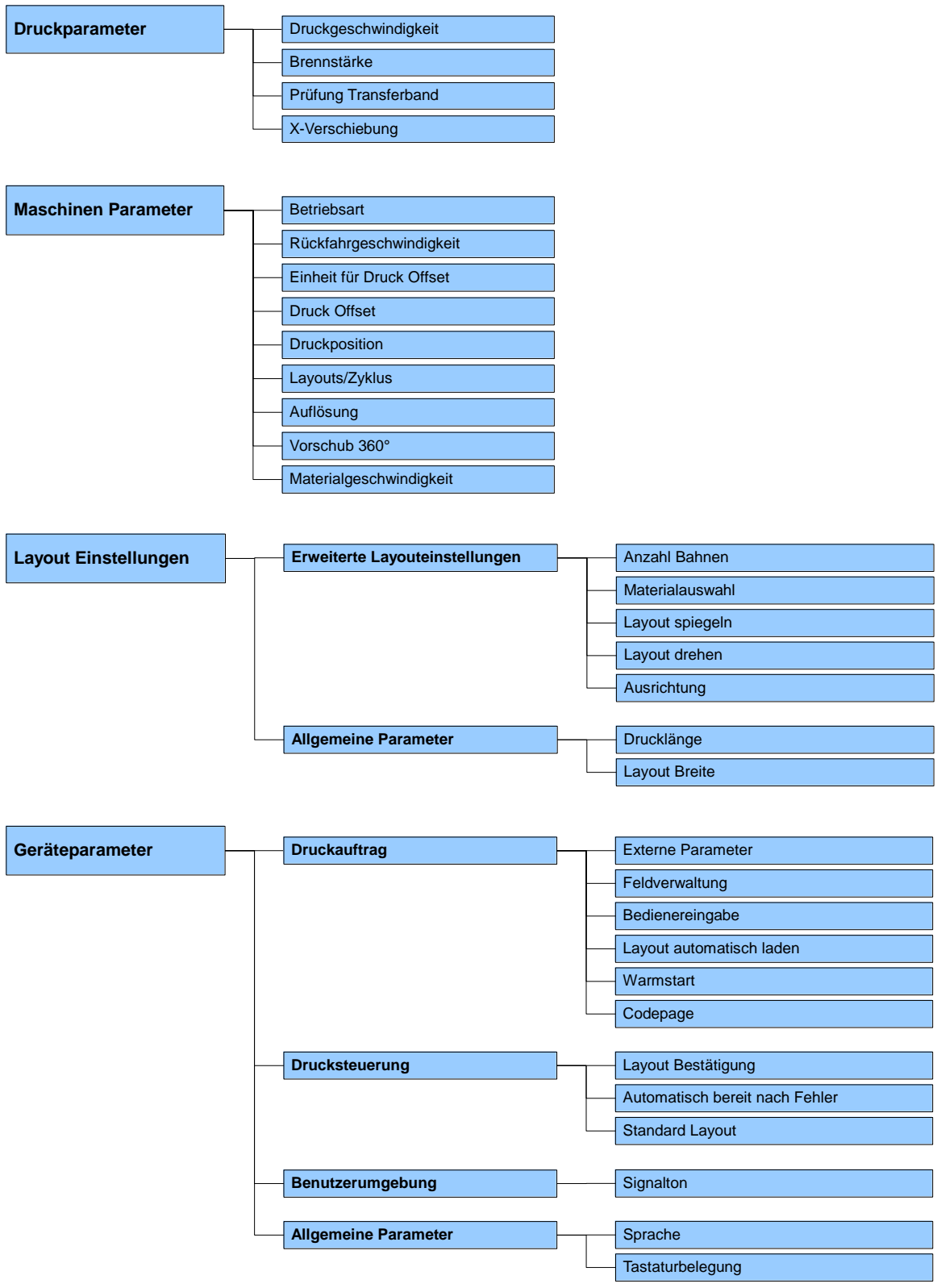

# **9.2 Menüstruktur (intermittierender Modus)**

Die aktuellste Menüstruktur können Sie aus ConfigTool exportieren. Druckereinstellungen --> Konfiguration --> Exportieren

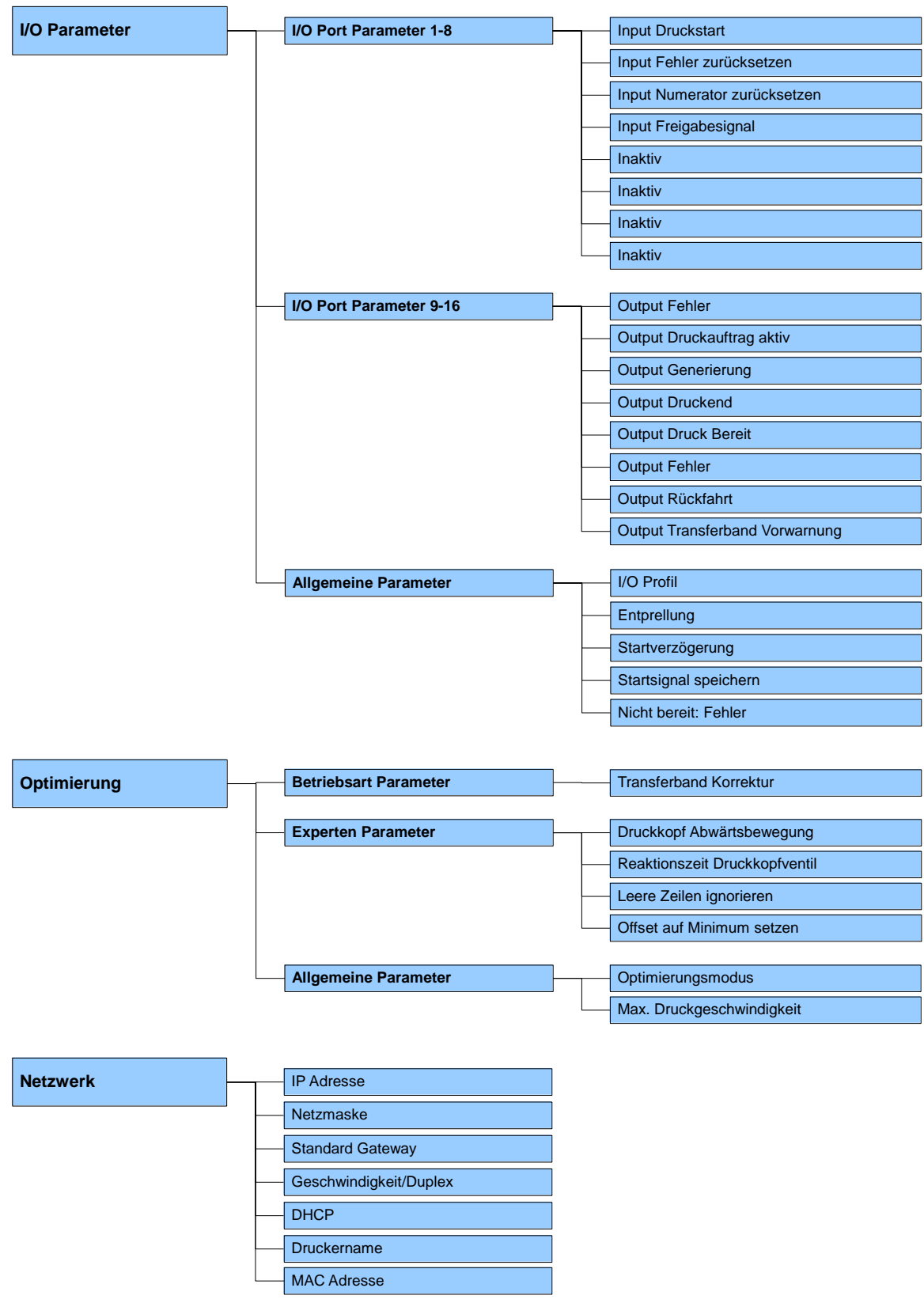

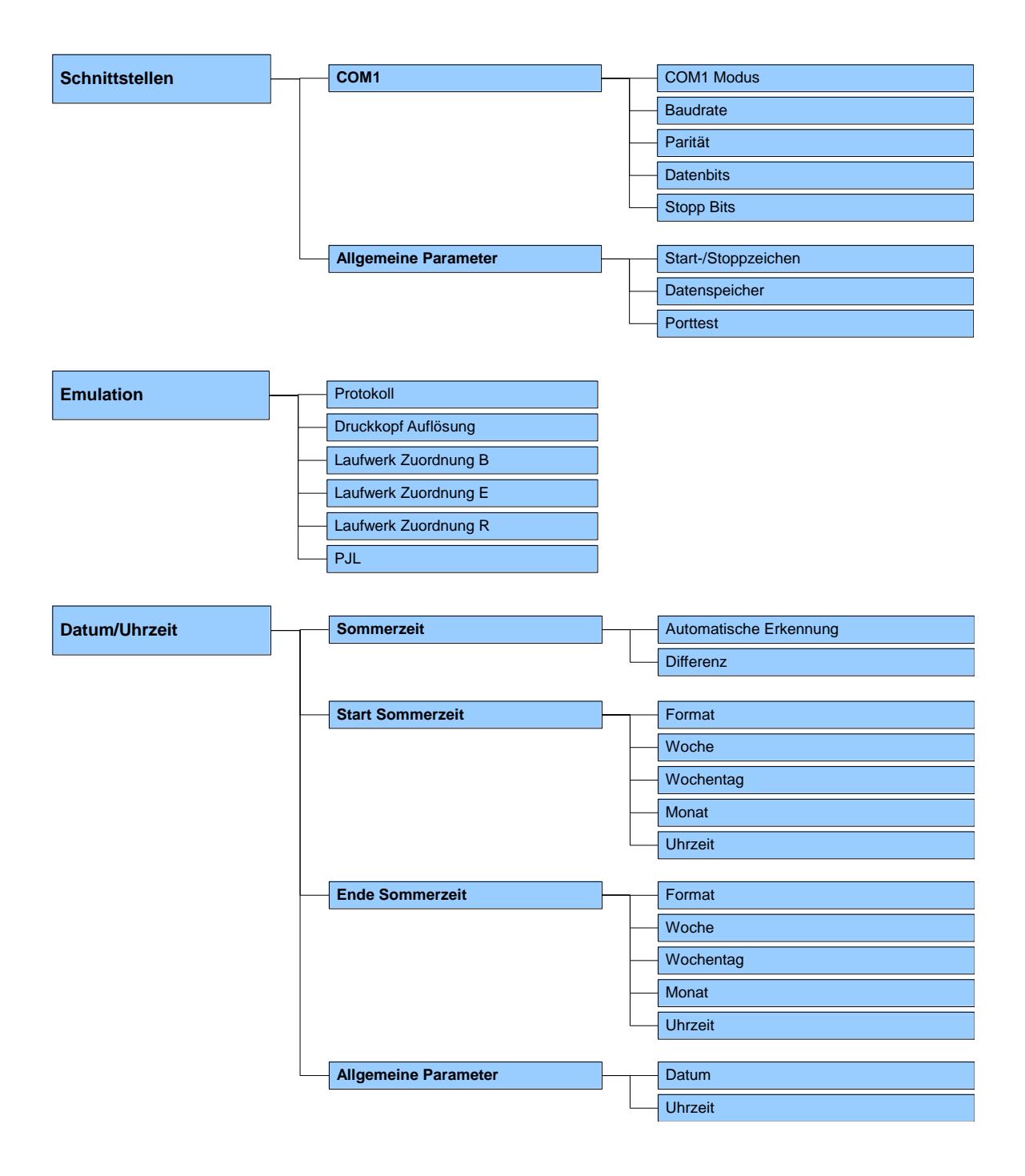

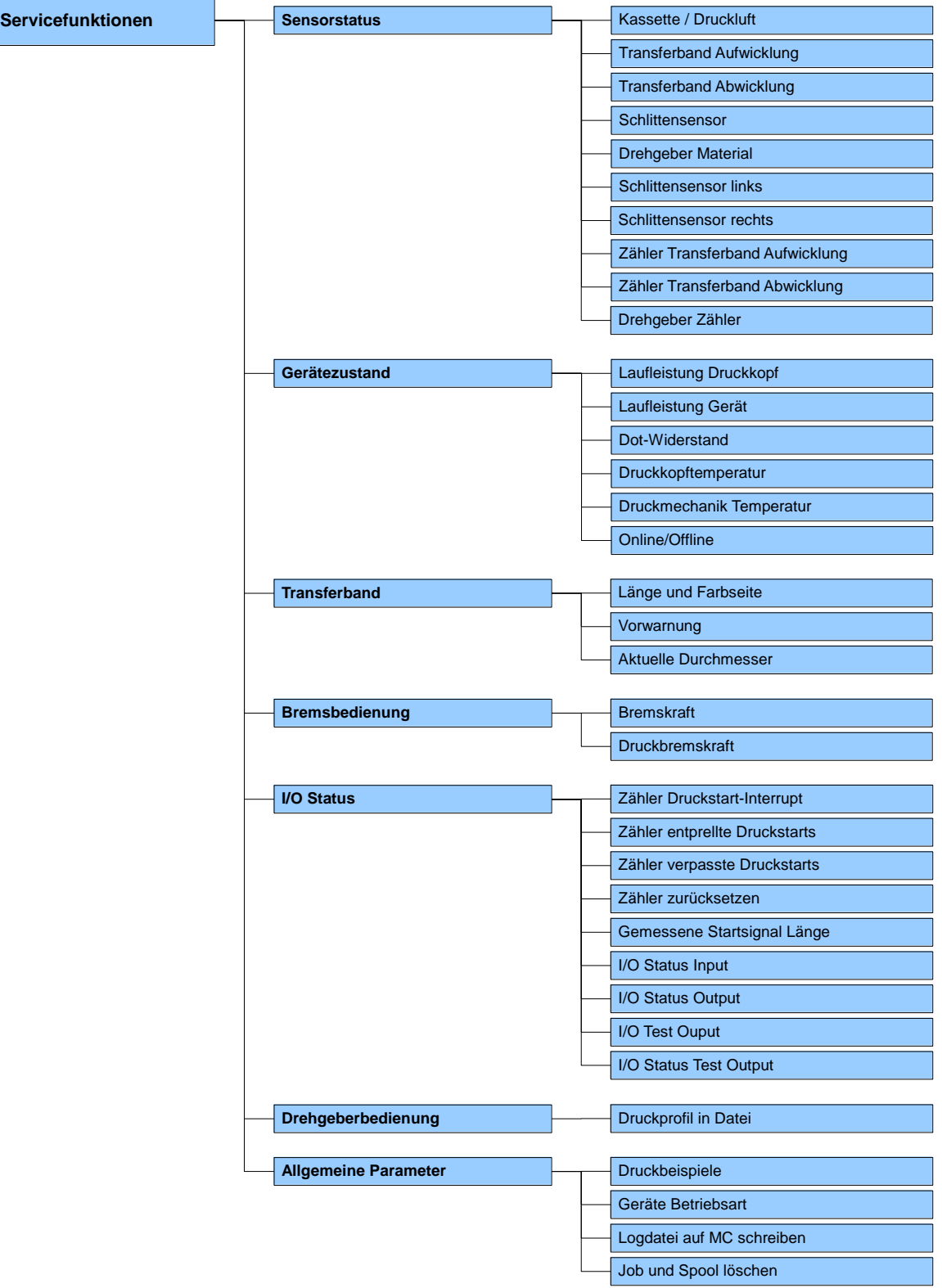

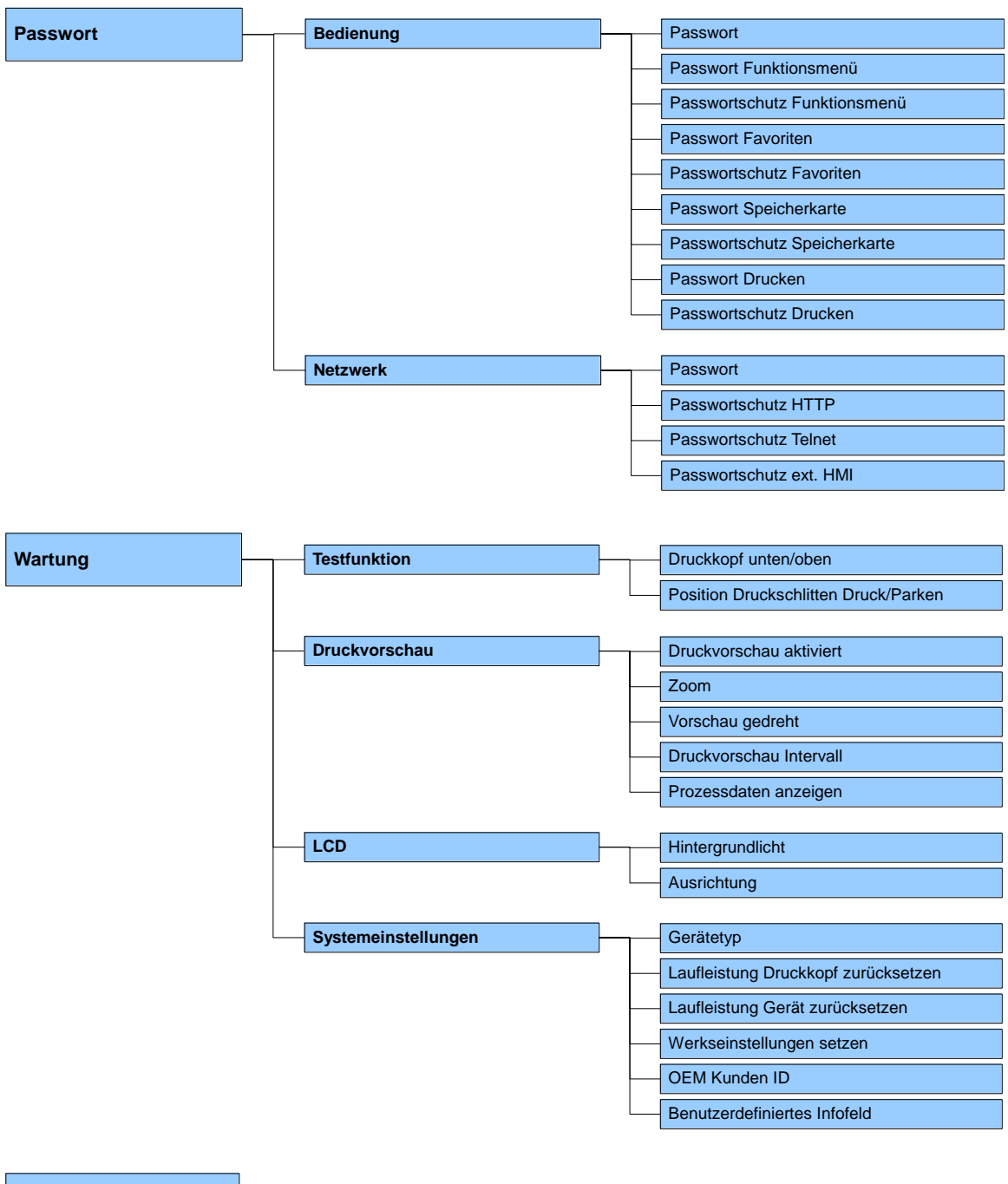

Prozessdaten **Anzeige der ausgewählten Parameter** 

# **9.3 Druckparameter**

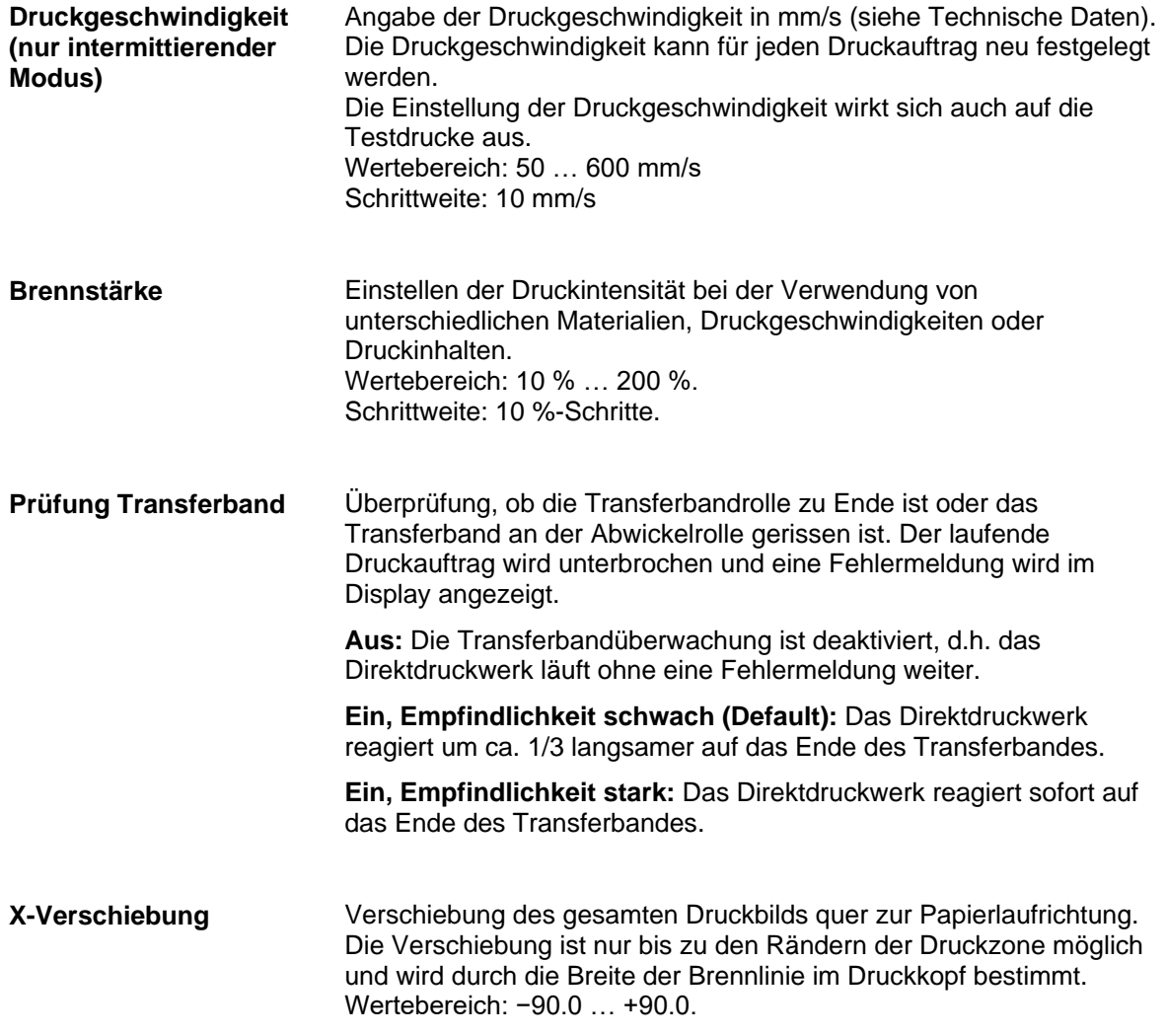

# **9.4 Maschinenparameter (kontinuierlicher Modus)**

#### **Betriebsart**

Der eigentliche Druckvorgang kann nicht über die Schnittstelle gestartet werden. Das Direktdruckwerk befindet sich immer im Steuermodus und der Druck wird über den Steuereingang *Druckstart* ausgelöst. Die Betriebsart wird i. d. R. mit jedem Layout übertragen. Falls dies jedoch nicht der Fall sein sollte, so wird als Standard-Betriebsart *I/O dynamisch fortlaufend* verwendet. Zurzeit stehen folgende Betriebsarten zur Verfügung:

#### **IO statisch:**

Das Eingangssignal wird ausgewertet, d.h. es wird gedruckt, solange das Signal ansteht. Die am Druckstart eingegebene Stückzahl wird gedruckt (Pegel Auswertung des Druckstartsignals).

#### **IO statisch fortlaufend:**

Entspricht IO statisch. Der Zusatz fortlaufend bedeutet, dass nicht eine Stückzahl abgearbeitet wird, sondern solange das gleiche Layout gedruckt wird, bis über die Schnittstelle neue Daten übertragen werden.

#### **IO dynamisch:**

Das externe Signal wird ausgewertet, d.h. wenn das Direktdruckwerk im 'wartend' Mode ist, wird bei jedem Signalwechsel ein einzelnes Layout gedruckt (Flanken Auswertung des Druckstartsignals).

#### **IO dynamisch fortlaufend:**

Entspricht IO dynamisch. Der Zusatz fortlaufend bedeutet, dass nicht eine Stückzahl abgearbeitet wird, sondern solange das gleiche Layout gedruckt wird, bis über die Schnittstelle neue Daten übertragen werden.

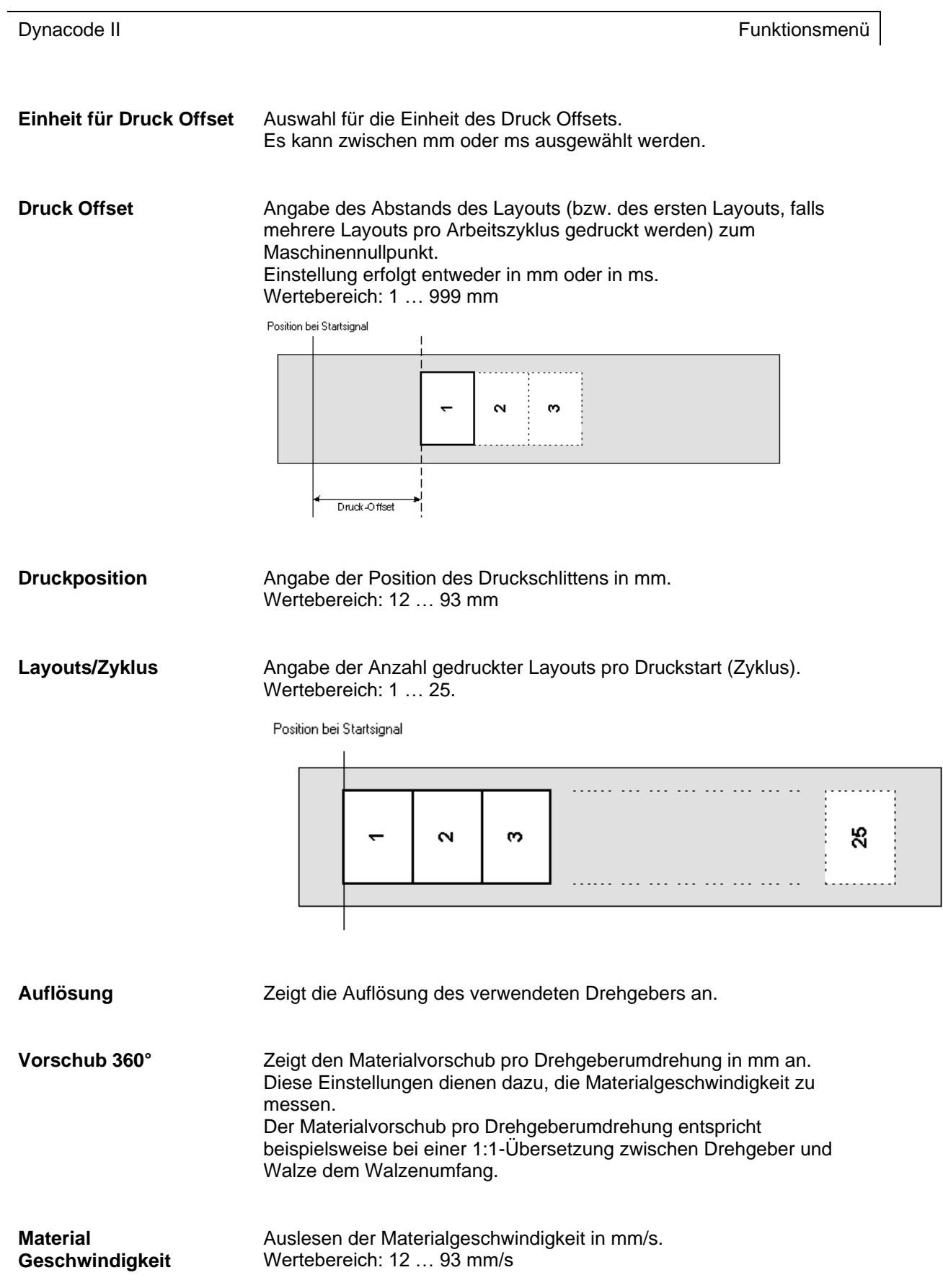

# **9.5 Maschinen Parameter (intermittierender Modus)**

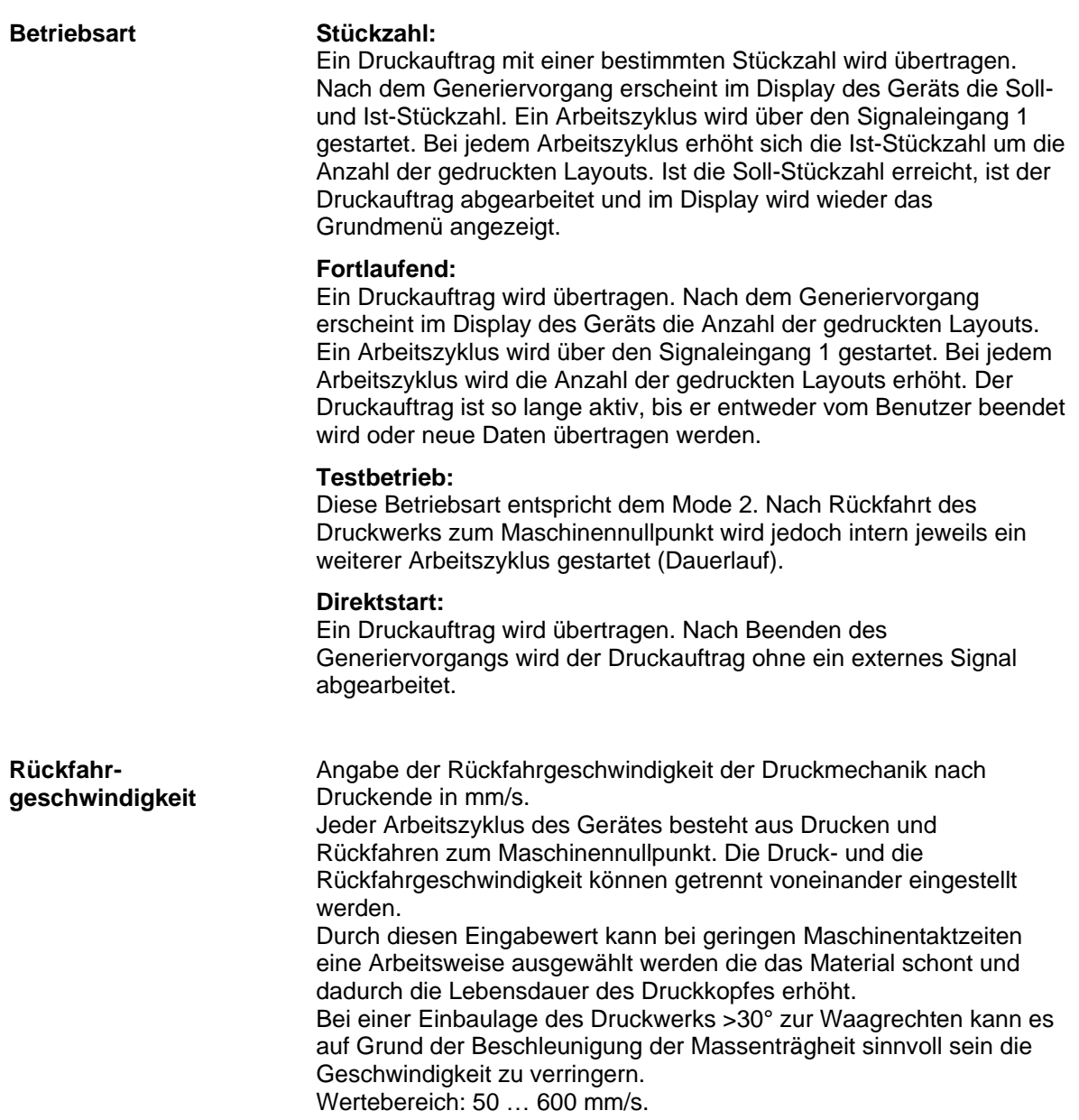

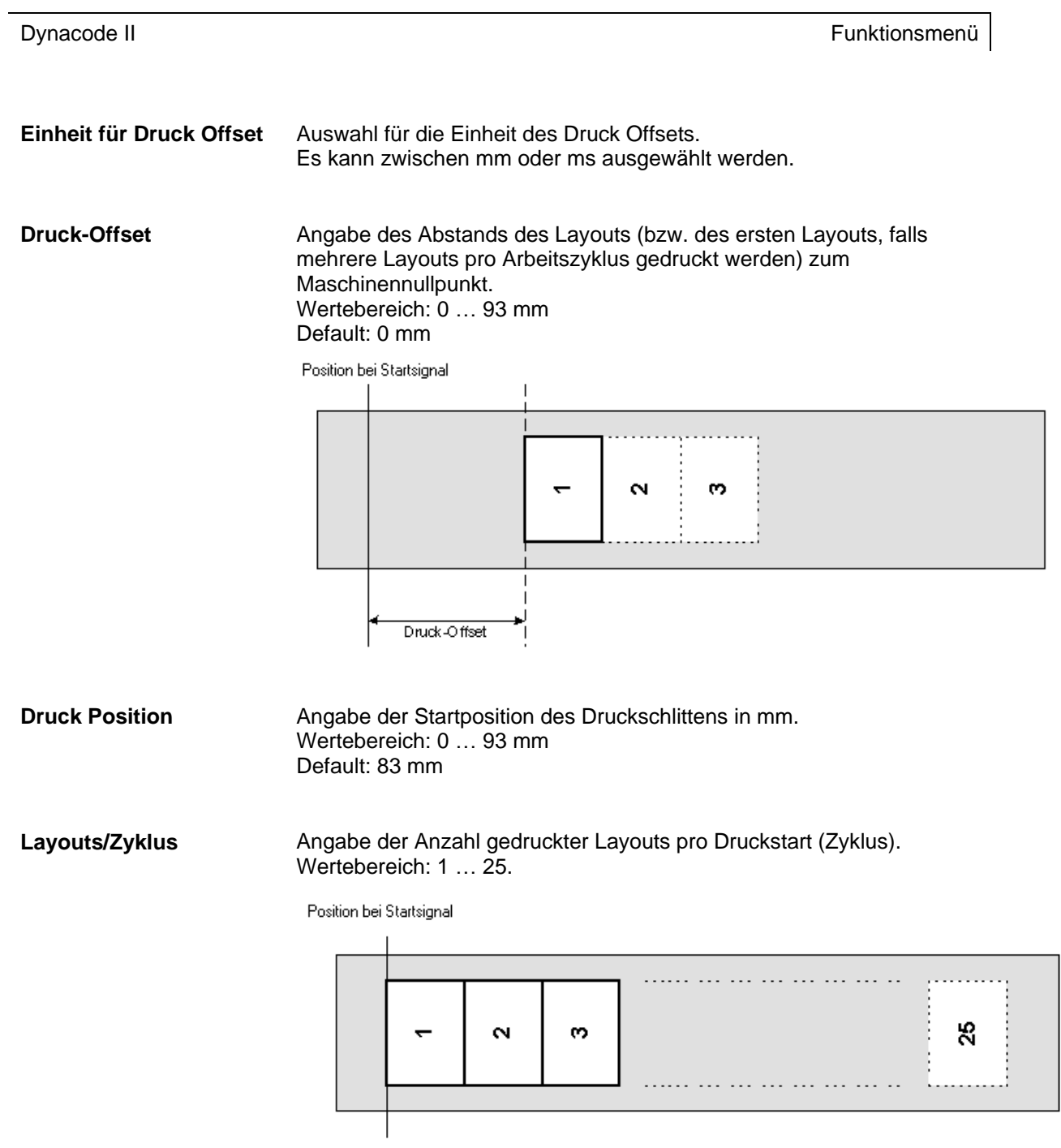

# **9.6 Layouteinstellungen**

# **9.6.1 Erweiterte Layouteinstellungen**

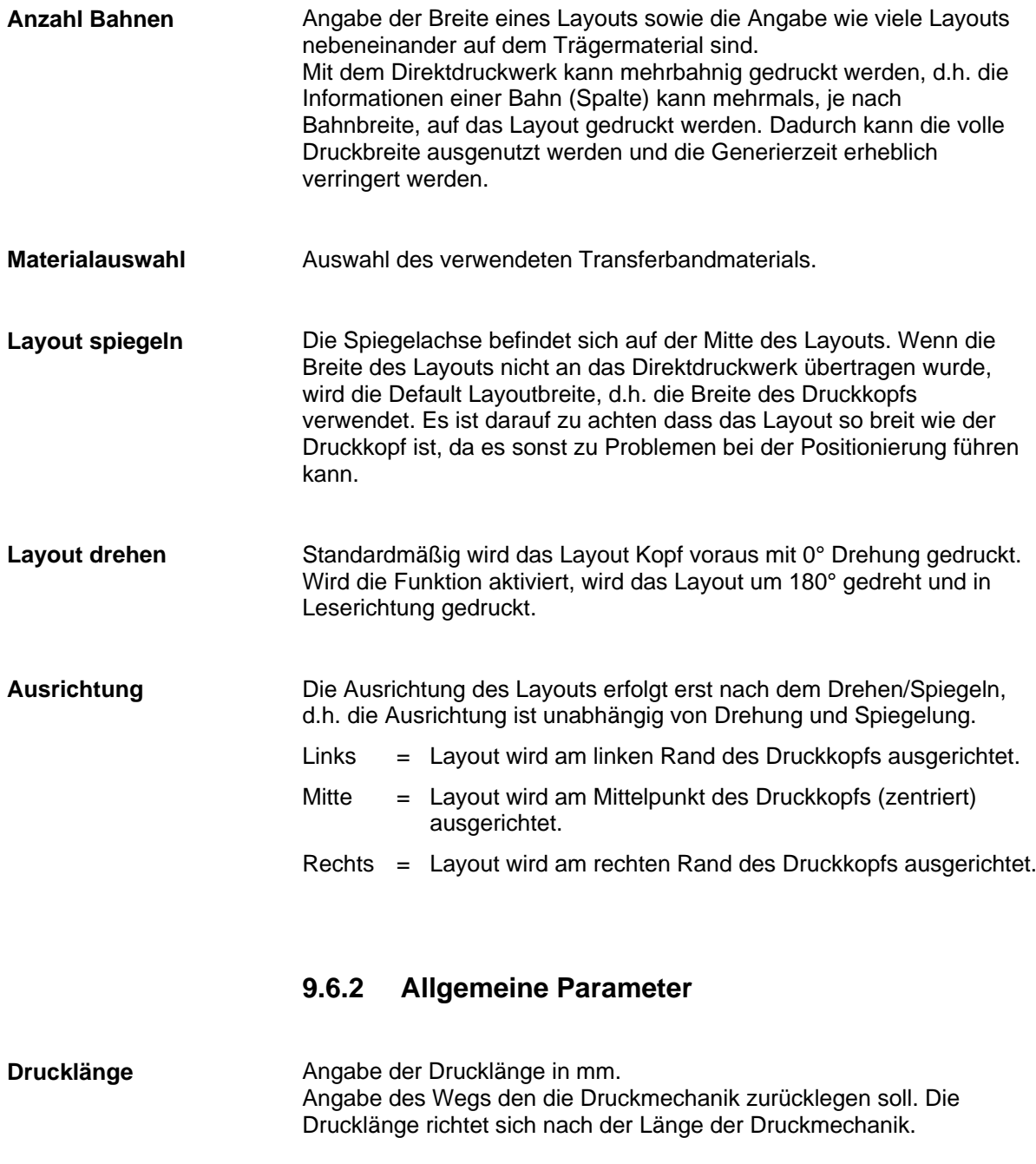

Angabe der Layoutbreite in mm. **Layoutbreite**

# **9.7 Geräteparameter**

# **9.7.1 Druckauftrag**

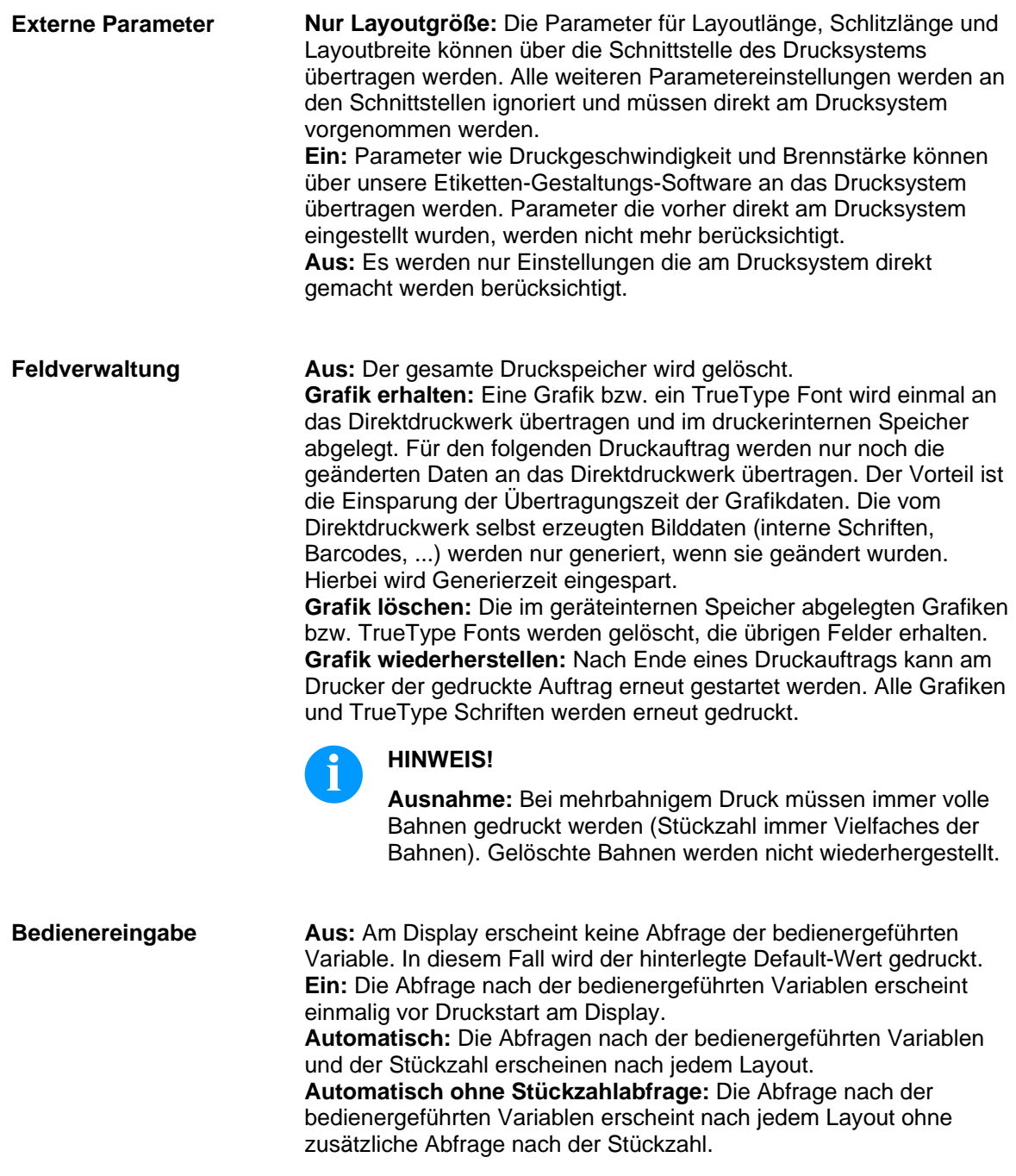

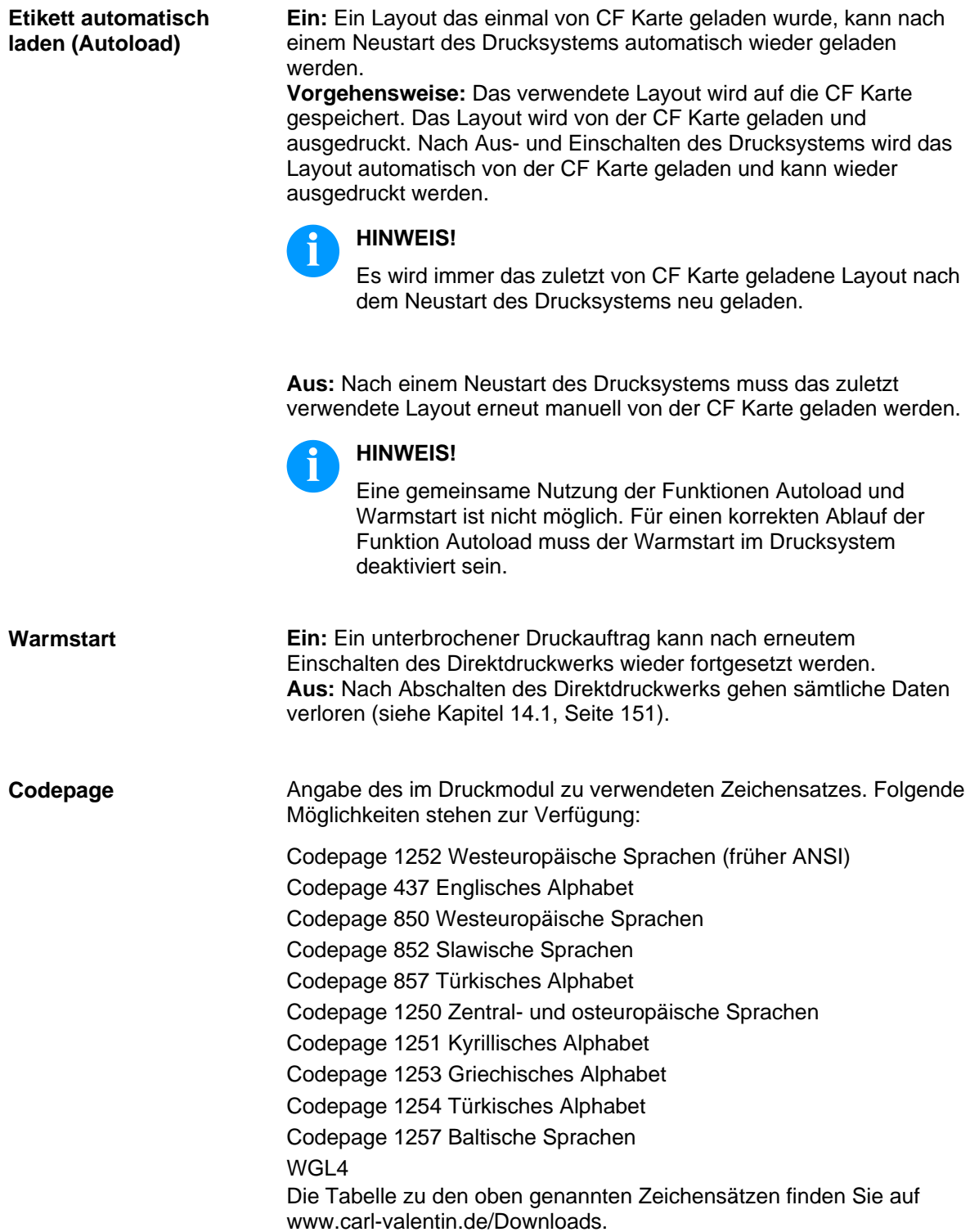

# **9.7.2 Drucksteuerung**

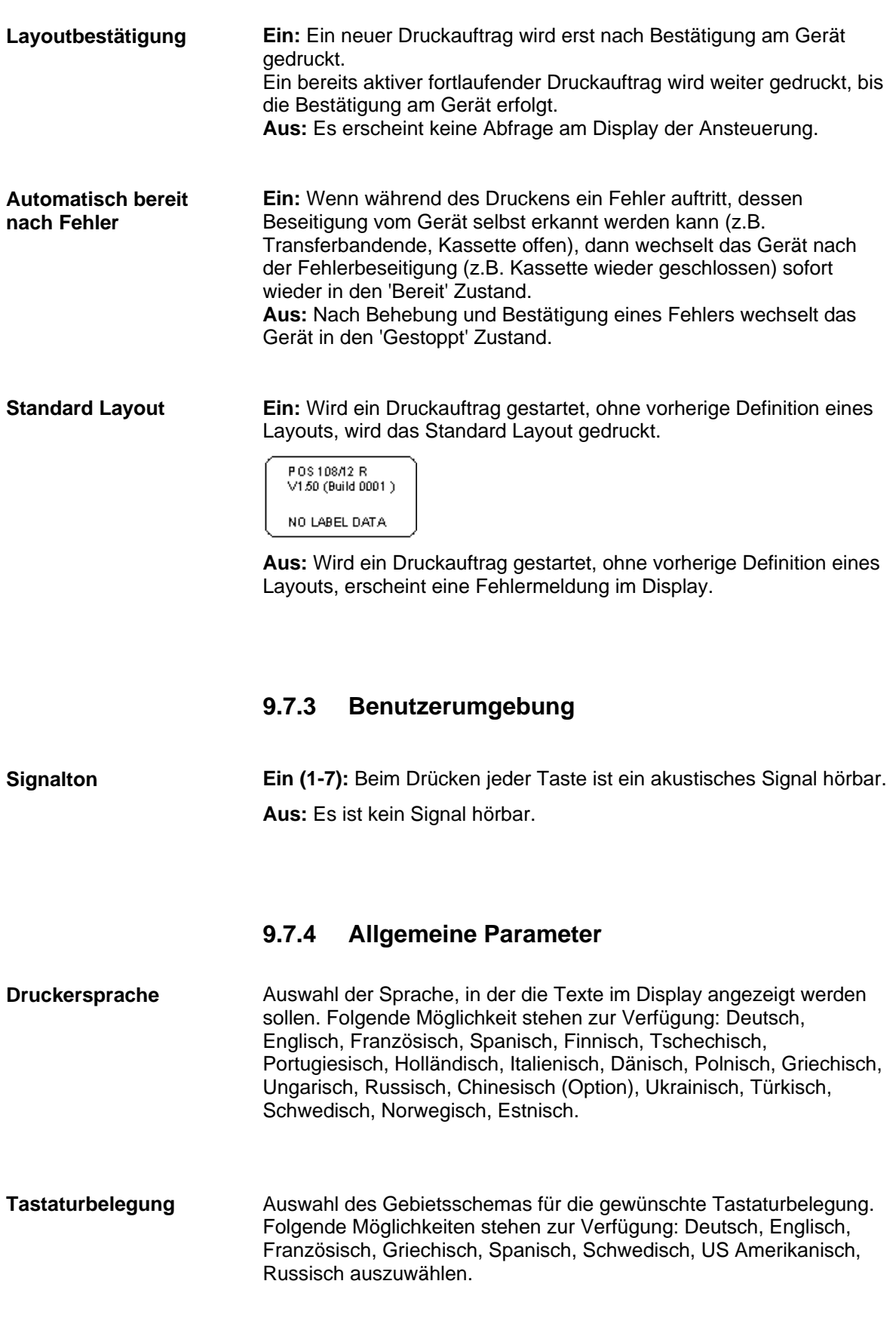

## **9.8 I/O Parameter**

## **9.8.1 I/O Port Parameter 1-8**

Input Druckstart Input Fehler zurücksetzen Input Numerator zurücksetzen Input Freigabesignal (Default: deaktiviert) Inaktiv Inaktiv Inaktiv Inaktiv

# **9.8.2 I/O Port Parameter 9-16**

Output Fehler Output Druckauftrag aktiv Output Generierung Output Druckend Output Bereit Output Fehler Output Rückfahrt Output Transferband Vorwarnung

# **9.8.3 Allgemeine Parameter**

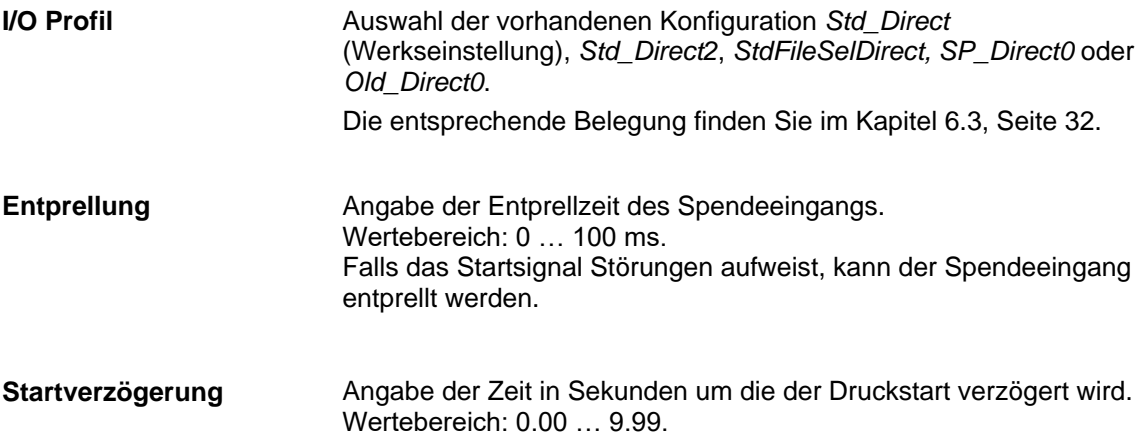

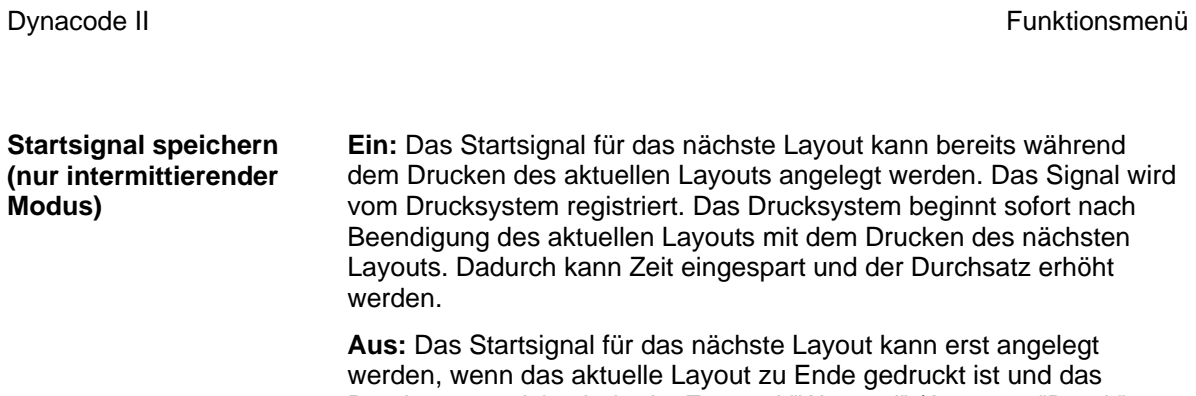

Drucksystem sich wieder im Zustand "Wartend" (Ausgang "Bereit" gesetzt) befindet. Wird das Startsignal schon vorher angelegt, wird dieses ignoriert.

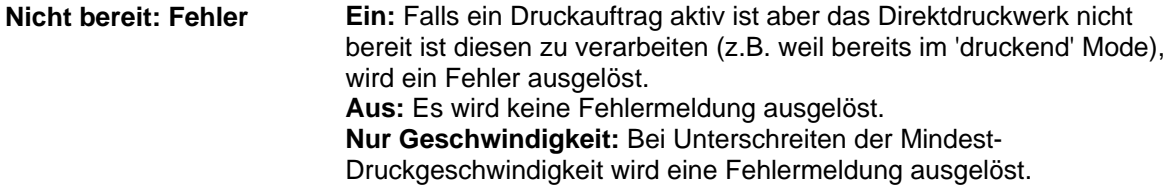

# **9.9 Optimierung / Foliensparautomatik**

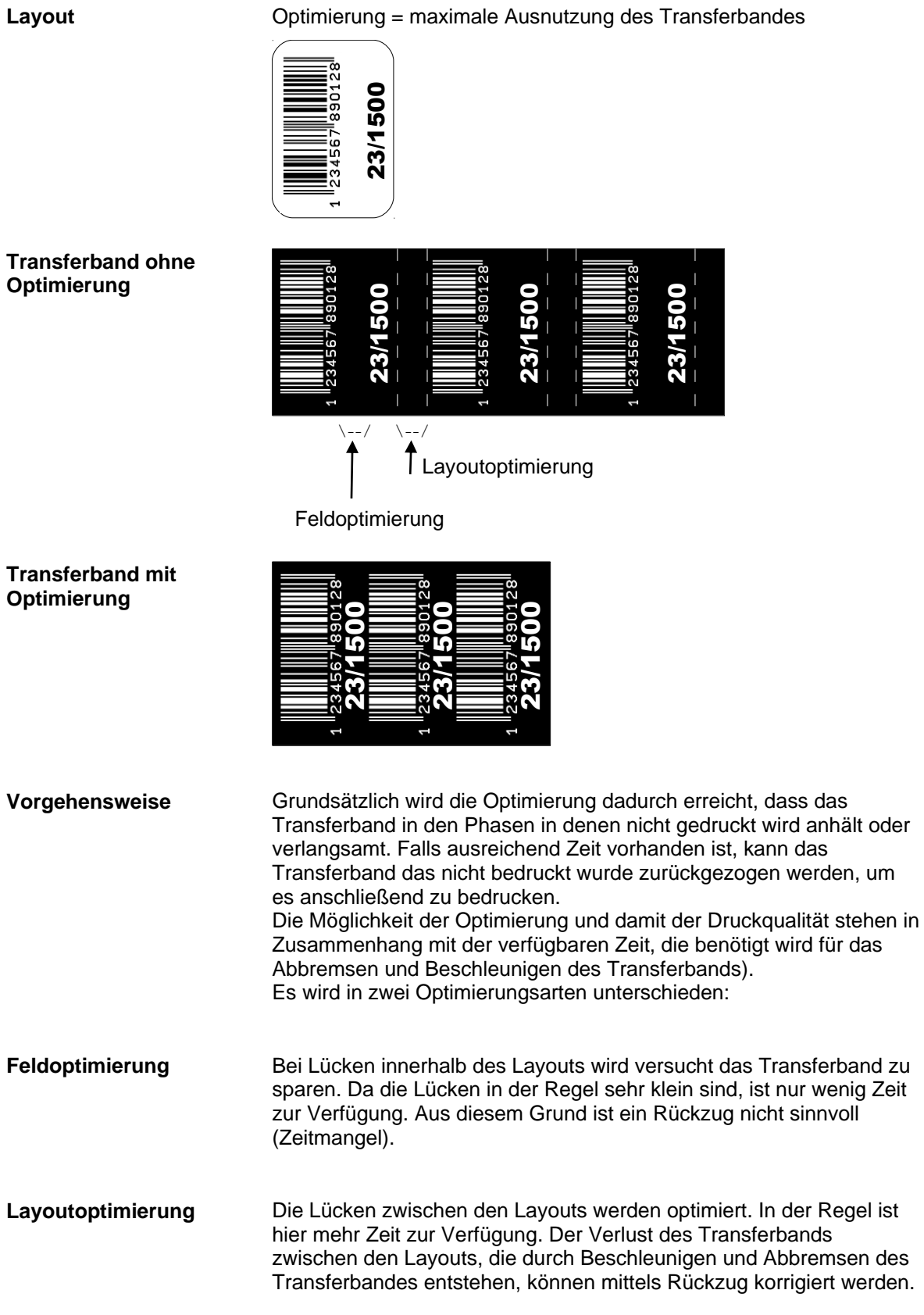

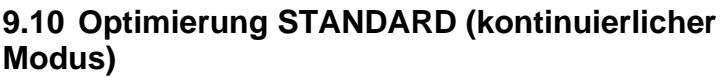

# **9.10.1 Erforderliche Parameter**

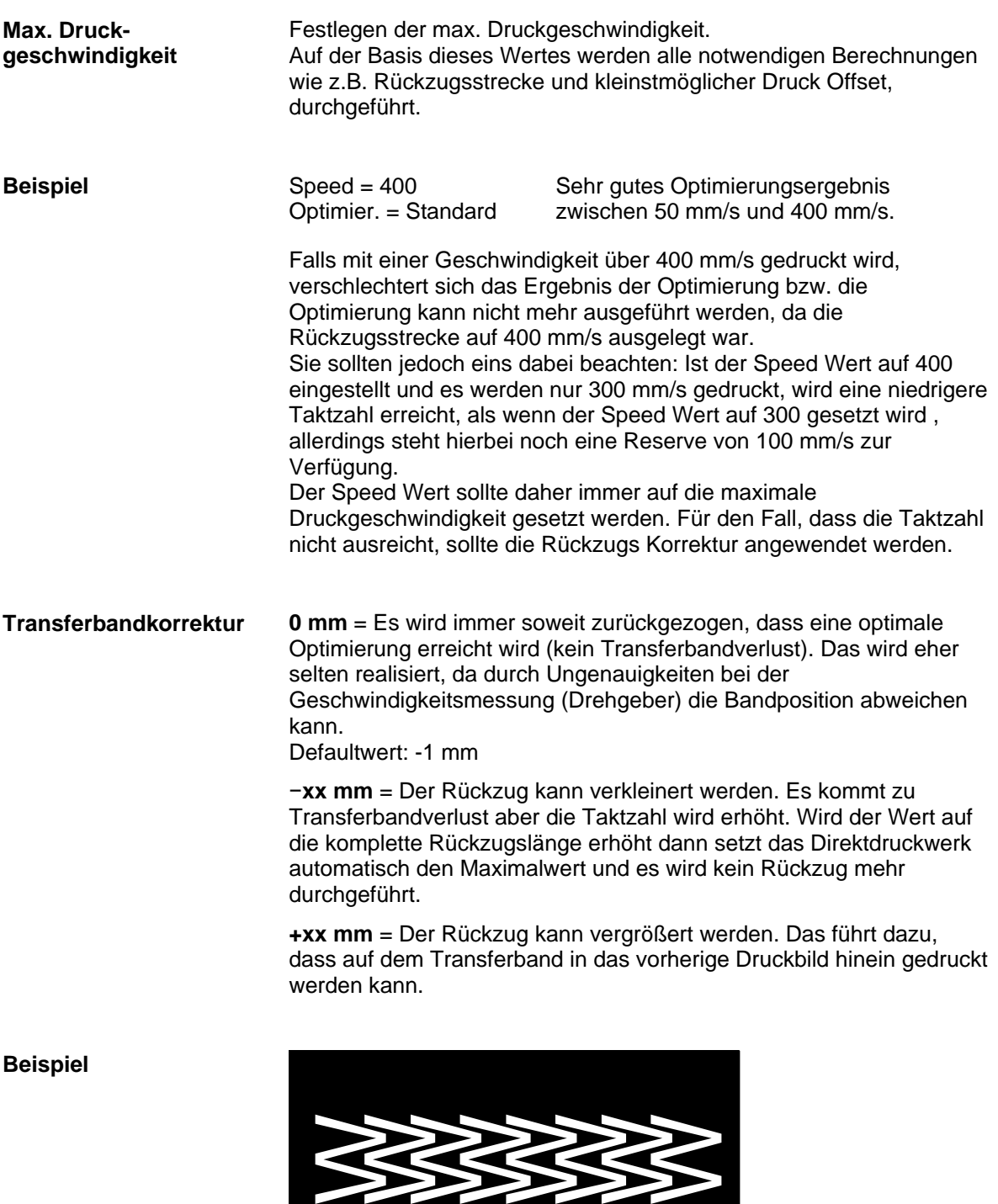

Auswahl des Transferbandes in Meter das verwendet wird. Standard, Fast und Low geben die Anzugskraft an, mit der das Transferband aufgewickelt wird. **Transferband**

> **Standard (Std)** = wird für normales Transferband (für KCE Druckköpfe) verwendet

**Low** = wird ausgewählt wenn das Transferband bei Standard reißt oder das Transferband nicht mehr von der Kassette entfernt werden kann. Das Transferband wird weniger beschleunigt als bei Standard und ist deswegen auch geeignet beim Einsatz von dünnem Transferband.

**Fast** = das Transferband wird schneller beschleunigt und dadurch ist es möglich eine höhere Taktzahl zu erreichen. Hierbei kann vorkommen, dass sich das Transferband nicht mehr von der Kassette entfernen lässt. Um das zu vermeiden, steht auf Anfrage eine optionale Kassette zur Verfügung.

Angabe des Abstands des Layouts (bzw. des ersten Layouts, falls mehrere Layouts pro Arbeitszyklus gedruckt werden) zum Maschinennullpunkt. Einstellung erfolgt entweder in mm oder in ms. **Druck Offset**

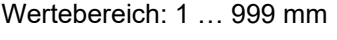

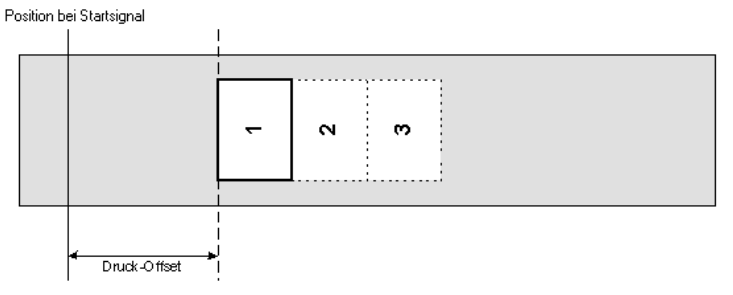

#### **Min. Abstand zwischen Druck**

Der kleinstmögliche Abstand zweier Drucke bei voller Optimierung (der Druckoffset muss auf den Minimalwert gesetzt werden). Als Basis für die Berechnung werden die eingestellten Optimierungsparameter verwendet, sowie Mode und insbesondere auch die angegebene max. Druckgeschwindigkeit (speed).

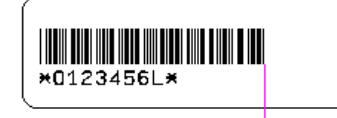

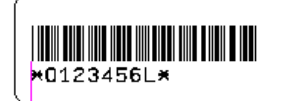

Gemessene Strecke sa sa = kleinst möglicher Abstand zweier Drucke

Eine detaillierte Beschreibung finden Sie auf Seite [153.](#page-152-0)
## **9.10.2 Leistungsdaten**

**Min. Abstand zwischen Druck** Der kleinstmögliche Abstand zweier Drucke bei voller Optimierung (der Druckoffset muss auf den Minimalwert gesetzt werden). Als Basis für die Berechnung werden die eingestellten Optimierungsparameter verwendet, sowie Mode und insbesondere auch die angegebene max. Druckgeschwindigkeit (speed).

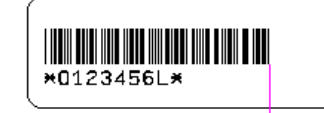

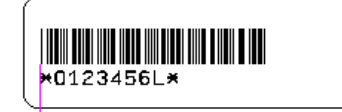

Gemessene Strecke sa sa = kleinst möglicher Abstand zweier Drucke

Eine detaillierte Beschreibung finden Sie auf Seite [153.](#page-152-0)

**Max. Anzahl Zyklen**

**Transferband Ausnutzung**

Max. Anzahl an Takten pro Minute.

Angabe des Optimierungsverlusts, d.h. wie viel mm Transferband effektiv verloren gehen.

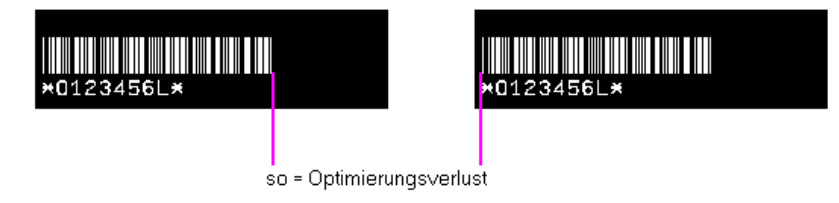

#### **9.10.3 Experten Parameter**

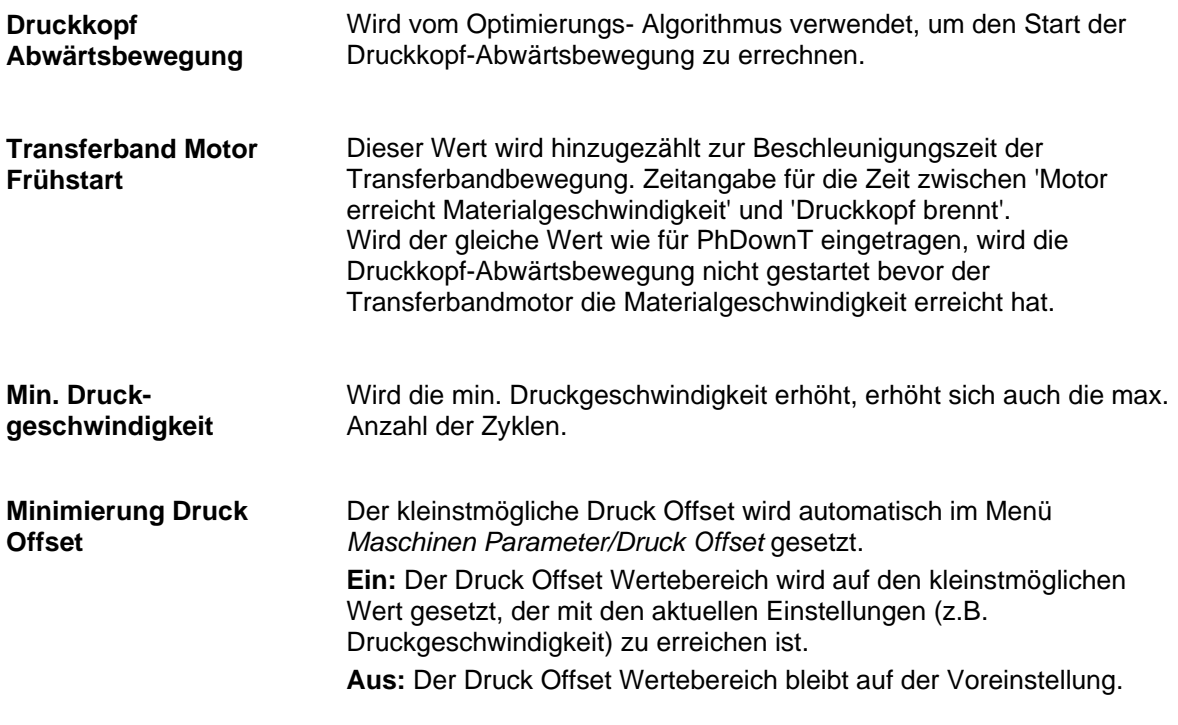

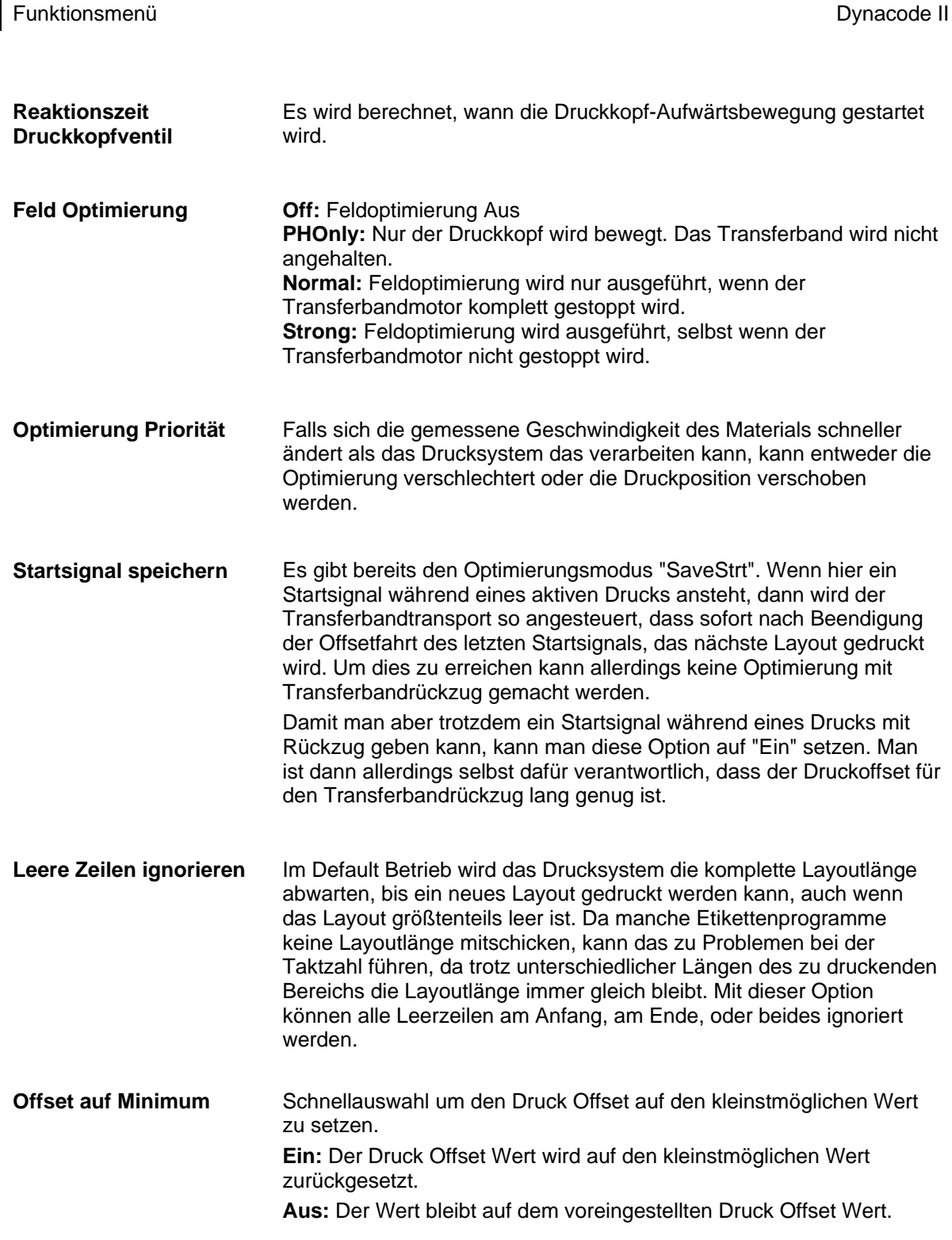

# **9.10.4 Allgemeine Parameter**

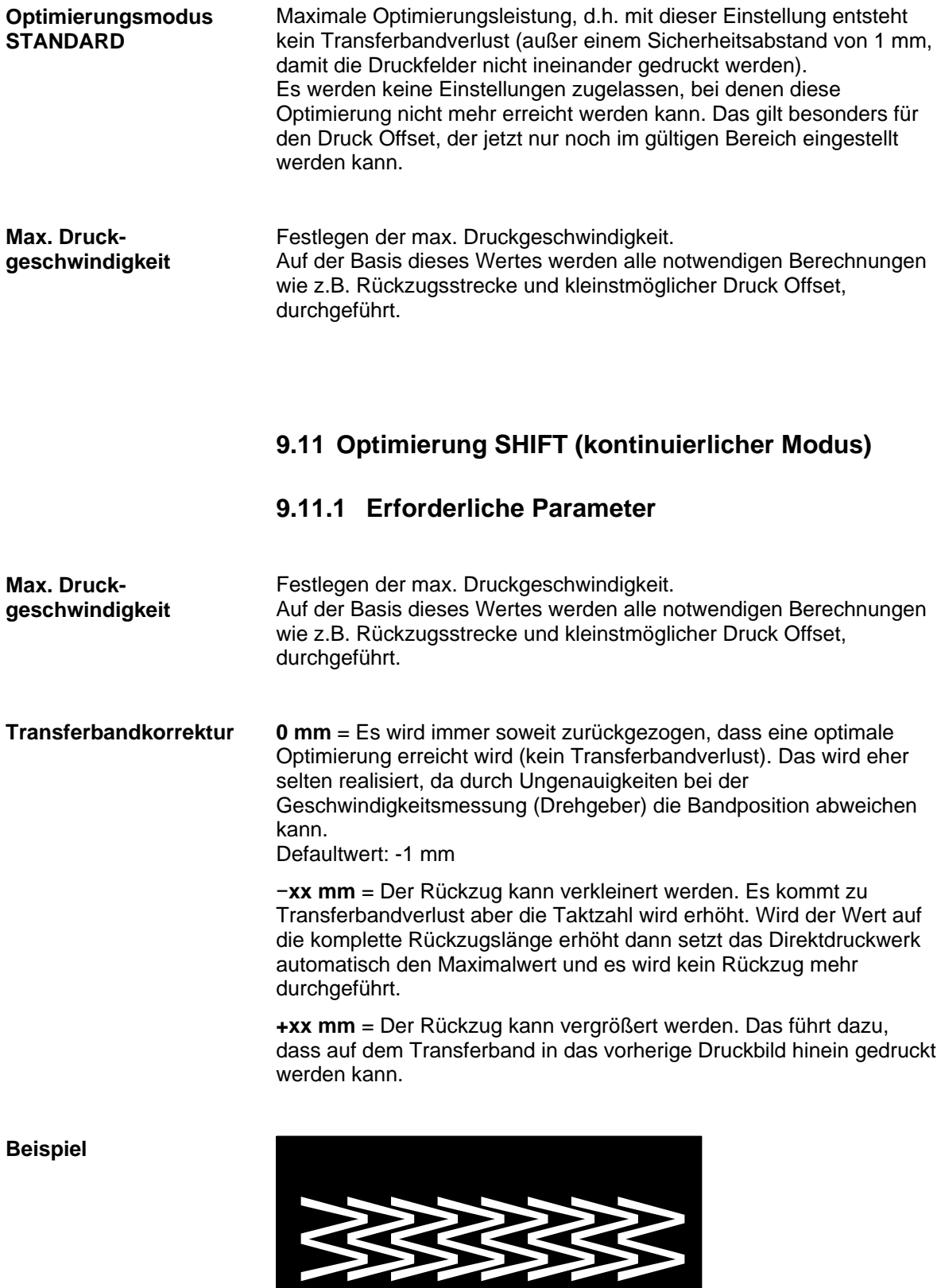

Auswahl des Transferbandes in Meter das verwendet wird. Standard, Fast und Low geben die Anzugskraft an, mit der das Transferband aufgewickelt wird. **Transferband**

> **Standard (Std)** = wird für normales Transferband (für KCE Druckköpfe) verwendet

**Low** = wird ausgewählt wenn das Transferband bei Standard reißt oder das Transferband nicht mehr von der Kassette entfernt werden kann. Das Transferband wird weniger beschleunigt als bei Standard und ist deswegen auch geeignet beim Einsatz von dünnem Transferband.

**Fast** = das Transferband wird schneller beschleunigt und dadurch ist es möglich eine höhere Taktzahl zu erreichen. Hierbei kann vorkommen, dass sich das Transferband nicht mehr von der Kassette entfernen lässt. Um das zu vermeiden, steht auf Anfrage eine optionale Kassette zur Verfügung.

Angabe des Abstands des Layouts (bzw. des ersten Layouts, falls mehrere Layouts pro Arbeitszyklus gedruckt werden) zum Maschinennullpunkt. Einstellung erfolgt entweder in mm oder in ms. **Druck Offset**

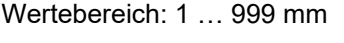

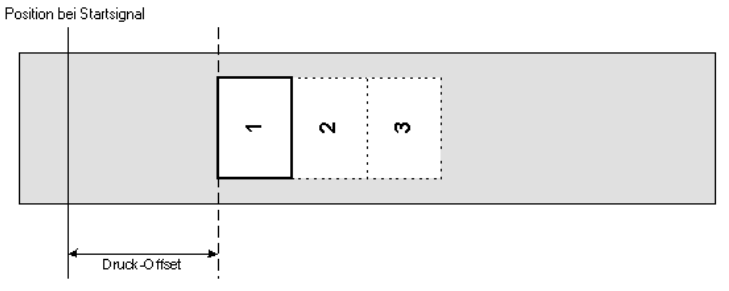

#### **Min. Abstand zwischen Druck**

Der kleinstmögliche Abstand zweier Drucke bei voller Optimierung (der Druckoffset muss auf den Minimalwert gesetzt werden). Als Basis für die Berechnung werden die eingestellten Optimierungsparameter verwendet, sowie Mode und insbesondere auch die angegebene max. Druckgeschwindigkeit (speed).

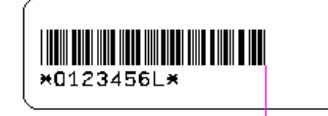

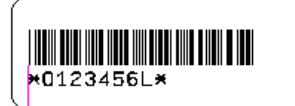

Gemessene Strecke sa sa = kleinst möglicher Abstand zweier Drucke

Eine detaillierte Beschreibung finden Sie auf Seite [153.](#page-152-0)

# **9.11.2 Parameter SHIFT Optimierung**

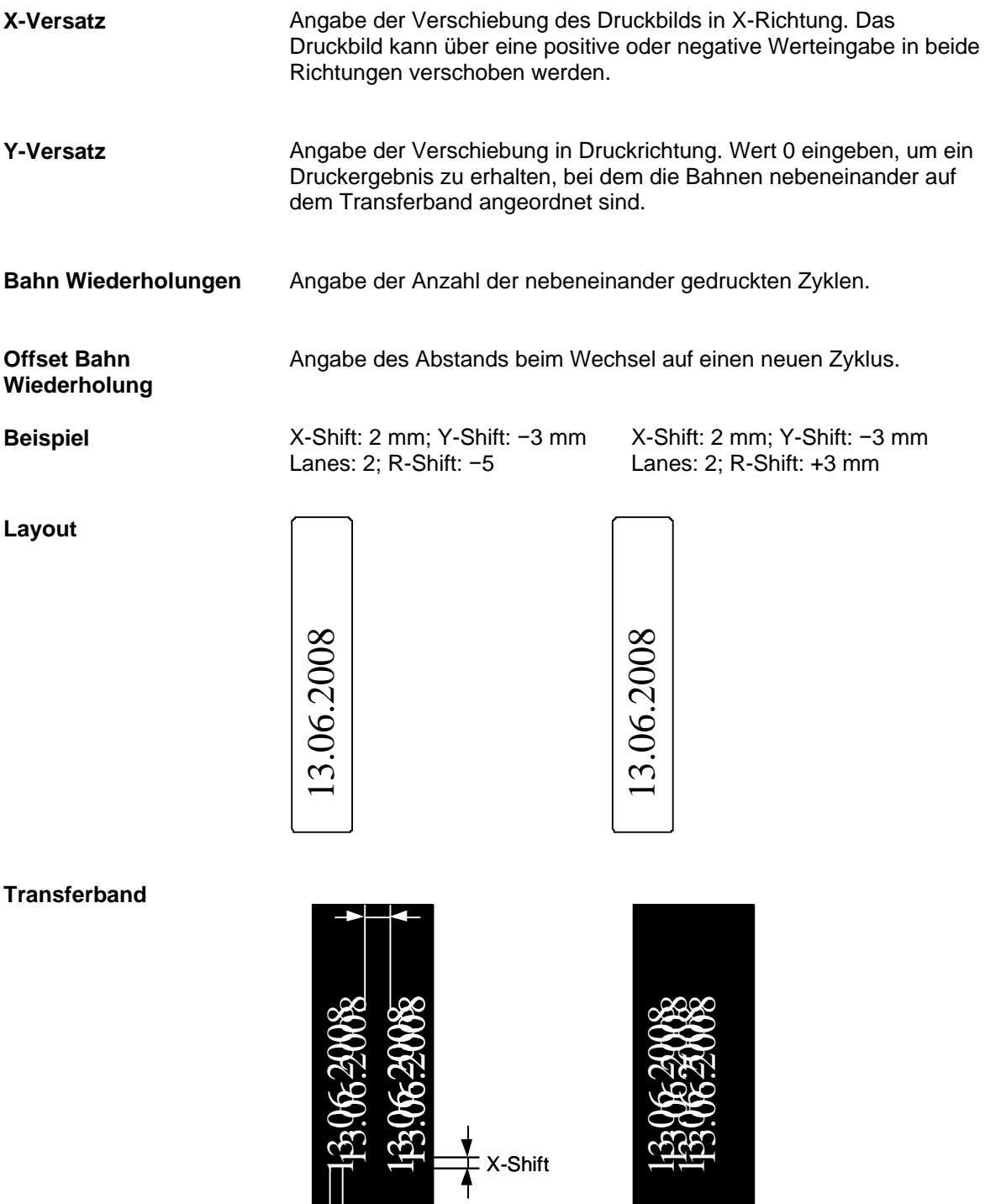

Y-Shift

#### **Druckergebnis**

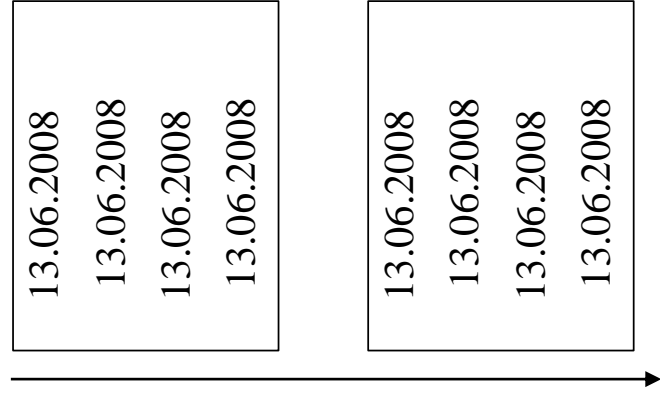

Druckrichtung

**Beispiel - Zyklendruck**

X-Shift: 0 mm; Y-Shift: −10 mm; Lanes: 2; R-Shift: 0 mm

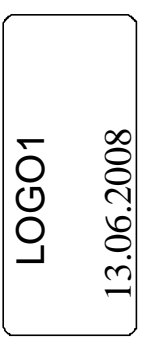

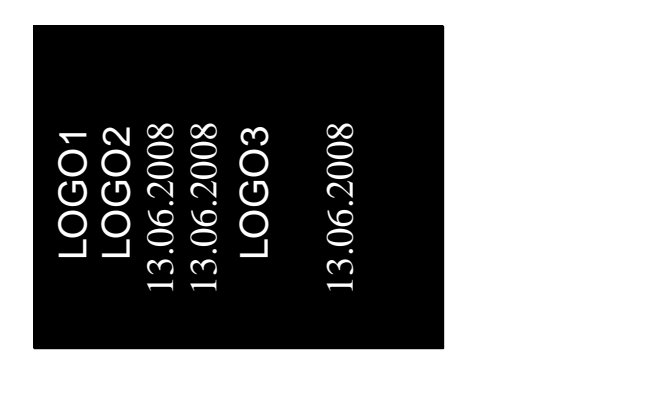

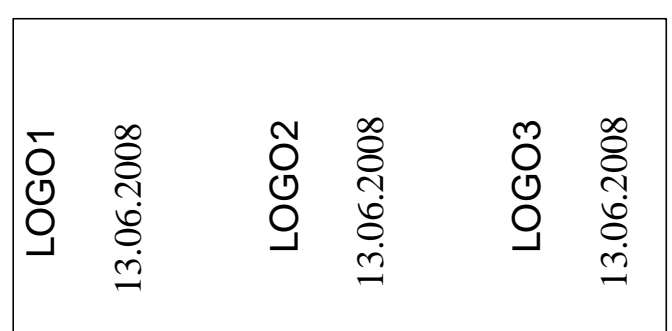

Angenommen die Druckgeschwindigkeit ist so hoch, dass keine Feldoptimierung ausgeführt werden kann, aber nach einem Zyklus ist genügend Zeit vorhanden, dann kann mit Hilfe der Shift-Optimierung, bei geeigneten Layouts die Lücke der Felder aufgefüllt werden.

# **9.11.3 Experten Parameter**

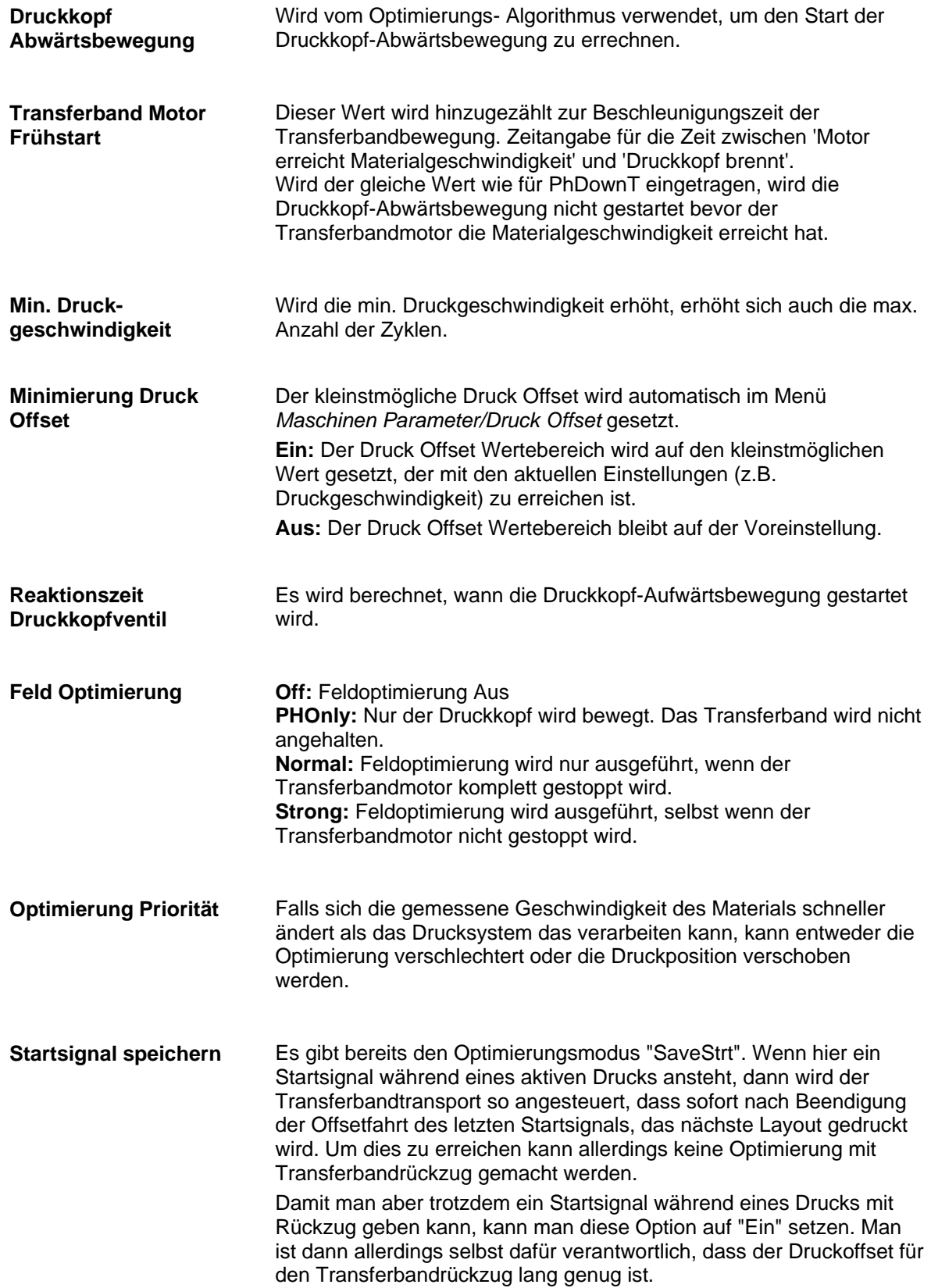

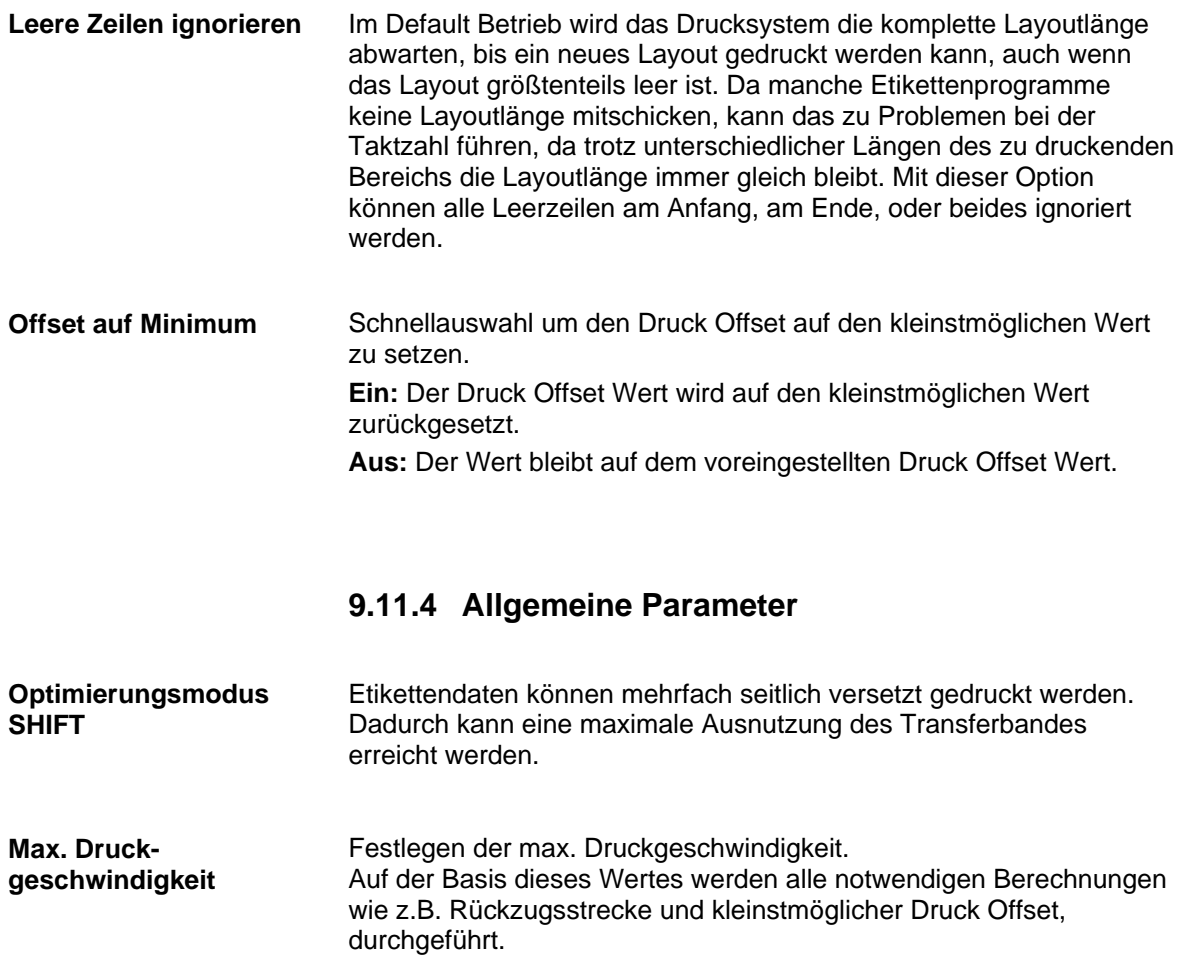

## **9.12 Optimierung SAVESTRT (kontinuierlicher Modus)**

#### **9.12.1 Erforderliche Parameter**

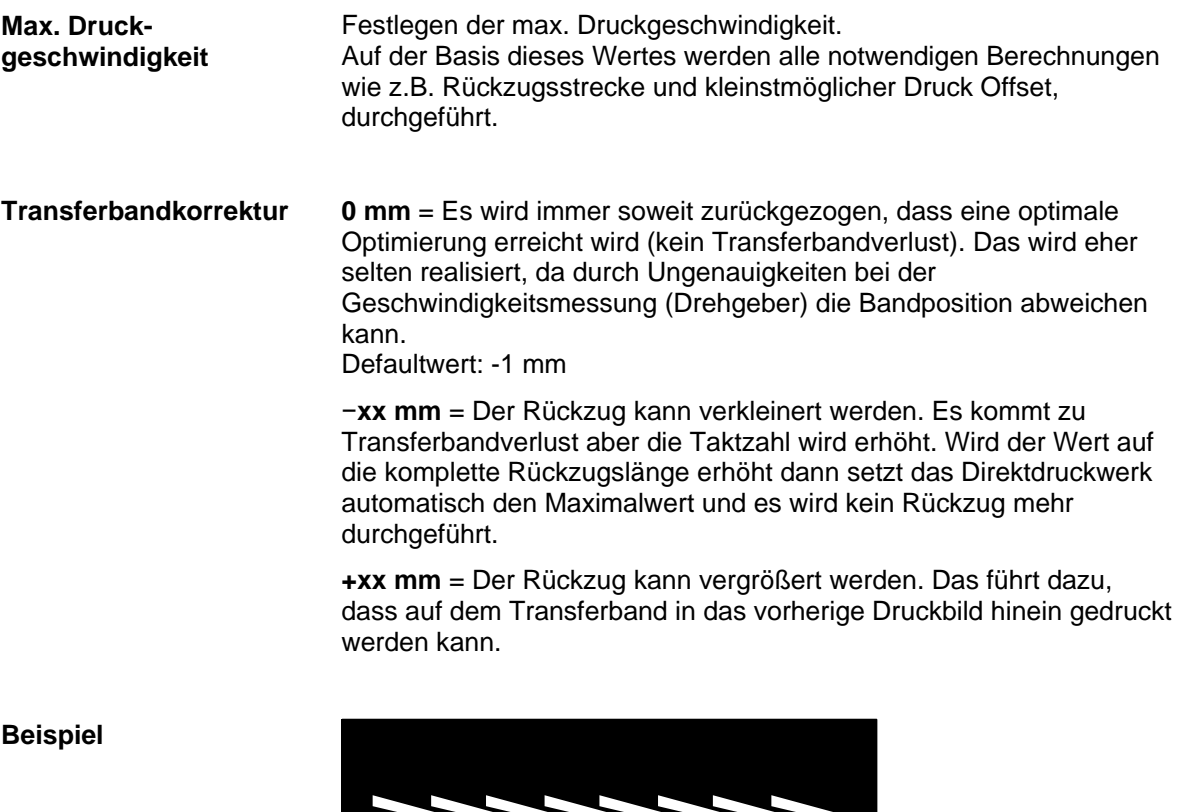

WWWWWWWW

Auswahl des Transferbandes in Meter das verwendet wird. Standard, Fast und Low geben die Anzugskraft an, mit der das Transferband aufgewickelt wird. **Transferband**

> **Standard (Std)** = wird für normales Transferband (für KCE Druckköpfe) verwendet

**Low** = wird ausgewählt wenn das Transferband bei Standard reißt oder das Transferband nicht mehr von der Kassette entfernt werden kann. Das Transferband wird weniger beschleunigt als bei Standard und ist deswegen auch geeignet beim Einsatz von dünnem Transferband.

**Fast** = das Transferband wird schneller beschleunigt und dadurch ist es möglich eine höhere Taktzahl zu erreichen. Hierbei kann vorkommen, dass sich das Transferband nicht mehr von der Kassette entfernen lässt. Um das zu vermeiden, steht auf Anfrage eine optionale Kassette zur Verfügung.

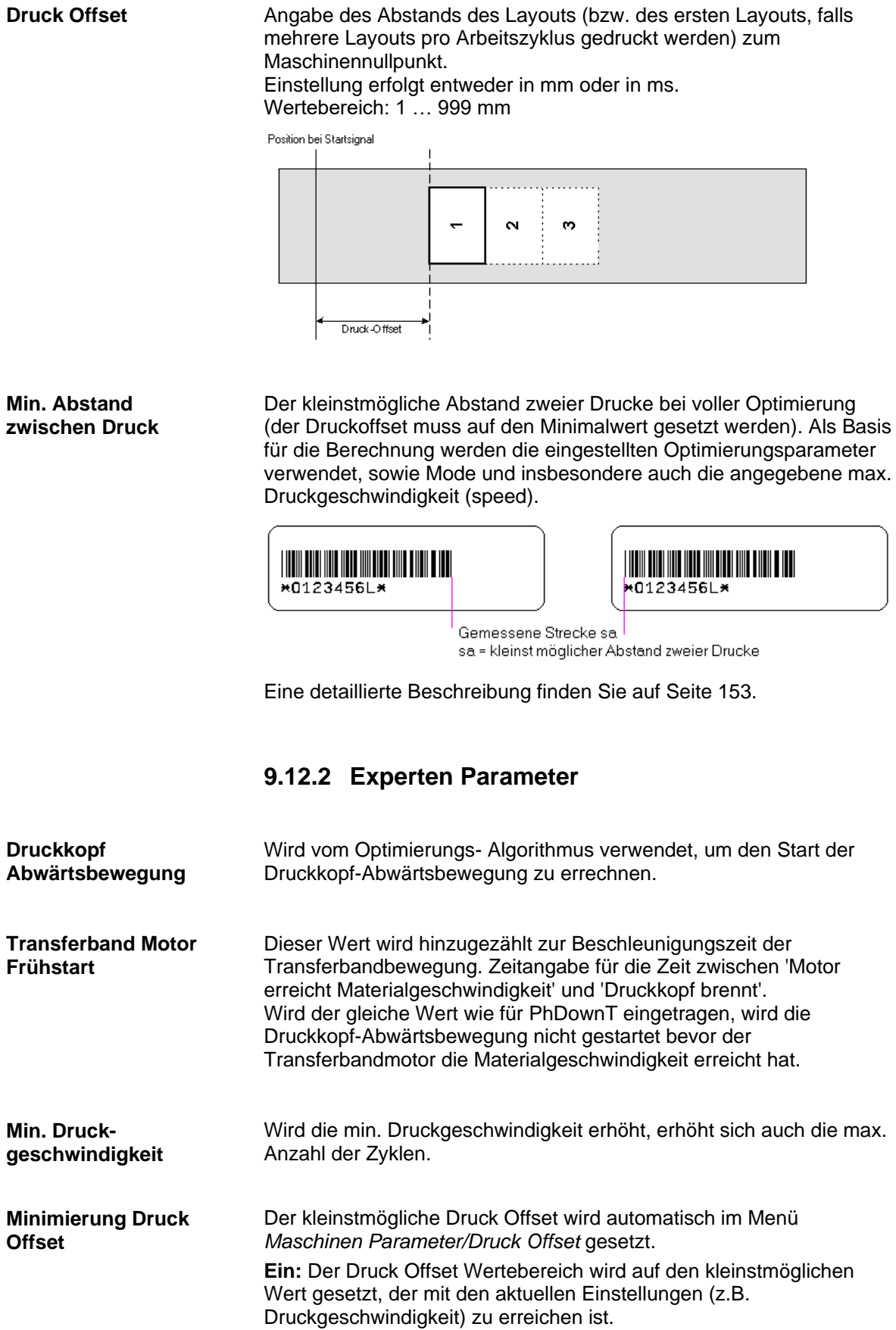

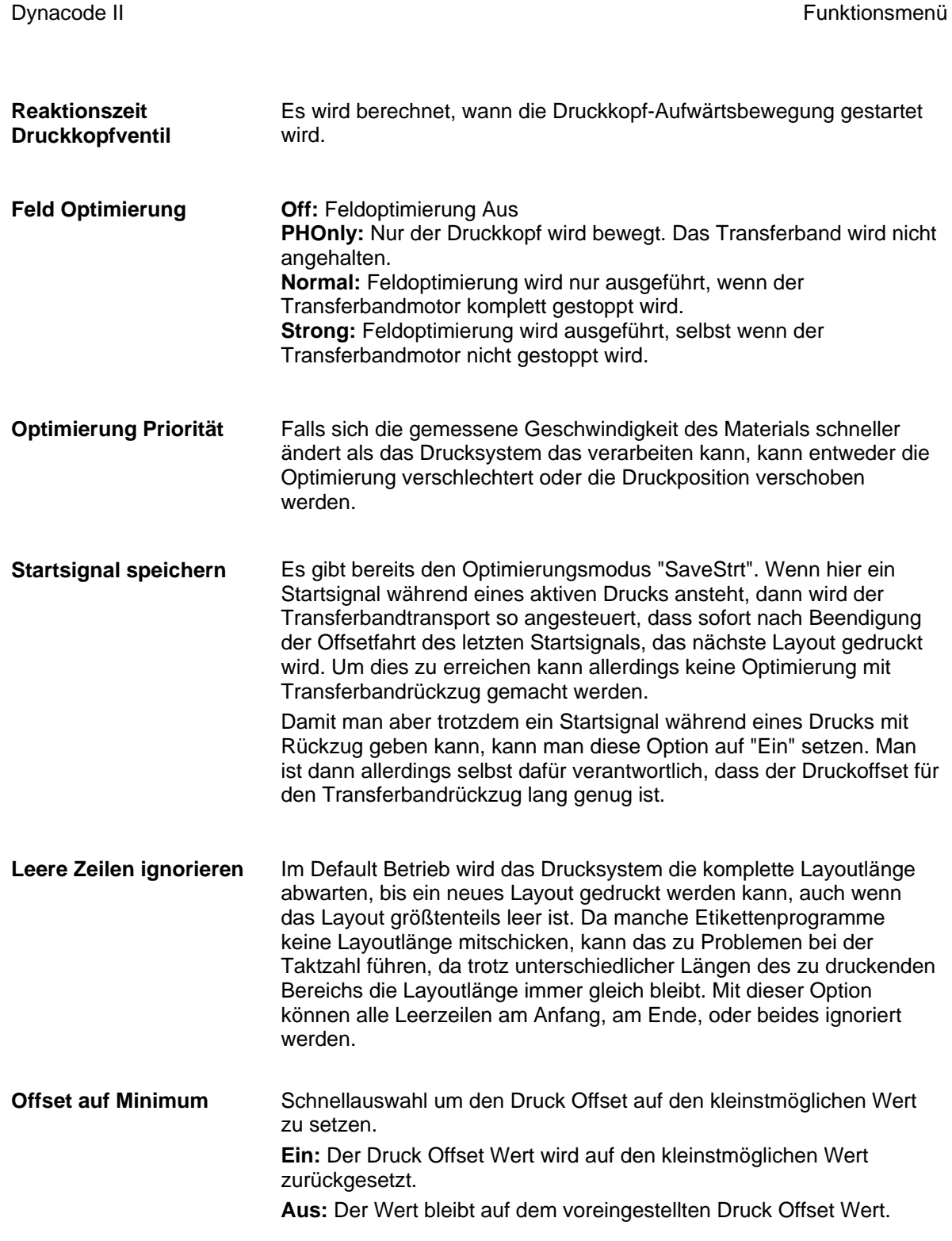

# **9.12.3 Allgemeine Parameter**

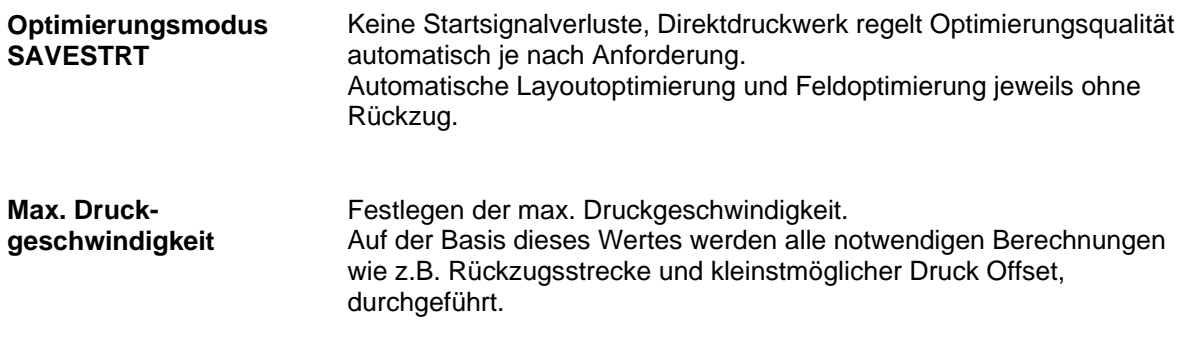

## **9.13 Optimierung STANDARD (intermittierender Modus)**

### **9.13.1 Erforderliche Parameter**

#### **Transferbandkorrektur**

**0 mm** = Es wird immer soweit zurückgezogen, dass eine optimale Optimierung erreicht wird (kein Transferbandverlust). Das wird eher selten realisiert, da durch Ungenauigkeiten bei der Geschwindigkeitsmessung (Drehgeber) die Bandposition abweichen kann.

Defaultwert: -1 mm

−**xx mm** = Der Rückzug kann verkleinert werden. Es kommt zu Transferbandverlust aber die Taktzahl wird erhöht. Wird der Wert auf die komplette Rückzugslänge erhöht dann setzt das Direktdruckwerk automatisch den Maximalwert und es wird kein Rückzug mehr durchgeführt.

**+xx mm** = Der Rückzug kann vergrößert werden. Das führt dazu, dass auf dem Transferband in das vorherige Druckbild hinein gedruckt werden kann.

**Beispiel**

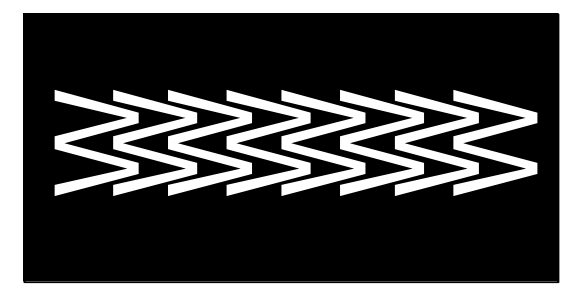

#### **Transferband**

Auswahl des Transferbandes in Meter das verwendet wird. Standard, Fast und Low geben die Anzugskraft an, mit der das Transferband aufgewickelt wird.

**Standard (Std)** = wird für normales Transferband (für KCE Druckköpfe) verwendet

**Low** = wird ausgewählt wenn das Transferband bei Standard reißt oder das Transferband nicht mehr von der Kassette entfernt werden kann. Das Transferband wird weniger beschleunigt als bei Standard und ist deswegen auch geeignet beim Einsatz von dünnem Transferband.

**Fast** = das Transferband wird schneller beschleunigt und dadurch ist es möglich eine höhere Taktzahl zu erreichen. Hierbei kann vorkommen, dass sich das Transferband nicht mehr von der Kassette entfernen lässt. Um das zu vermeiden, steht auf Anfrage eine optionale Kassette zur Verfügung.

# **Druck Offset** Angabe des Abstands des Layouts (bzw. des ersten Layouts, falls mehrere Layouts pro Arbeitszyklus gedruckt werden) zum Maschinennullpunkt. Einstellung erfolgt entweder in mm oder in ms. Wertebereich: 1 … 999 mm Position bei Startsignal  $\mathbf{\tilde{c}}$  $\ddot{\phantom{0}}$ Druck-Offset

### **9.13.2 Experten Parameter**

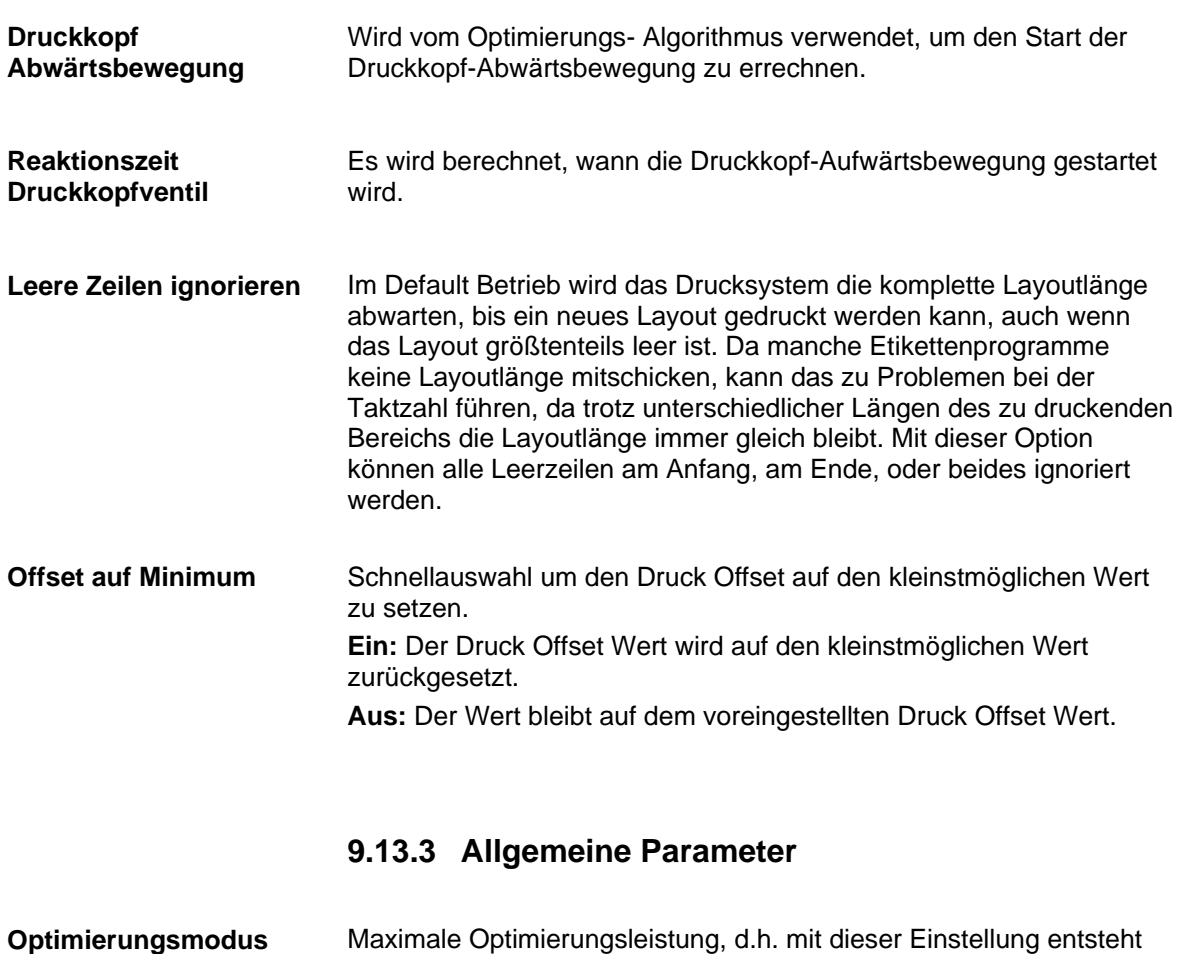

kein Transferbandverlust (außer einem Sicherheitsabstand von 1 mm, damit die Druckfelder nicht ineinander gedruckt werden). Es werden keine Einstellungen zugelassen, bei denen diese Optimierung nicht mehr erreicht werden kann. Das gilt besonders für den Druck Offset, der jetzt nur noch im gültigen Bereich eingestellt werden kann. **STANDARD**

# **9.14 Optimierung SHIFT (intermittierender Modus)**

## **9.14.1 Erforderliche Parameter**

**0 mm** = Es wird immer soweit zurückgezogen, dass eine optimale Optimierung erreicht wird (kein Transferbandverlust). Das wird eher selten realisiert, da durch Ungenauigkeiten bei der Geschwindigkeitsmessung (Drehgeber) die Bandposition abweichen kann. Defaultwert: -1 mm **Transferbandkorrektur**

> −**xx mm** = Der Rückzug kann verkleinert werden. Es kommt zu Transferbandverlust aber die Taktzahl wird erhöht. Wird der Wert auf die komplette Rückzugslänge erhöht dann setzt das Direktdruckwerk automatisch den Maximalwert und es wird kein Rückzug mehr durchgeführt.

**+xx mm** = Der Rückzug kann vergrößert werden. Das führt dazu, dass auf dem Transferband in das vorherige Druckbild hinein gedruckt werden kann.

WWWWWWWW

**Transferband**

**Beispiel**

Auswahl des Transferbandes in Meter das verwendet wird. Standard, Fast und Low geben die Anzugskraft an, mit der das Transferband aufgewickelt wird.

**Standard (Std)** = wird für normales Transferband (für KCE Druckköpfe) verwendet

**Low** = wird ausgewählt wenn das Transferband bei Standard reißt oder das Transferband nicht mehr von der Kassette entfernt werden kann. Das Transferband wird weniger beschleunigt als bei Standard und ist deswegen auch geeignet beim Einsatz von dünnem Transferband.

**Fast** = das Transferband wird schneller beschleunigt und dadurch ist es möglich eine höhere Taktzahl zu erreichen. Hierbei kann vorkommen, dass sich das Transferband nicht mehr von der Kassette entfernen lässt. Um das zu vermeiden, steht auf Anfrage eine optionale Kassette zur Verfügung.

**Druck Offset** Angabe des Abstands des Layouts (bzw. des ersten Layouts, falls mehrere Layouts pro Arbeitszyklus gedruckt werden) zum Maschinennullpunkt. Einstellung erfolgt entweder in mm oder in ms. Wertebereich: 1 … 999 mm Position bei Startsignal . . . . . . . . . . . . . .  $\ddot{\mathbf{e}}$  $\mathbf{\Omega}$  $\overline{ }$ Druck-Offset

## **9.14.2 Parameter SHIFT Optimierung**

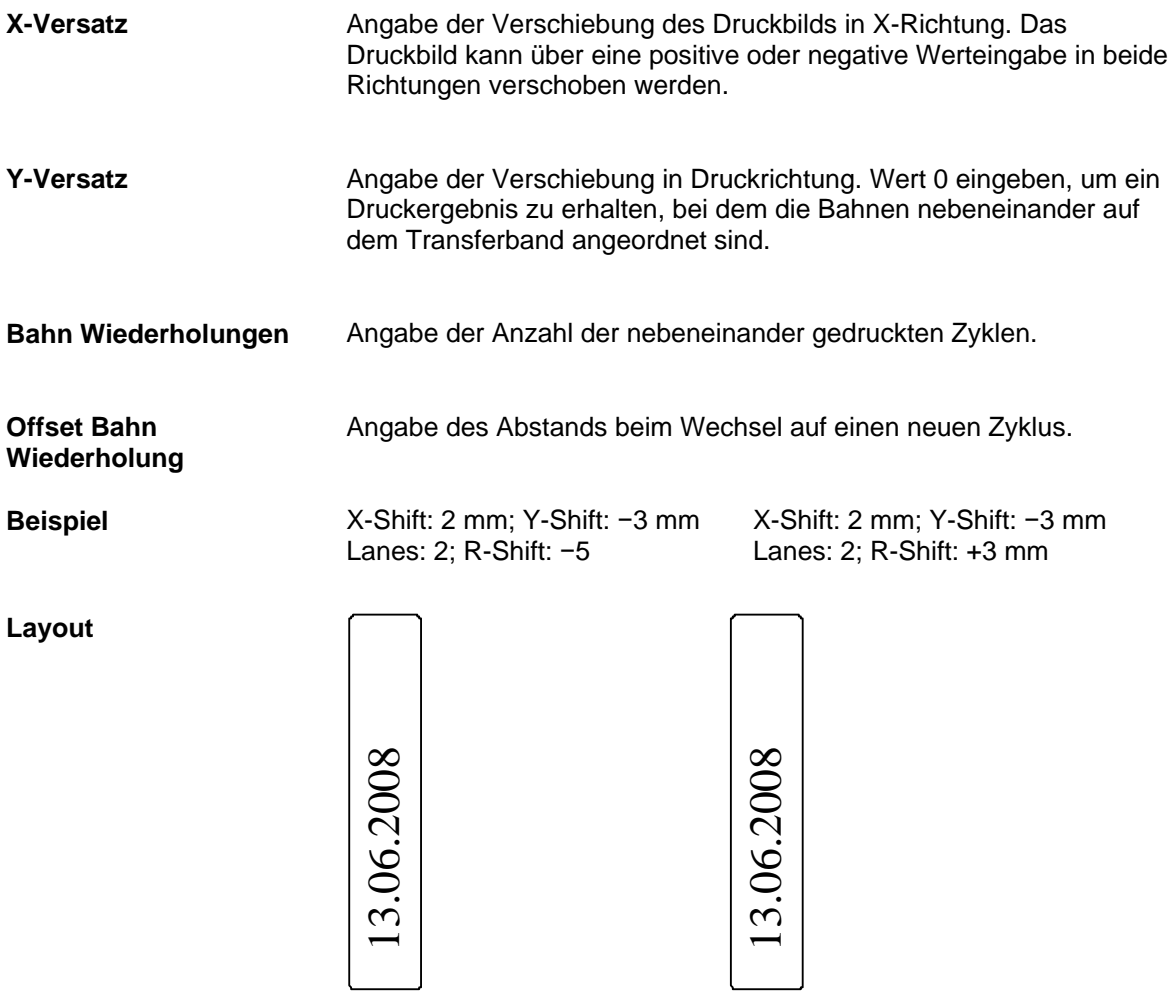

#### **Transferband**

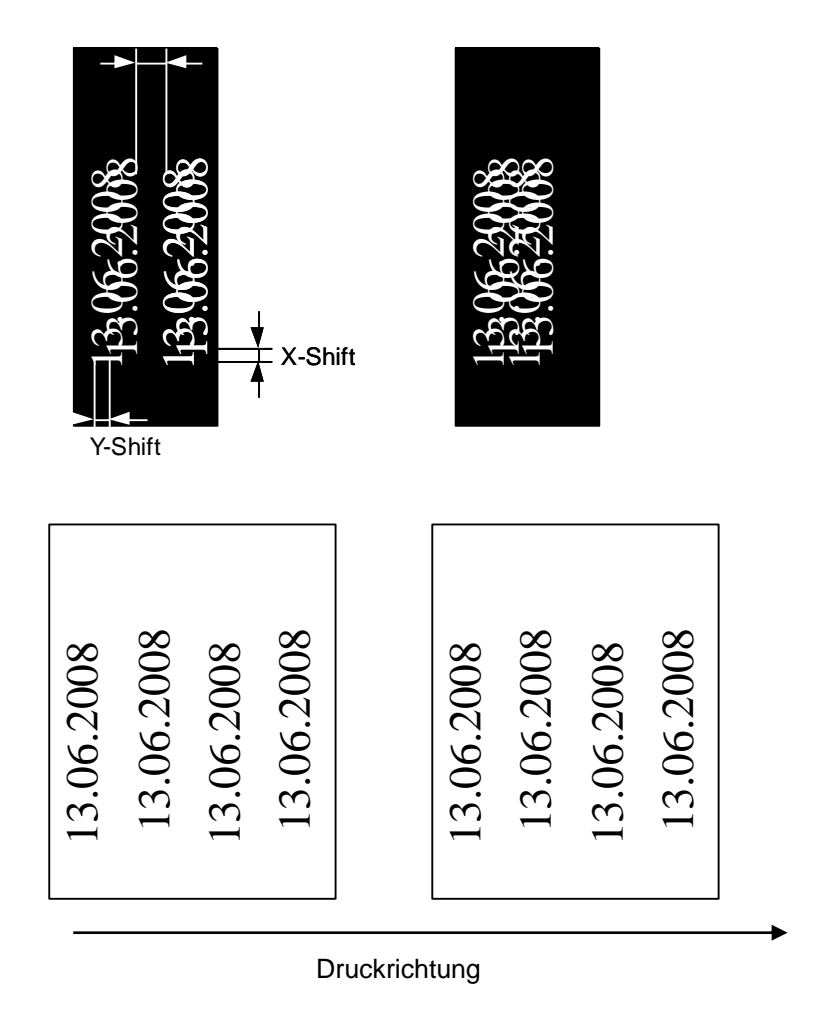

## **Druckergebnis**

#### **Beispiel - Zyklendruck**

X-Shift: 0 mm; Y-Shift: −10 mm; Lanes: 2; R-Shift: 0 mm

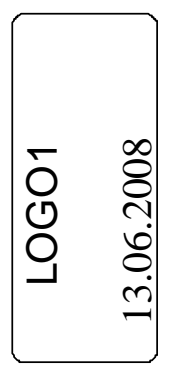

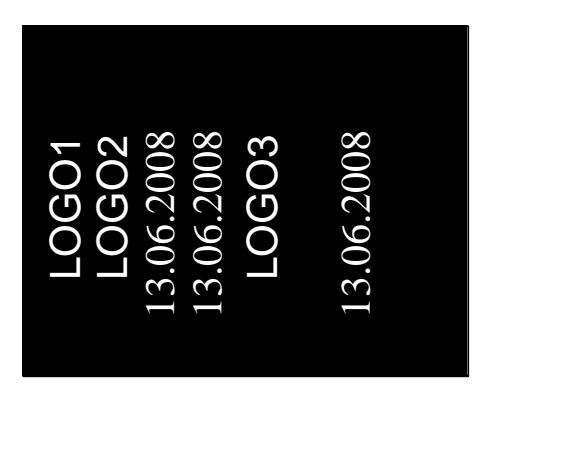

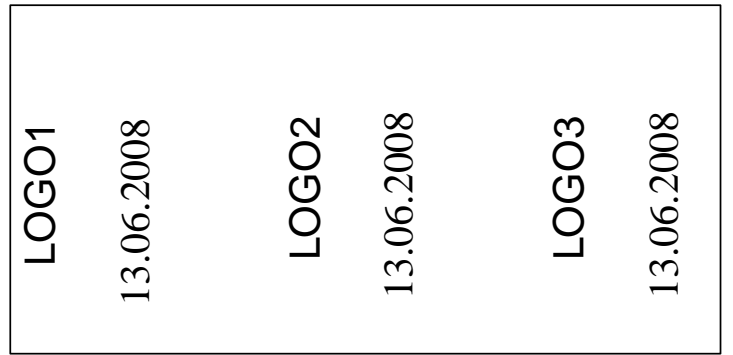

Angenommen die Druckgeschwindigkeit ist so hoch, dass keine Feldoptimierung ausgeführt werden kann, aber nach einem Zyklus ist genügend Zeit vorhanden, dann kann mit Hilfe der Shift-Optimierung, bei geeigneten Layouts die Lücke der Felder aufgefüllt werden.

Eine detaillierte Tabelle für die Taktzahlen finden Sie auf Seite [159.](#page-158-0)

# **9.14.3 Experten Parameter**

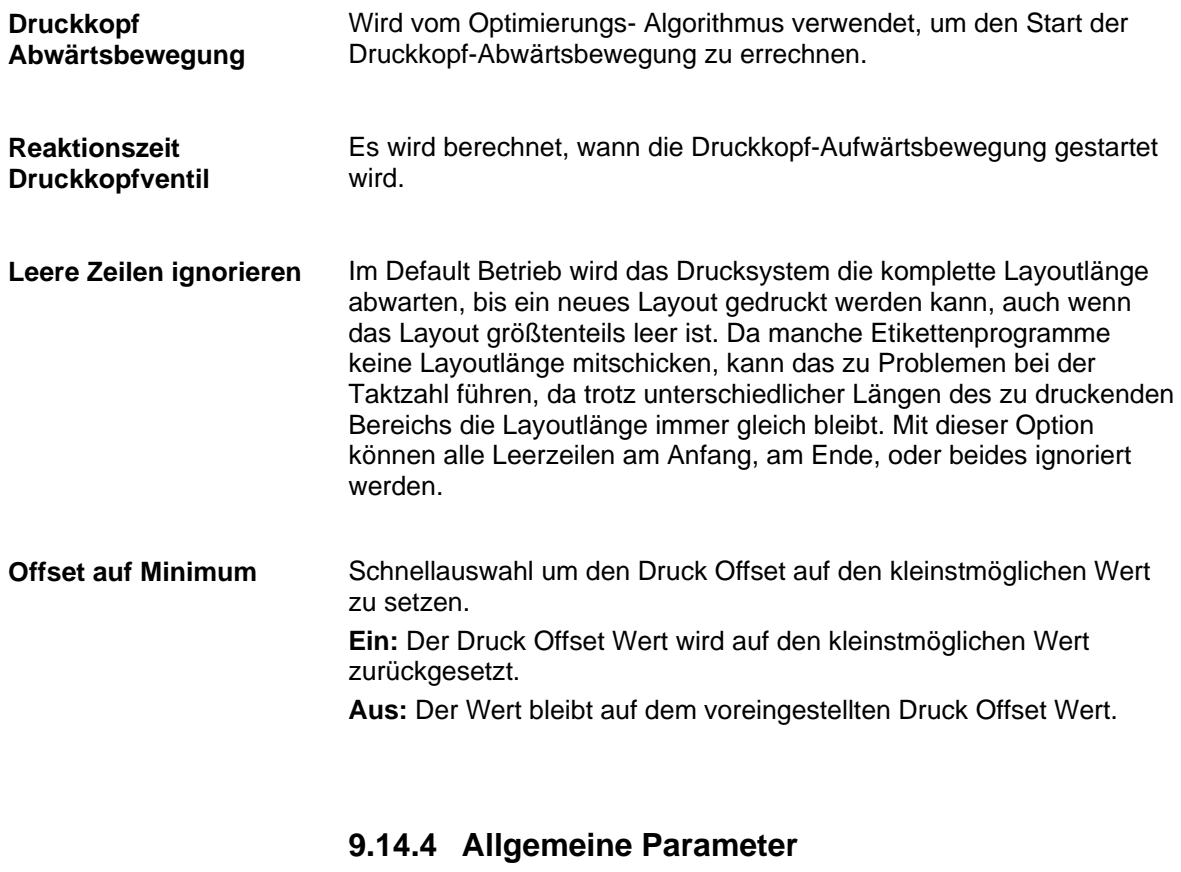

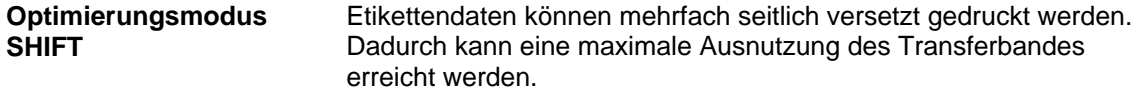

## **9.15 Netzwerk**

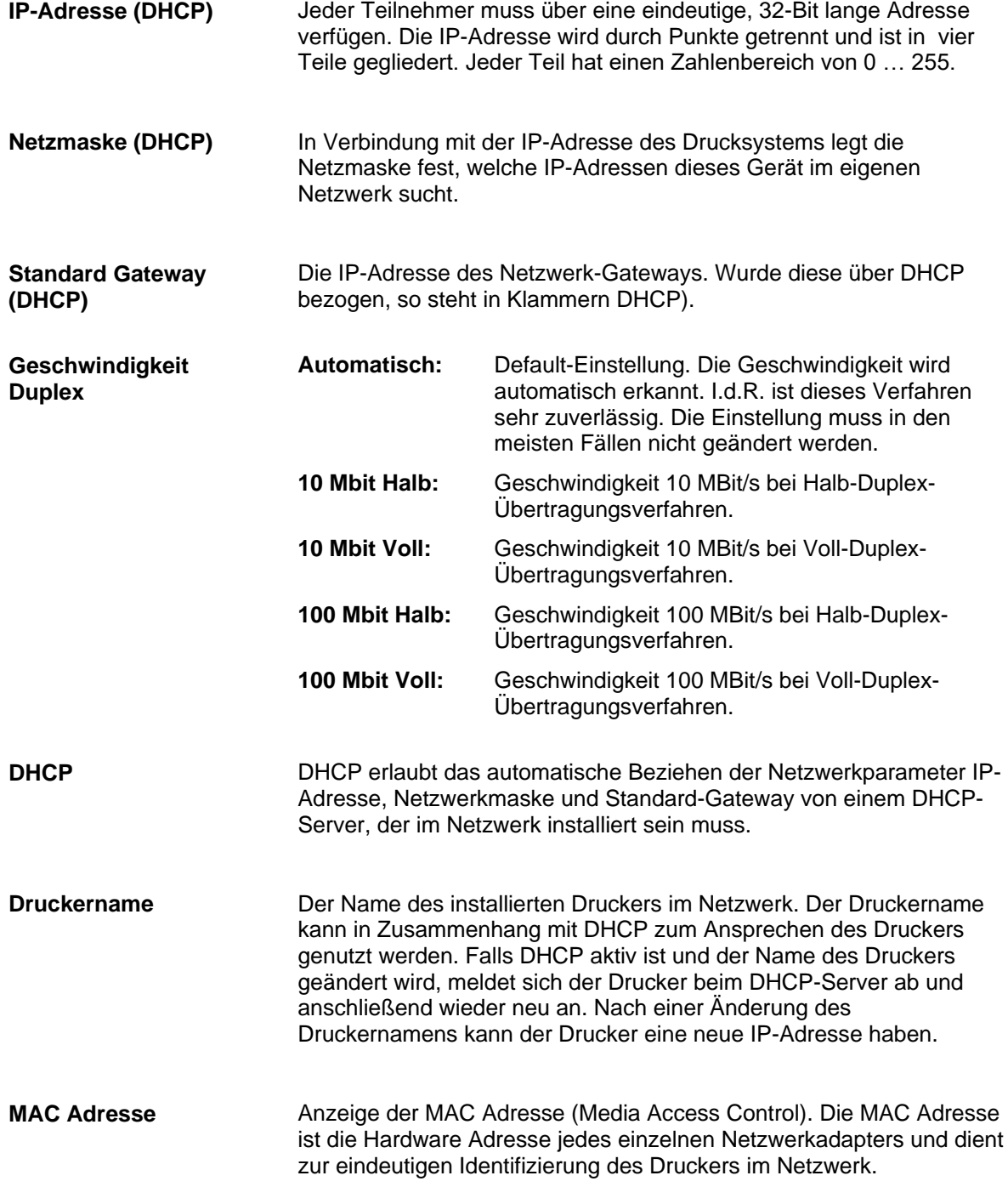

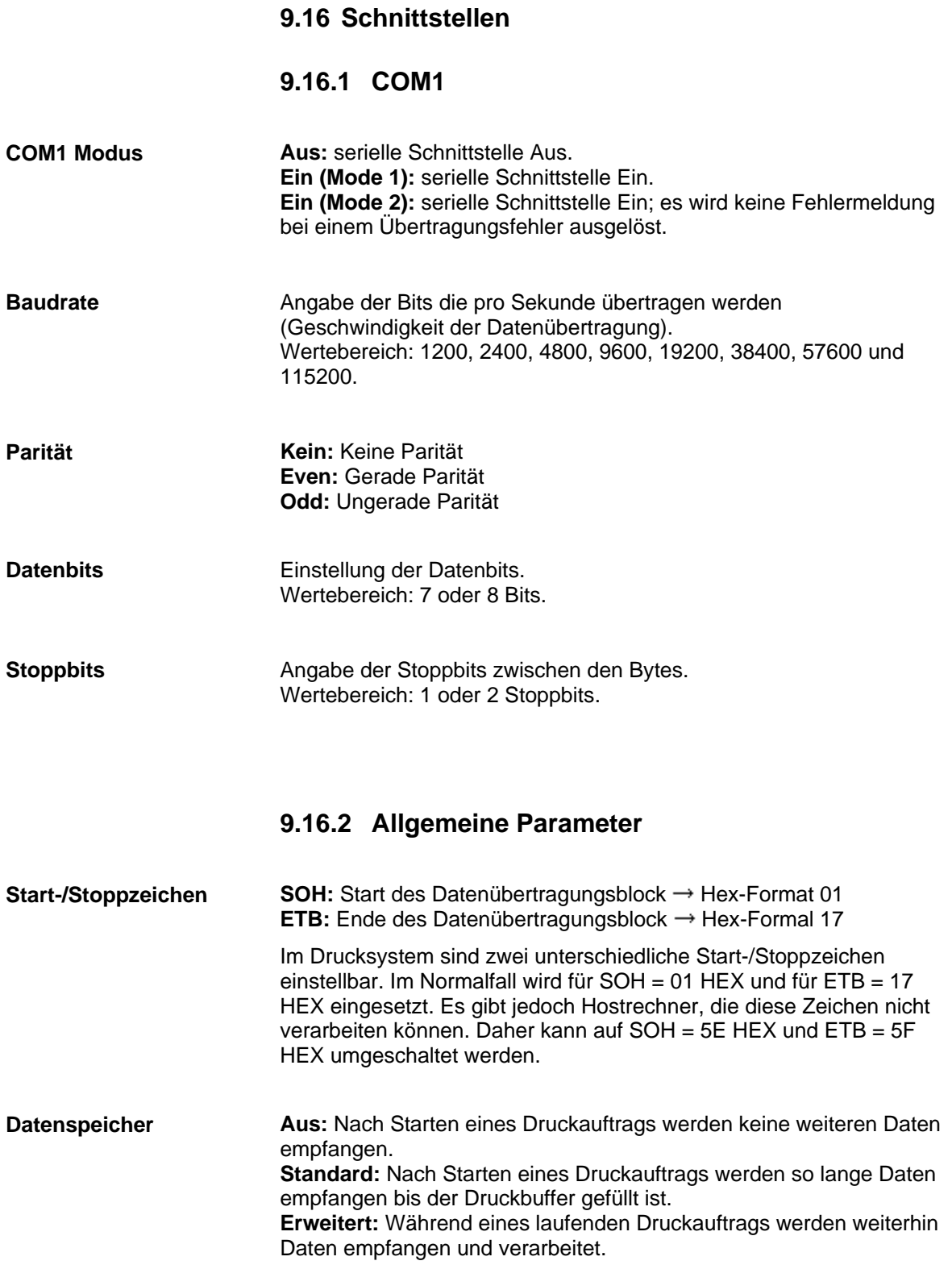

Überprüfung ob Daten über die Schnittstelle übertragen werden. **Porttest**

# **9.17 Emulation**

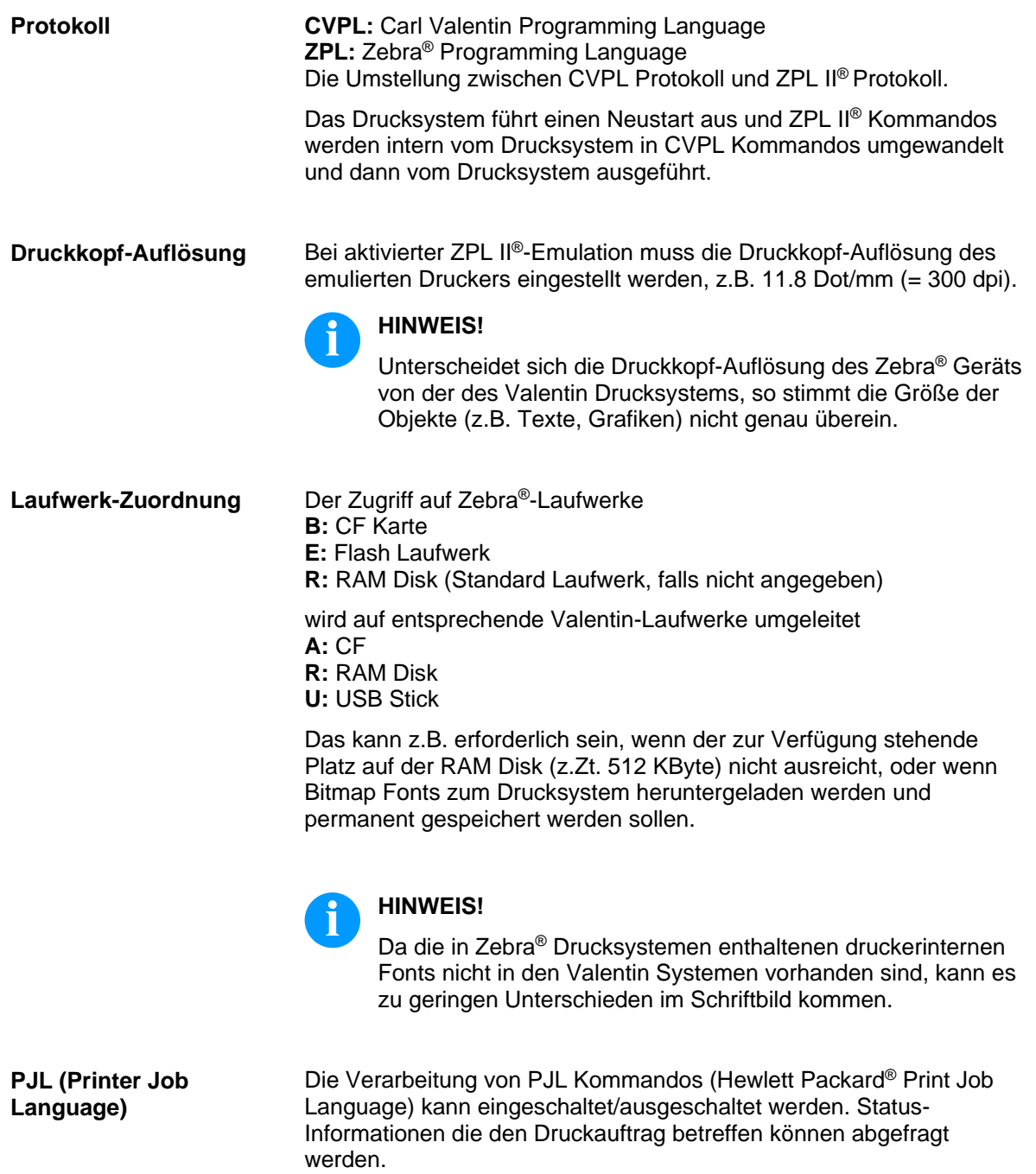

#### **9.18 Datum/Uhrzeit**

#### **9.18.1 Sommerzeit (SZ)**

- **Ein:** Das Gerät stellt automatisch auf Sommer- bzw. Winterzeit um. **Aus:** Die Sommerzeit wird nicht automatisch erkannt und umgestellt. Eingabe der Zeitverschiebung in Stunden und Minuten bei Sommer-/ **Sommerzeit Sommerzeit Differenz**
- Winterzeit Umstellung. **(HH:MM**

### **9.18.2 Start Sommerzeit**

Auswahl des Formats, um den Beginn der Sommerzeit einzugeben. Das Beispiel zeigt die Standardeinstellung (europäisches Format). DD = Tag WW = Woche WD = Wochentag **SZ Start (Format)**

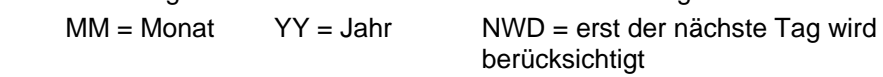

- Auswahl der Woche an dem die Sommerzeit beginnen soll. **SZ Startdatum (Woche)**
- Auswahl des Wochentags an dem die Sommerzeit beginnen soll. **SZ Startdatum (Wochentag)**
- Auswahl des Monats an dem die Sommerzeit beginnen soll. **SZ Startdatum (Monat)**
- Eingabe der Uhrzeit an der die Sommerzeit beginnen soll. **SZ Startzeit (HH:MM)**
	- **9.18.3 Ende Sommerzeit**
- Auswahl des Formats, um das Ende der Sommerzeit einzugeben. Das Beispiel zeigt die Standardeinstellung (europäisches Format). **SZ Ende (Format)**
- Auswahl der Woche an dem die Sommerzeit enden soll. **SZ Endedatum (Woche)**
- Auswahl des Wochentags an dem die Sommerzeit enden soll. **SZ Endedatum**
- Auswahl des Monats an dem die Sommerzeit enden soll. **SZ Endedatum (Monat)**
- Eingabe der Uhrzeit an der die Sommerzeit enden soll. **SZ Endezeit (HH:MM)**
	- **9.18.4 Allgemeine Parameter**
- Eingabe des aktuellen Datums. **Datum (DD.MM.YY)**
- Eingabe der aktuellen Uhrzeit. **Uhrzeit (HH:MM:SS)**

**(Wochentag)**

#### **9.19 Servicefunktionen**

#### **9.19.1 Sensorstatus**

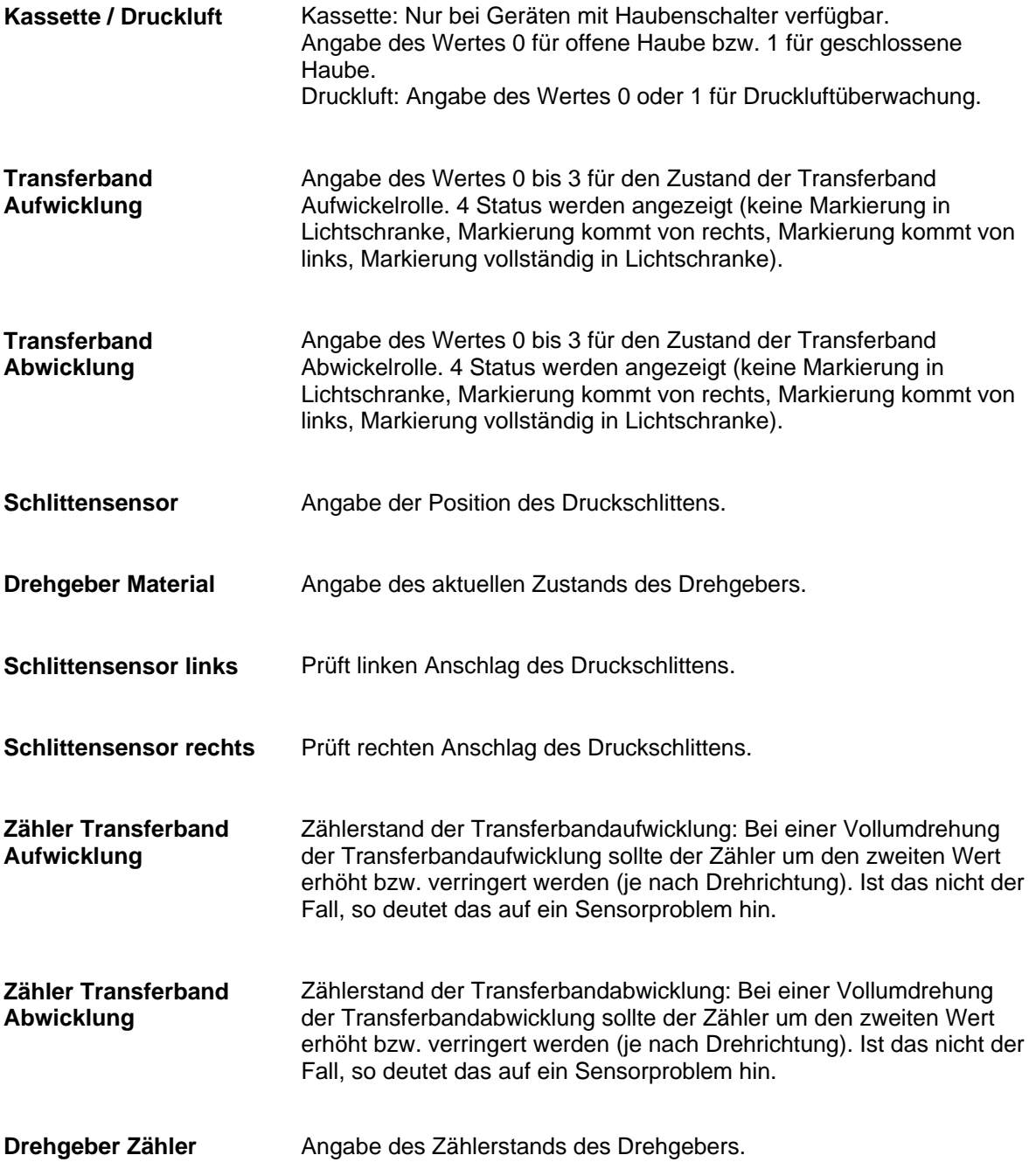

# **9.19.2 Gerätezustand**

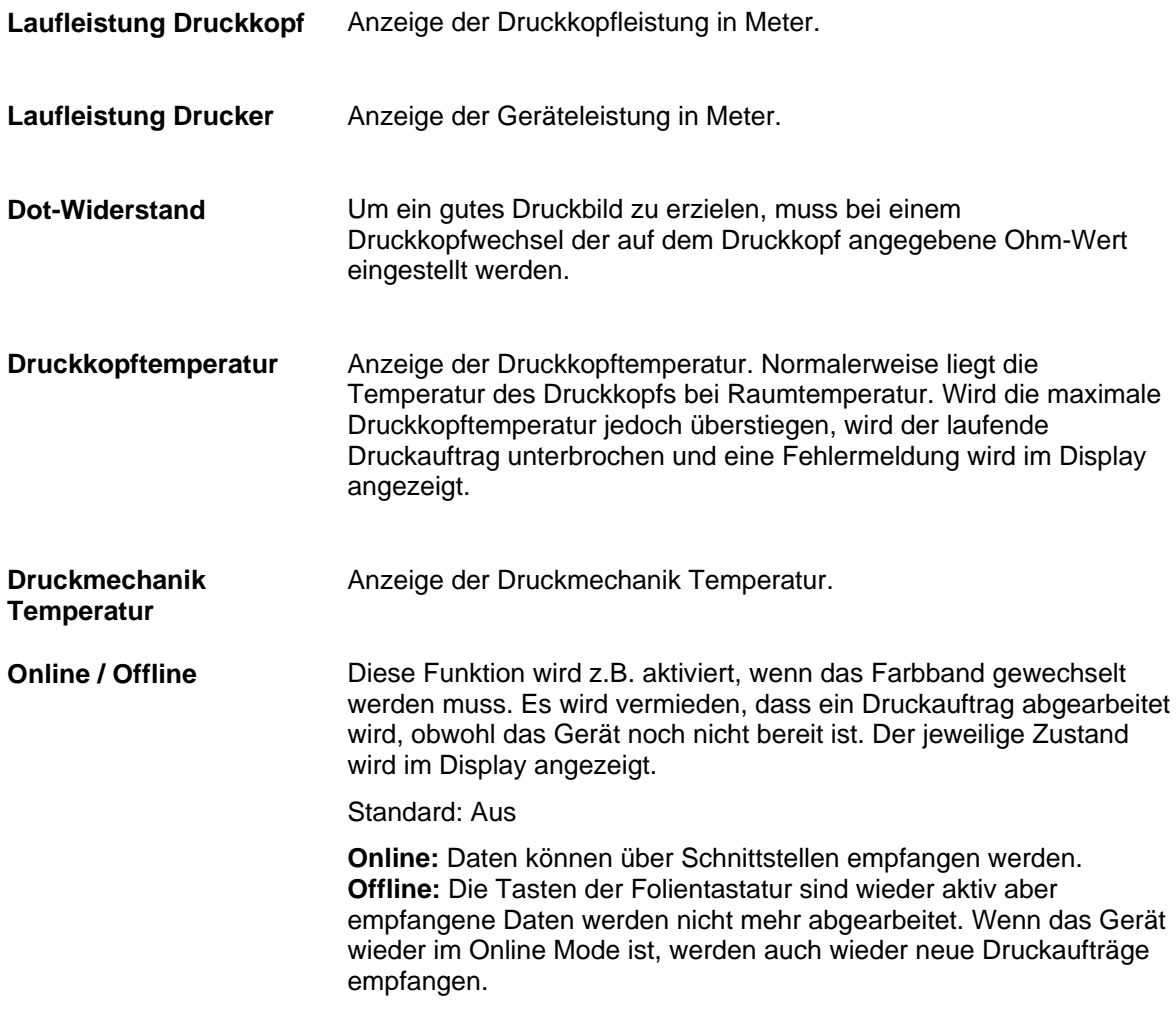

## **9.19.3 Transferband**

#### **Länge und Farbseite**

**Transferbandbreite:**

Auswahl der verwendeten Transferbandbreite (in Abhängigkeit des Druckkopfs entweder 53 mm, 107 mm oder 128 mm).

#### **Transferband:**

Auswahl der verwendeten Transferbandlänge (300 m, 450 m, 600 m, 900 m oder 1000 m). Mit kleineren Transferbändern kann eine höhere Taktleistung erreicht werden. Standard, Fast und Low geben die Anzugskraft an, mit der das Transferband aufgewickelt wird.

**Standard (Std)** = wird für normales Transferband (für KCE Druckköpfe) verwendet.

**Low** = wird ausgewählt wenn das Transferband bei Standard reißt oder das Transferband nicht mehr von der Kassette entfernt werden kann. Das Transferband wird weniger beschleunigt als bei Standard und ist deswegen auch geeignet beim Einsatz von dünnem Transferband.

**Fast** = das Transferband wird schneller beschleunigt und dadurch ist es möglich eine höhere Taktzahl zu erreichen. Hierbei kann vorkommen, dass sich das Transferband nicht mehr von der Kassette entfernen lässt. Um das zu vermeiden, steht auf Anfrage eine optionale Kassette zur Verfügung.

#### **Maximaler Durchmesser für Verbrauchsanzeige:**

Durch die Auswahl der Transferbandlänge wird der maximale Durchmesser der Verbrauchsanzeige automatisch generiert und gesetzt. Der Transferbanddurchmesser kann auch gemessen und manuell eingetragen werden. Die Verbrauchsanzeige wird auf der linken Seite des Home Bildschirms von 0 … 100 % angezeigt.

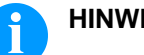

#### **HINWEIS!**

Abhängig vom verwendeten Transferbands kann es zu Abweichungen in der Ermittlung kommen. Je nach Stärke des Transferbands muss der Wert erhöht oder reduziert werden.

#### **Wicklung:**

Auswahl ob Transferbänder mit Außen- oder Innenwicklung verwendet werden.

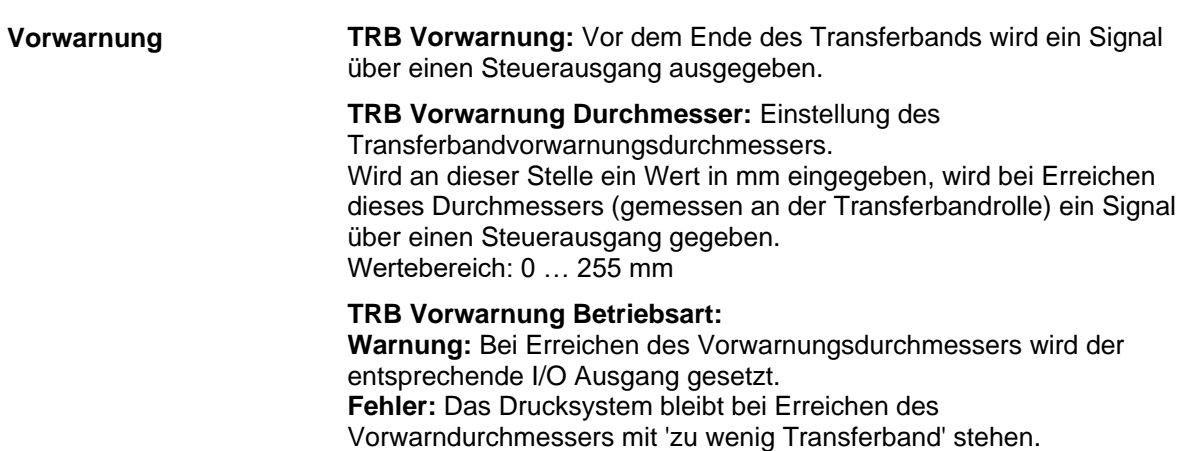

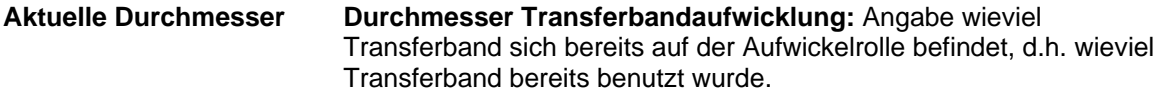

**Durchmesser Transferbandabwicklung:** Angabe wieviel Transferband noch auf der Abwickelrolle zur Verfügung steht.

**Rollenrestlänge:** Angabe wieviel Transferband in Meter sich noch auf der Transferbandrolle befindet.

**Rollendurchmesser:** Angabe wieviel Transferband sich noch auf der Transferbandrolle befindet. Für eine korrekte Anzeige müssen einige Etiketten nachgedruckt werden.

**Verbleibende Zeit:** Während eines laufenden Druckauftrags wird angezeigt, wie lange mit dem vorhandenen Transferband noch gedruckt werden kann.

#### **9.19.4 Bremsbedienung**

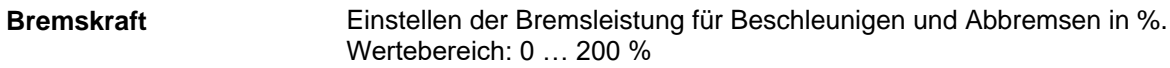

Einstellen der Bremsleistung während des Druckens. Wertebereich: 0 … 200 % **Druckbremskraft**

#### **9.19.5 I/O Status**

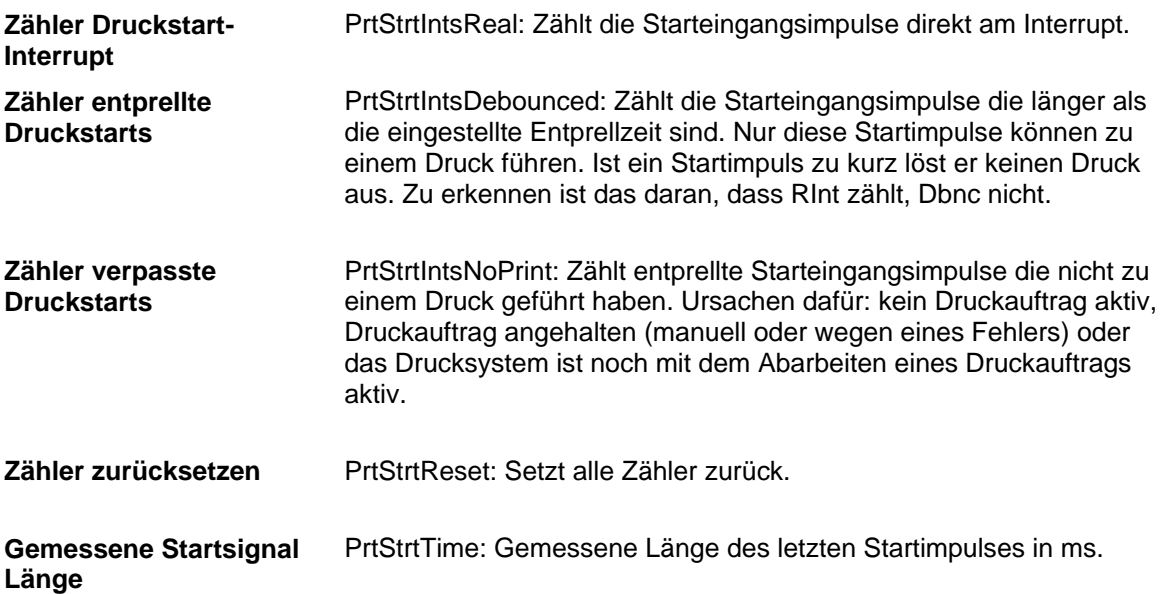

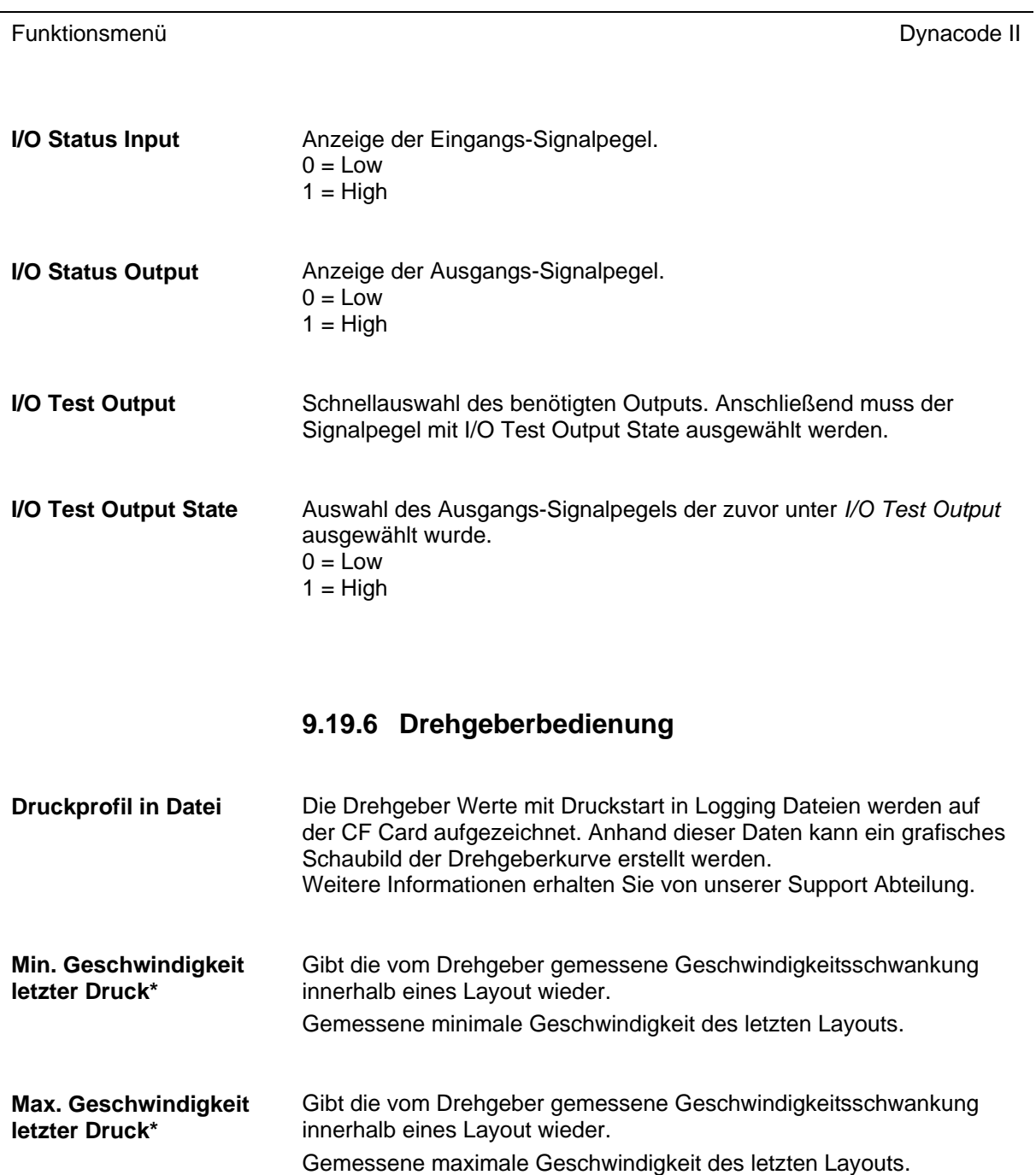

\* nur kontinuierlicher Modus

# **9.19.7 Allgemeine Parameter**

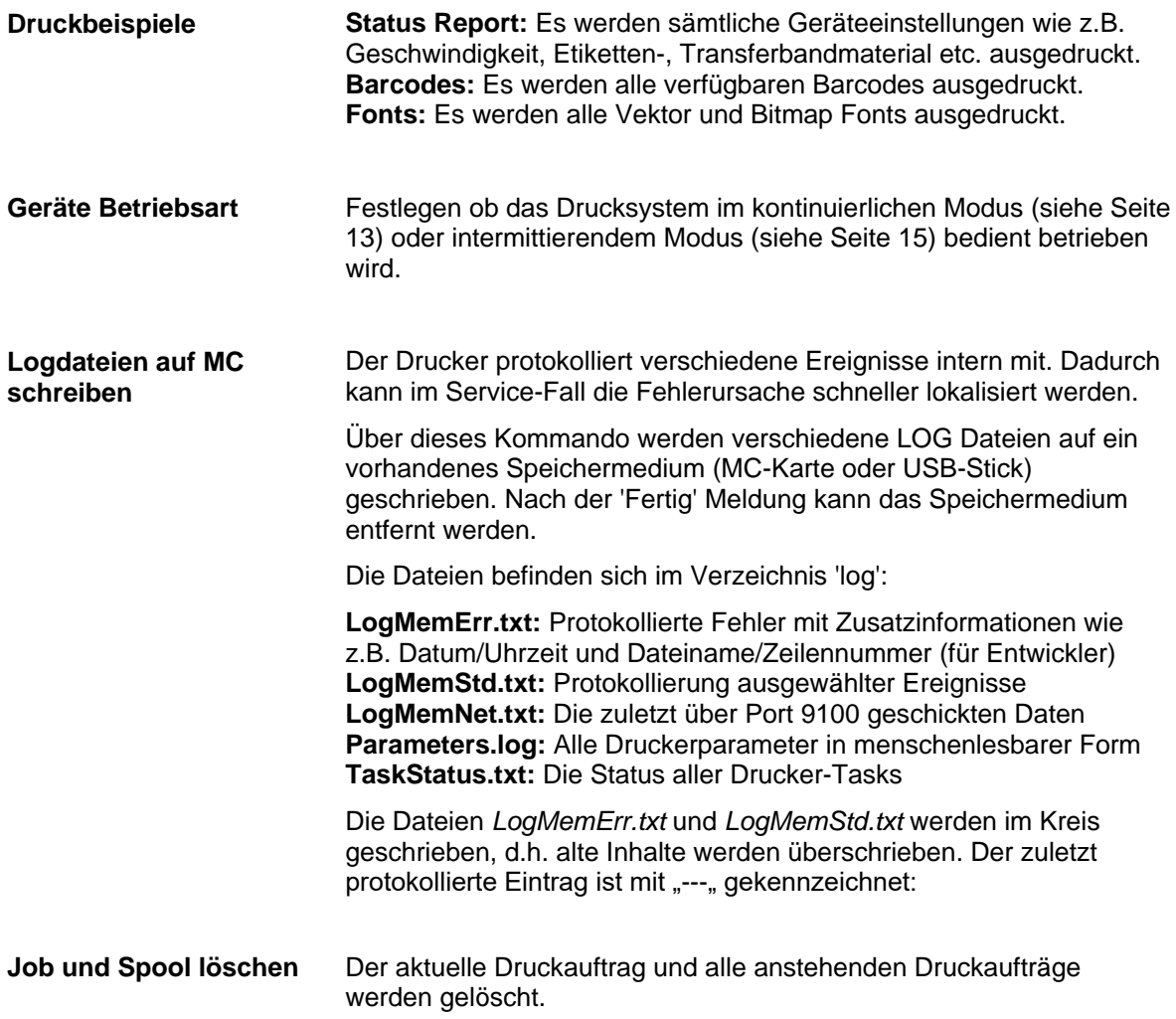

#### **9.20 Passwort**

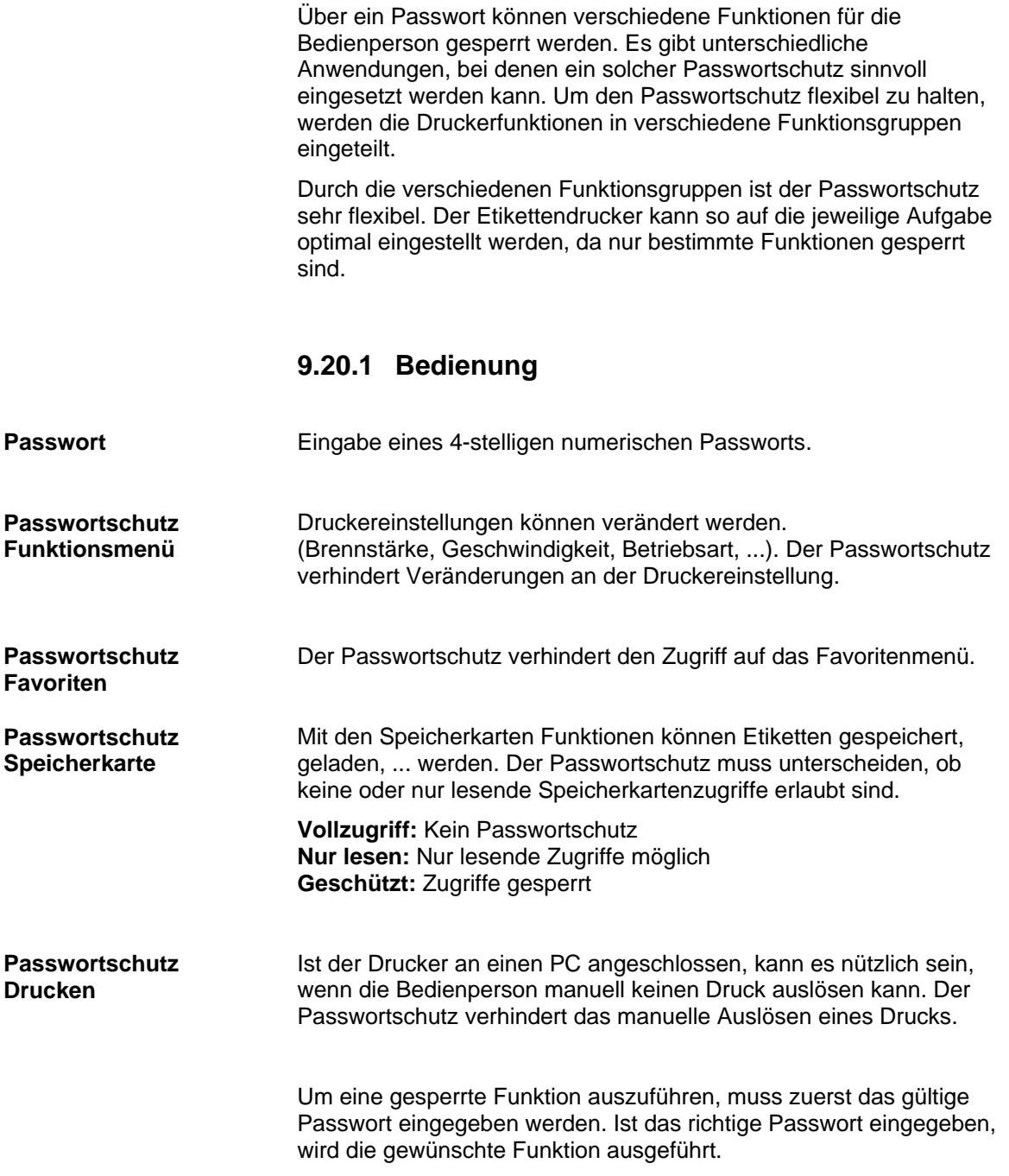

## **9.20.2 Netzwerk**

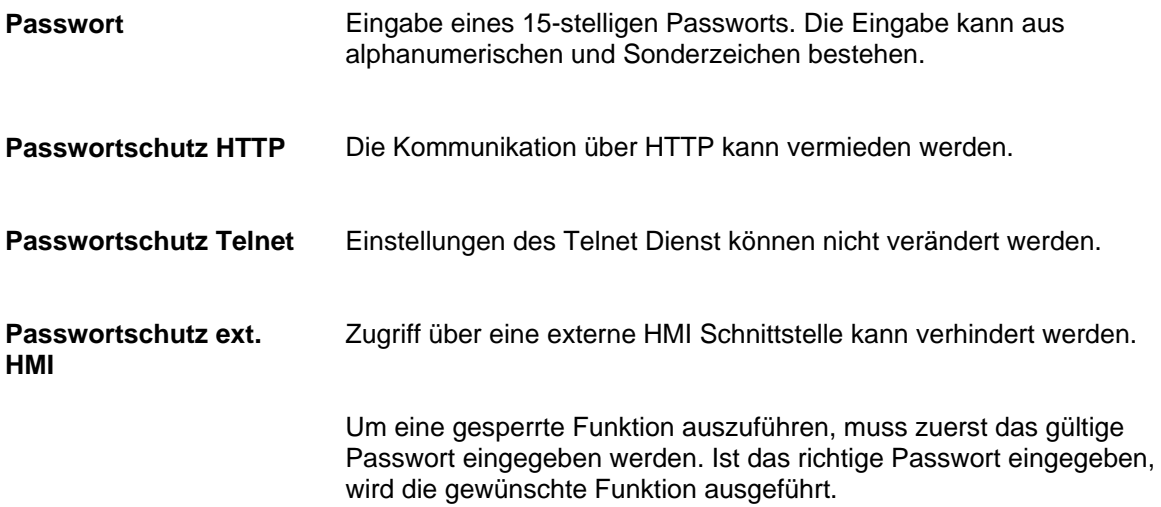

## **9.21 Wartung 9.21.1 Testfunktion** Der Druckkopf kann manuell nach unten und nach oben bewegt werden. Der Druckschlitten kann manuell in die Druck- und Parkposition bewegt werden. **9.21.2 Druckvorschau** Bei aktivierter Druckvorschau wird auf dem Display ein Bild des aktuell gedruckten Layouts angezeigt. Ist die Funktion nicht aktiviert, bleibt das Feld leer. Auswählen einer bestimmten Zoom-Einstellung für die Darstellung der Druckvorschau. **Etikett:** Das gesamte Layout wird in den Anzeigebereich eingepasst. **Felder:** Nur der Druckbereich wird in den Anzeigebereich eingepasst. **1 .. 8:** Manueller Zoomfaktor um den das gesamte Layout verkleinert wird. Die Anzeige der Etikettenvorschau auf dem LCD kann um 180° gedreht werden. **Ein:** Die Etikettenvorschau wird um 180 Grad gedreht auf dem Display angezeigt. **Aus:** Die Etikettenvorschau wird in Leserichtung dargestellt. Während eines laufenden Druckauftrags wird die Vorschau im eingestellten Intervall aktualisiert. Um die Prozessdaten anzuzeigen, muss der Parameter zuvor im Menü *Wartung/Druckvorschau* aktiviert werden. **Parameter zu Prozessdaten hinzufügen:** Durch langes Drücken (2 s) auf einen Parameter wird die zugehörige Auswahl angezeigt. Mit *zu Prozessdaten hinzufügen* wird der ausgewählte Parameter zur Liste der Prozessdaten hinzugefügt. **Parameter aus Prozessdaten entfernen:** Durch langes Drücken (2 s) auf einen Parameter wird die zugehörige Auswahl angezeigt. Mit *aus Prozessdaten entfernen* wird der ausgewählte Parameter von der Liste entfernt. **Wechsel der Anzeige Prozessdaten – Druckvorschau:** Bei aktivierter Druckvorschau wird auf dem Display ein Bild des aktuell gedruckten Layouts angezeigt. Der Wechsel zur Prozessdaten **Druckkopf oben/unten Pos. Druckschlitten Druck/Parken Druckvorschau aktiviert Zoom Vorschau gedreht Druckvorschau Intervall Prozessdaten anzeigen**

Ansicht erfolgt durch Wischen nach rechts.

## **9.21.3 LCD**

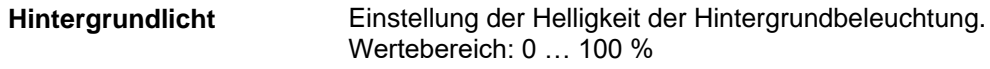

**Querformat 180° gedreht:** Das Display wird 180 Grad gedreht zur Funktion 'Querformat' dargestellt. **Ausrichtung LCD**

**Querformat:** Das Display wird 90 Grad zur Leserichtung dargestellt.

**Hochformat:** Das Display wird in Leserichtung dargestellt.

**Hochformat 180° gedreht:** Das Display wird um 180 Grad gedreht angezeigt.

#### **9.21.4 Systemeinstellungen**

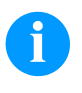

#### **HINWEIS!**

Alle Einstellungen und Änderungen in den Systemeinstellungen setzen das jeweilige Passwort voraus.

Folgende Systemeinstellungen können vorgenommen werden:

- Druckertyp
- Laufleistung Druckkopf zurücksetzen
- Laufleistung Drucker zurücksetzen
- Werkseinstellungen setzen
- OEM Kunden ID
- Benutzerdefiniertes Infofeld

#### **9.22 Grundmenü**

Nach Einschalten der Ansteuerelektronik wird das Home Fenster angezeigt.

Symbolschaltfläche  $\overline{\textbf{U}}$  drücken und Informationen wie z.B. der Gerätetyp, aktuelles Datum und aktuelle Uhrzeit, Versionsnummer der Firmware und der verwendeten FPGAs werden angezeigt.

# **10 Touchscreen Display**

# **10.1 Aufbau des Touchscreen Displays**

Das Touchscreen Display zeigt eine intuitive grafische Bedienoberfläche mit klar verständlichen Symbolen und Schaltflächen.

Das Touchscreen Display informiert über den aktuellen Status des Geräts und des Druckauftrags, meldet Fehler und zeigt die Geräteeinstellungen im Menü an.

Durch Auswählen der Schaltflächen auf dem Touchscreen Display werden Einstellungen vorgenommen.

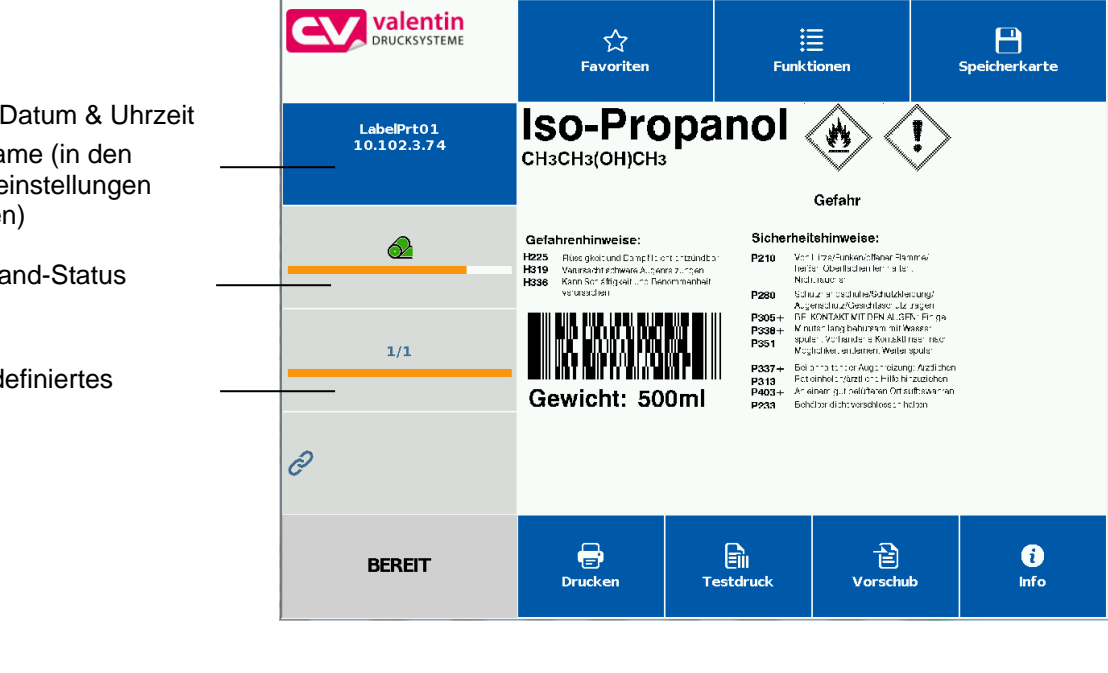

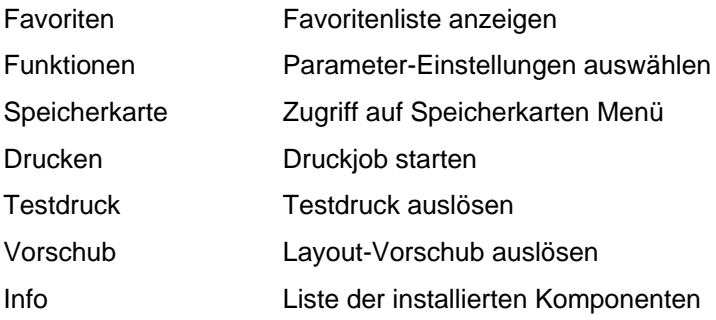

Aktuelles Datum & Uhrzeit Druckername (in den Netzwerkeinstellungen angegeben)

Transferband-Status

Benutzerdefiniertes Infofeld

## **10.2 Anzeigen von Menüs**

#### **Anzeigen von Hauptmenüs**

**Anzeigen von Untermenüs**

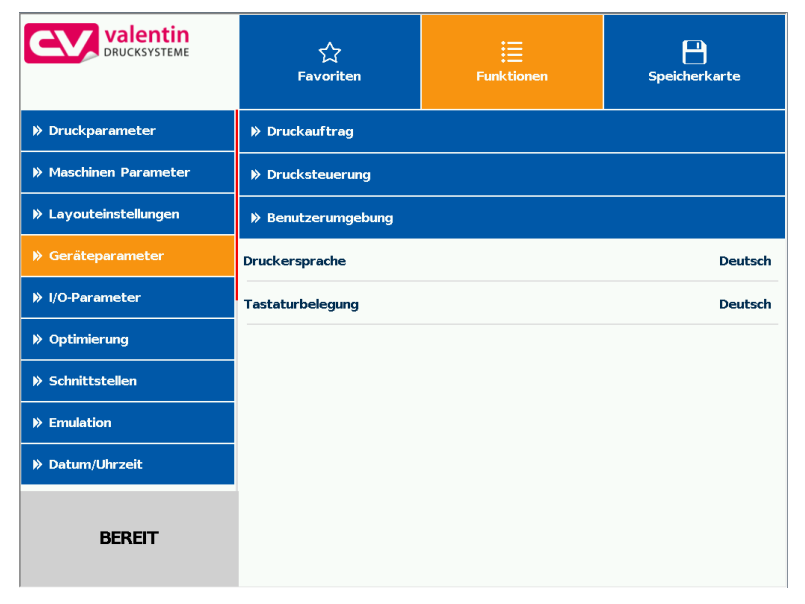

Das jeweils ausgewählte (aktive) Menü wird orange hinterlegt dargestellt.

In einem Untermenü werden verschiedene Parameter

zusammengefasst.

Enthält ein ausgewähltes Menü sogenannte Untermenüs, werden diese blau hinterlegt dargestellt.

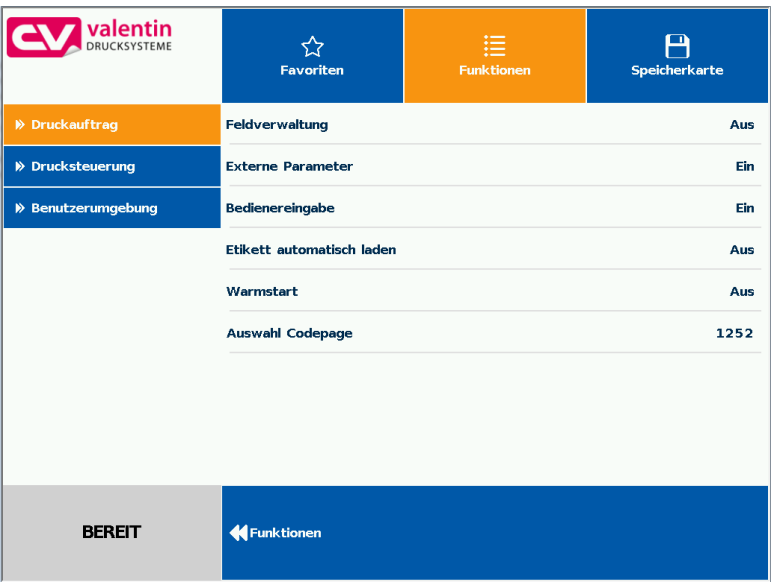

Auf der linken Seite des Displays werden die verfügbaren Untermenüs angezeigt. Das aktuell ausgewählte (aktive) Untermenü wird orange hinterlegt dargestellt.

Mit  $\mathcal S$  wird eine Ebene zurück gewechselt.
# **10.3 Benutzerdefiniertes Infofeld**

Der Benutzer hat die Möglichkeit, aus vorgegebenen Inhalten die Anzeige für das benutzerdefinierte Infofeld (grün) zu definieren.

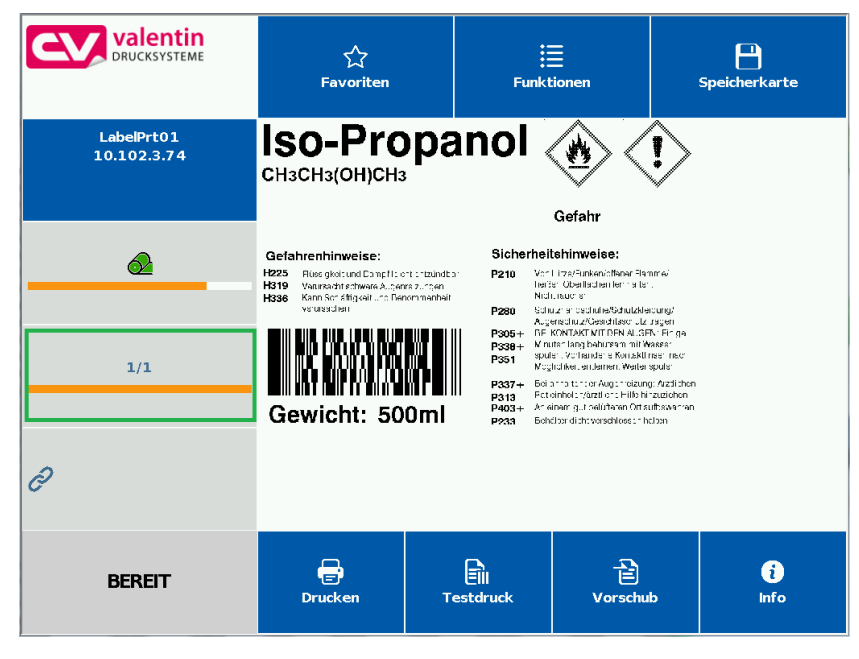

Im Menü *Wartung/Systemeinstellungen/Auswahl Infofeld* kann der Benutzer auswählen was im benutzerdefinierten Feld angezeigt werden soll.

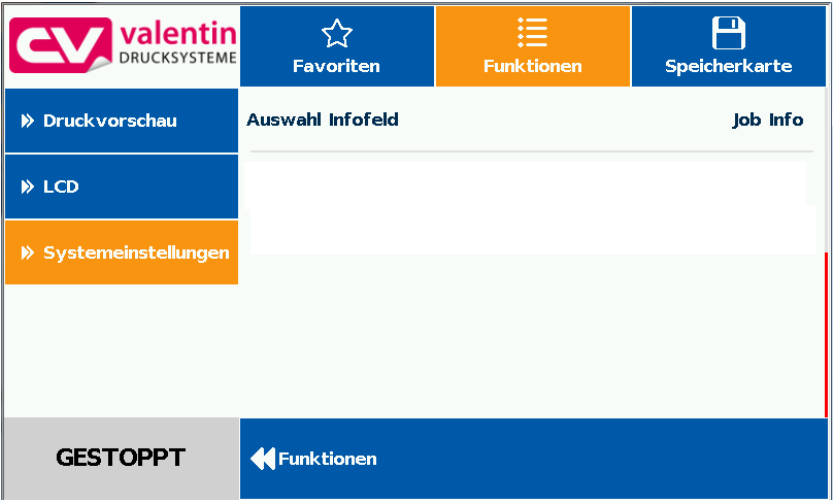

#### **Auswahl der Parameter**

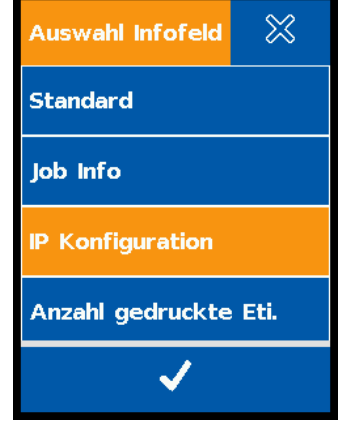

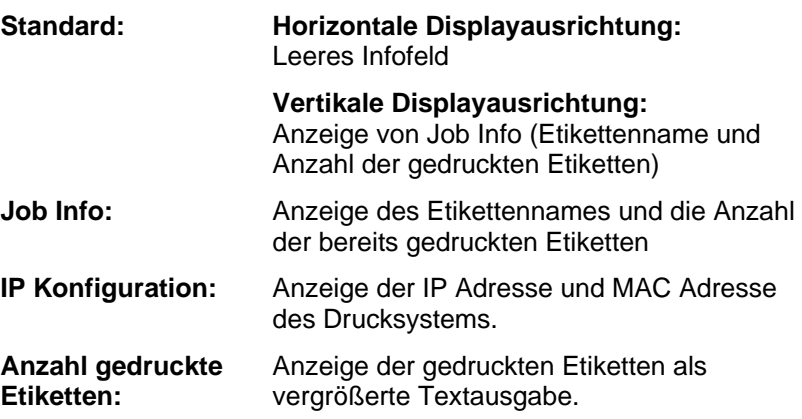

**Anzeige der vordefinierten Konfiguration**

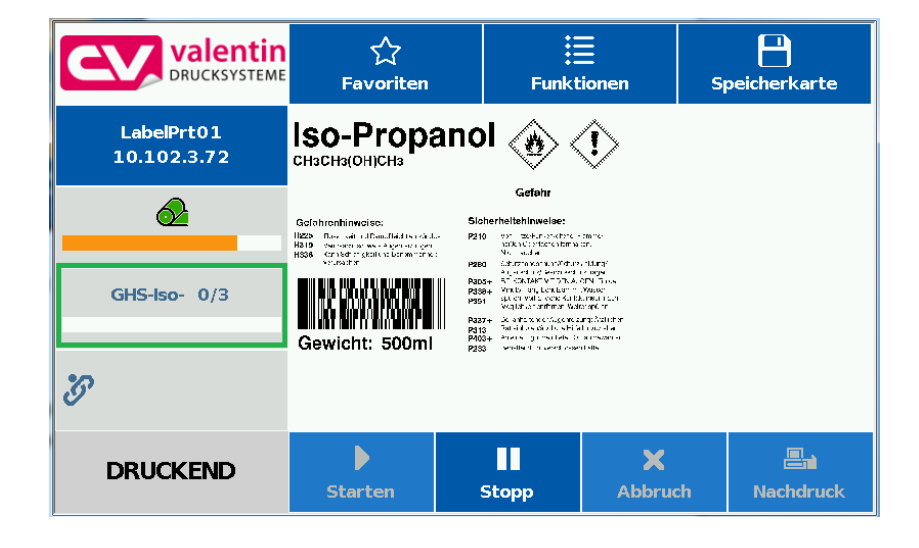

## **10.4 Favoritenliste**

Der Benutzer kann die für seine Anwendung wichtigsten Parameter selbst ablegen um somit einen möglichst schnellen Zugriff zu erhalten.

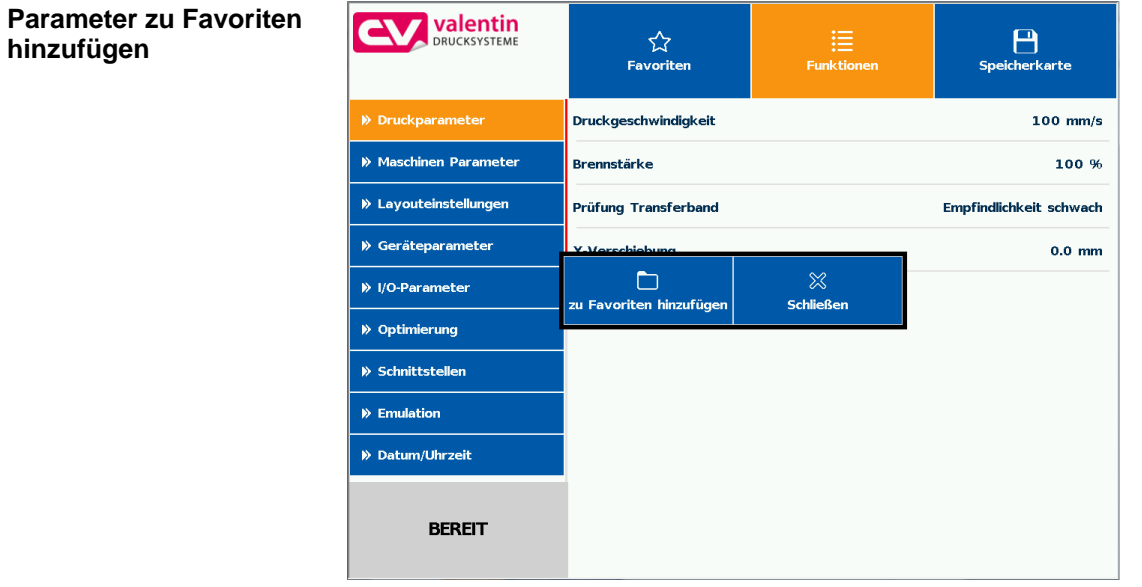

Durch langes Drücken (2 s) auf einen Parameter (z.B. Druckgeschwindigkeit) wird die zugehörige Auswahl angezeigt.

Mit *zu Favoriten hinzufügen* wird der ausgewählte Parameter zur Favoritenliste hinzugefügt.

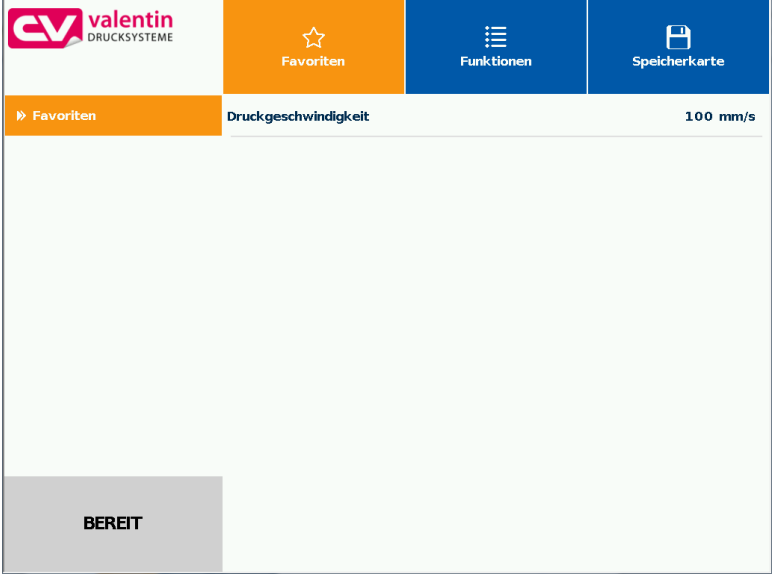

#### **Parameter aus Favoriten entfernen**

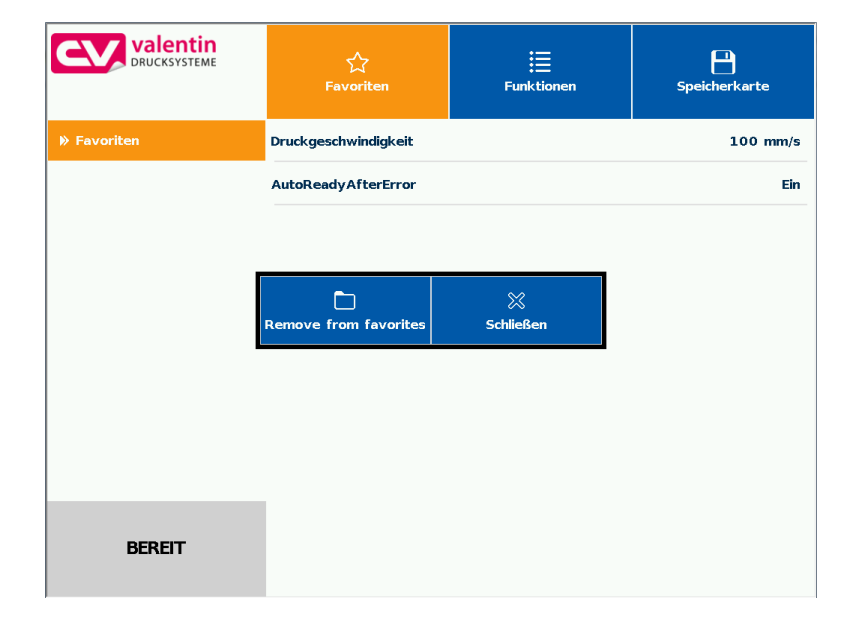

Durch langes Drücken (2 s) auf einen Parameter (z.B. Druckgeschwindigkeit) wird die zugehörige Auswahl angezeigt. Mit *aus Favoriten entfernen* wird der ausgewählte Parameter von der Favoritenliste entfernt.

# **10.5 Parameter Eingabe**

### **Parameter Eingabe**

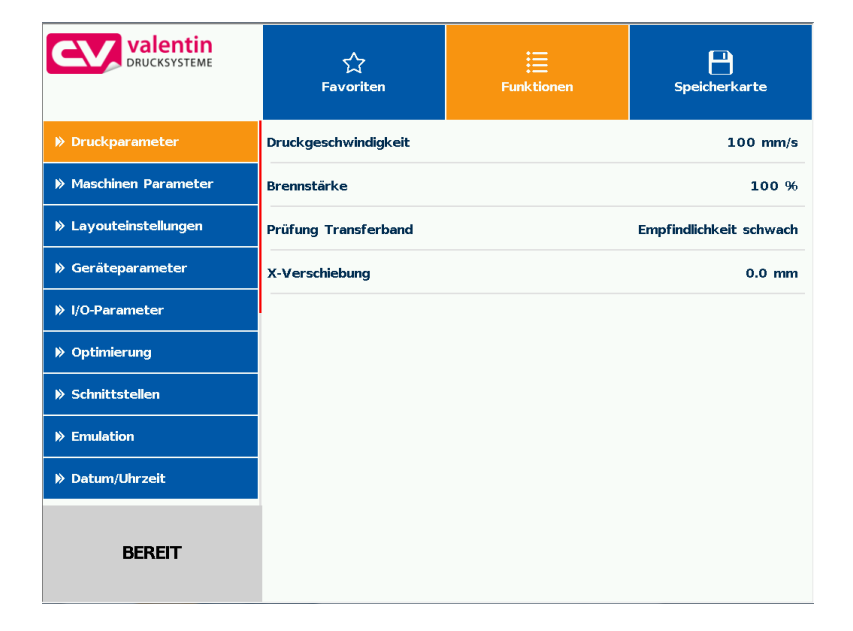

### **Numerische Eingabe**

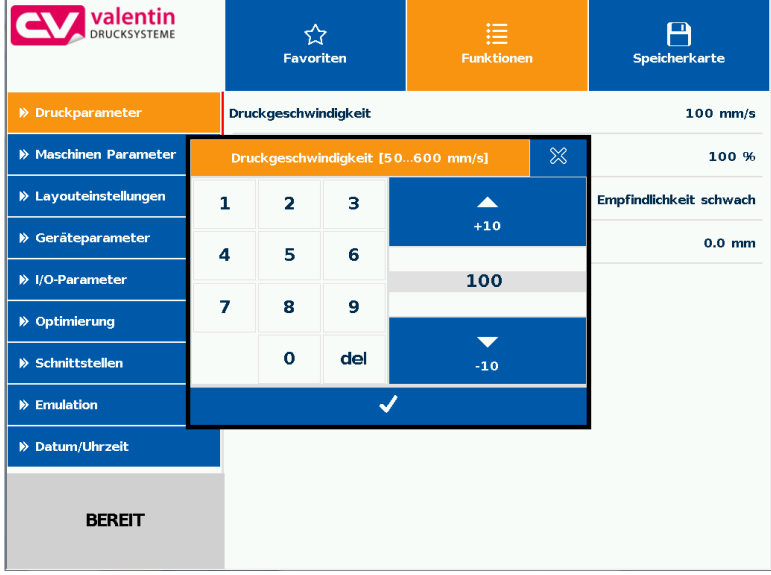

In der Kopfzeile des Eingabedialogs werden der Name des Parameters und der zulässige Wertebereich angezeigt. Die Eingabe wird auf Gültigkeit geprüft. Ist der eingegebene Wert nicht zulässig, ist  $\mathcal{Q}$  gesperrt.

#### **Auswahl aus Liste**

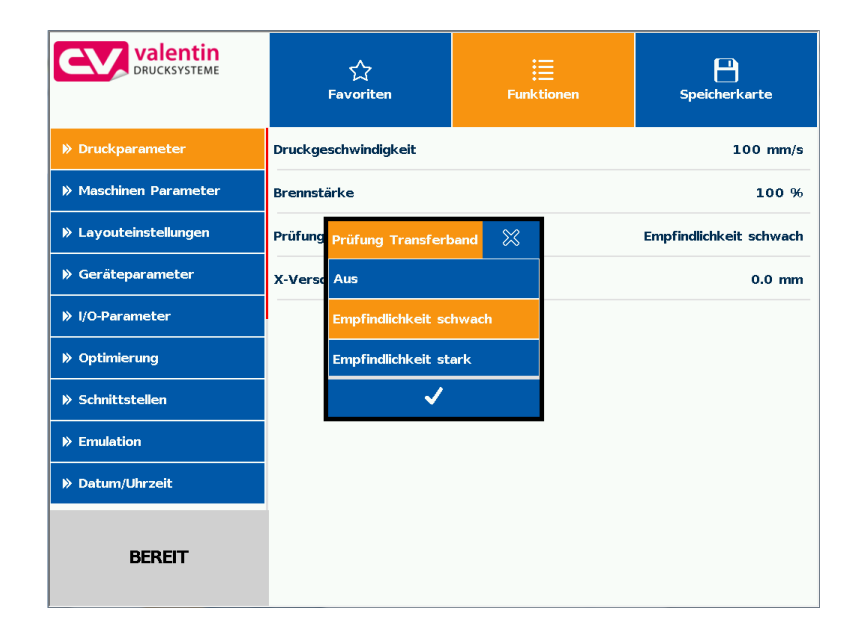

#### **Alphanumerische Eingabe**

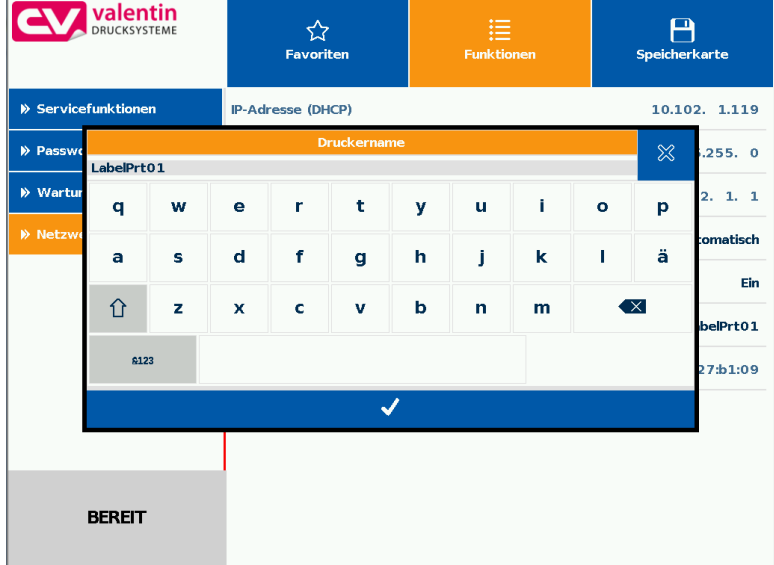

# **10.6 Navigationsbereiche**

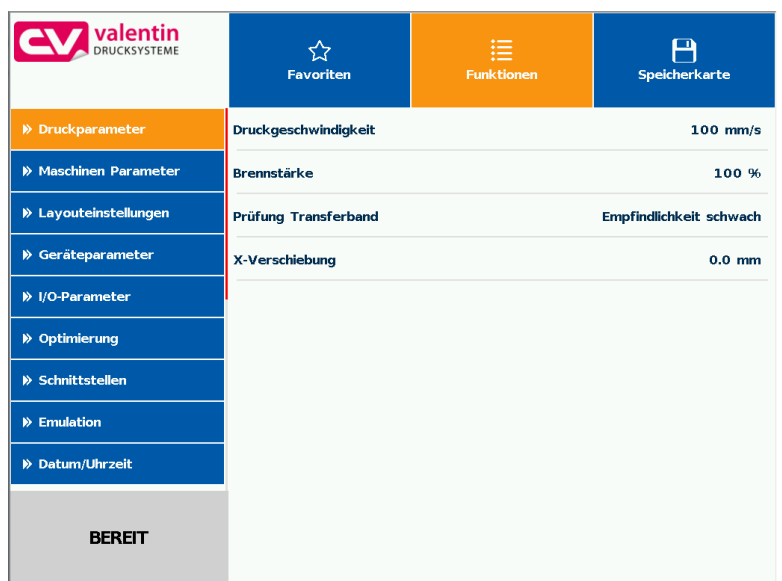

Der jeweilige Navigationsbereich kann über eine entsprechende Wischbewegung von-oben-nach-unten oder von-unten-nach-oben bewegt werden.

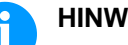

### **HINWEIS!**

Bei der eingesetzten resistiven Touchscreen Variante wird ein gewisser Druck auf das Display benötigt. Mit dem von Smartphones bekannte Swipen, dem nach links und rechts wischen mit dem Finger, kann auf dem Display nicht navigiert werden.

Die Positionsanzeigen signalisieren den Ausschnitt der Gesamtliste die aktuell sichtbar ist. Ist keine Positionsanzeige sichtbar, kann die gesamte Liste auf dem Display dargestellt werden. Eine Wischbewegung nach unten bzw. nach oben ist dann nicht möglich.

# **10.7 Wartungsbereich**

Im Wartungsbereich können verschiedene Einstellungen für die Anzeige auf dem Display vorgenommen werden.

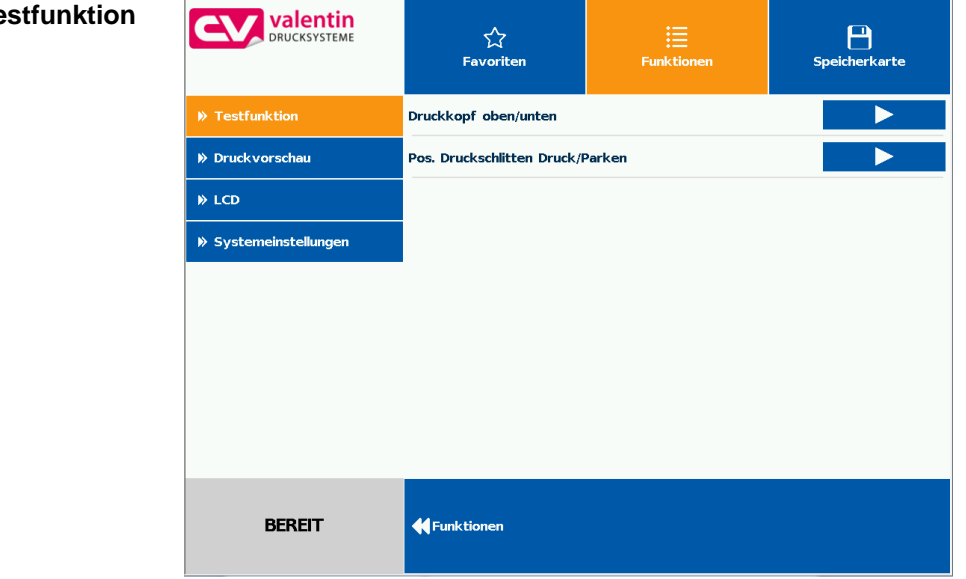

### **Druckkopf oben/unten**

Der Druckkopf kann manuell nach unten und nach oben bewegt werden.

### **Position Druckschlitten Drucken/Parken**

Der Druckschlitten kann manuell in die Druck- und Parkposition bewegt werden.

## **Wartung - Te**

#### **Wartung - Druckvorschau**

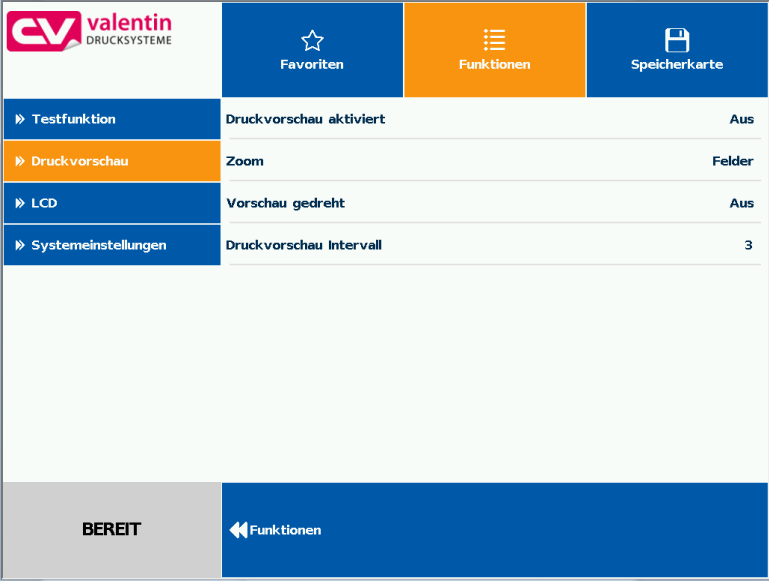

### **Druckvorschau aktiviert Ein/Aus**

Bei aktivierter Druckvorschau wird auf dem Display ein Bild des aktuell gedruckten Layouts angezeigt. Ist die Funktion nicht aktiviert, bleibt das Feld leer.

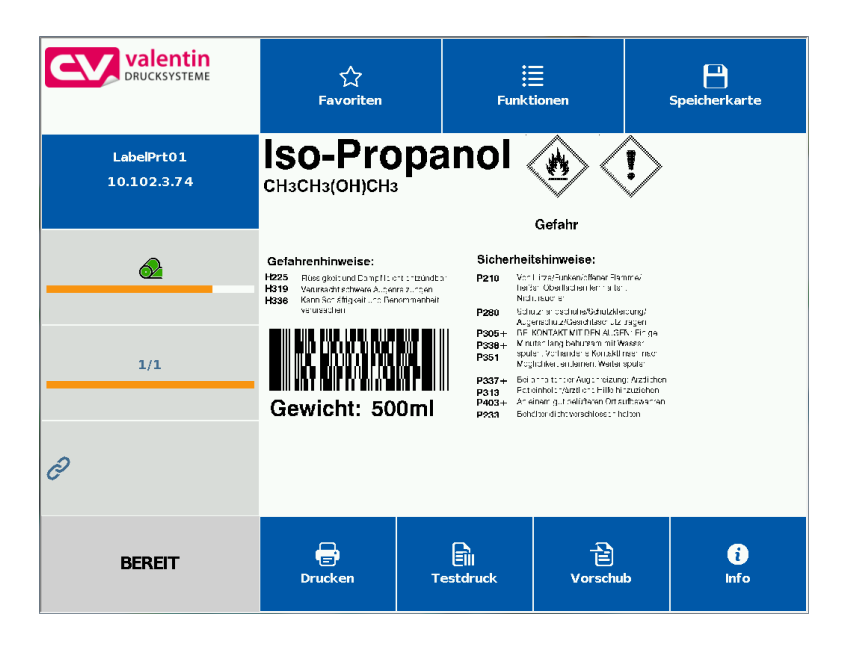

### **Druckvorschau – Zoom**

Auswählen einer bestimmten Zoom-Einstellung für die Darstellung der Druckvorschau.

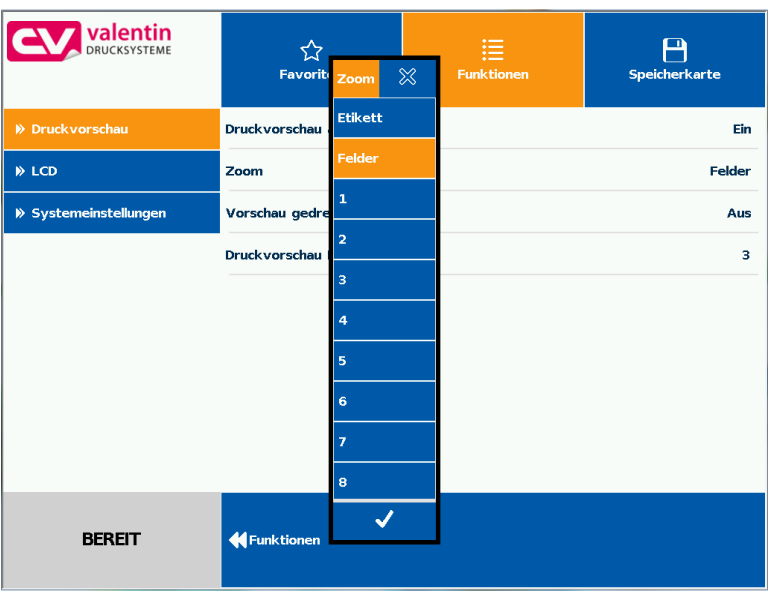

**Etikett:** Das gesamte Layout wird in den Anzeigebereich eingepasst. **Felder:** Nur der Druckbereich wird in den Anzeigebereich eingepasst.

**1 .. 8:** Manueller Zoomfaktor um den das gesamte Layout verkleinert wird.

Die Anzeige der Etikettenvorschau auf dem LCD kann gedreht werden.

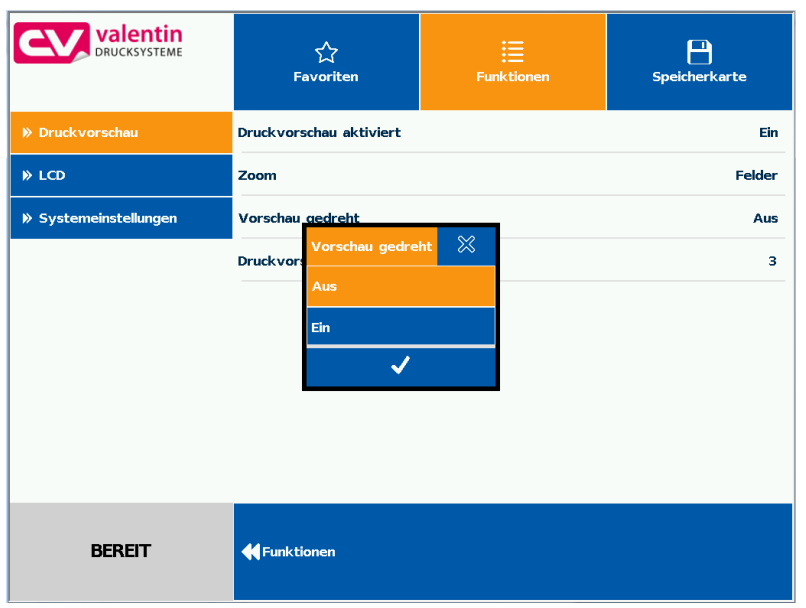

#### **Ein:** Die Etikettenvorschau wird um 180 Grad gedreht auf dem Display angezeigt.

**Aus:** Die Etikettenvorschau wird in Leserichtung dargestellt.

#### **Druckvorschau – Vorschau gedreht**

#### **Druckvorschau – Intervall**

Während eines laufenden Druckauftrags wird die Vorschau im eingestellten Intervall aktualisiert.

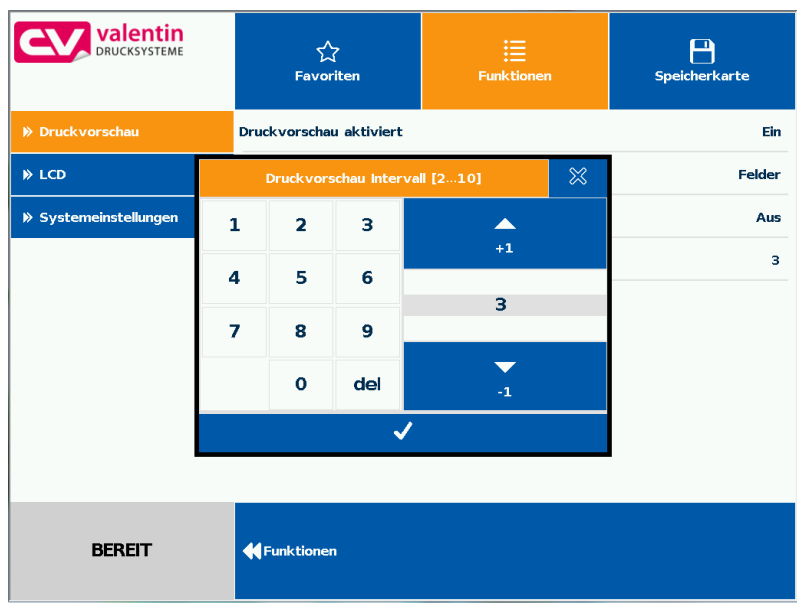

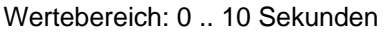

Im LCD Wartungsbereich können verschiedene Einstellungen für das Touchscreen Display vorgenommen werden. **Wartung - LCD**

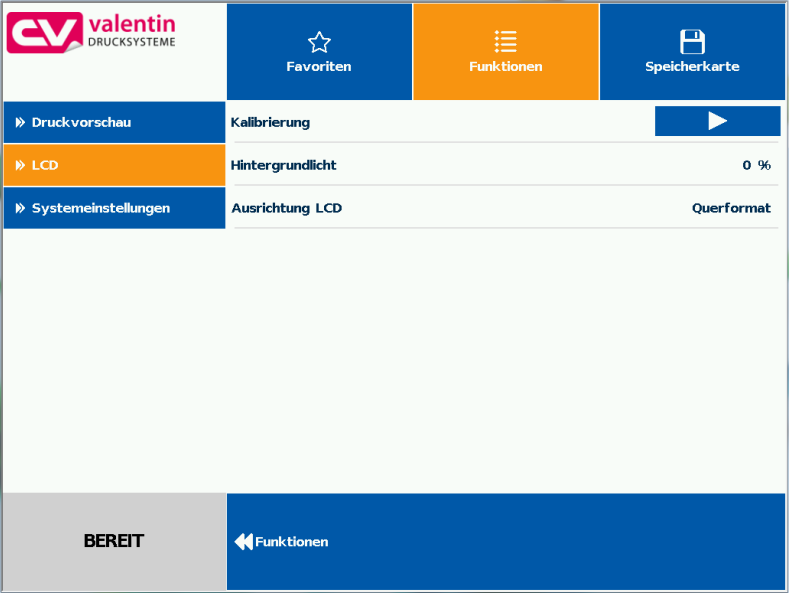

#### **LCD – Hintergrundlicht**

Einstellung der Helligkeit der Hintergrundbeleuchtung.

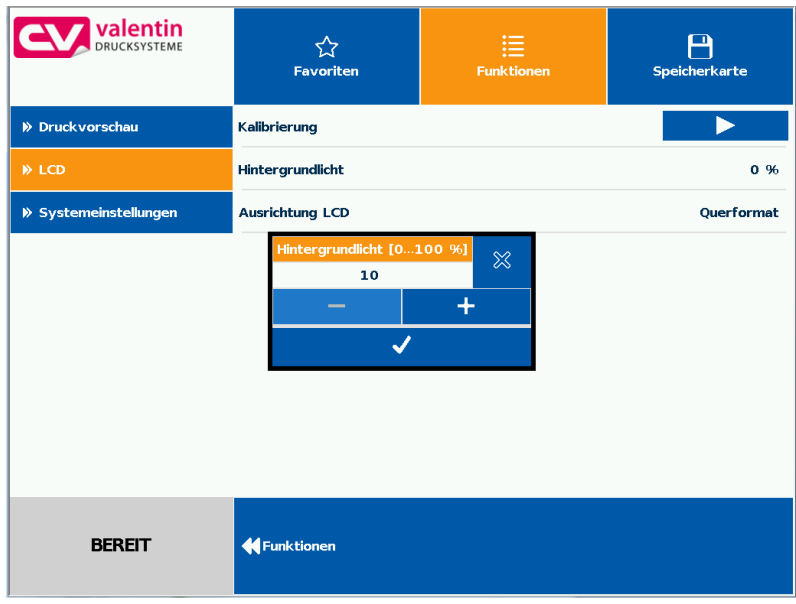

Wertebereich: 0 .. 100 %.

## **LCD - Ausrichtung**

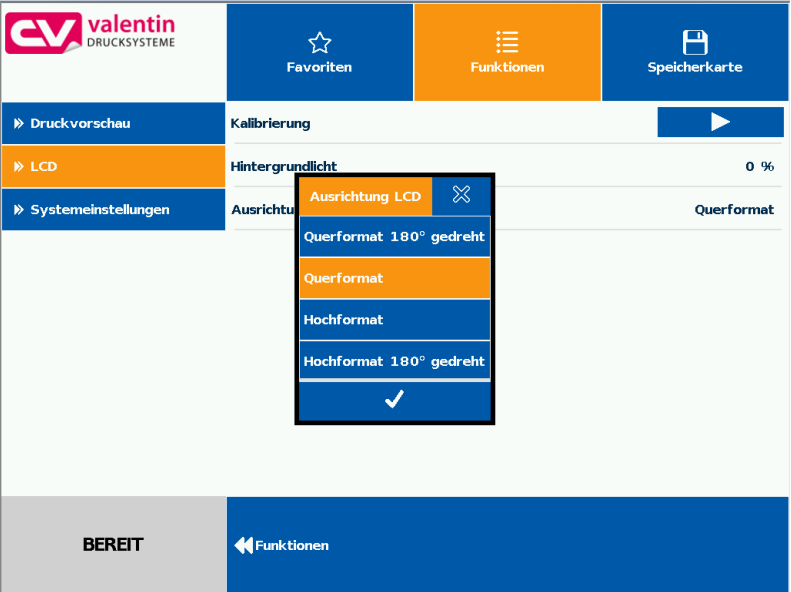

**Querformat 180° gedreht:** Das Display wird 180 Grad gedreht zur Funktion 'Querformat' dargestellt.

**Querformat:** Das Display wird 90 Grad zur Leserichtung dargestellt.

**Hochformat:** Das Display wird in Leserichtung dargestellt.

**Hochformat 180° gedreht:** Das Display wird um 180 Grad gedreht angezeigt.

#### **Wartung - Systemeinstellungen**

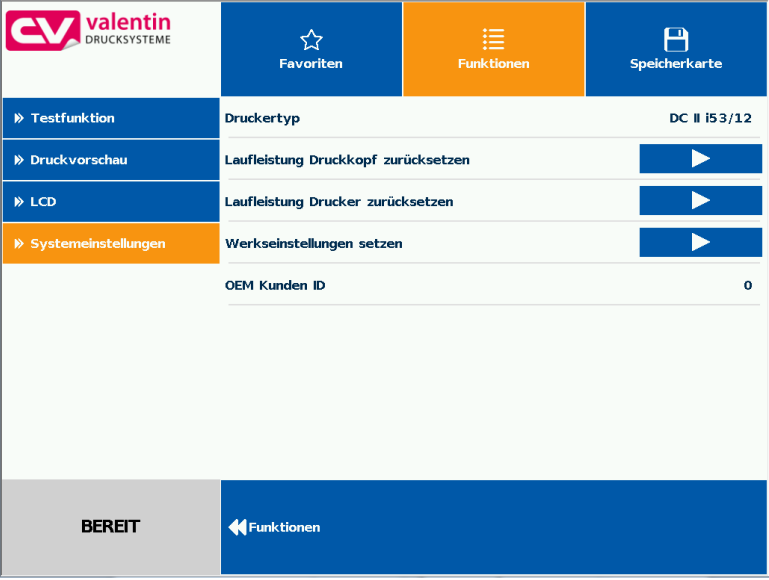

Verschiedene Systemeinstellungen wie z.B. Druckertyp setzen, Laufleistung zurücksetzen etc. können vorgenommen werden.

Für die Einstellungen ist jedoch das jeweils entsprechende Passwort notwendig.

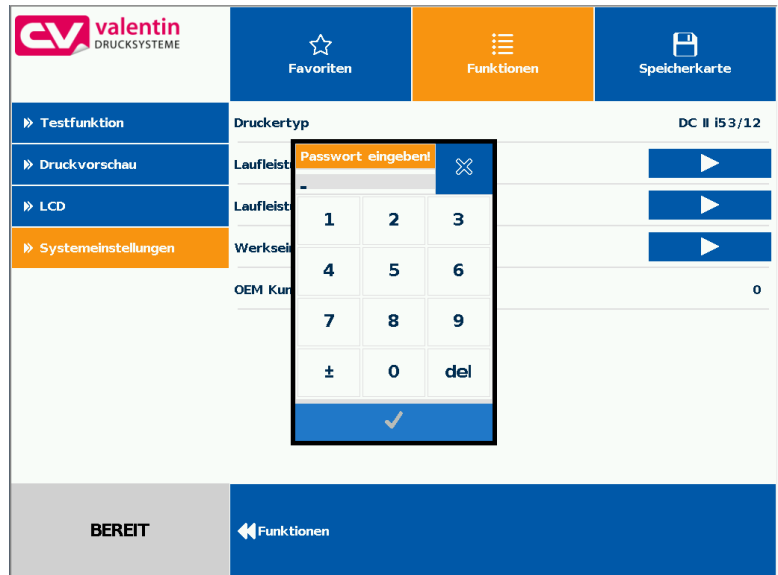

## **10.8 Prozessdaten**

**Aktivierung der Anzeige für Prozessdaten**

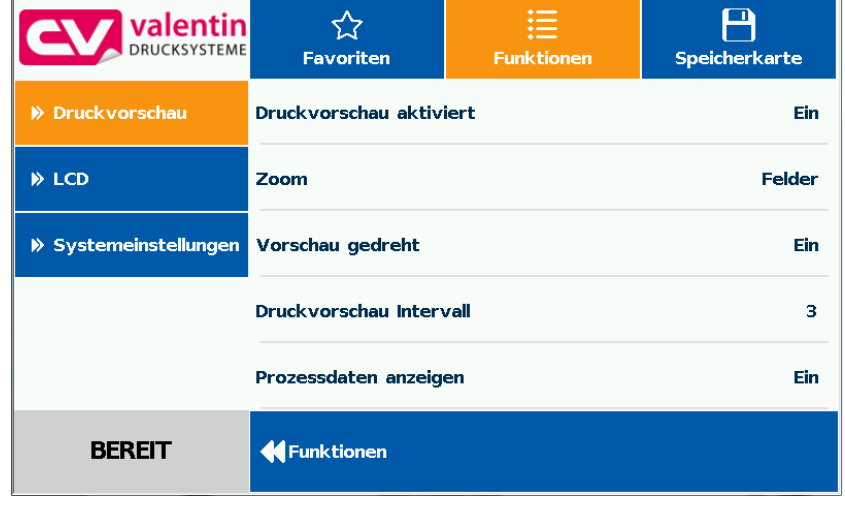

Um die Prozessdaten anzuzeigen, muss der Parameter zuvor im Menü *Wartung/Druckvorschau* aktiviert werden.

**Parameter zu Prozessdaten hinzufügen**

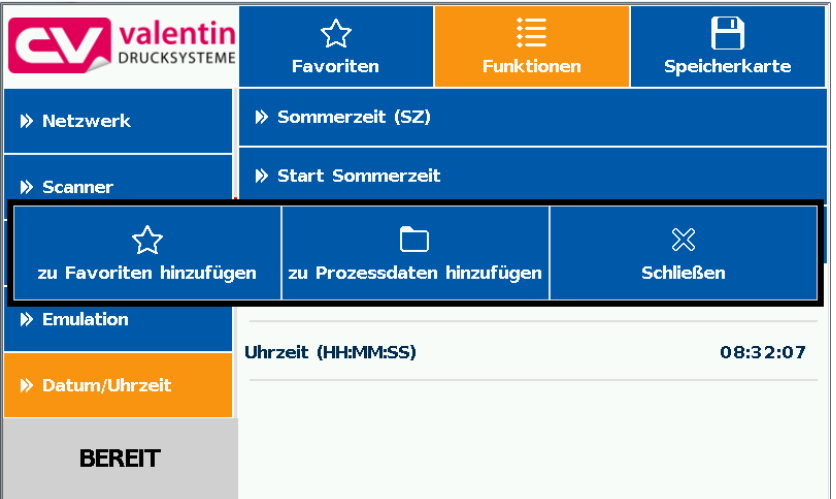

Durch langes Drücken (2 s) auf einen Parameter (z.B. aktuelle Uhrzeit) wird die zugehörige Auswahl angezeigt.

Mit *zu Prozessdaten hinzufügen* wird der ausgewählte Parameter zur Liste der Prozessdaten hinzugefügt.

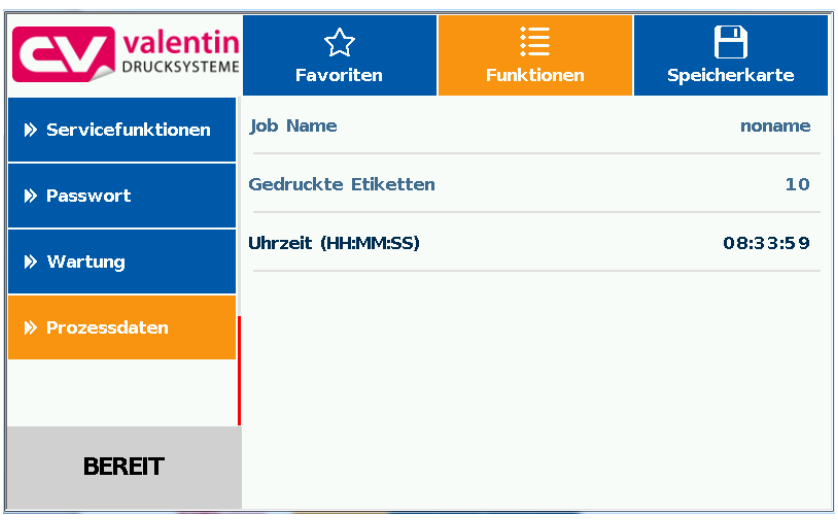

#### **Parameter aus Prozessdaten entfernen**

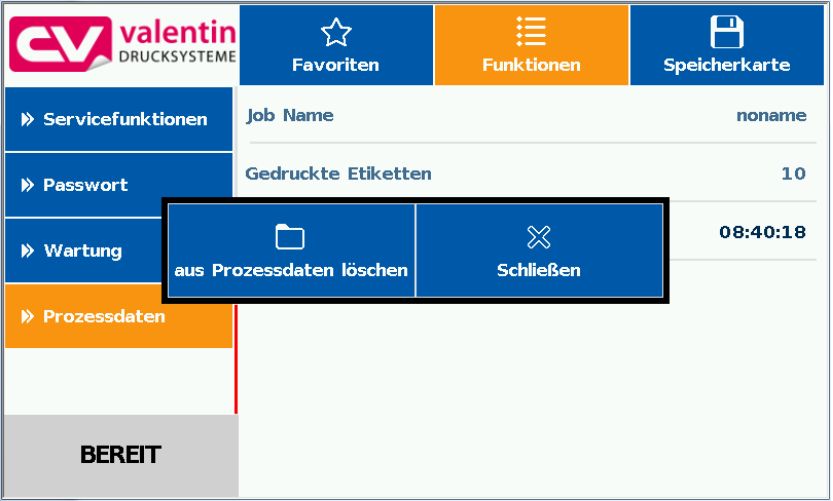

Durch langes Drücken (2 s) auf einen Parameter (z.B. aktuelle Uhrzeit) wird die zugehörige Auswahl angezeigt. Mit *aus Prozessdaten entfernen* wird der ausgewählte Parameter von der Liste entfernt.

#### **Wechsel der Anzeige Prozessdaten - Druckvorschau**

Bei aktivierter Druckvorschau wird auf dem Display ein Bild des aktuell gedruckten Layouts angezeigt. Der Wechsel zur Prozessdaten Ansicht erfolgt durch Wischen nach rechts.

# **10.9 Speicherkarten Menü**

Auf der linken Seite wird untereinander der Inhalt des aktuell ausgewählten Verzeichnisses angezeigt. **Compact Flash Card USB Stick**

> Rechts daneben ist der Vorschaubereich der, falls verfügbar, die Vorschau des ausgewählten Layouts anzeigt.

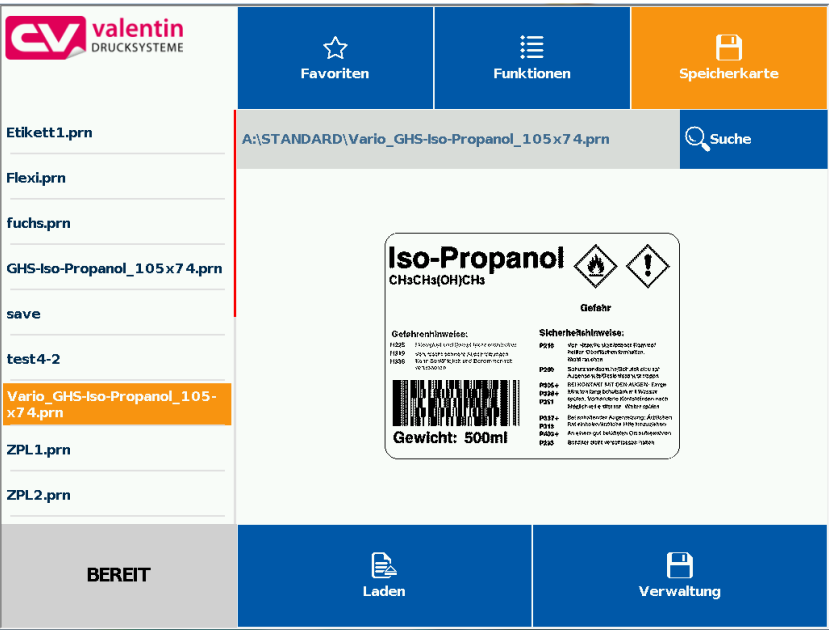

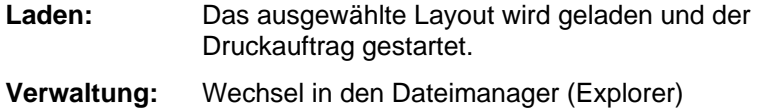

### **Variablen Eingabe**

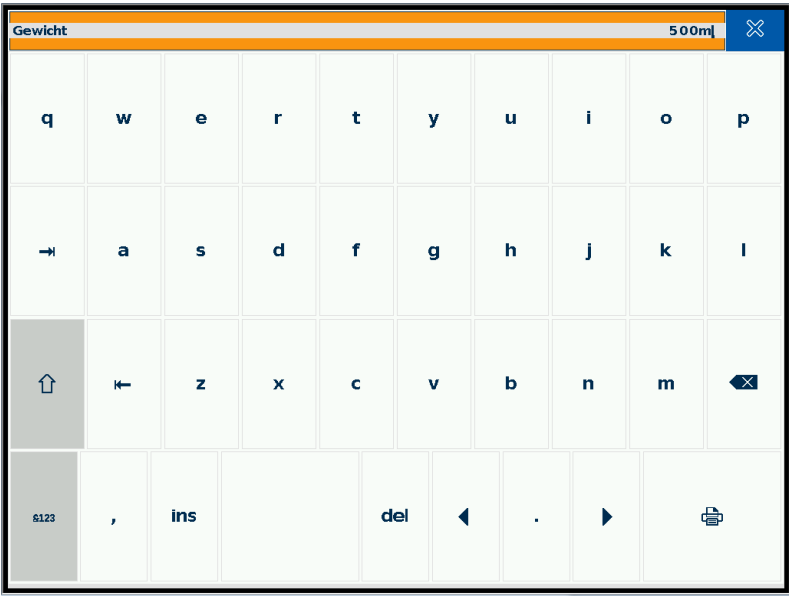

An der Position des Cursors kann die Benutzerabfrage eingegeben werden.

Taste <sup>d</sup> drücken um in das Feld für die Stückzahleingabe zu gelangen.

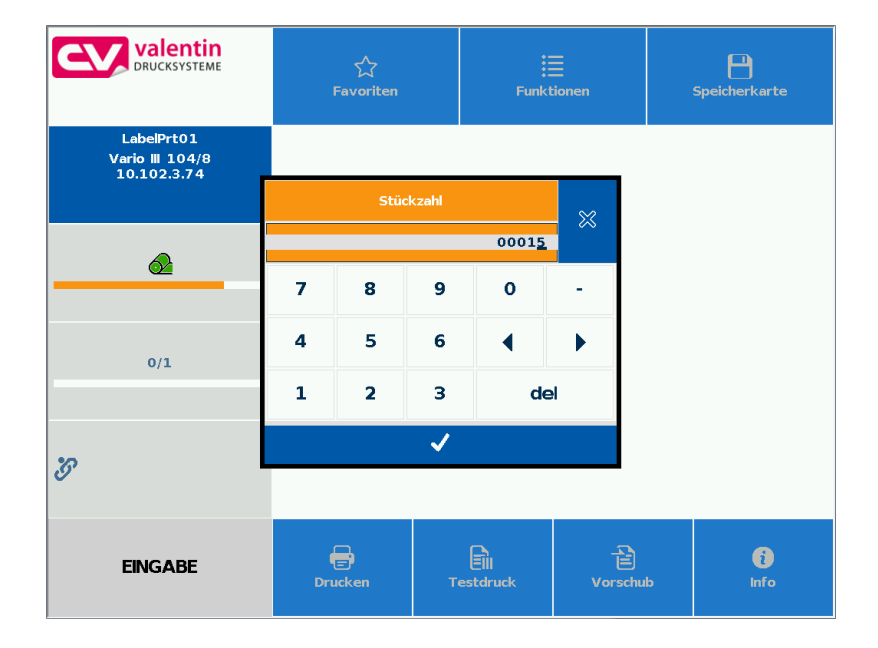

# **Stückzahl Eingabe**

Eingabe der Stückzahl der Layouts die gedruckt werden sollen.

# **10.10 Info Bereich**

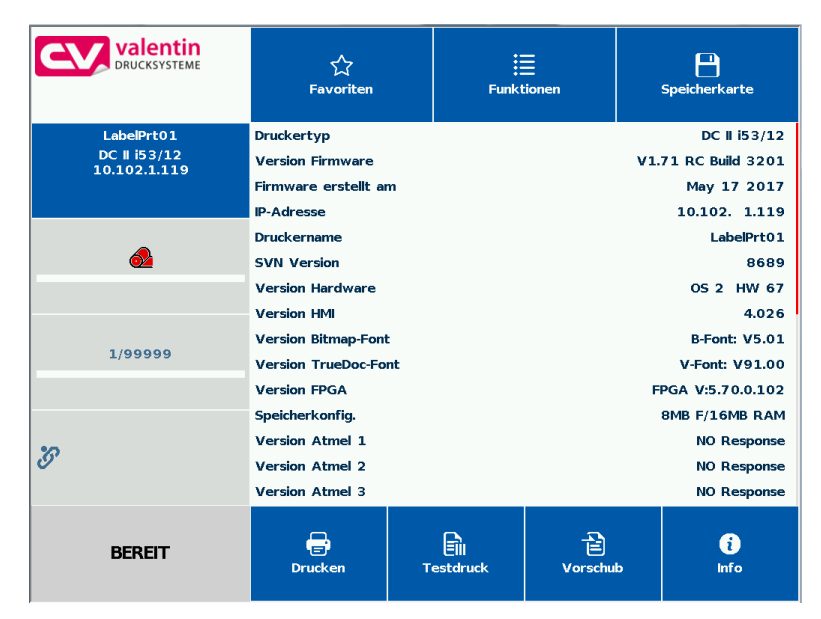

Durch Tippen auf Info werden die Versionen der installierten Komponenten angezeigt.

Durch erneutes Drücken auf den Info Button wird wieder die Grundanzeige (Home) angezeigt.

# **10.11 Umstellung auf Folientastatur**

Durch langes Drücken (> 3 s) auf das Firmenlogo links oben wechselt die Anzeige zu einer stilisierten Folientastatur. Die Einstellungen können über das Standard Bedienfeld (siehe Seite [49\)](#page-48-0) vorgenommen

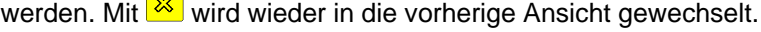

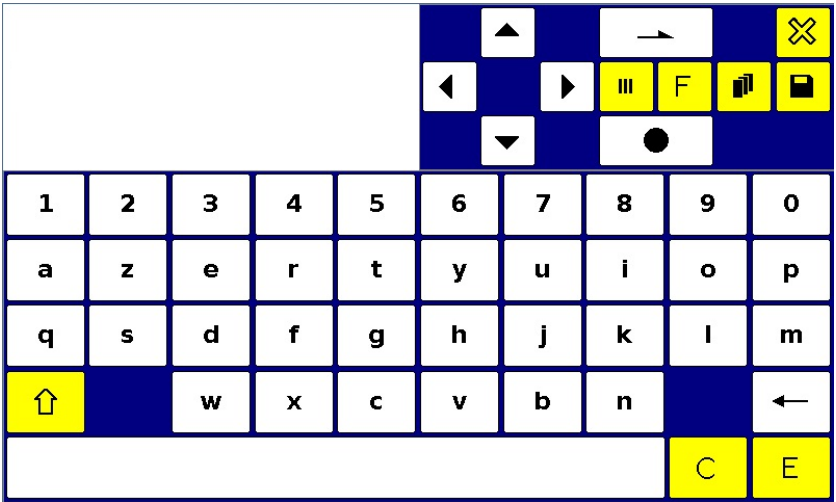

# **11 Wartung und Reinigung**

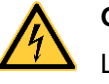

### **GEFAHR!**

Lebensgefahr durch Stromschlag!

 $\implies$  Vor allen Wartungsarbeiten das Drucksystem vom Stromnetz trennen und kurz warten, bis sich das Netzteil entladen hat.

<span id="page-126-1"></span>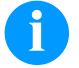

### **HINWEIS!**

Für die Reinigung des Geräts sind persönliche Schutzeinrichtungen wie Schutzbrille und Handschuhe empfehlenswert.

#### **Wartungsplan**

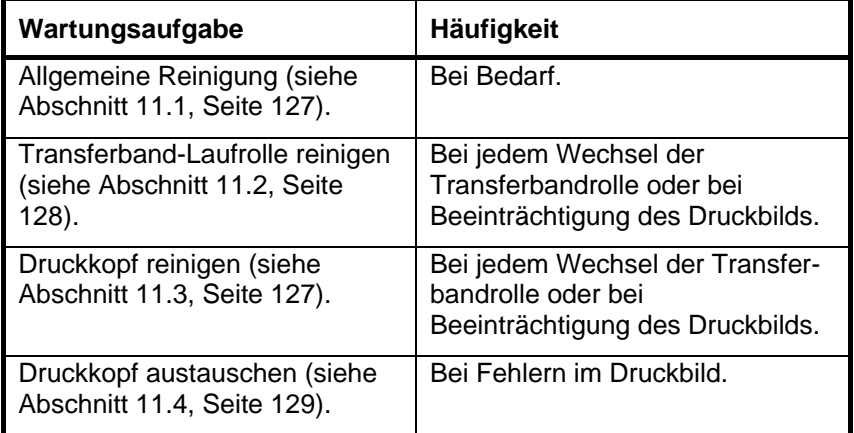

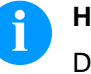

### **HINWEIS!**

Die Handhabungsvorschriften zur Verwendung von Isopropanol (IPA) sind zu beachten. Bei Kontakt mit der Haut oder den Augen mit fließendem Wasser gründlich auswaschen. Bei anhaltender Reizung Arzt aufsuchen. Für gute Belüftung sorgen.

### <span id="page-126-0"></span>**11.1 Allgemeine Reinigung**

### **VORSICHT!**

Beschädigung des Direktdruckwerks durch scharfe Reinigungsmittel!

- $\implies$  Keine Scheuer- oder Lösungsmittel zur Reinigung der Außenflächen oder Baugruppen verwenden.
- $\implies$  Staub und Papierfusseln im Druckbereich mit weichem Pinsel oder Staubsauger entfernen.
- $\implies$  Außenflächen mit Allzweckreiniger säubern.

# <span id="page-127-0"></span>**11.2 Transferband-Laufrolle reinigen**

Eine Verschmutzung der Laufrolle führt zu einer schlechteren Druckqualität und kann außerdem zu Beeinträchtigungen des Materialtransports führen.

- 1. Transferbandkassette entfernen.
- 2. Ablagerungen mit Walzenreiniger und weichem Tuch entfernen.
- 3. Wenn die Rolle (A) Beschädigungen aufweist, Rolle tauschen.
- 4. Transferband Kassette wieder auf die Druckmechanik schieben darauf achten, dass das Transferband dabei nicht einreißt.

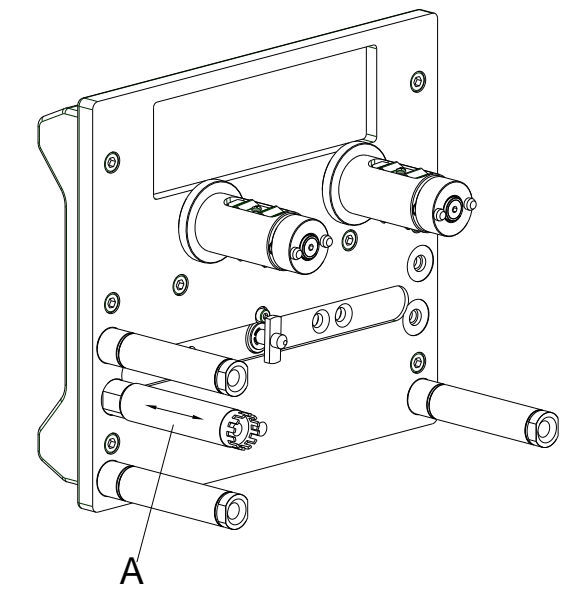

**Abbildung 33**

# <span id="page-127-1"></span>**11.3 Druckkopf reinigen**

Während des Drucks kommt es zu Verunreinigungen am Druckkopf z.B. durch Farbpartikel des Transferbandes. Deshalb ist es sinnvoll und notwendig, den Druckkopf in gewissen Zeitabständen, abhängig von Betriebsstunden und Umgebungseinflüssen wie Staub usw., zu reinigen.

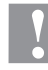

#### **VORSICHT!**

Beschädigung des Geräts!

- Keine scharfen oder harten Gegenstände zur Reinigung des Druckkopfs verwenden.
- $\implies$  Glasschutzschicht des Druckkopfs nicht berühren.
- 1. Transferbandkassette entfernen.
- 2. Druckkopfoberfläche mit einem in reinem Alkohol getränktem Wattestäbchen reinigen.
- 3. Transferband Kassette wieder auf die Druckmechanik schieben darauf achten, dass das Transferband dabei nicht einreißt.
- <span id="page-127-2"></span>4. Vor Inbetriebnahme des Geräts, Druckkopf 2 bis 3 Minuten trocknen lassen.

# **11.4 Druckkopf austauschen**

### **VORSICHT!**

Beschädigung des Druckkopfs durch elektrostatische Entladungen oder mechanische Einflüsse!

- $\implies$  Gerät auf geerdeter leitfähiger Unterlage aufstellen.
- $\implies$  Körper erden, z.B. durch Anlegen eines geerdeten Handgelenkgurts.
- $\implies$  Kontakte an den Steckverbindungen nicht berühren.
- $\implies$  Druckleiste nicht mit harten Gegenständen oder der Hand berühren.

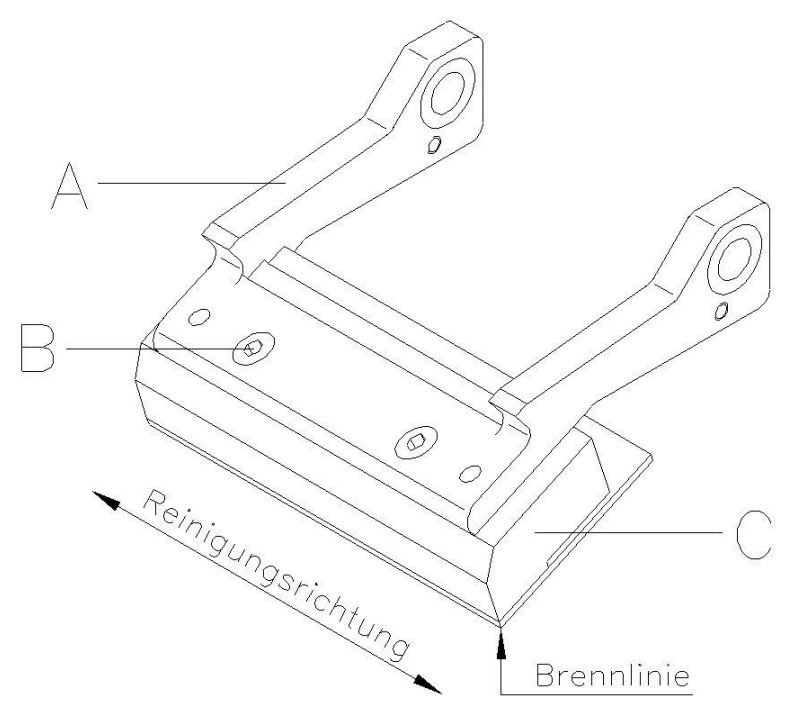

### **Abbildung 34**

#### **Druckkopf ausbauen**

- 1. Transferbandkassette entfernen.
- 2. Druckkopfeinheit in geeignete Serviceposition schieben.
- 3. Druckkopfhalter (A) leicht nach unten drücken bis ein Inbusschlüssel in die Schrauben (B) eingeführt werden kann.
- 4. Schrauben (B) entfernen und Druckkopf (C).
- 5. Steckverbindung auf der Rückseite vom Druckkopf abziehen.

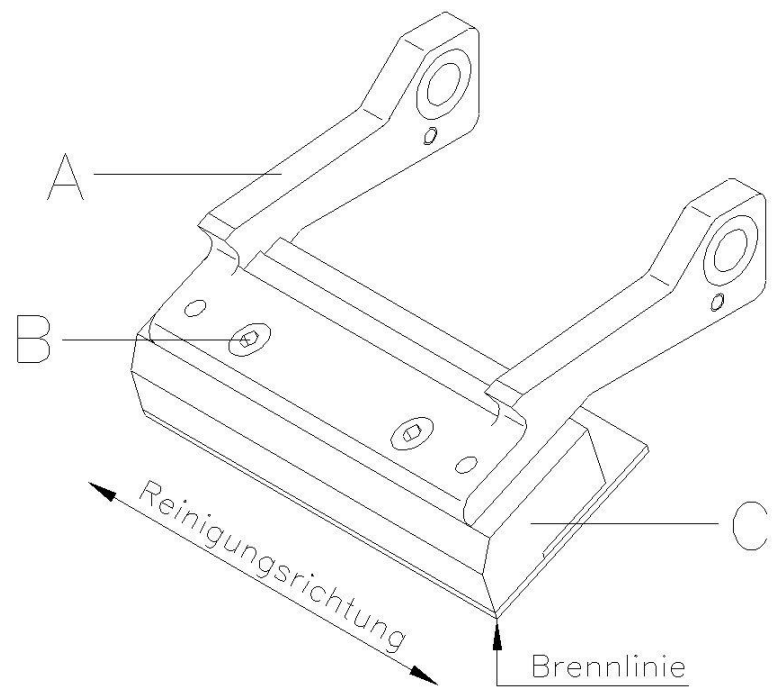

#### **Abbildung 35**

**Druckkopf einbauen**

- 1. Steckverbindungen an den neuen Druckkopf anstecken.
- 2. Druckkopf im Druckkopfhalter (A) positionieren, sodass die Stifte in die entsprechenden Bohrungen im Druckkopfhalter (A) greifen.
- 3. Druckkopfhalter (A) mit einem Finger leicht auf der Druckwalze halten und korrekte Lage des Druckkopfs (C) prüfen.
- 4. Mit dem Sechskantschlüssel Schrauben (B) einschrauben und festziehen.
- 5. Transferband Kassette wieder auf die Druckmechanik schieben darauf achten, dass das Transferband dabei nicht einreißt (siehe Kapitel [8,](#page-44-0) Seite [45\)](#page-44-0).
- 6. In den 'Service Funktionen/Dot Widerstand' den Widerstandswert des neuen Druckkopfs eingeben. Der Wert ist auf dem Typenschild des Druckkopfs zu finden.
- 7. Position des Druckkopfs mittels eines Testdrucks prüfen.

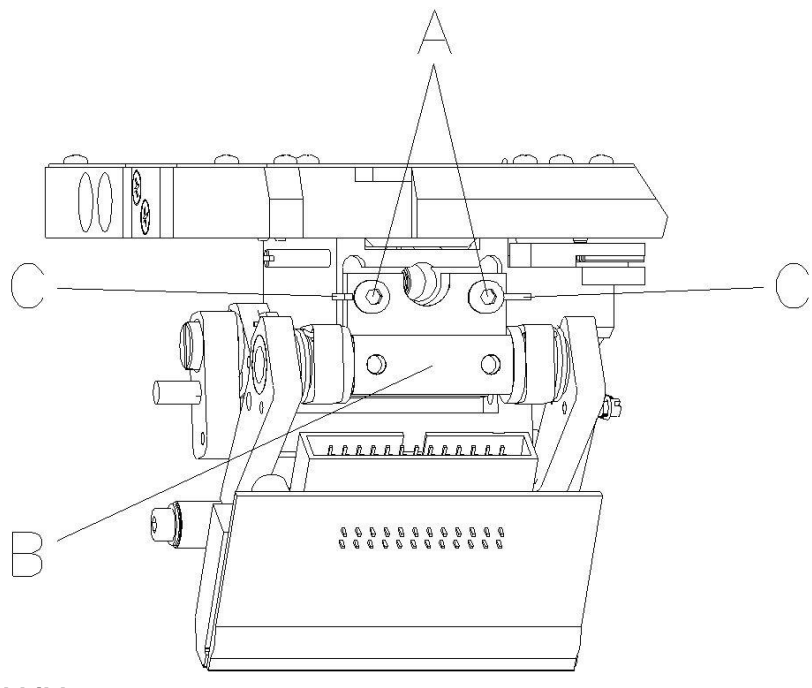

# **11.5 Winkeleinstellung (intermittierender Modus)**

#### **Abbildung 36**

Der Einbauwinkel des Druckkopfes beträgt standardmäßig 26° zur Druckfläche. Fertigungstoleranzen des Druckkopfes und der Mechanik können jedoch einen anderen Winkel erforderlich machen.

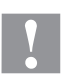

#### **VORSICHT!**

Beschädigung des Druckkopfs durch ungleiche Abnutzung! Größerer Verschleiß von Transferband durch schnelleres Reißen.

 $\implies$  Werkseinstellung nur in Ausnahmefällen verändern.

- 1. Innensechskantschrauben (A) leicht lösen.
- 2. Stellstück (B) verschieben, um den Winkel zwischen Druckkopf und Druckkopfhalter zu verstellen. Verschieben nach unten = Winkel verkleinern Verschieben nach oben = Winkel vergrößern
- 3. Innensechskantschrauben (A) wieder anziehen.
- 4. Druckauftrag über ca. 3 Layouts starten und korrekten, faltenlosen Bandlauf kontrollieren.

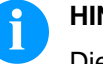

#### **HINWEIS!**

Die angebrachten Schlitze (C) dienen zur Positionskontrolle. Es ist auf eine möglichst parallele Einstellung zu achten.

# **11.6 Druckqualität optimieren**

Die nachfolgende Übersicht zeigt Möglichkeiten, die Druckqualität zu verbessern. Generell gilt jedoch, je höher die Druckgeschwindigkeit, desto niedriger die Druckqualität.

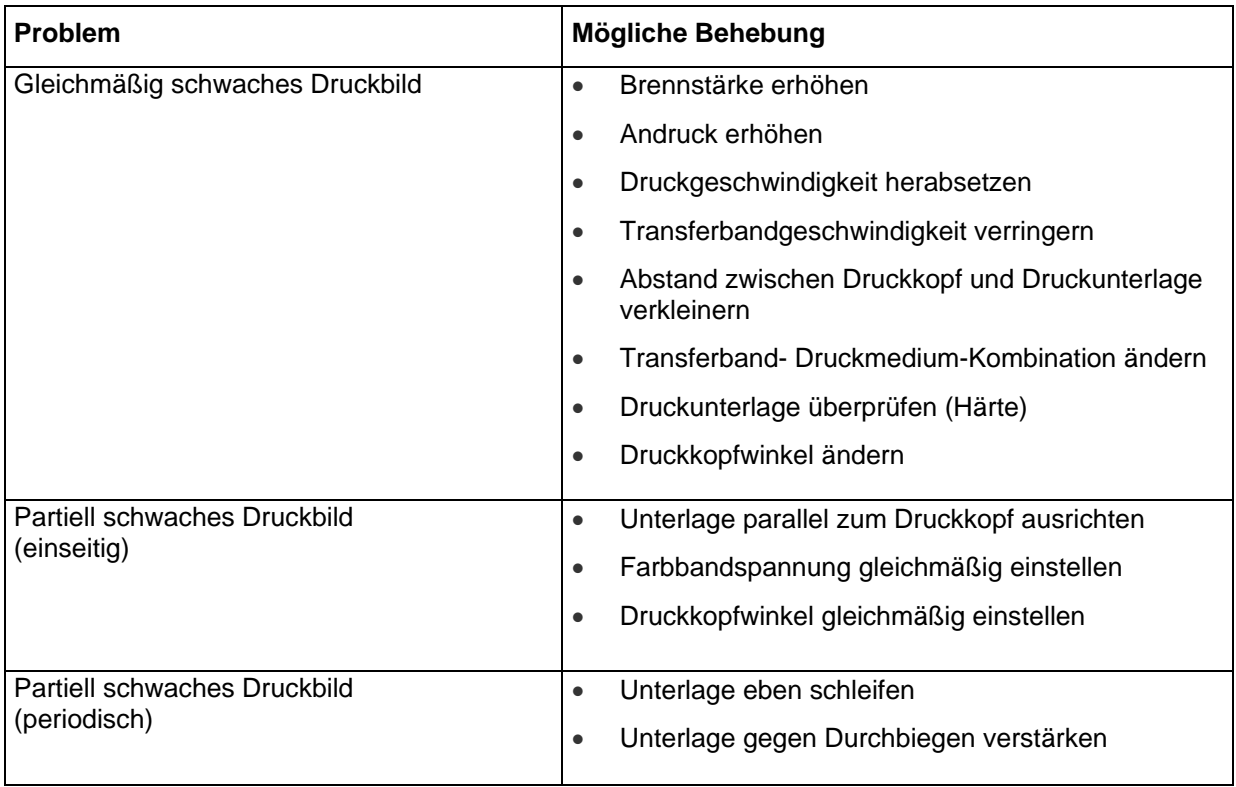

# **11.7 Taktzahl optimieren (intermittierender Modus)**

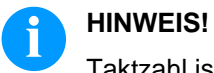

# Taktzahl ist ein abgeschlossener Druckzyklus pro Zeiteinheit.

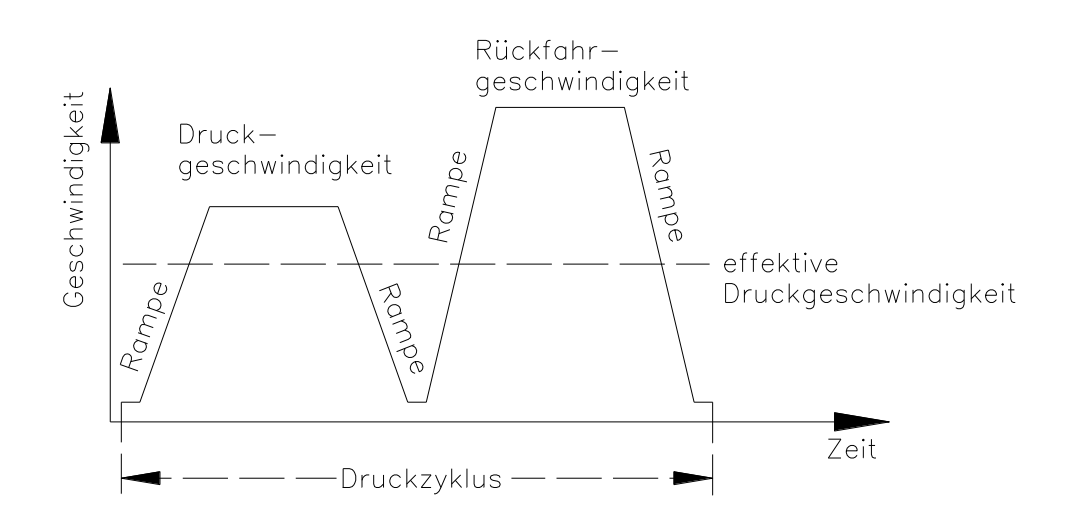

### **Abbildung 37**

Bei zeitkritischen Anwendungen können durch günstige Auswahl von verschiedenen Geräteparametern die effektive Druckgeschwindigkeit und somit die Taktzahl erhöht werden.

- Druckgeschwindigkeit generell erhöhen.
- Rückfahrgeschwindigkeit generell erhöhen.
- Beschleunigungs- und Bremsrampe generell erhöhen.
- Nullpunkt der Druckeinheit verschieben.
- Senkrechte Einbaulage der Druckmechanik vermeiden. Gerät besser in waagrechter Lage einbauen.
- Auf geringen Abstand zwischen Druckkopf und Druckunterlage achten.
- Optimierung ausschalten.
- Layout auf einen kurzen Druckweg optimieren, d.h. wenig Leerzeichen, keine Ränder an Ober- bzw. Unterseite, Druckmedium evtl. drehen.

# **12 Signaldiagramme**

### **12.1 Kontinuierlicher Modus**

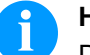

### **HINWEIS!**

Die Zeile 'Datenempfang' zeigt an, wann das Direktdruckwerk im zeitlichen Ablauf Daten empfängt.

#### Anzahl Layouts pro Druckauftrag: 1 Datenspeicher: Standard Optimierung: Ein

Trigger Eingang Druckstart: Steigende Flanke

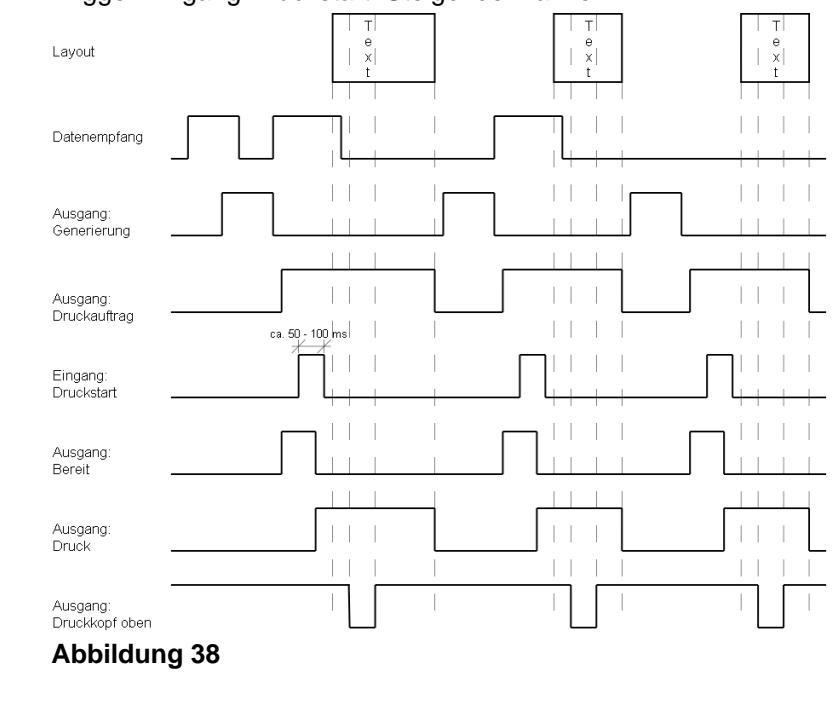

#### Beim "Spendemode: Dynamisch" wird der Layoutabstand auf dem Material in der Praxis nicht durch die Layoutlänge, sondern durch die Zeit zwischen den Startimpulsen auf den Druckstart-Eingang bestimmt. Da bei der Einstellung "Datenspeicher: Standard" der nächste Druckauftrag erst nach Beendigung des vorherigen generiert wird, und ein Druckauftrag erst nach Vorschub des kompletten Layouts beendet ist, hängt die kleinstmögliche Zeit zwischen zwei Startimpulsen auch von der Layoutlänge ab. Wenn, wie in diesem Beispiel am ersten Layout gezeigt, die zu druckenden Daten sich nur am Anfang des Layouts befinden und der Rest des Layouts leer ist, so kann man durch Verkleinern der Layoutlänge die min. Startimpulszeit verkleinern (gilt nicht für "Datenspeicher: Erweitert"). Sobald die Generierung eines Layouts beendet ist, wird ein neues an das Direktdruckwerk geschickt. Die Empfangszeit für das erste Layout, ist in der Regel kürzer, da das Direktdruckwerk zu diesem Zeitpunkt keine weiteren Aktivitäten ausführt. Beim Empfang des folgenden Layouts verlängert sich die Empfangszeit, da das Direktdruckwerk neben dem Datenempfang auch gleichzeitig Drucken muss. **Layout Datenempfang**

**Spendemodus Dynamisch**

Anzahl Layouts pro Druckauftrag: 1 Datenspeicher: Erweitert Optimierung: Ein Trigger Eingang Druckstart: Steigende Flanke  $\mathbf{r}$  $\frac{e}{x}$ Lavout Datenempfang Ausgang Generierung Ausgang Druckauftrag ca. 50 - 100 ms Eingang: **Druckstart** 

Bereit Ausgang Druck Ausgang: Druckkopf oben **Abbildung 39 Layout** Zum besser Vergleich wurden die gleichen Layouts wie oben verwendet. **Datenempfang** Sobald die Generierung eines Layouts beendet ist, wird ein neues an das Direktdruckwerk geschickt. **Datenempfang/** Die Empfangszeit und Generierungszeit für das erste Layout, sind in der Regel kürzer, da das Direktdruckwerk zu diesem Zeitpunkt keine **Generierung** weiteren Aktivitäten ausführt. Beim Empfang des folgenden Layouts verlängert sich die Empfangszeit, da das Direktdruckwerk neben dem Datenempfang auch gleichzeitig Drucken muss. **Generierung** Bei der Einstellung "Datenspeicher: Erweitert" werden empfangene Daten auch nach dem Starten eines Druckauftrages verarbeitet (generiert). **Druckauftrag** Vor Beendigung des aktuellen Druckauftrages, wird der nächste Auftrag bereits generiert. Der Signalausgang bleibt daher aktiv und der nächste Startimpuls kann gesendet werden. **Druck**Bevor der nächste Startimpuls gesendet wird, muss der Druck beendet sein, sonst wird der Impuls ignoriert.

Ausgang

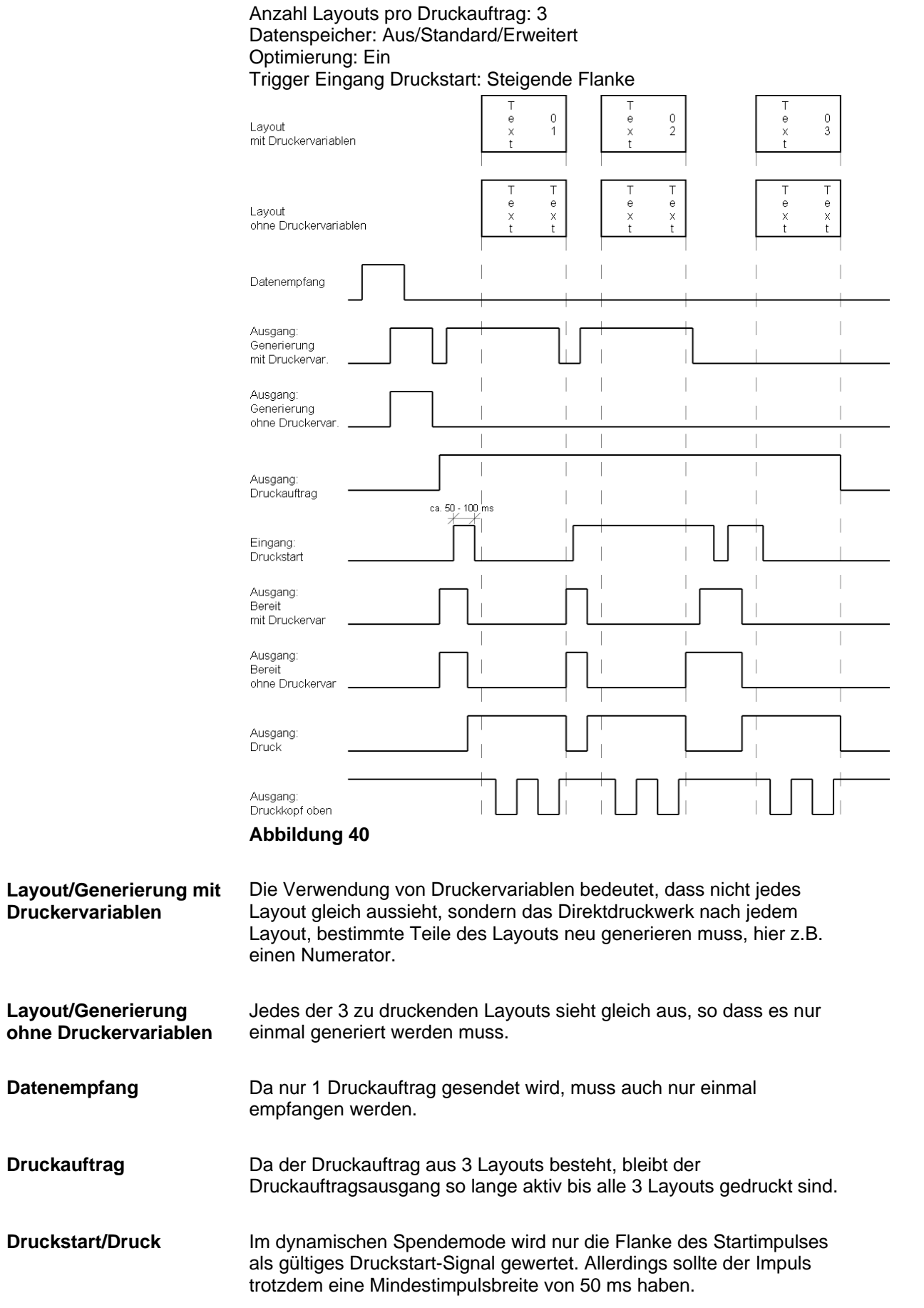

**Spendemodus Statisch**

Anzahl Layouts pro Druckauftrag: 4 Datenspeicher: Aus/Standard/Erweitert Optimierung: Ein Trigger Eingang Druckstart: High Pegel

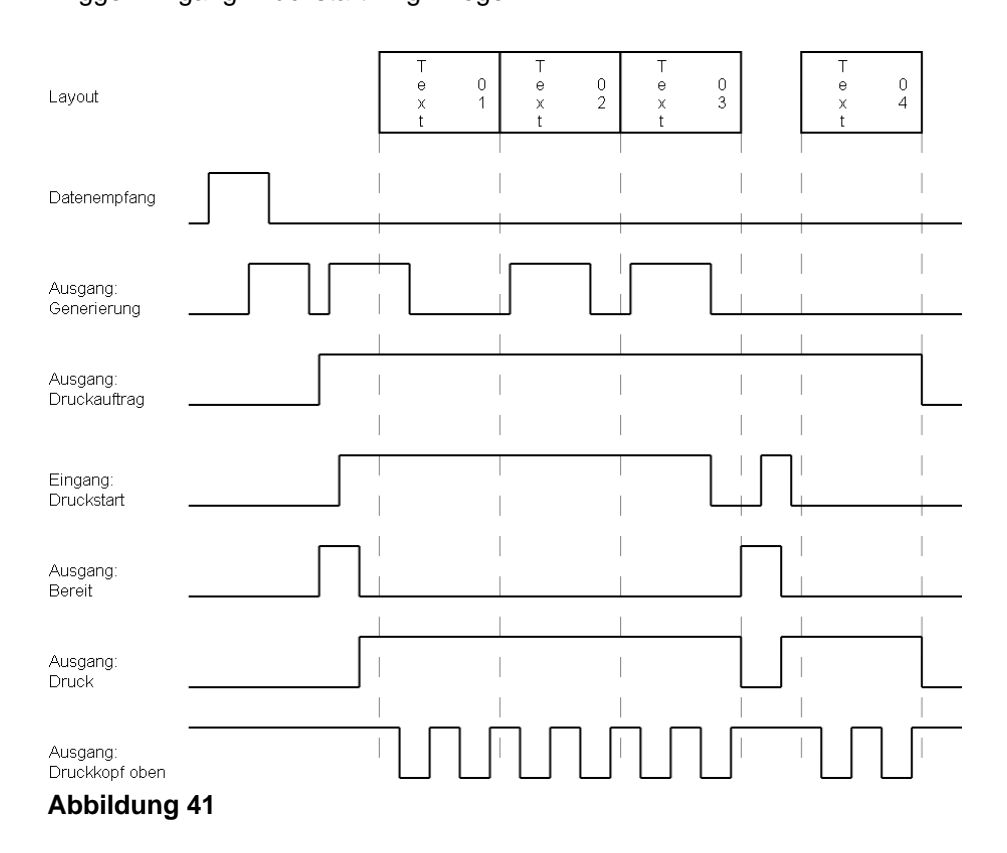

**Layout**

4 Layouts mit Numerator

Startimpuls gewartet.

Im statischen Spendemodus wird der Pegel des Startimpulses als gültiges Start-Signal interpretiert. Bleibt der Pegel aktiviert, dann wird der Druck, falls das Folge-Layouts bereits generiert wurde sofort mit diesem fortgesetzt. Nach Löschen des Signals, wird noch bis zum Ende des aktuellen Layouts gedruckt und auf den nächsten **Druckstart/Druck**

 $\overline{\phantom{a}}$ 

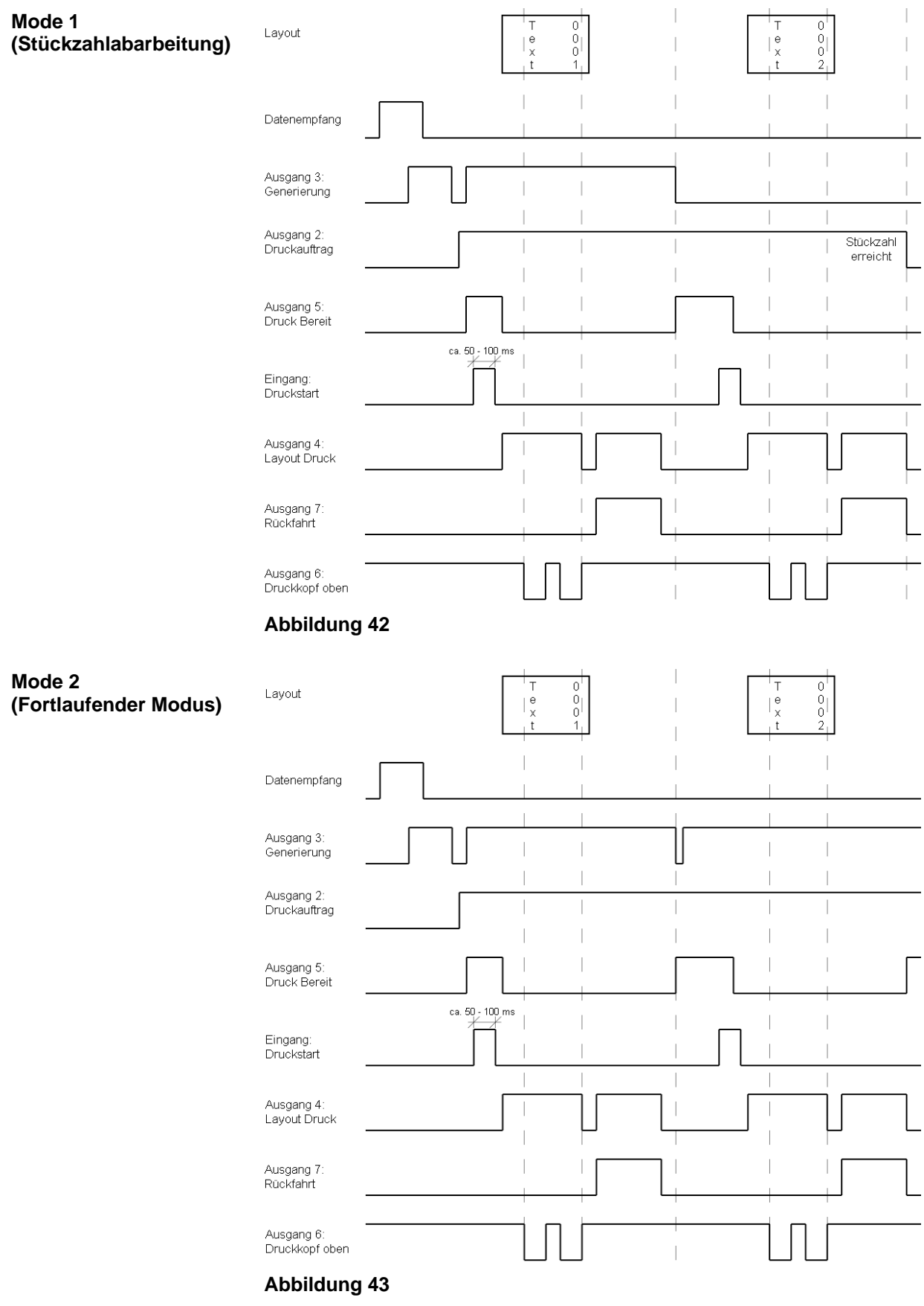

# **12.2 Intermittierender Modus**

 $\perp$ 

 $\overline{a}$ 

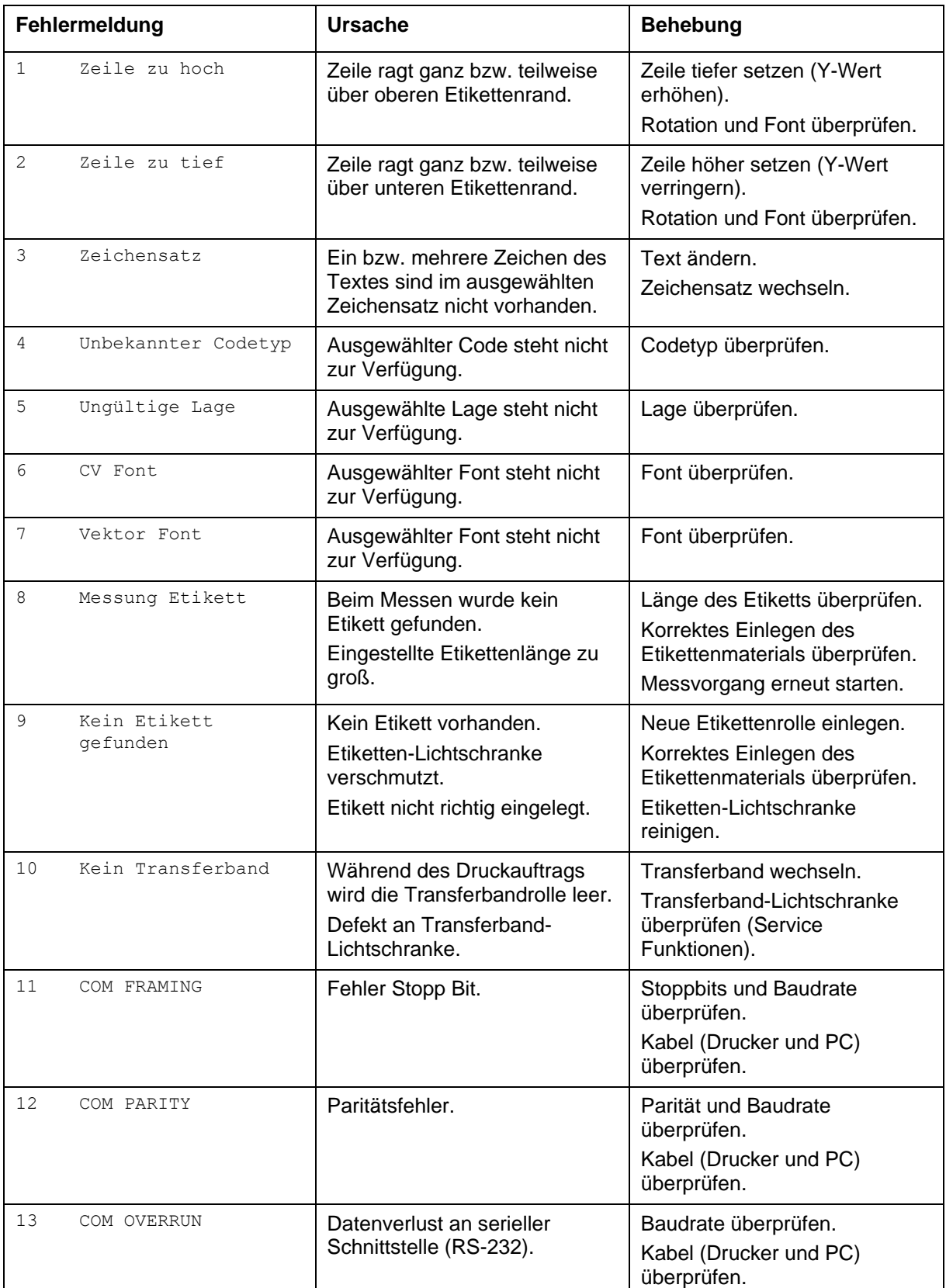

# **13 Fehlermeldungen und Fehlerbehebung**

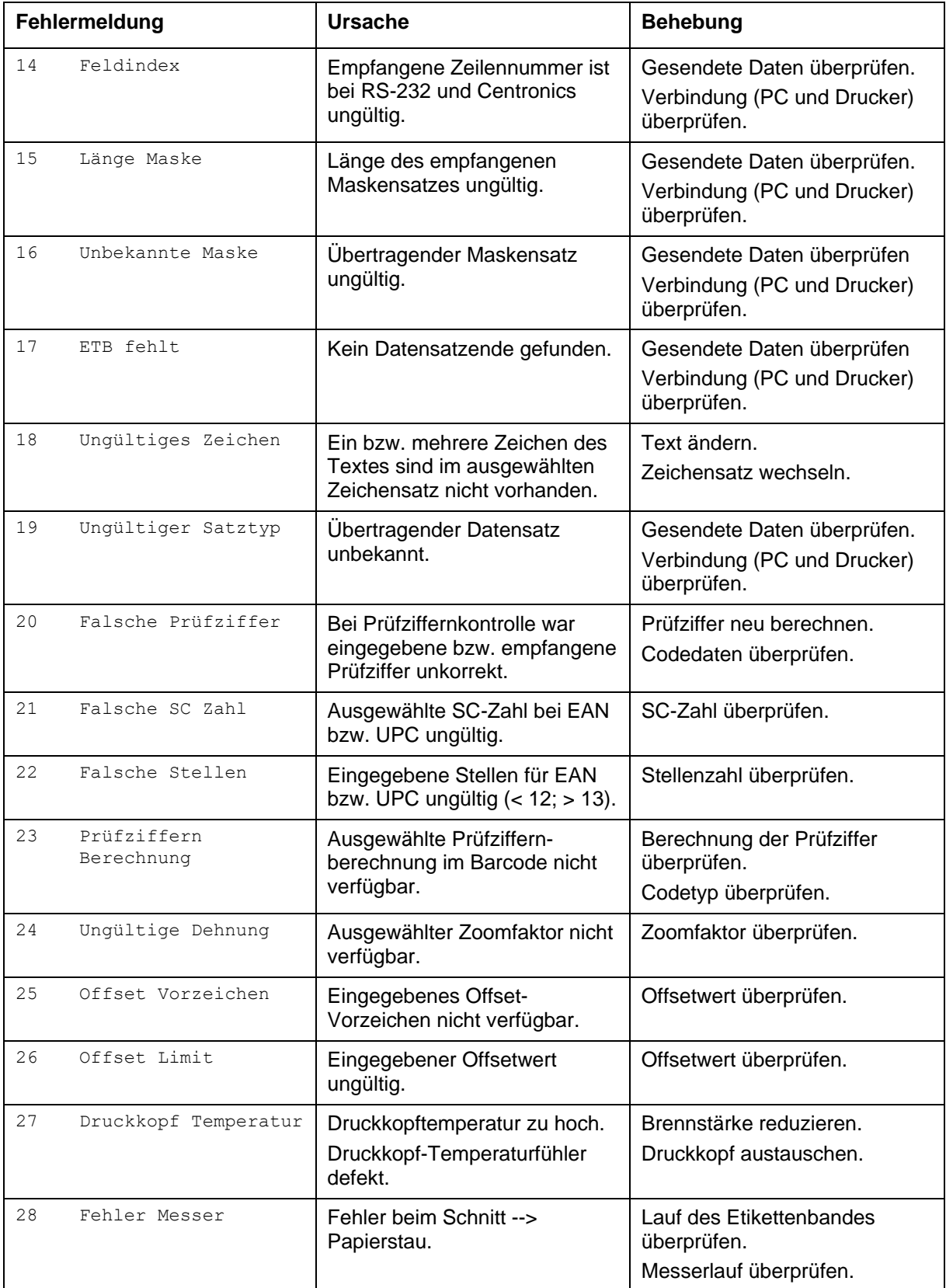

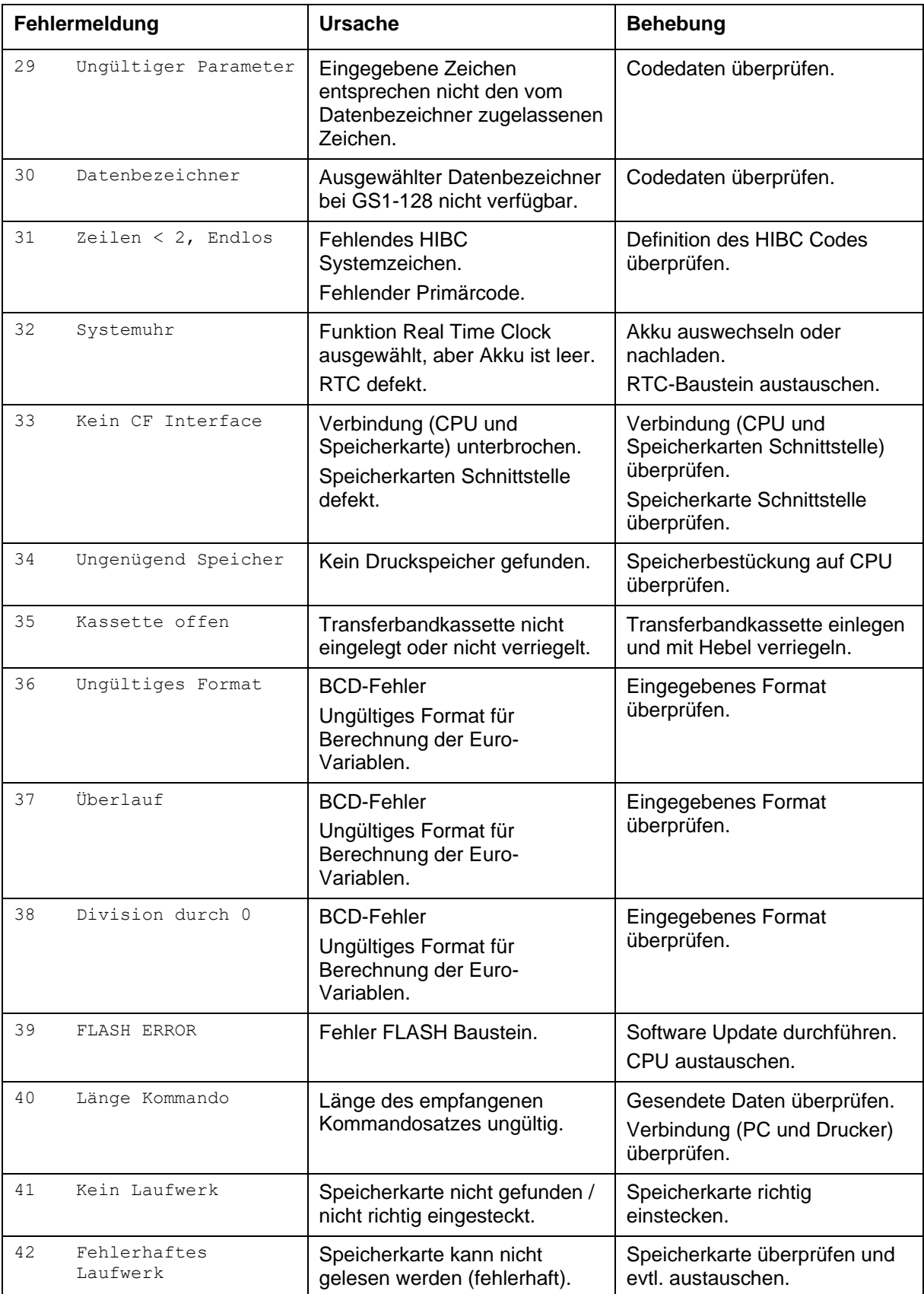

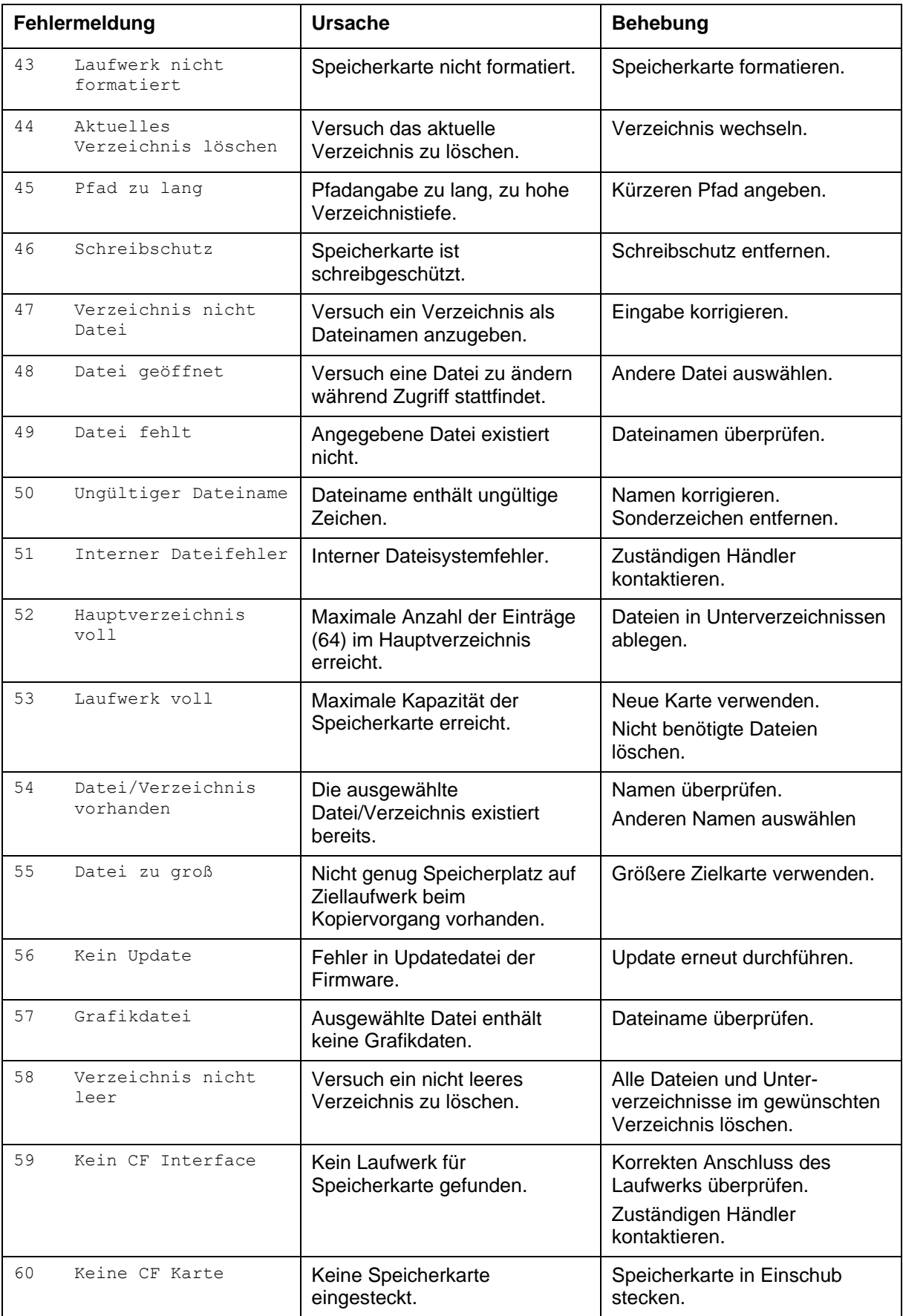
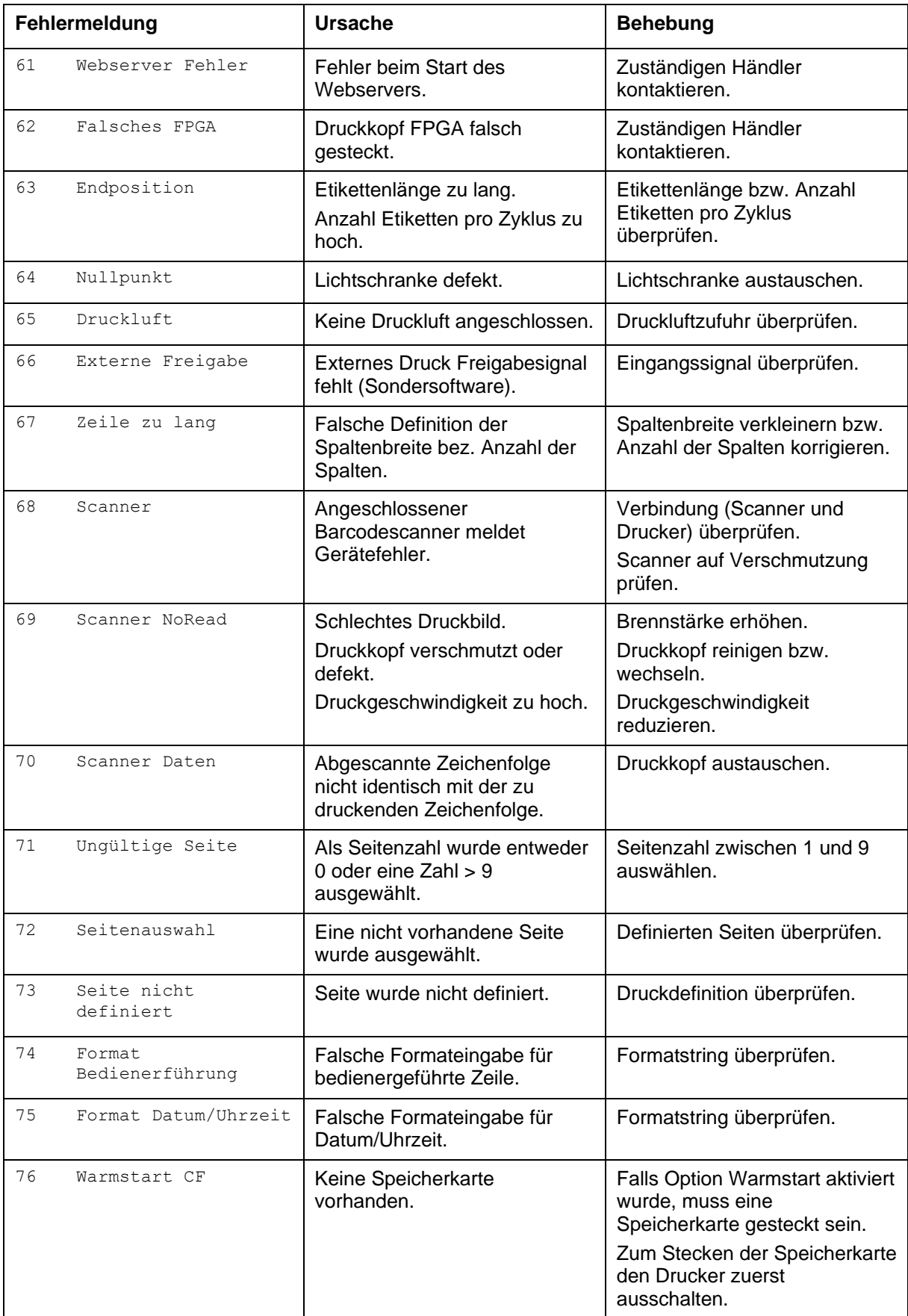

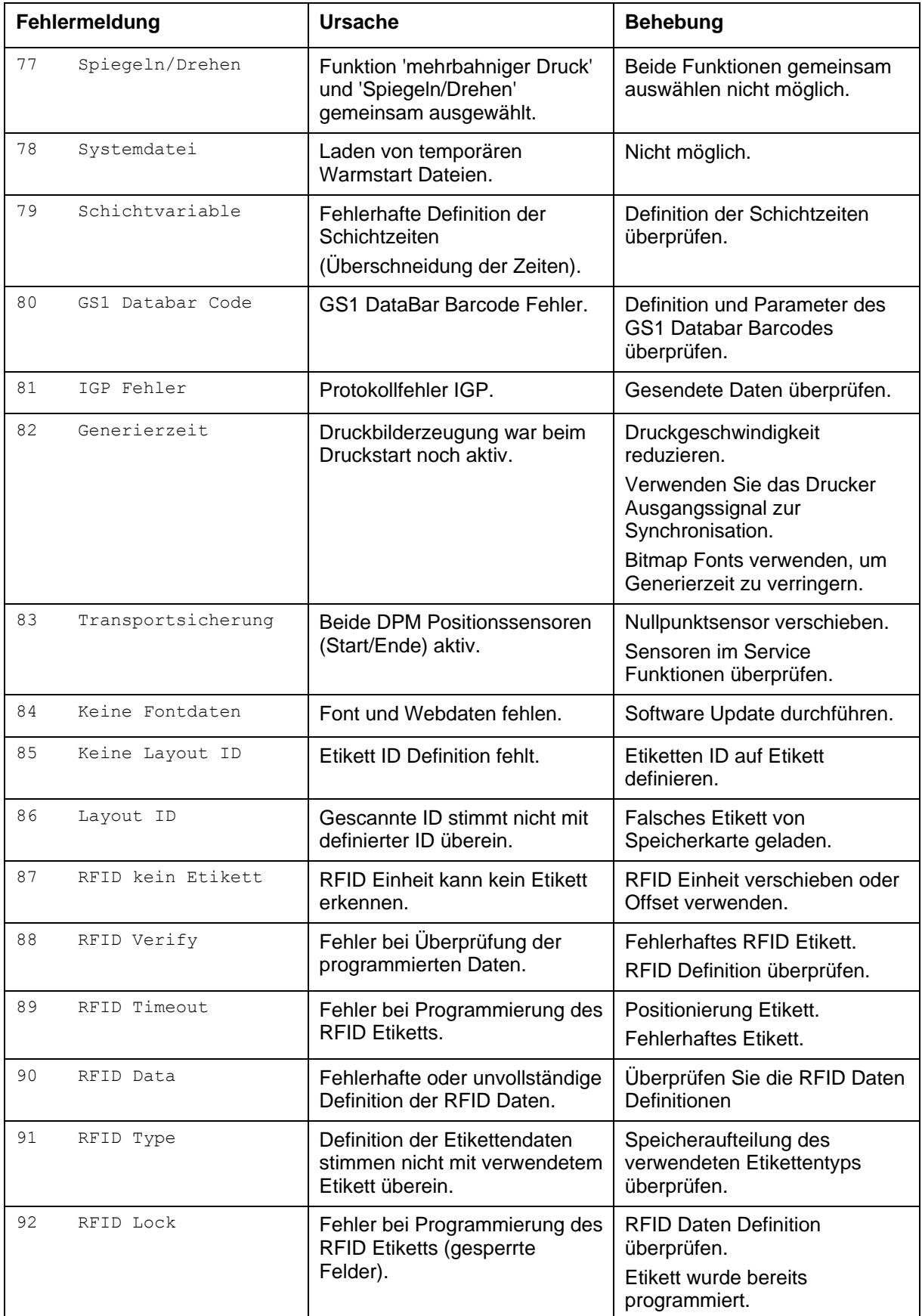

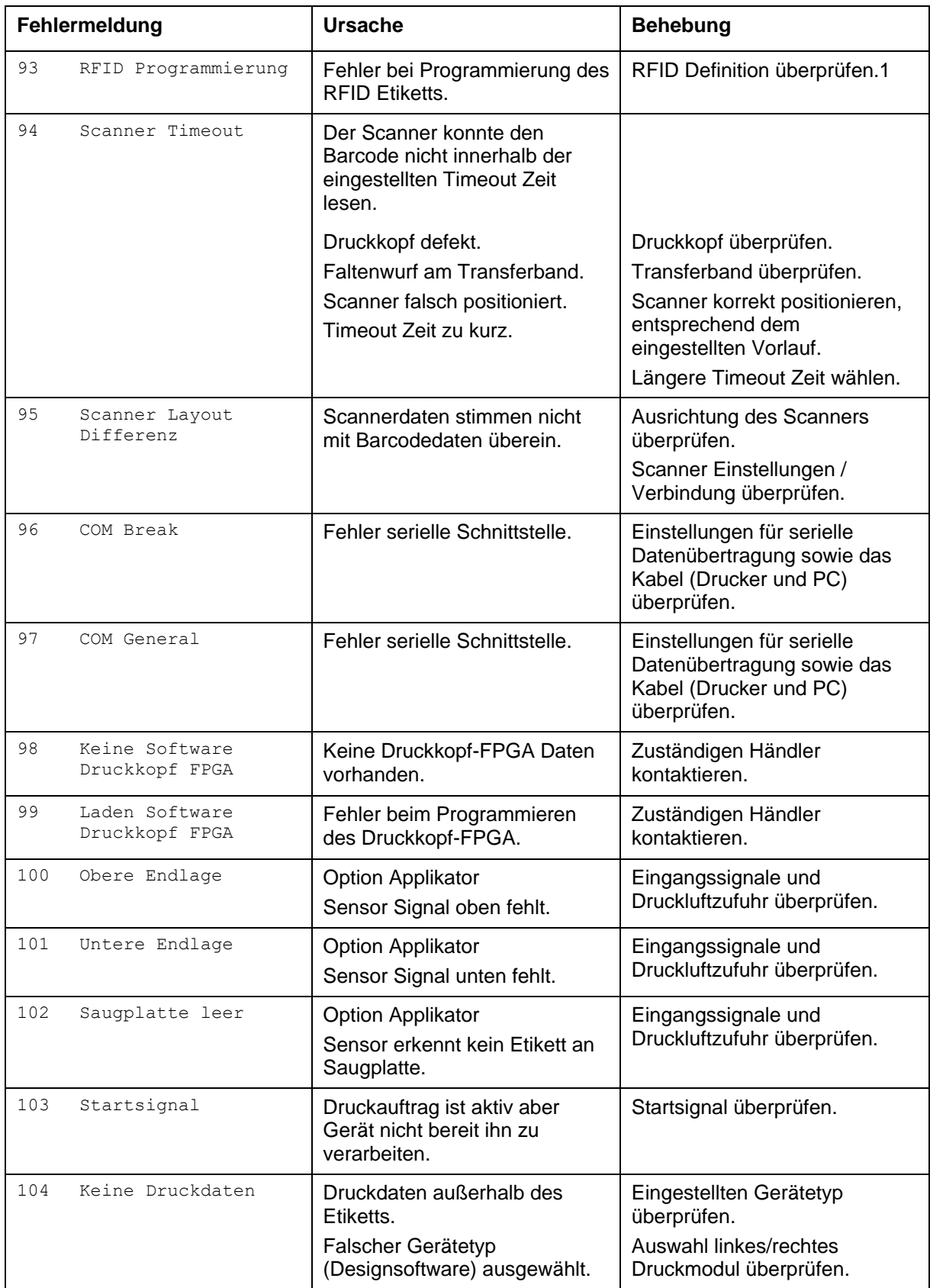

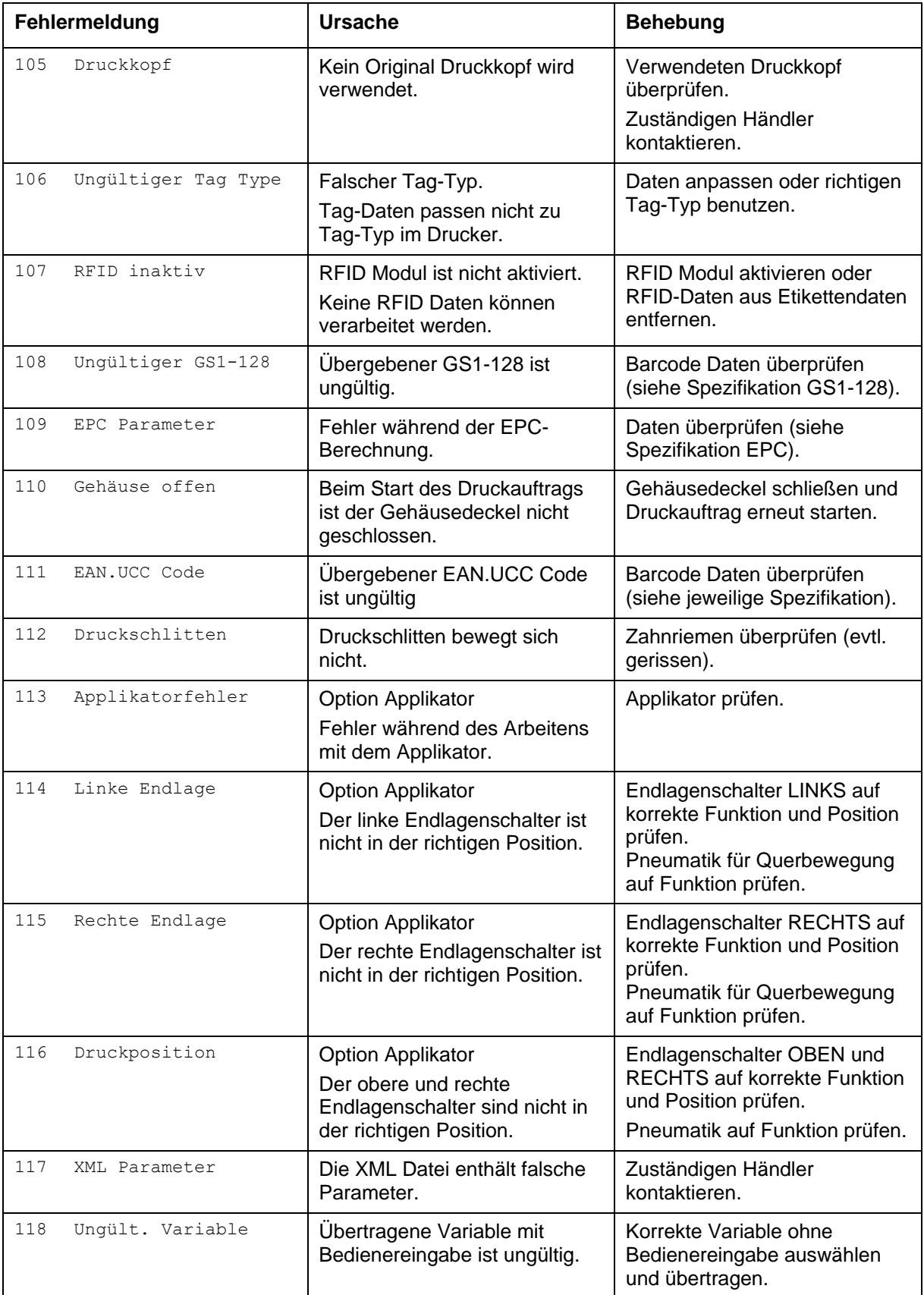

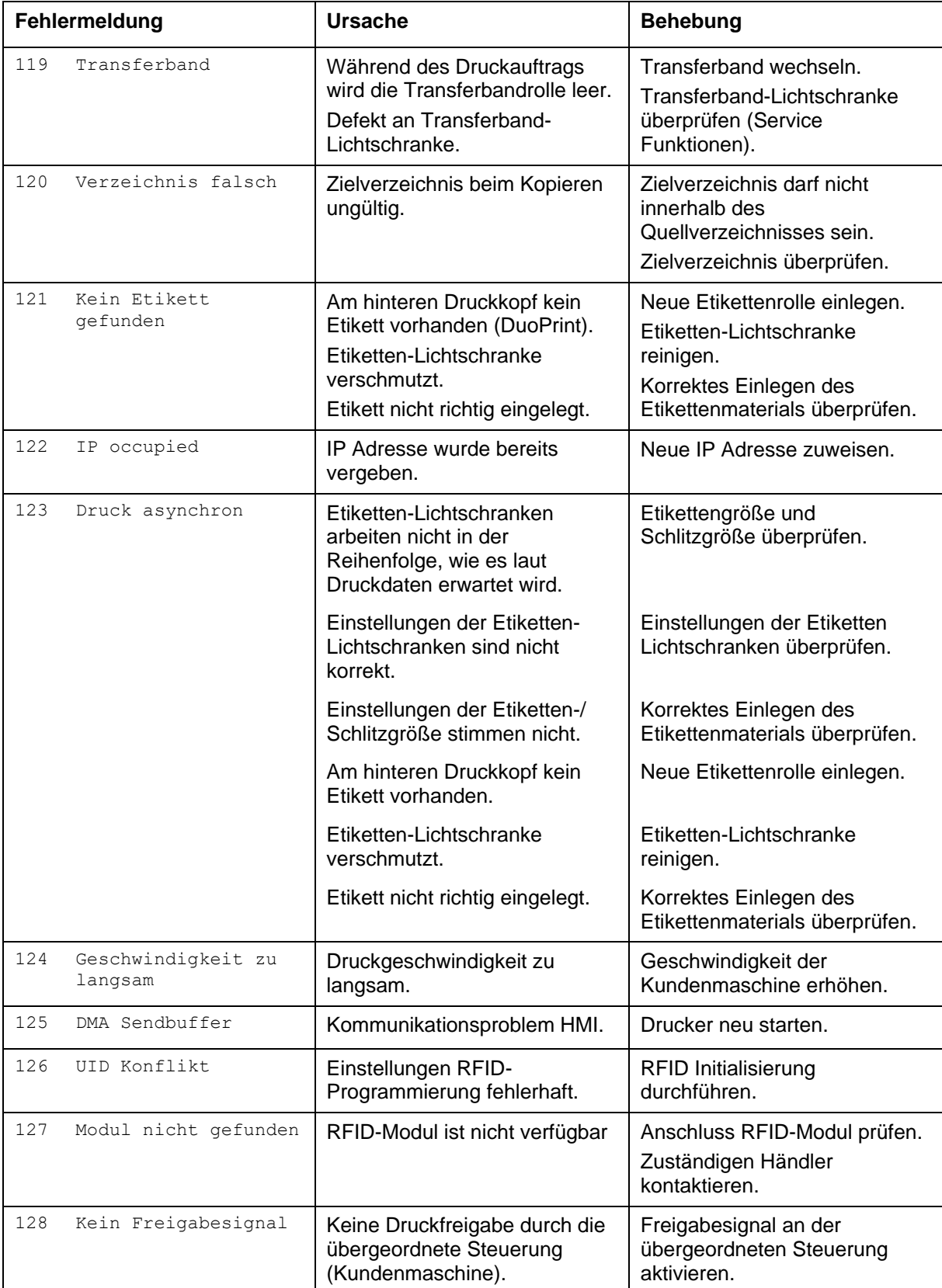

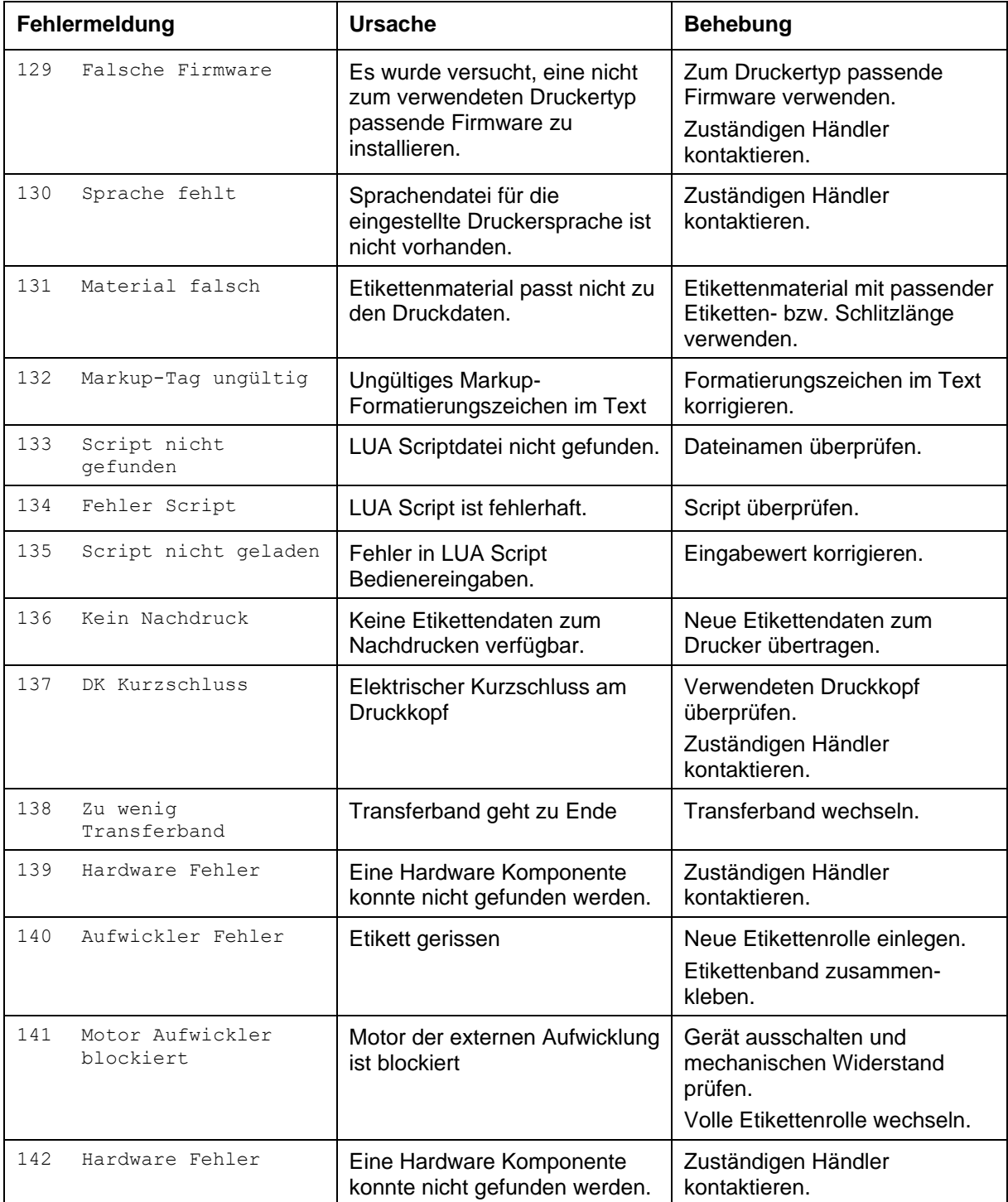

# **14 Zusatzinformationen**

#### **14.1 Warmstart**

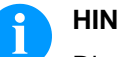

**HINWEIS!**

Die Speicherung der Daten erfolgt auf CF Karte. Aus diesem Grund ist die Funktion CF Karte die Voraussetzung für den Menüpunkt *Warmstart*.

Die Funktion Warmstart beinhaltet z.B. dass bei einem eventuellen Netzausfall das aktuell geladene Layout ohne Datenverlust weiterverarbeitet werden kann. Des Weiteren kann ein Druckauftrag unterbrochen, und nach erneutem Einschalten des Direktdruckwerks wieder fortgesetzt werden.

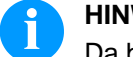

#### **HINWEIS!**

Da bei aktivem Warmstart alle benötigten Daten auf der CF Karte abgelegt werden, darf diese im laufenden Betrieb nicht entfernt werden. Beim Entfernen im laufenden Betrieb droht der Verlust aller Daten auf der CF Karte.

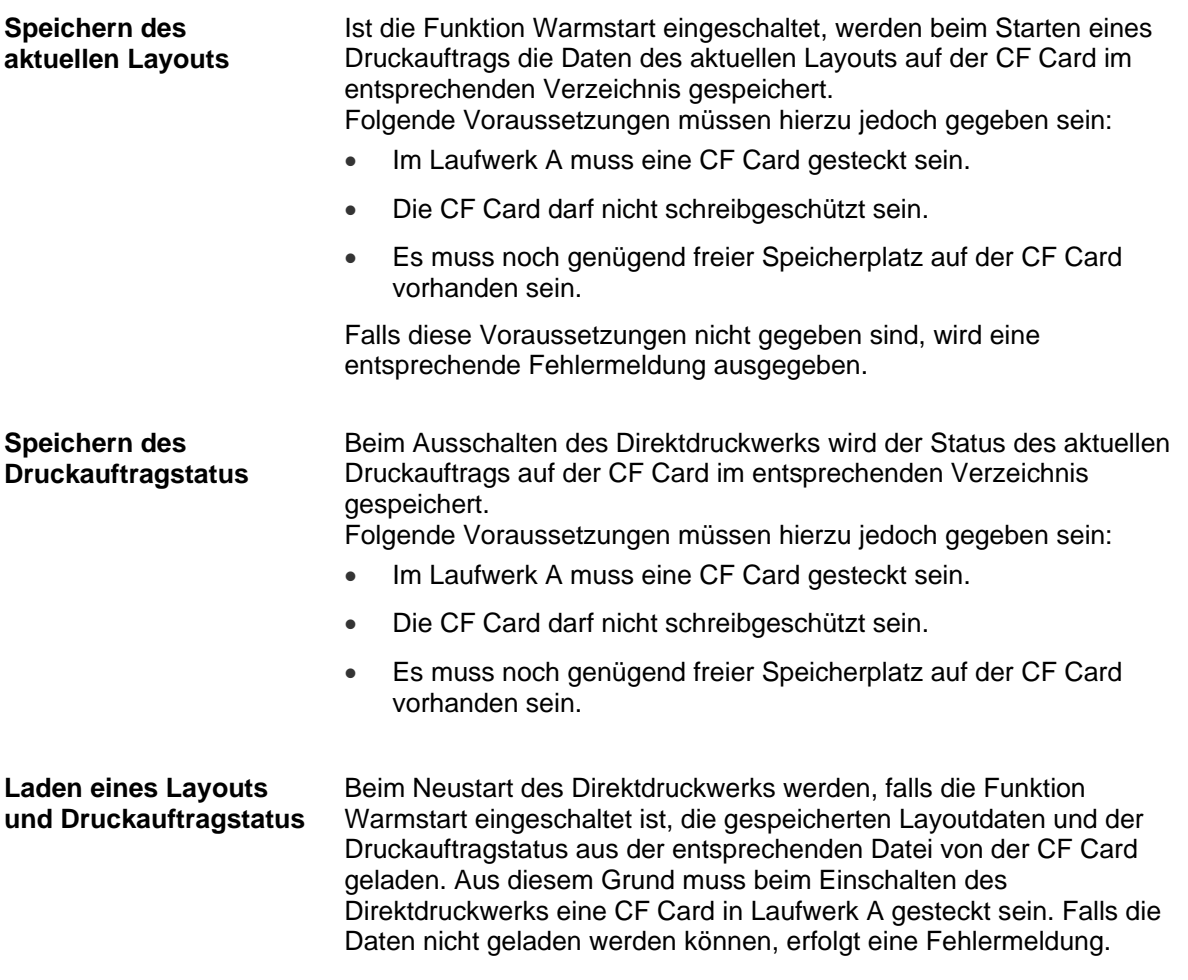

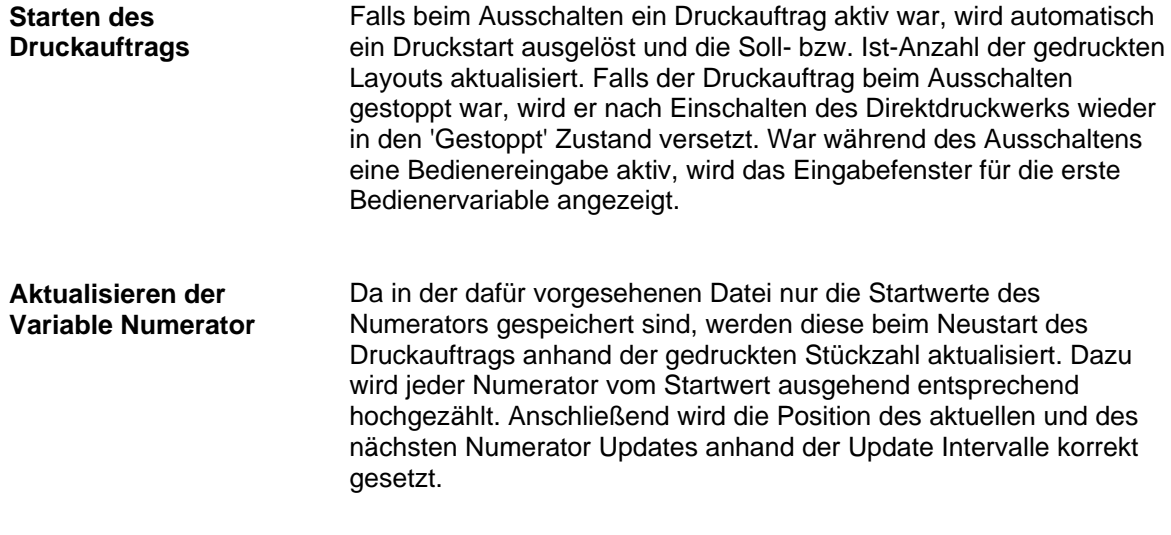

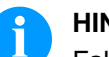

#### **HINWEIS!**

Falls sich Grafiken auf dem Layout befinden, müssen diese auf der CF Karte gespeichert sein.

### <span id="page-152-0"></span>**14.2 Taktzahlen für den kontinuierlichen Modus**

**sa/mm:** Der kleinstmögliche Abstand zweier Drucke bei voller Optimierung (der Druck Offset muss auf den Minimalwert gesetzt werden).

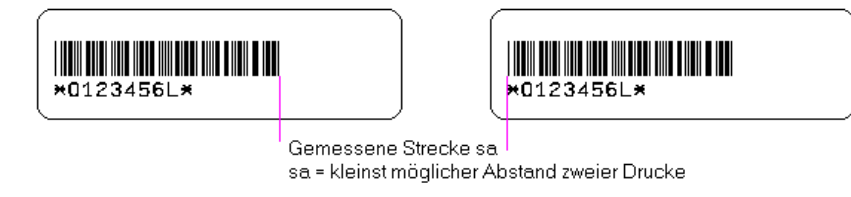

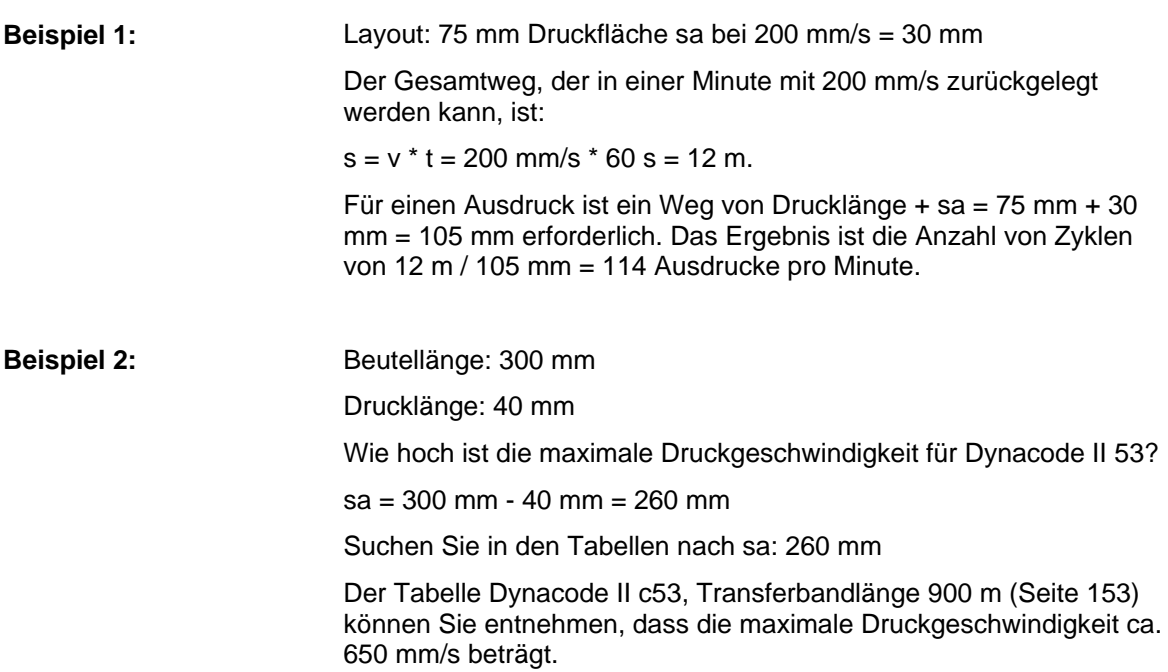

#### **Taktzahl im c-Mode für Dynacode II 53**

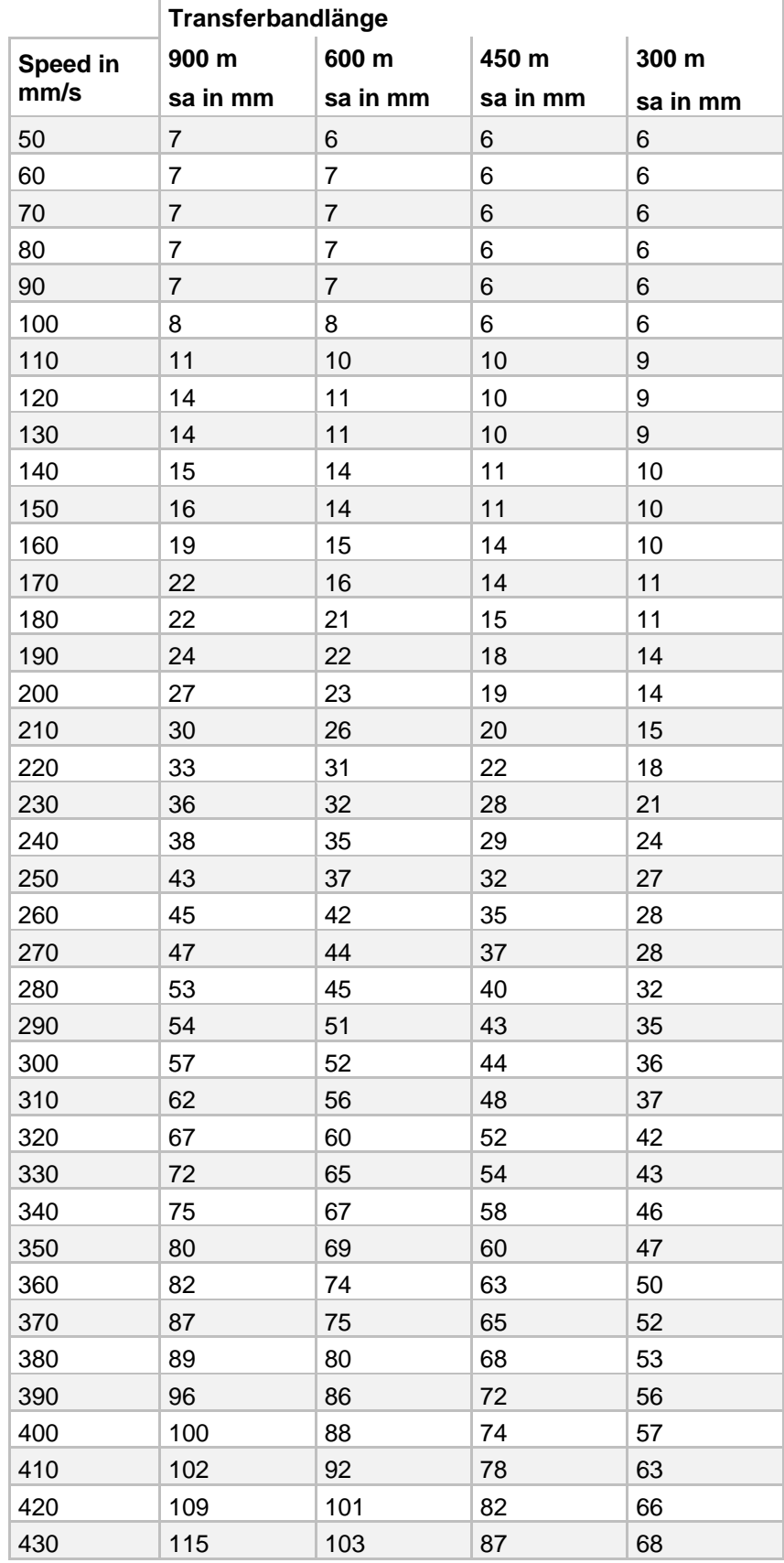

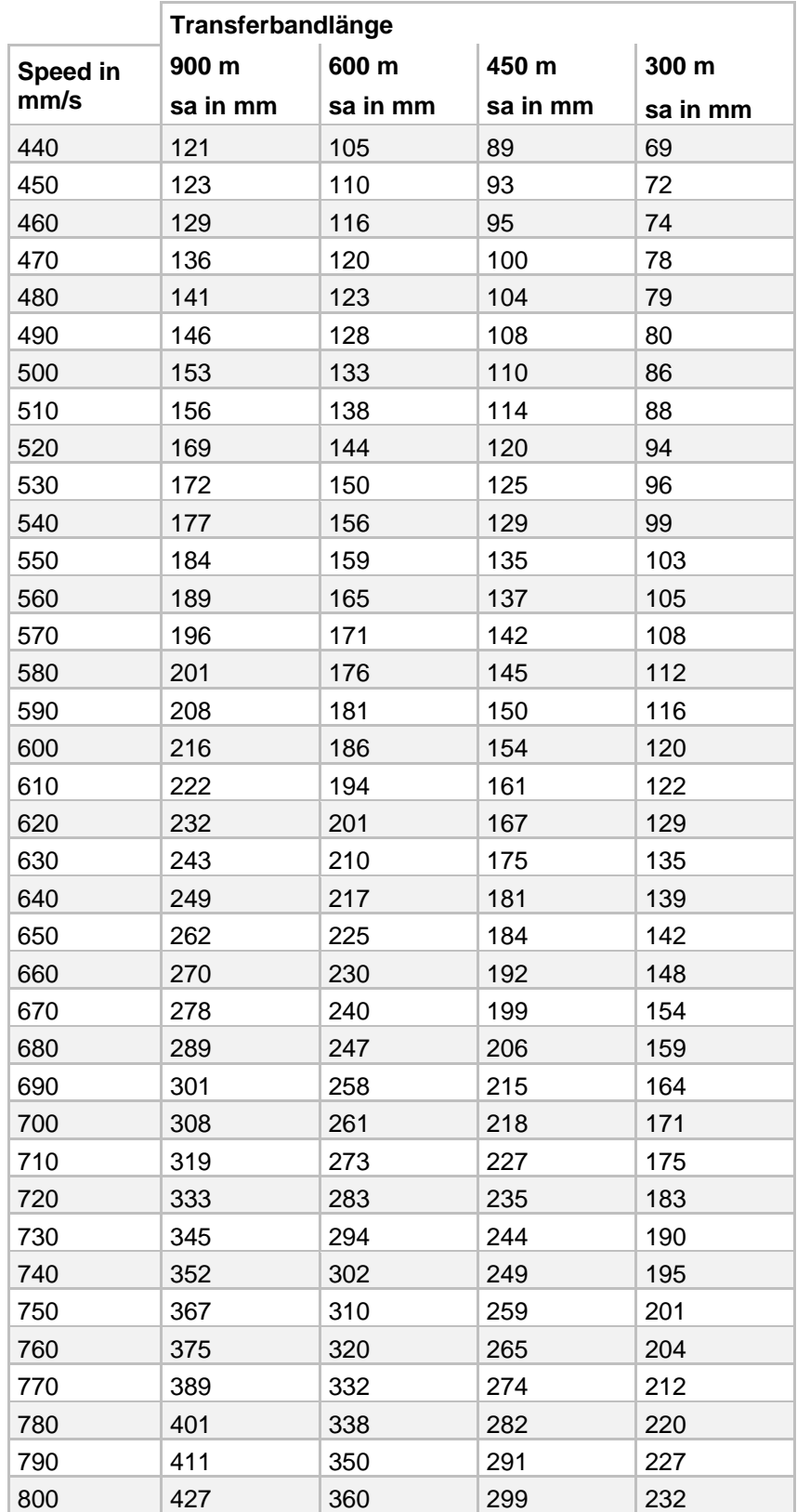

#### **Taktzahl im c-Mode für Dynacode II 107**

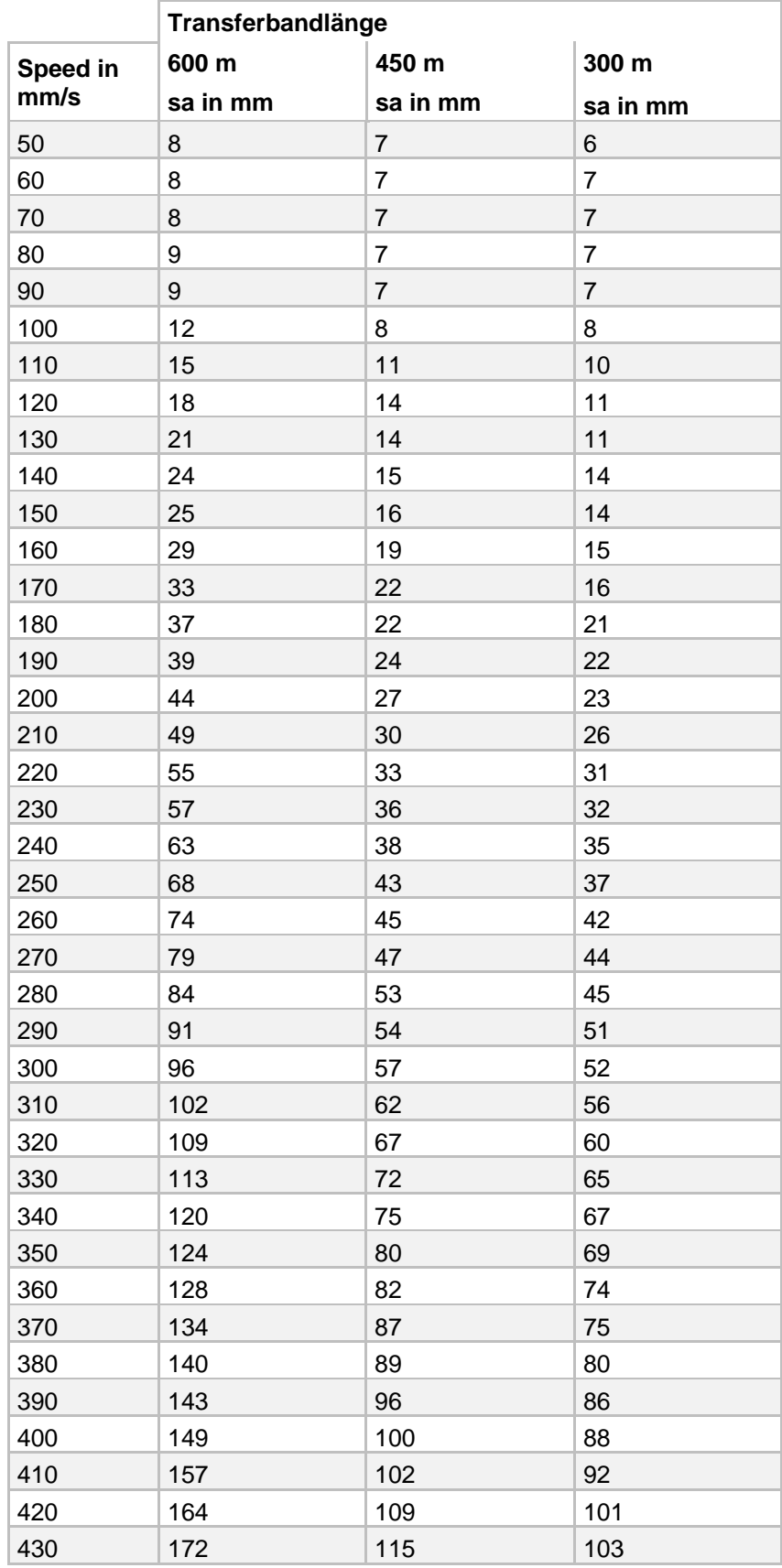

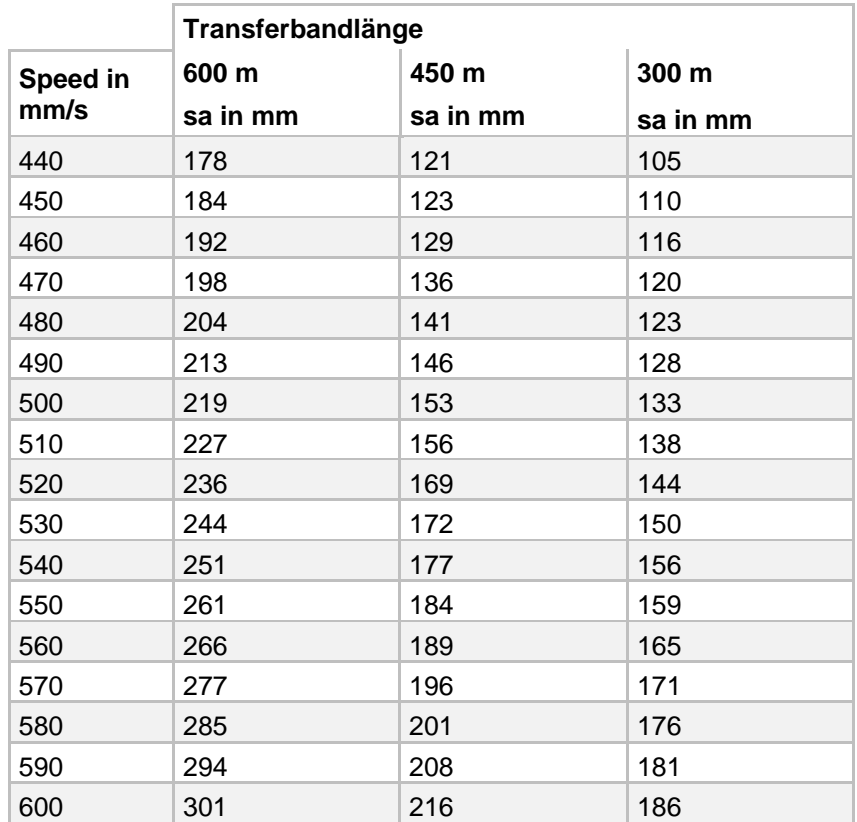

#### **Transferbandlänge Speed in mm/s 450 m 300 m sa in mm sa in mm**  $50$  8 7 60 8 7 70 8 7 80 9 7 90 9 7 100 | 12 | 8 110 15 11 120 18 14 130 21 14 140 24 15 150 25 16 160 29 19 170 33 22 180 37 22 190 39 24 200 44 27 210 49 30 220 55 33 230 57 36 240 63 38 250 68 43 260 74 45 270 79 47 280 84 53 290 91 54 300 96 57 310 102 62 320 109 67 330 113 72 340 120 75 350 124 80 360 | 128 | 82 370 | 134 | 270 | 271 | 272 | 273 | 274 | 275 | 276 | 277 | 278 | 279 | 27 380 | 140 | 89 390 143 96 400 149 100 410 157 102 420 164 109 **Taktzahl im c-Mode für Dynacode II 128**

430 172 115 440 178 121 450 184 123

#### **14.3 Taktzahlen für den intermittierenden Modus**

**Dynacode II 53 Transferbandlänge 900 m**

C = Zyklen pro Minute tP = Druck tB = Rückfahrt Rückfahrgeschwindigkeit = 600 mm/s

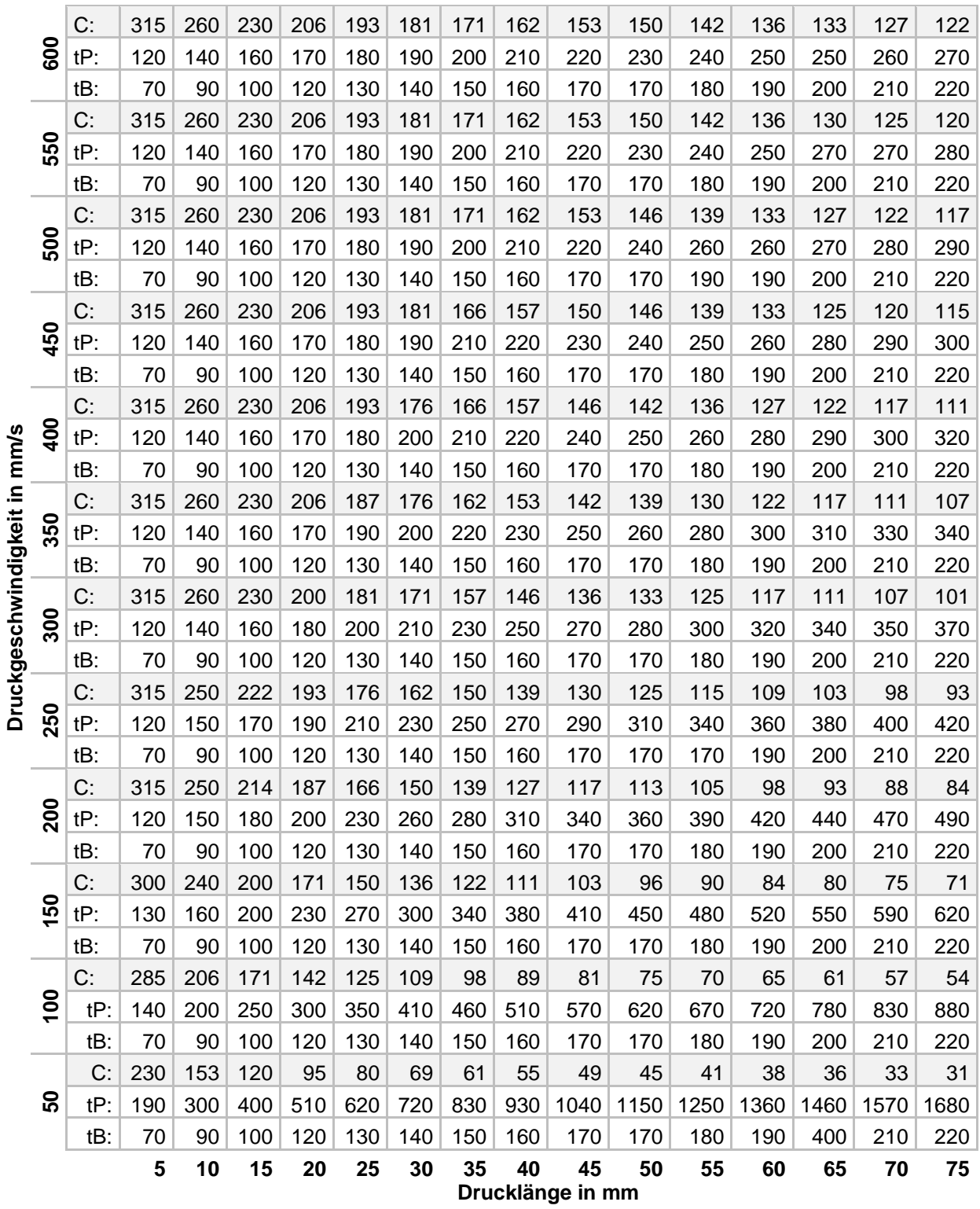

#### **Dynacode II 107 Transferbandlänge 600 m**

C = Zyklen pro Minute tP = Druck tB = Rückfahrt Rückfahrgeschwindigkeit = 600 mm/s

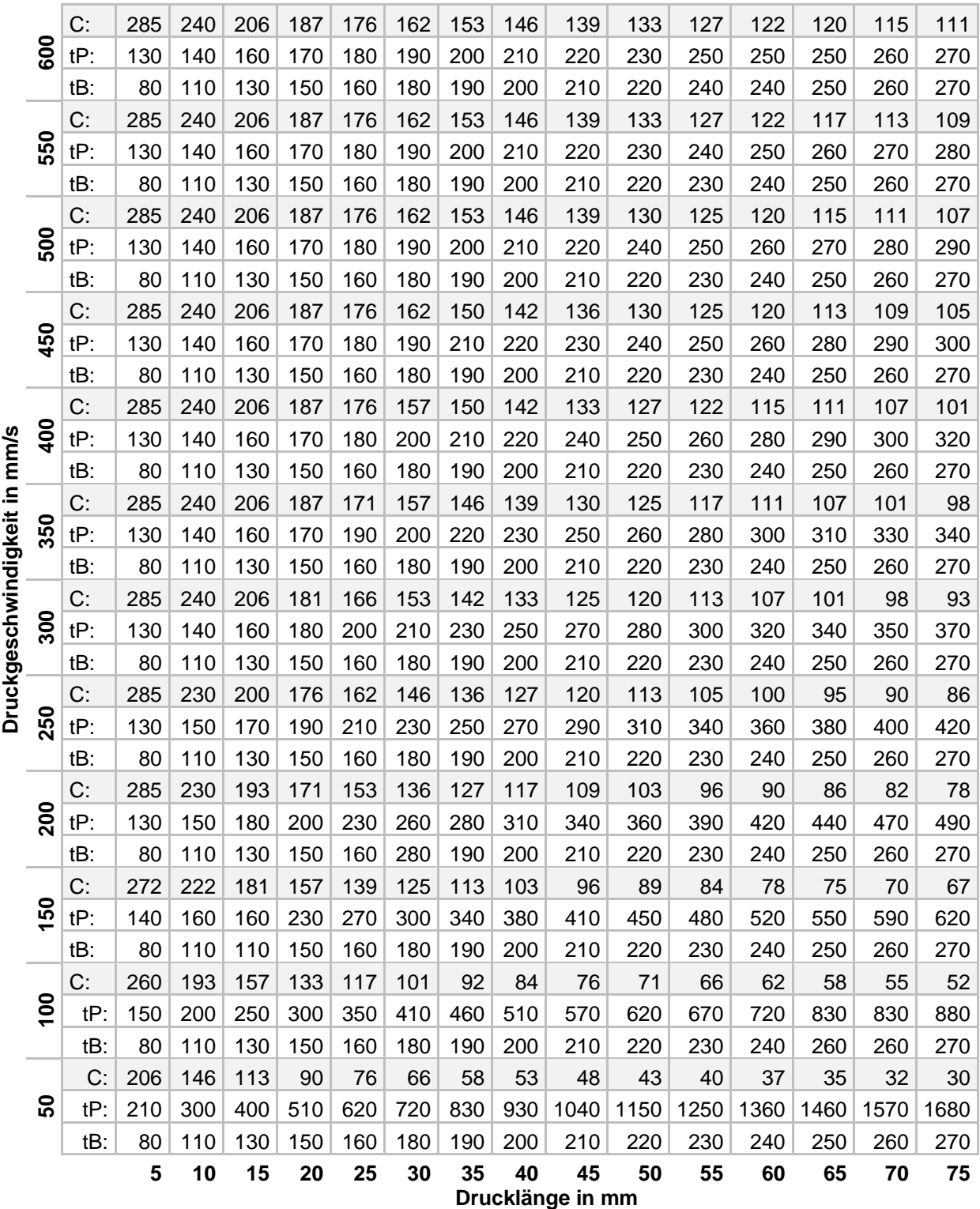

#### **Dynacode II 128 Transferbandlänge 450 m**

C = Zyklen pro Minute tP = Druck tB = Rückfahrt Rückfahrgeschwindigkeit = 600 mm/s

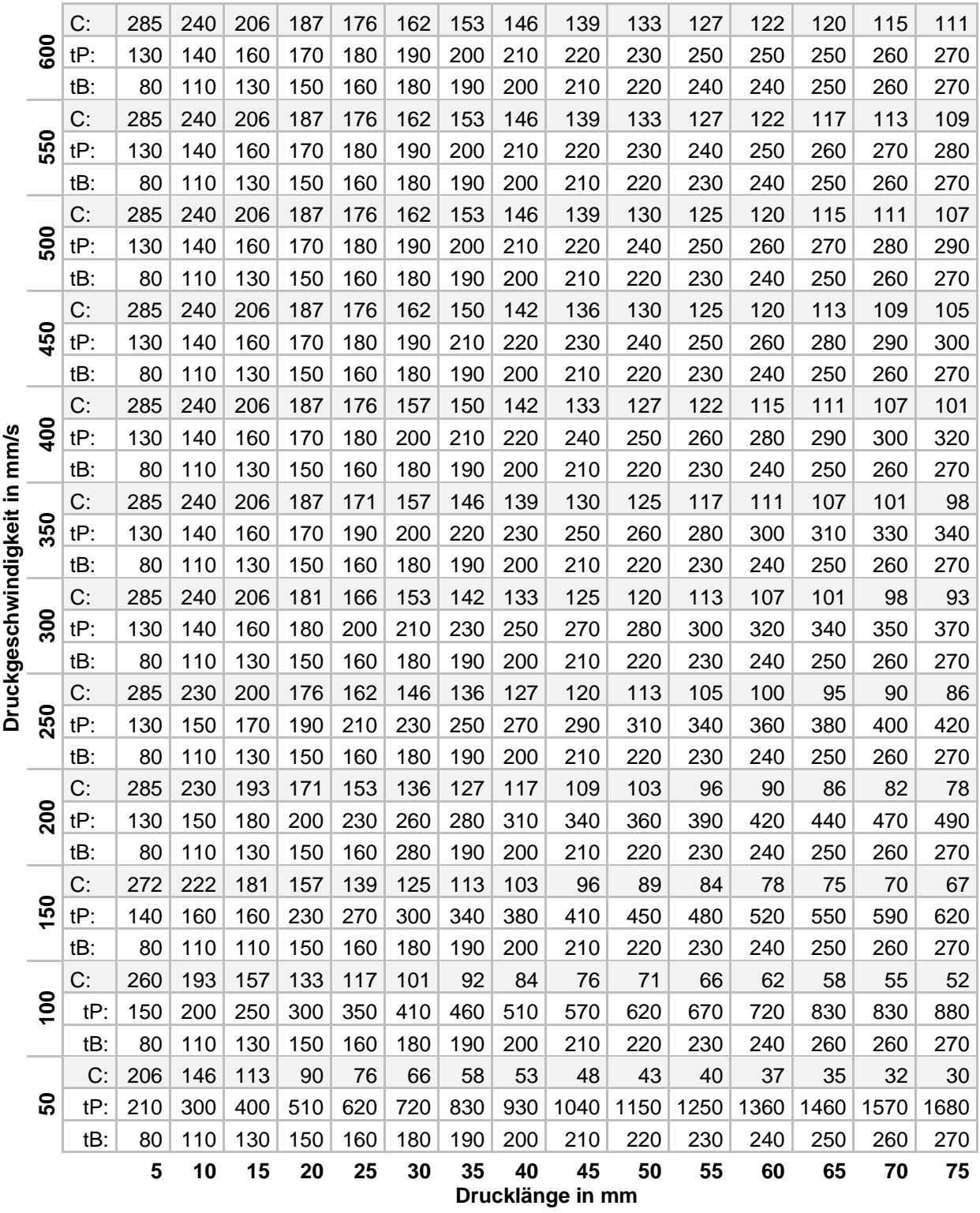

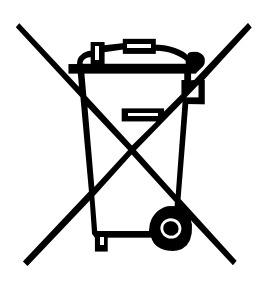

# **15 Umweltgerechte Entsorgung**

Hersteller von B2B-Geräten sind seit 23.03.2006 verpflichtet Altgeräte, die nach dem 13.08.2005 hergestellt wurden, zurückzunehmen und zu verwerten. Diese Altgeräte dürfen grundsätzlich nicht an kommunalen Sammelstellen abgegeben werden. Sie dürfen nur vom Hersteller organisiert verwertet und entsorgt werden. Entsprechend gekennzeichnete Valentin Produkte können daher zukünftig an Carl Valentin GmbH zurückgegeben werden.

Die Altgeräte werden daraufhin fachgerecht entsorgt.

Die Carl Valentin GmbH nimmt dadurch alle Verpflichtungen im Rahmen der Altgeräteentsorgung rechtzeitig wahr und ermöglicht damit auch weiterhin den reibungslosen Vertrieb der Produkte. Wir können nur frachtfrei zugesandte Geräte zurücknehmen.

Die Elektronikplatine des Drucksystems ist mit einer Lithium Batterie ausgestattet. Diese ist in Altbatteriesammelgefäßen des Handels oder bei den öffentlich-rechtlichen Entsorgungsträgern zu entsorgen.

Weitere Informationen finden Sie in der WEEE Richtlinie oder auf unserer Internetseite www.carl-valentin.de.

# 16 Index

## $\overline{A}$

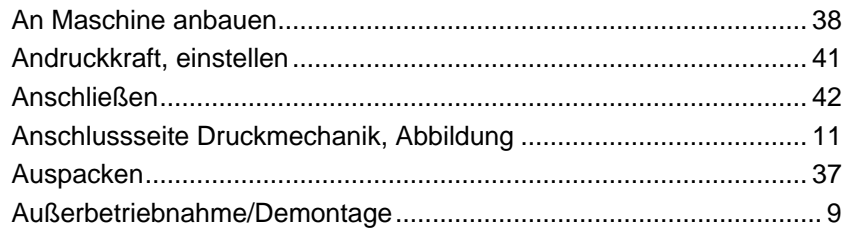

### $\, {\bf B} \,$

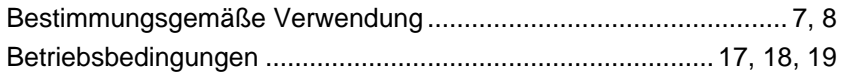

## D

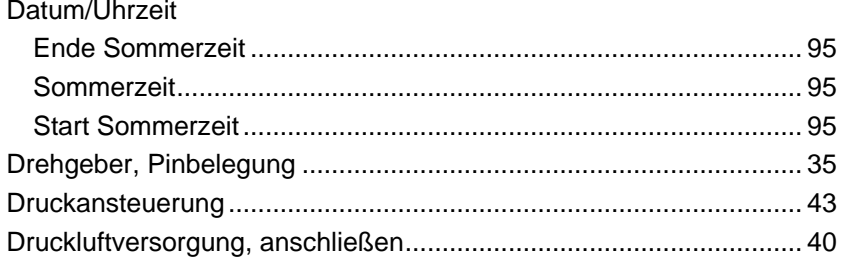

### $\mathsf F$

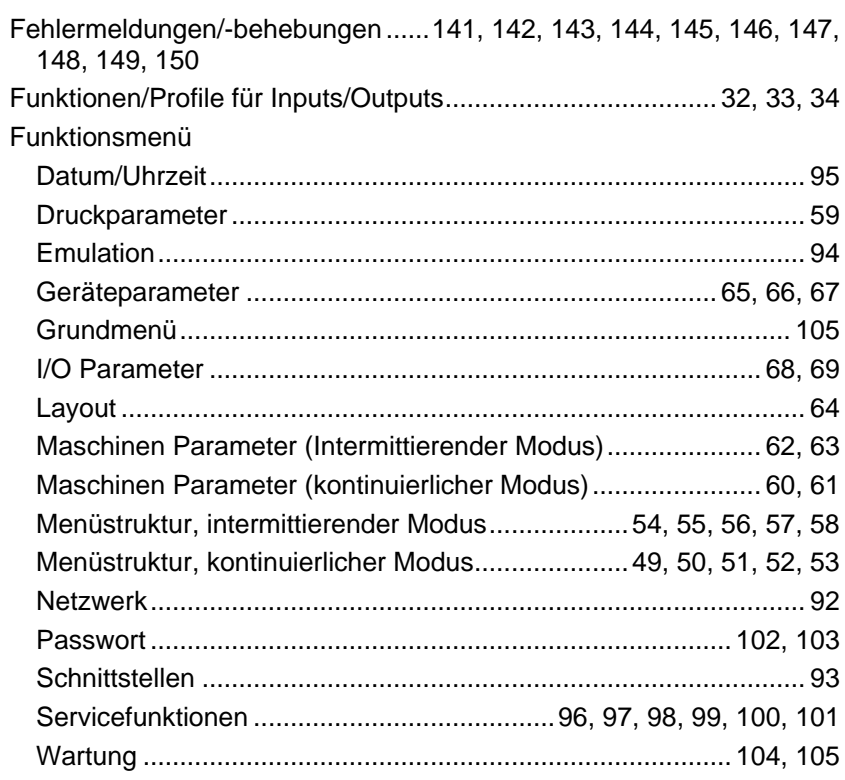

## G

Geräteparameter

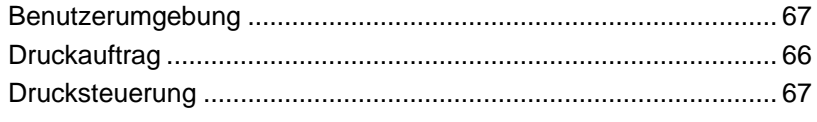

## $\mathbf{I}$

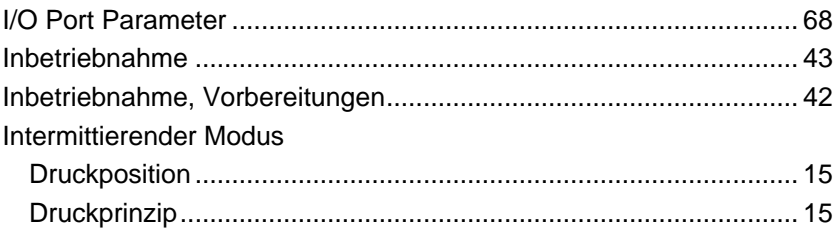

## $\mathsf{K}$

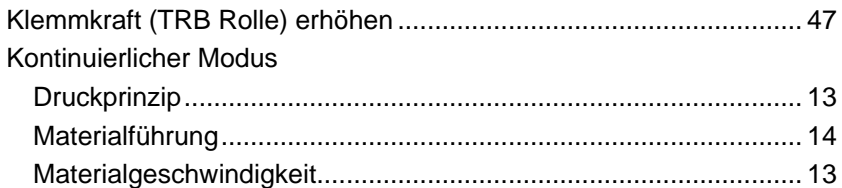

### $\mathbf{L}%$

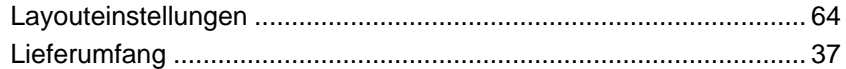

### $\mathbf 0$

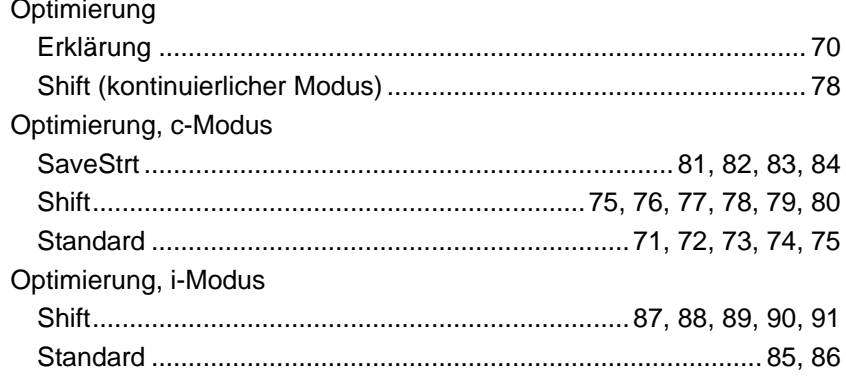

#### P

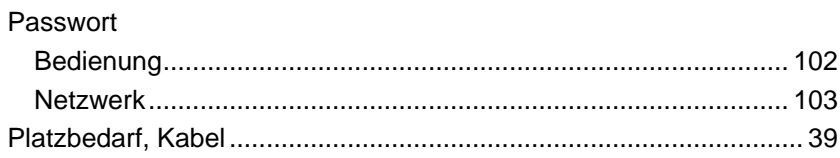

### $\mathbf{s}$

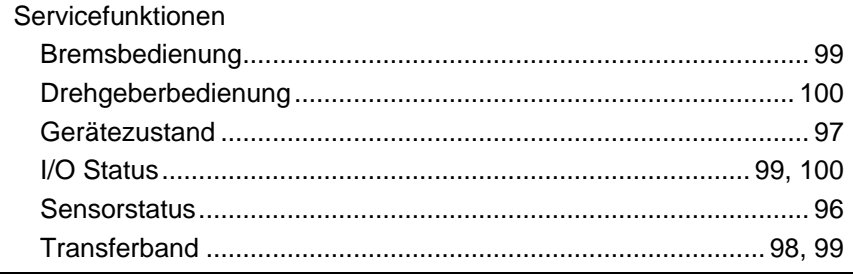

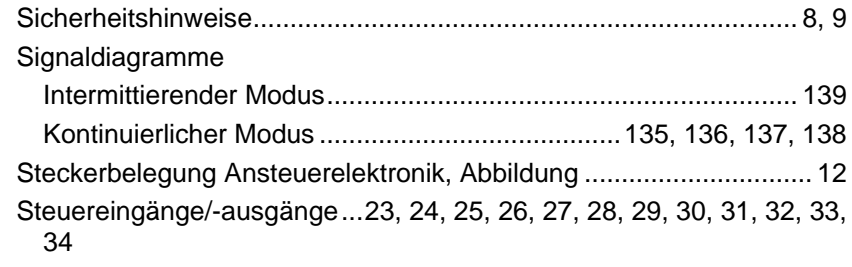

## $\mathbf{T}$

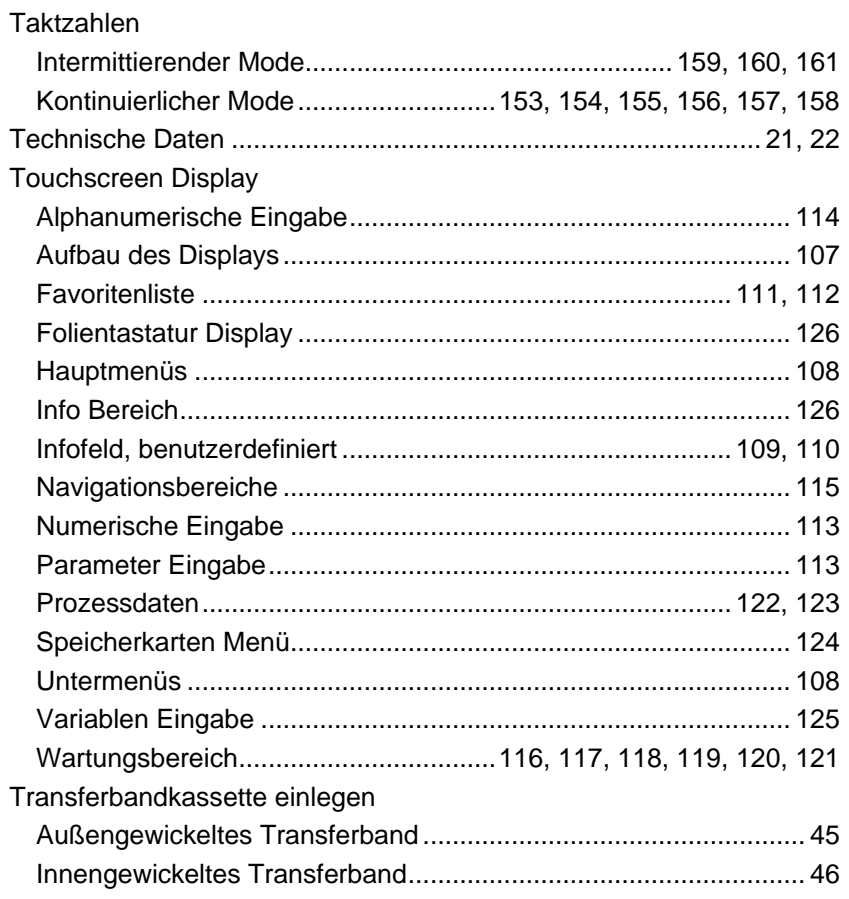

# $\cup$

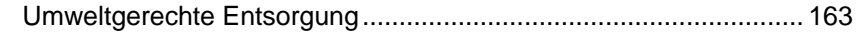

## W

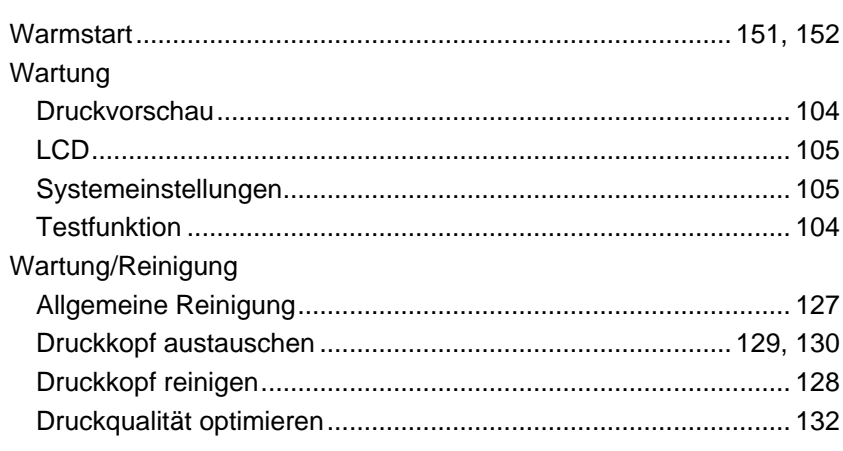

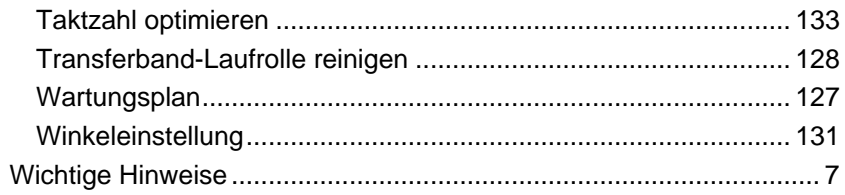

Dynacode II and the contract of the contract of the contract of the contract of the contract of the contract of the contract of the contract of the contract of the contract of the contract of the contract of the contract o

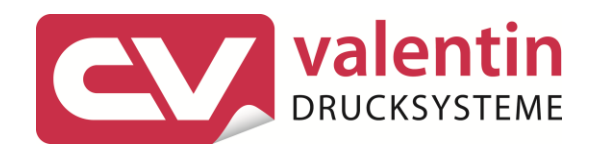

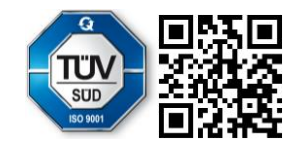

Carl Valentin GmbH Neckarstraße 78 - 86 u. 94.78056 Villingen-Schwenningen Phone +49 7720 9712-0. Fax +49 7720 9712-9901 info@carl-valentin.de . www.carl-valentin.de